IBM Intelligent Water Versión 1 Release 5

*IBM Intelligent Water Efficiency Analytics Documentación del producto*

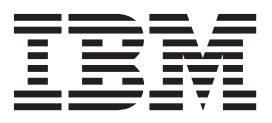

IBM Intelligent Water Versión 1 Release 5

*IBM Intelligent Water Efficiency Analytics Documentación del producto*

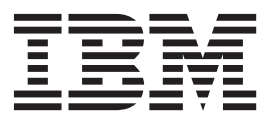

**Nota**

Antes de utilizar esta información y el producto al que da soporte, lea la información de ["Avisos" en la página 171.](#page-180-0)

Esta edición se aplica a IBM Intelligent Water Efficiency Analytics versión 1, release 5, modificación 1. Esta edición se aplica a todos los releases y modificaciones posteriores hasta que se indique lo contrario en nuevas ediciones.

# **Contenido**

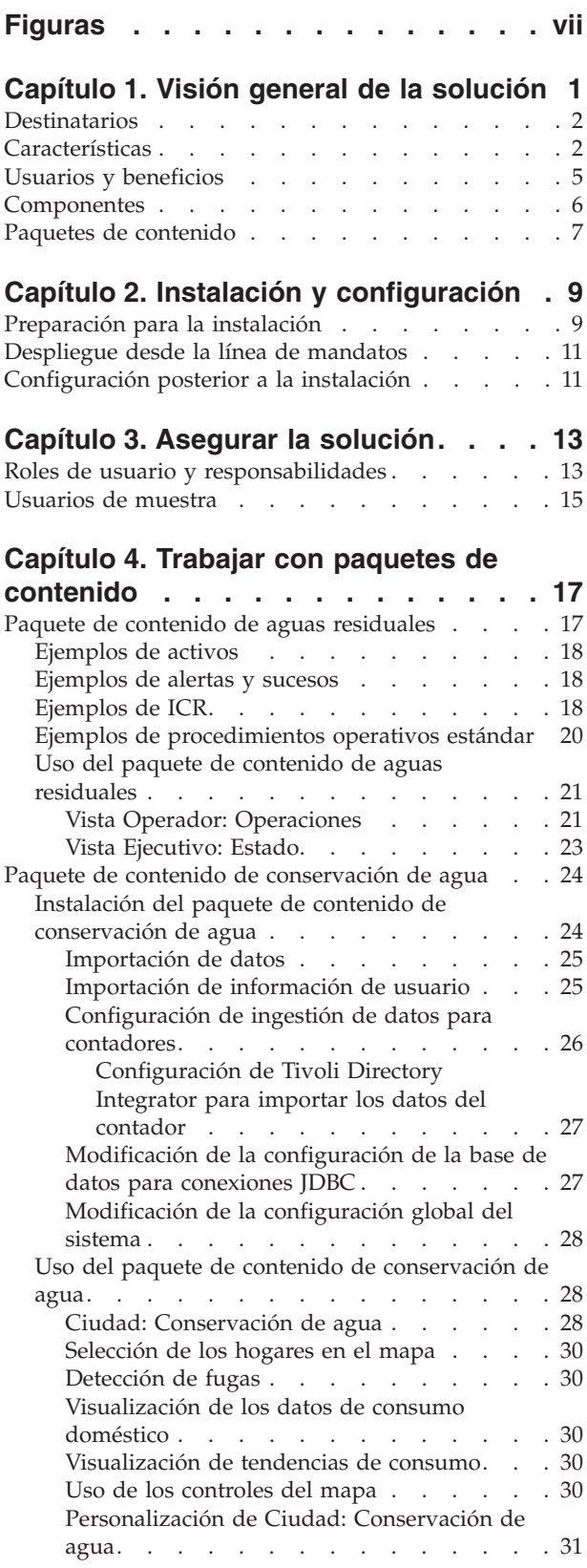

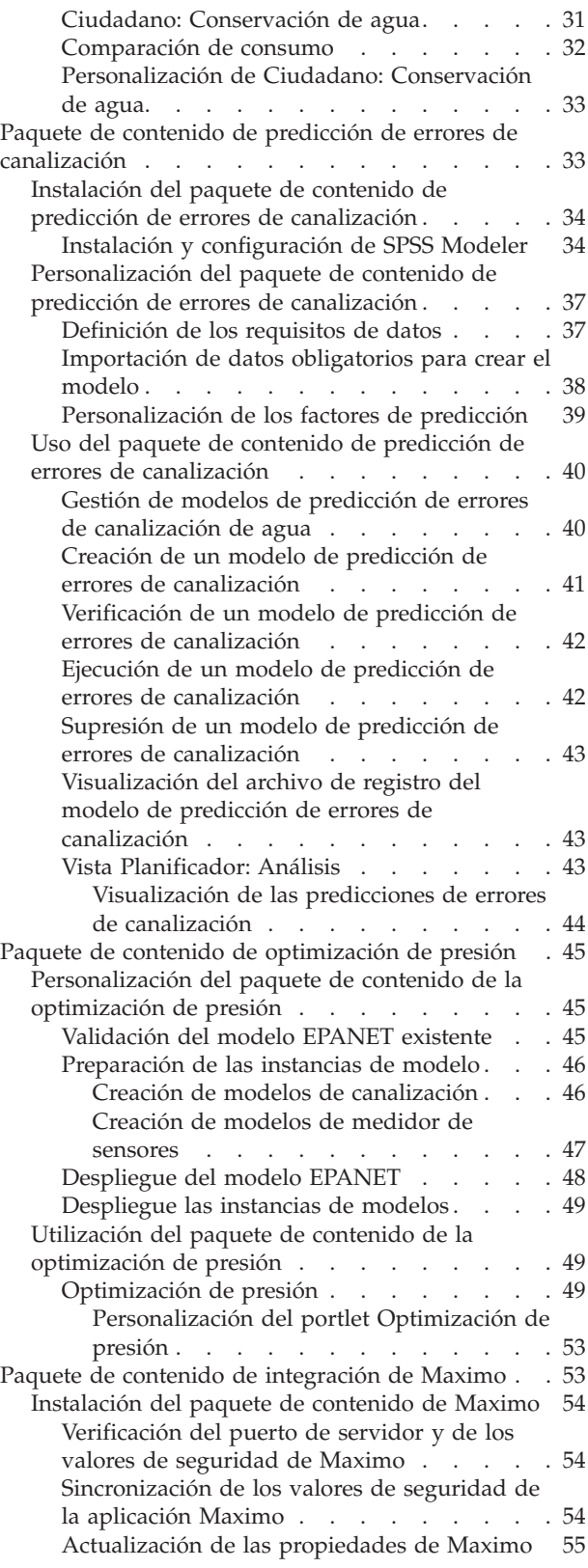

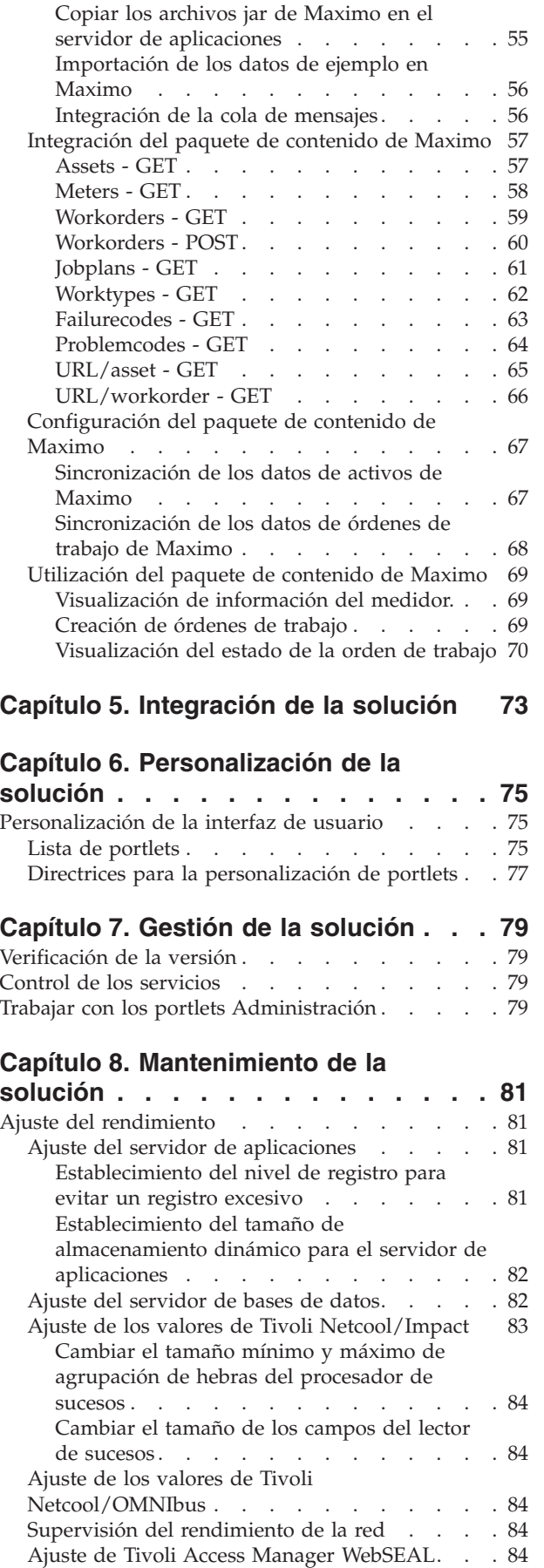

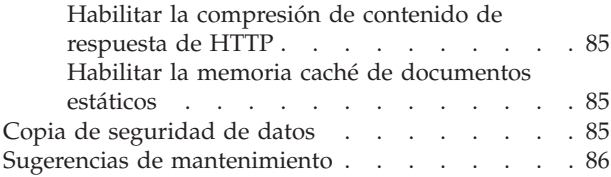

### **[Capítulo 9. Uso de la interfaz de](#page-96-0)**

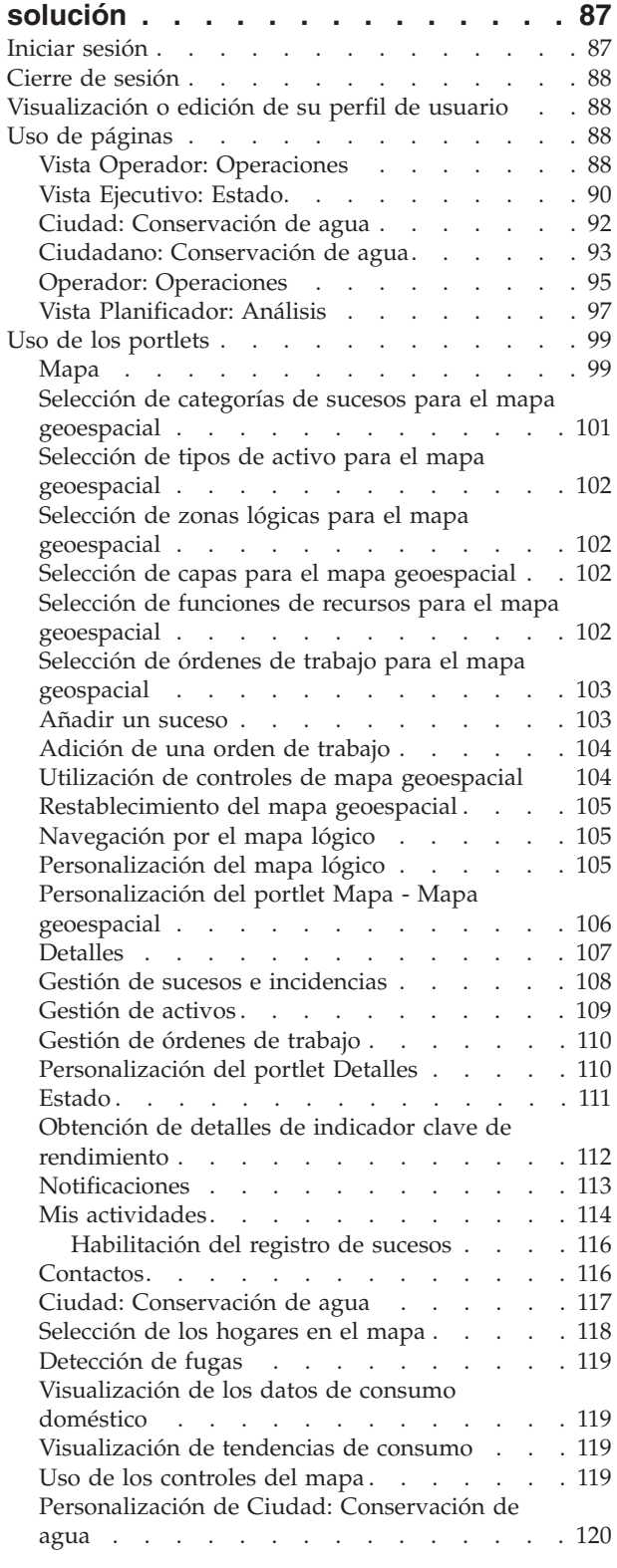

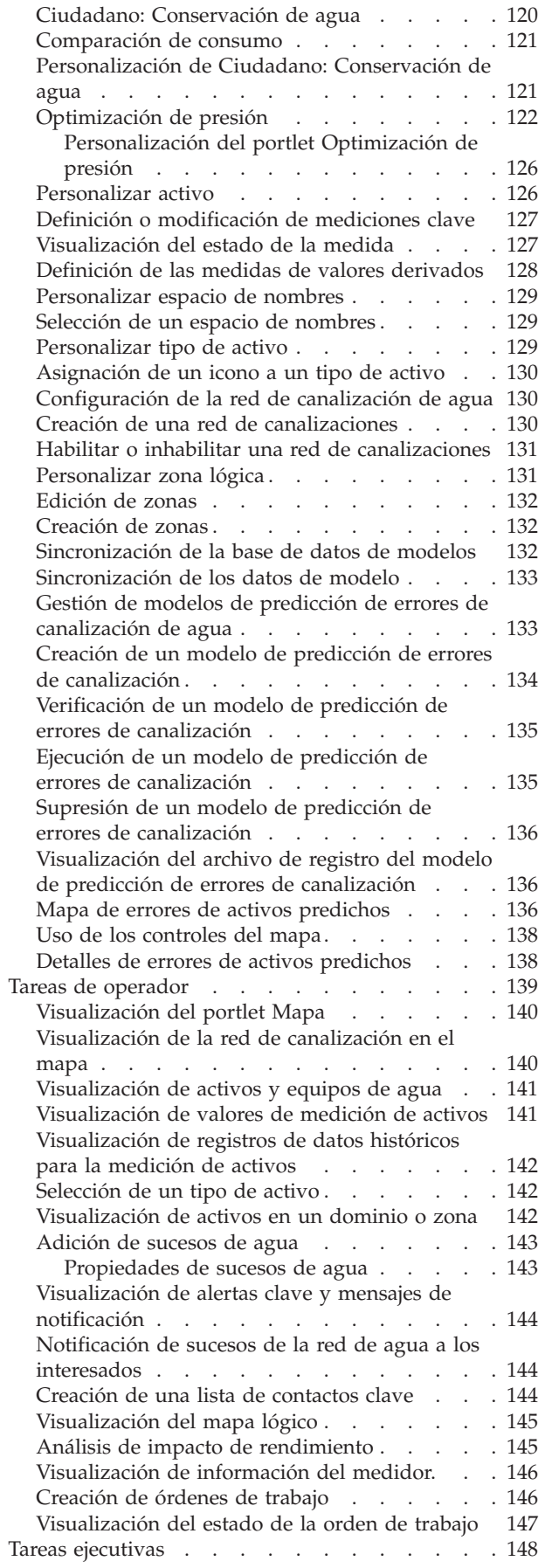

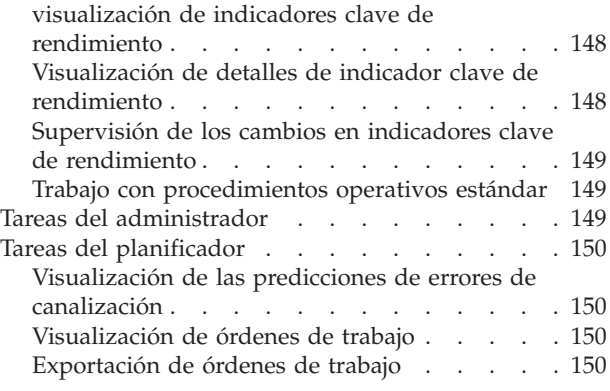

# **[Capítulo 10. Solución de problemas y](#page-162-0)**

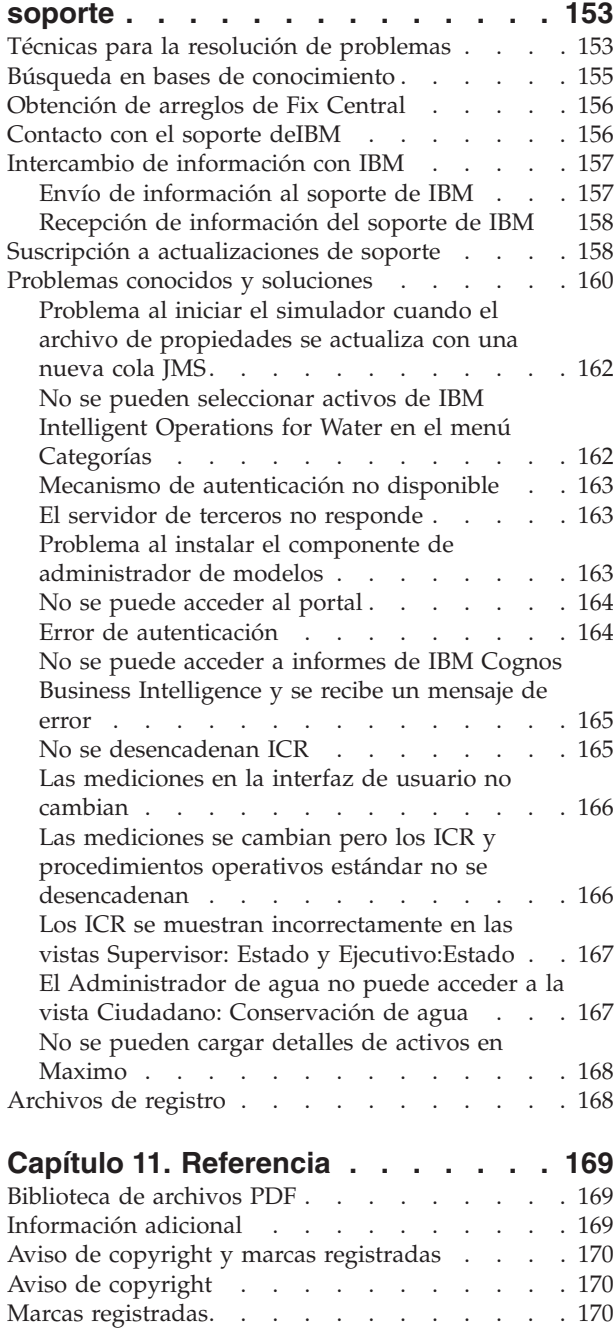

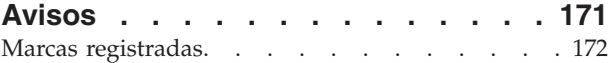

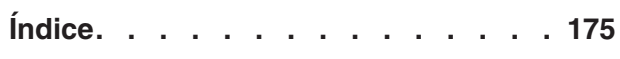

# <span id="page-8-0"></span>**Figuras**

[1. Componentes funcionales de IBM Intelligent](#page-16-0) [Water Efficiency Analytics y sus relaciones . . 7](#page-16-0)

# <span id="page-10-0"></span>**Capítulo 1. Visión general de la solución**

IBM® Intelligent Water Efficiency Analytics es un producto de IBM Intelligent Water Family de la cartera de IBM Smarter Cities Software Solutions, que es una recopilación de soluciones de software del sector diseñadas para supervisar y coordinar de manera efectiva las operaciones.

IBM Intelligent Water Efficiency Analytics está incorporado en el relase 1.5 de IBM Intelligent Operations for Water. La solución proporciona un panel de instrumentos inteligente para una organización de gestión del agua. Muestra información sobre sucesos e infraestructura del agua. Por debajo de la solución hay un conjunto de puntos de variabilidad cuidadosamente construidos, que incluyen modelos de programación y de datos, que pueden programarse y configurarse para satisfacer diferentes tipos de escenarios y organizaciones de gestión del agua. IBM Intelligent Water Efficiency Analytics permite a los operadores de agua reducir la pérdida de agua, evitar interrupciones en la red y tomar decisiones informadas a nivel de sistema.

IBM Intelligent Water Efficiency Analytics ofrece una respuesta proactiva del sistema a los retos reales y aparentes del dominio del agua no facturada. Como solución de gestión, IBM Intelligent Water Efficiency Analytics se utiliza para controlar las fugas, optimizar reparaciones, gestionar una presión excesiva, actualizar la infraestructura de canalización y gestionar los procesos de trabajo asociados. IBM Intelligent Water Efficiency Analytics aplica la analítica de negocio y la optimización de activos al dominio del agua no facturada, centrándose en tres áreas clave: gestión de la presión, anomalías de canalización y gestión de activos.

### **Gestión de la presión**

IBM Intelligent Water Efficiency Analytics consolida datos de diversos orígenes para suministrar una visibilidad constante del estado de la presión. Datos tales como lecturas de presión, niveles de los tanques y registradores de presión se toman de los orígenes de datos SCADA y se hacen visibles en la interfaz de IBM Intelligent Water Efficiency Analytics.

Trabajando con datos tales como lecturas de medidor de presión del agua y PRV (válvula reductora de presión), IBM Intelligent Water Efficiency Analytics proporciona alertas en tiempo real sobre las anomalías de presión y proporciona información de tendencias detallada. Con IBM Intelligent Water Efficiency Analytics, puede supervisar y gestionar el estado de la presión y obtener una visión detallada del historial de indicadores clave de rendimiento y tendencias de la presión.

IBM Intelligent Water Efficiency Analytics proporciona un asistente interactivo de optimización de la presión que permite al personal de operaciones gestionar y controlar objetivos de gestión de la presión en conflicto. Utilizando el asistente, el personal puede trabajar en un valor simulado para examinar y predecir el impacto de los cambios en las lecturas de medidores de presión del agua y válvula reductora de presión en la red de agua. El asistente proporciona recomendaciones sobre cómo ajustar las lecturas de la válvula de presión para obtener la presión necesaria en puntos críticos.

IBM Intelligent Water Efficiency Analytics muestra las lecturas de presión previstas en relación a los objetivos solicitados. Utilizando estas prestaciones, puede optimizar de manera eficiente el flujo y gestionar la presión para reducir fugas en el sistema bajo condiciones específicas. Al obtener una visión más detallada de las estrategias de gestión de la presión, los programas de utilidad pueden identificar, medir, reducir o eliminar potencialmente las pérdidas en el sistema de distribución de agua.

### **Predicción de errores de canalización**

IBM Intelligent Water Efficiency Analytics permite a los programas de utilidad analizar, supervisar y gestionar la infraestructura de canalización. IBM Intelligent Water Efficiency Analytics proporciona

<span id="page-11-0"></span>tecnología que permite al personal de operaciones crear un modelo de predicción a partir de los registros históricos de mantenimiento. Mediante la tecnología de predicción de anomalías de canalización, el personal de operaciones puede validar el modelo existente basado en datos históricos y visualizar en un mapa las canalizaciones con mayor probabilidad de error en función del resultado de la evaluación. Mediante predicciones, los supervisores pueden planificar el trabajo de forma proactiva de modo que se tomen acciones preventivas antes de que se produzca un suceso de fuga predicho.

### **Gestión de activos**

IBM Intelligent Water Efficiency Analytics proporciona una tecnología de gestión de activos.

Utilizando los conocimientos adquiridos a partir de las tecnologías de gestión de la presión y predicción de anomalías de canalización, IBM Intelligent Water Efficiency Analytics permite sincronizar órdenes de trabajo con tareas de mantenimiento preventivo de activos mediante el servicio de integración de Maximo Asset Management a través del SDK de IBM Intelligent Operations for Water.

Utilizando el servicio de integración de Maximo Asset Management, los supervisores pueden unirse a sistemas de gestión de activos empresariales para realizar mantenimiento preventivo. El personal de operaciones puede ver detalles de activos, crear órdenes de trabajo y ver el estado de las órdenes de trabajo.

IBM Intelligent Water Efficiency Analytics puede ayudar a proporcionar una vista común de operaciones que trasciende sistemas, dispositivos y servicios individuales, agregando e integrando datos procedentes de diversos orígenes. Una vez que los datos se han reconciliado y clasificado, el personal operativo y ejecutivo del agua puede visualizar la información de una forma intuitiva para identificar rápidamente anomalías, tendencias y patrones. El personal puede ver información sobre un mapa que muestra sucesos críticos y supervisa recursos clave.

IBM Intelligent Water Efficiency Analytics puede desplegarse de dos maneras: instalación in situ o como una oferta basada en la nube. IBM Intelligent Water Efficiency Analytics también puede integrarse con otros productos de la cartera de IBM Smarter Cities Software Solutions.

## **Destinatarios**

Este Information Center va dirigido a las personas que utilizan, instalan, administran y mantienen IBM Intelligent Water Efficiency Analytics. También contiene documentación de implementación para personalizar la solución e integrar los sistemas externos de gestión del agua que necesita IBM Intelligent Water Efficiency Analytics.

Este Information Center presupone que los usuarios tienen conocimientos previos o dominan el software de requisito previo. La formación sobre estos productos base no entra dentro de la finalidad de este centro de información. Si requiere formación sobre estos productos, consulte con su integrador de sistemas o con el representante de IBM para obtener información sobre oportunidades de formación de componentes básicos.

Usted puede encontrar enlaces a la documentación del producto del componente en la página ["Información adicional" en la página 169](#page-178-0) de la sección de Referencias.

### **Características**

IBM Intelligent Water Efficiency Analytics proporciona información de gestión del agua y análisis que ayudan a supervisar y gestionar la infraestructura del agua, optimizar la fiabilidad y el rendimiento, reducir gastos operativos, y mejorar la prestación de servicios a usuarios de agua domésticos, de empresas y ciudades.

IBM Intelligent Water Efficiency Analytics proporciona información en tiempo real que se basa en mapas y análisis espacio-temporales que permiten estudiar el rendimiento de los sistemas de gestión del agua, los activos y las redes. La información disponible y los análisis le ayudan a gestionar iniciativas de mantenimiento del agua y a identificar problemas potenciales antes de que se produzcan.

IBM Intelligent Water Efficiency Analytics viene preempaquetado con contenido de implementaciones y datos de muestra que le permiten familiarizarse con los flujos de datos de extremo a extremo. El entorno simulado proporciona formación y reduce el ciclo de adopción e implementación.

La tabla siguiente describe más detalladamente las características de IBM Intelligent Water Efficiency Analytics.

| Característica               | Prestaciones                                                                                                    |
|------------------------------|----------------------------------------------------------------------------------------------------|
| Panel de instrumentos        | • Utilizar un panel de instrumentos basado en roles para<br>proporcionar vistas rápidas de las alertas operativas<br>críticas y de los indicadores clave de rendimiento<br>(ICR).                                  |
|                              | • Gestionar operaciones diarias y mejorar la<br>planificación a más largo plazo.                                                                                                    |
|                              | Vistas de datos actuales e históricos.                                                                                                    |
|                              | · Plataforma centralizada, global y configurable.                                                                                                    |
|                              | · Proporciona visibilidad geográfica, análisis e informes<br>bajo demanda para datos de agua actuales, futuros e<br>históricos.                                                                                    |
| Rendimiento y optimización   | Aprovechar los datos basados en sensores que se<br>recopilan en un almacén de datos y opcionalmente se<br>visualizan en un panel de instrumentos.                                                                  |
|                              | • Supervisar el rendimiento y la optimización de los<br>sistemas SCADA para hacer el seguimiento en tiempo<br>real de los datos sobre la gestión del agua e identificar<br>oportunidades para el ahorro en costes. |
|                              | · Utilizar análisis estadísticos avanzados junto con las<br>mejores prácticas para posibilitar la identificación de<br>áreas de mejora y el potencial para optimizar la<br>gestión del agua.                       |
|                              | · Tener la perspectiva y la capacidad de analizar<br>patrones históricos de condiciones del agua en áreas<br>de enlace críticas.                                                                                   |
| Gestión de activos           | · Visualizar información sobre el equipo, activos de<br>agua, la red y la infraestructura.                                                                                                    |
|                              | · Interrogar a activos relacionados con el agua para<br>obtener el estado.                                                                                                    |
| Gestión de flujos de trabajo | • Portlet Mis actividades - ver actividades basadas en<br>roles y procedimientos operativos estándar como<br>pasarela para el manejo de incidencias y órdenes de<br>trabajo.                                       |
|                              | • Pasarela de Maximo Asset Management para manejo<br>de gestión de activos empresariales.                                                                                                    |

*Tabla 1. Las características de IBM Intelligent Water Efficiency Analytics.*

| Característica                              | Prestaciones                                                                                                    |
|---------------------------------------------|----------------------------------------------------------------------------------------------------|
| Colaboración                                | • Acceso inmediato a una lista de contactos en todas las<br>páginas permitiendo la colaboración de los equipos y<br>la comunicación en toda la ciudad.<br>· Visibilidad de las notificaciones - vea los cambios en                                                                                                    |
|                                             | los ICR que están disponibles en la interfaz. Los<br>sucesos relacionados y no relacionados aparecen en un<br>área disponibles para su visualización en un mapa.                                                                                                    |
| Seguridad                                   | Se integra con los historiadores y no directamente con<br>٠<br>los sistemas SCADA.                                                                                                    |
|                                             | Utiliza un inicio de sesión único basado en roles.                                                                                                    |
| Integración de datos y almacenamiento       | • Integra datos de diferentes sistemas de captura de<br>datos y agua utilizando protocolos de integración<br>reconocidos por la industria.                                                                                                    |
|                                             | · Plataforma básica y núcleo del modelo de información<br>de agua para la visualización y análisis de datos de<br>suceso y agua.                                                                                                    |
|                                             | · El administrador de modelos integra varios sistemas<br>SCADA, medición y sensores en la red.                                                                                                    |
|                                             | · El administrador de modelos proporciona una vista de<br>metadatos de la infraestructura del agua y de los ICR<br>definidos.                                                                                                    |
| Modelo ampliable y altamente personalizable | El modelo de programación es ampliable para dar<br>soporte a futuros aspectos desconocidos del mundo de<br>la gestión del agua.                                                                                                    |
|                                             | · Escalabilidad y reutilización de los productos<br>Intelligent Cities.                                                                                                    |
| Visualización                               | • Ver mapas del sistema y filtros sobre el mapa.                                                                                                    |
|                                             | · Activar y desactivar capas para visualizar en un mapa.                                                                                                    |
|                                             | · Visualizar y filtrar activos por áreas medidas de los<br>distritos.                                                                                                    |
|                                             | • Ver datos SIG incorporados que representan tipos de<br>activos definidos en el administrador de modelos.                                                                                                    |
|                                             | · Ver la red de canalización, el número de medidores, la<br>red de alcantarillado, la ubicación de la estación de<br>bombeo o la ubicación de los medidores individuales.                                                                                                    |
|                                             | • Ver indicadores clave de mantenimiento para<br>supervisar sucesos, como por ejemplo: extracción de<br>aguas residuales, desbordamientos del alcantarillado<br>durante el periodo seco, maximización durante el<br>periodo de lluvias, eficiencia de los sistemas de<br>recogida. Seguimiento de medidas clave como Flujo,<br>Calidad del agua, Consumo de energía, Eficiencia de<br>bombeo, Presión. |
|                                             | · Ver ubicación de órdenes de trabajo, ubicación de<br>predicción de errores de canalización.                                                                                                    |

*Tabla 1. Las características de IBM Intelligent Water Efficiency Analytics. (continuación)*

| Característica                      | <b>Prestaciones</b>                                                                                                    |
|-------------------------------------|----------------------------------------------------------------------------------------------------|
| Programa de utilidad de instalación | El programa de instalación registra todos los pasos<br>ejecutados por el instalador y, cuando termina,<br>devuelve un mensaje de registro correcto.                                                                                                    |
|                                     | · Se lleva a cabo una comprobación de validación<br>posterior a la instalación para verificar que la<br>instalación se ha realizado correctamente.                                                                                                    |
| Globalización                       | Además del inglés, el producto y la ayuda en línea de<br>IBM Intelligent Operations for Water está disponible en<br>los idiomas siguientes: portugués de Brasil, francés,<br>alemán, chino simplificado y chino tradicional, español,<br>japonés e italiano. El Information Center está disponible<br>en los idiomas siguientes: portugués de brasil, francés,<br>alemán, coreano, chino simplificado y español. |

<span id="page-14-0"></span>*Tabla 1. Las características de IBM Intelligent Water Efficiency Analytics. (continuación)*

# **Usuarios y beneficios**

IBM Intelligent Water Efficiency Analytics se ha diseñado para ayudar a que el personal de operaciones y gestión del agua optimice y gestione de manera más eficaz los sistemas, activos y redes del agua en una infraestructura geográficamente dispersa.

En la tabla siguiente se describen los usuarios y los beneficios asociados con el uso de IBM Intelligent Water Efficiency Analytics.

*Tabla 2. Beneficios de IBM Intelligent Water Efficiency Analytics*

| $Si$ es               | Este software puede ayudarle a                                                                                                    |  |
|-----------------------|----------------------------------------------------------------------------------------------------|--|
| Operador o Supervisor | Identificar y tomar medidas sobre conflictos y<br>problemas que se muestran en mapas, paneles de<br>instrumentos y alertas.          |  |
|                       | Gestionar sucesos añadiendo sucesos nuevos, editando<br>sucesos existentes, cancelando sucesos y escalando<br>sucesos a incidencias. |  |
|                       | · Supervisar activos e indicadores clave de rendimiento<br>(ICR).                                                                    |  |
|                       | Comunicar con rapidez y fácilmente asuntos de<br>importancia.                                                                        |  |
|                       | · Supervisar el estado, crear y editar sucesos e<br>incidencias para que se muestren en listas.                                      |  |
|                       | · Identificar la ubicación geográfica de órdenes de<br>trabajo                                                                       |  |
|                       | · Planificar el trabajo de mantenimiento de forma eficaz                                                                             |  |
|                       | • Crear y ver información sobre las órdenes de trabajo                                                                               |  |
|                       | Gestionar y supervisar el nivel de presión optimizado<br>٠<br>y ejecutar simulaciones                                                |  |
|                       | • Notificar al gestor o a los ejecutivos apropiados y<br>emitir alertas.                                                             |  |
|                       | Comunicar con rapidez y fácilmente las emergencias y<br>٠<br>otras situaciones que requieren una respuesta.                          |  |

| Si es         | Este software puede ayudarle a                                                                                                    |
|---------------|----------------------------------------------------------------------------------------------------|
| Ejecutivo     | • Obtener un resumen a nivel ejecutivo de los sucesos y<br>las incidencias a través de mapas, paneles de<br>instrumentos y alertas.                                                                                                 |
|               | · Determinar mediciones de éxito de la organización con<br>los ICR.                                                                                                    |
|               | · Identificar y hacer el seguimiento de problemas<br>utilizando informes.                                                                                                    |
|               | · Establecer prioridades e implementar políticas<br>utilizando los datos proporcionados.                                                                                                    |
| Supervisor    | • Obtener un resumen a nivel ejecutivo de los sucesos y<br>las incidencias a través de mapas, paneles de<br>instrumentos y alertas.                                                                                                 |
|               | · Determinar mediciones de éxito de la organización con<br>los ICR.                                                                                                    |
|               | · Identificar y hacer el seguimiento de problemas<br>utilizando informes.                                                                                                    |
|               | · Establecer prioridades e implementar políticas<br>utilizando los datos proporcionados.                                                                                                    |
| Planificador  | · Identificar anomalías de activos de agua<br>• Obtener un resumen de los sucesos y las incidencias<br>de activos de agua a través de mapas y paneles de<br>instrumentos.<br>· Proporcionar información de entrada a los modelos de |
|               | anomalía de canalización                                                                                                    |
| Consumidor    | • Ver el consumo y uso de recursos.                                                                                                    |
| Administrador | • Realizar tareas de administración del sistema y del<br>producto                                                                                                    |
|               | · Gestionar el acceso y la seguridad del sistema                                                                                                    |
|               | · Dar soporte a los creadores de modelos de Predicción<br>de errores de canalización                                                                                                    |

<span id="page-15-0"></span>*Tabla 2. Beneficios de IBM Intelligent Water Efficiency Analytics (continuación)*

## **Componentes**

IBM Intelligent Water Efficiency Analytics se basa en conceptos de visualización, servicios de información e integración de datos.

En la tabla siguiente se describen los componentes funcionales que son específicos de IBM Intelligent Water Efficiency Analytics.

*Tabla 3. Componentes funcionales de IBM Intelligent Water Efficiency Analytics y sus prestaciones*

| Componente funcional          | Prestación                                                                                                    |
|-------------------------------|----------------------------------------------------------------------------------------------------|
| Administrador de modelos      | Amplía el modelo semántico principal de IBM Intelligent<br>Operations for Water para permitir consultas<br>significativas y la validación del filtrado granular. |
| Creación de informes (Cognos) | Genera informes personalizados que se generan a partir<br>de datos almacenados.                                                                                  |

| Componente funcional                                 | Prestación                                                                                                    |
|------------------------------------------------------|----------------------------------------------------------------------------------------------------|
| Motor de sucesos (preprocesador de sucesos y de ICR) | Integra los indicadores clave de rendimiento (ICR) que<br>están relacionados con un entorno específico.<br>Nota: Estos ICR pueden ser atómicos o acumulativos.<br>Un ICR atómico debe poder calcularse (normalmente) a<br>partir de la información que proporciona un sensor o un<br>medidor. |
| Procedimientos operativos estándar                   | Proporciona acceso a procedimientos operativos estándar<br>relacionados con el agua.                                                                                                    |
| Almacén de datos de informes históricos              | Crea almacenes de datos de informes y operativos que se<br>basan en los sensores y en sus tipos de medición y<br>valores de medición.                                                                                                    |
| Infraestructura de mensajería                        | Implementa corrientes, como por ejemplo datos de<br>dispositivos, sensores y medidores, así como el tipo de<br>medición y los valores de medición que proporcionan<br>estos sensores.                                                                                                    |

<span id="page-16-0"></span>*Tabla 3. Componentes funcionales de IBM Intelligent Water Efficiency Analytics y sus prestaciones (continuación)*

Figura 1 muestra los componentes funcionales de IBM Intelligent Water Efficiency Analytics y sus relaciones.

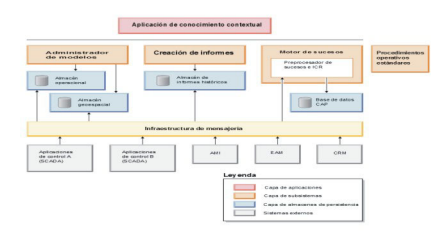

*Figura 1. Componentes funcionales de IBM Intelligent Water Efficiency Analytics y sus relaciones*

## **Paquetes de contenido**

IBM Intelligent Water Efficiency Analytics se suministra preempaquetado con paquetes de contenido de implementaciones y datos de muestra que le permiten familiarizarse con los flujos de datos de extremo a extremo. El entorno simulado del paquete de contenido facilita formación y reduce el ciclo de adopción e implementación.

El sistema IBM Intelligent Water Efficiency Analytics se suministra con un conjunto de datos de ejemplo opcional que ilustra su uso para operaciones de agua. Los datos proporcionados permiten validar la instalación de IBM Intelligent Water Efficiency Analytics ya que incluyen todos los puntos personalizables del modelo de programación.

#### **Conceptos relacionados**:

[Capítulo 4, "Trabajar con paquetes de contenido", en la página 17](#page-26-0)

IBM Intelligent Water Efficiency Analytics suministra paquetes de contenido recolectados entre varios proyectos. Los paquetes de contenido están disponibles con el producto base IBM Intelligent Water Efficiency Analytics y se instalan en la plataforma para que IBM Intelligent Water Efficiency Analytics reconozca el contenido.

#### **Información relacionada**:

[Modelo semántico](http://pic.dhe.ibm.com/infocenter/cities/v1r5m0/topic/com.ibm.water.doc/extend_config_assinst.html) [Tipos de activo](http://pic.dhe.ibm.com/infocenter/cities/v1r5m0/topic/com.ibm.water.doc/extend_config_asstypes.html) [ICR de muestra en Intelligent Operations Center](http://pic.dhe.ibm.com/infocenter/cities/v1r5m0/topic/com.ibm.ioc.doc/plan_samplekpi.html)

# <span id="page-18-0"></span>**Capítulo 2. Instalación y configuración**

IBM Intelligent Water Efficiency Analytics es una solución que se ejecuta encima de IBM Intelligent Operations for Water 1.5 y IBM Intelligent Operations Center. IBM Intelligent Water Efficiency Analytics ofrece un programa de utilidad de despliegue de línea de mandatos que instala el paquete en IBM Intelligent Operations for Water, IBM Intelligent Operations Center existentes y en el entorno subyacente. Después de desplegar IBM Intelligent Water Efficiency Analytics, se necesita configuración adicional.

# **Preparación para la instalación**

Antes de la instalación de IBM Intelligent Water Efficiency Analytics, comprenda la configuración del sistema y asegúrese de que los requisitos previos se cumplen para el entorno.

### **Antes de empezar**

Asegúrese de que el software siguiente esté instalado y en funcionamiento.

- IBM Intelligent Operations Center 1.5.
- IBM Intelligent Operations for Water 1.5.
- IBM Intelligent Operations for Water APAR PO00035.
- IBM Intelligent Operations for Water APAR PO00170.
- IBM Intelligent Operations Center APAR PO00211.

### **Procedimiento**

- 1. Inicie sesión en IBM Intelligent Operations for Water 1.5.
- 2. Asegúrese de que el sistema de IBM Intelligent Operations for Water está funcionando y de que todos los servicios del sistema están operativos.
- 3. Inicie sesión en WebSphere Application Server utilizando el siguiente URL: https://*appserver*:9043/ibm/console
- 4. Acceda a servidor de aplicaciones y el servidor de gestión. Asegúrese de que todos los servicios están operativos incluidos los clústeresWebSphere Portal Server y WebSphere Business Modeler. Asegúrese de que los servidores Cognos y IBM Integrated Information Core se pueden reiniciar correctamente.
- 5. Reinicie todos los servidores antes de instalar IBM Intelligent Water Efficiency Analytics.
- 6. Compruebe que el servidor Cognos se ha inicializado haciendo lo siguiente. http://appserver:9081/ServletGateway/servlet/Gateway http://appserver:9082/p2pd/servlet/dispatch/ext
- 7. Borre todos los bloqueos de archivo de control de origen en el servidor Tivoli Netcool/Impact.
	- a. Inicie sesión en el servidor Tivoli Netcool/Impact .
		- http://eventserver:9080/nci/login\_main.jsp
	- b. Seleccione la pestaña **Global** y habilite la opción para **Borrar todos los archivos de origen de bloqueo**.
- 8. Asegúrese de que WIH\_BROKER se inicia realizando los pasos siguientes.
	- a. Inicie sesión en servidor de sucesos como mqmconn. Si está conectado como raíz, ejecute el mandato su - mqmconn.
	- b. Ejecute los mandatos siguientes:

```
cd /opt/IBM/mqsi/8.0.0.0
  source bin/mqsiprofile
  bin/mqsilist
```
Se muestra la salida siguiente.

BIP1284I: Broker 'WIH\_BROKER' on queue manager 'WIH.MB.QM' is running. BIP1284I: Broker 'IOC\_BROKER' on queue manager 'IOC.MB.QM' is running. BIP8071I: Successful command completion.

**Nota:** El IOC\_BROKER está controlado por la herramienta de control de plataforma; sin embargo, el WIH\_BROKER no.

c. Si WIH\_BROKER no se está ejecutando, indique el siguiente mandato mientras haya iniciado sesión como mqmconn.

bin/mqsistart WIH\_BROKER

- 9. Asegúrese de que el analizador WATER\_WIH Tivoli Netcool/OMNIbus se ha iniciado completando los siguientes pasos.
	- a. Inicie sesión en servidor de sucesos como raíz.
	- b. Ejecute el siguiente mandato:
		- ps -ef|grep water\_wih

Se muestran las dos Descripciones de identificador de producto (PID).

```
root 14586 1 0 Feb22 ?
00:00:05 /opt/IBM/netcool/omnibus/probes/linux2x86/nco_p_nonnative
/opt/IBM/netcool/platform/linux2x86/jre_1.6.7/jre/bin/java -server -cp
/opt/IBM/netcool/omnibus/probes/java/nco_p_xml.jar:/opt/IBM/netcool/omnibus
  /probes/java/NSProbe.jar:
/opt/IBM/netcool/omnibus/java/jars/TransportModule.jar:
/opt/IBM/netcool/omnibus/java/jars/Transformer.jar:
/opt/IBM/netcool/omnibus/java/jars/com.ibm.ws.ejb.thinclient_7.0.0.jar:
/opt/IBM/netcool/omnibus/java/jars/com.ibm.ws.sib.client.thin.jms_7.0.0.jar:
/opt/IBM/netcool/omnibus/java/jars/com.ibm.ws.messagingClient.jar:
/opt/IBM/netcool/omnibus/java/jars/com.ibm.mqjms.jar:
/opt/IBM/netcool/omnibus/java/jars/com.ibm.mq.jar:
/opt/IBM/netcool/omnibus/probes/java -Xrs -DOMNIHOME=/opt/IBM/netcool
  /omnibus nco_p_xml -name water_wih -propsfile
/opt/IBM/iss/iow/omnibus/xmlprobe/water_wih.props
root 14619 14586 0 Feb22 ?
00:00:18 /opt/IBM/netcool/platform/linux2x86/jre_1.6.7/jre/bin/java -server -cp
/opt/IBM/netcool/omnibus/probes/java/nco_p_xml.jar:/opt/IBM/netcool/omnibus
 /probes/java/NSProbe.jar:
/opt/IBM/netcool/omnibus/java/jars/TransportModule.jar:/opt/IBM/netcool/omnibus
/java/jars/Transformer.jar:
/opt/IBM/netcool/omnibus/java/jars/com.ibm.ws.ejb.thinclient_7.0.0.jar:
/opt/IBM/netcool/omnibus/java/jars/com.ibm.ws.sib.client.thin.jms_7.0.0.jar:
/opt/IBM/netcool/omnibus/java/jars/com.ibm.ws.messagingClient.jar:
/opt/IBM/netcool/omnibus/java/jars/com.ibm.mqjms.jar:/opt/IBM/netcool/omnibus
/java/jars/com.ibm.mq.jar:
/opt/IBM/netcool/omnibus/probes/java -Xrs -DOMNIHOME=/opt/IBM/netcool
  /omnibus nco_p_xml -name water_wih -propsfile
/opt/IBM/iss/iow/omnibus/xmlprobe/water_wih.props
```
c. Si no ha devuelto ningún PID, ejecute el mandato siguiente.

cd /opt/IBM/iss/iow/omnibus/ ./startXmlProbe.sh

**Nota:** Compruebe el progreso del mandato startXmlProbe.sh en el archivo /opt/IBM/iss/iow/ omnibus/water\_wih.log. Debe iniciar WIH\_BROKER antes de iniciar el analizador WATER\_WIH Tivoli Netcool/OMNIbus.

**Nota:** Siga los pasos de este procedimiento después de utilizar la herramienta de control de plataforma para verificar que todos los componentes se han iniciado y de que IBM Intelligent Operations for Water está funcionando correctamente. WIH\_BROKER y WATER\_WIH deben iniciarse manualmente como se describe en los pasos 8 y 9 después de que el sistema servidor de sucesos se reinicie. Debe realizar los pasos aunque IBM Intelligent Water Efficiency Analytics ya esté instalado.

### <span id="page-20-0"></span>**Qué hacer a continuación**

Descargue IBM Intelligent Water Efficiency Analytics 1.5.1 de Fix Central.

**Información relacionada**:

[Instalación de IBM Intelligent Operations for Water 1.5](http://pic.dhe.ibm.com/infocenter/cities/v1r5m0/topic/com.ibm.water.doc/install_intro.html) [Instalación de IBM Intelligent Operations Center 1.5](http://pic.dhe.ibm.com/infocenter/cities/v1r5m0/topic/com.ibm.ioc.doc/install_intro.html) [Control de los servicios en IBM Intelligent Operations Center 1.5](http://pic.dhe.ibm.com/infocenter/cities/v1r5m0/topic/com.ibm.ioc.doc/admin_controlling_servers.html) [Realización de comprobaciones de verificación del sistema](http://pic.dhe.ibm.com/infocenter/cities/v1r5m0/topic/com.ibm.ioc.doc/admin_verifytools.html)

[IBM Intelligent Operations for Water APAR PO00035](http://www.ibm.com/support/docview.wss?uid=swg24033526)

[IBM Intelligent Operations for Water APAR PO00170](http://www.ibm.com/support/docview.wss?uid=swg24033727)

[IBM Intelligent Operations Center APAR PO00211](http://www.ibm.com/support/docview.wss?uid=swg24034020)

# **Despliegue desde la línea de mandatos**

Utilice el programa de utilidad de línea de mandatos para desplegar la solución IBM Intelligent Water Efficiency Analytics.

### **Procedimiento**

- 1. Descargue el paquete de IBM Intelligent Water Efficiency Analytics 1.5.1 de Fix Central.
- 2. Coloque el paquete de construcción en el servidor de instalación que se ha utilizado para IBM Intelligent Operations for Water 1.5. Por ejemplo, utilice la carpeta /IOW151\_build.
- 3. Inicie una sesión de terminal y ejecute el mandato siguiente. cd /opt/IBM/IOC/BA/ioc /bin export JAVA\_HOME= /opt/ibm/java-i386-60
- 4. Importe la solución IBM Intelligent Water Efficiency Analytics. ./ba.sh importSolution -f /IOW\_151\_build/IOW\_151.zip -p <contraseña de topología>
- 5. Instale la solución IBM Intelligent Water Efficiency Analytics. ./ba.sh installSolution -s IOW\_151 -p <contraseña de topología> Se iniciará el proceso de instalación.
- 6. Si se visualiza un error, compruebe el archivo install.log para ver los detalles. Corrija los errores. Vuelva a ejecutar el mandato.

### **Qué hacer a continuación**

Inicie sesión en el portal para verificar que IBM Intelligent Water Efficiency Analytics se ha desplegado satisfactoriamente.

#### **Conceptos relacionados**:

["Problemas conocidos y soluciones" en la página 160](#page-169-0)

Se han documentado algunos problemas comunes con IBM Intelligent Operations for Water, junto con sus soluciones. Si tiene algún problema con IBM Intelligent Operations for Water, consulte los temas de resolución de problemas para determinar si hay alguna solución. Los temas de resolución de problemas están clasificados según el tipo de problema.

# **Configuración posterior a la instalación**

Después de completar satisfactoriamente la instalación de IBM Intelligent Water Efficiency Analytics, se requieren pasos adicionales para configurar la solución.

#### **Conceptos relacionados**:

["Instalación del paquete de contenido de conservación de agua" en la página 24](#page-33-0) Al instalar IBM Intelligent Water Efficiency Analytics, puede seleccionar, de manera opcional, la instalación del paquete de contenido. Utilice el paquete de contenido para familiarizarse con las características y los flujos de datos de extremo a extremo en IBM Intelligent Water Efficiency Analytics. Utilice la información de este tema para realizar cualquier configuración posterior a la instalación.

["Instalación del paquete de contenido de predicción de errores de canalización" en la página 34](#page-43-0) Al instalar IBM Intelligent Water Efficiency Analytics, puede seleccionar, de manera opcional, la instalación del paquete de contenido. Utilice el paquete de contenido para familiarizarse con las características y los flujos de datos de extremo a extremo en IBM Intelligent Water Efficiency Analytics. Utilice la información de este tema para realizar cualquier configuración posterior a la instalación.

["Personalización del paquete de contenido de la optimización de presión" en la página 45](#page-54-0) Al instalar el paquete de contenido, puede personalizar los datos y las características proporcionadas de modo que se ajusten a sus requisitos de optimización de presión.

["Instalación del paquete de contenido de Maximo" en la página 54](#page-63-0)

Al instalar IBM Intelligent Water Efficiency Analytics, puede seleccionar, de manera opcional, la instalación del paquete de contenido. Utilice el paquete de contenido para familiarizarse con las características y los flujos de datos de extremo a extremo en IBM Intelligent Water Efficiency Analytics. Utilice la información de este tema para realizar cualquier configuración posterior a la instalación.

# <span id="page-22-0"></span>**Capítulo 3. Asegurar la solución**

La protección de IBM Intelligent Water Efficiency Analytics es un aspecto importante a tener en cuenta. Para asegurarse de que el sistema está protegido, debe gestionar quién puede acceder al sistema y asignar el nivel de acceso correcto en la solución.

### **Asegurar la arquitectura base**

Dado que IBM Intelligent Water Efficiency Analytics es una solución que se ejecuta por encima de IBM Intelligent Operations Center, establezca los valores de seguridad de alto nivel a través de IBM Intelligent Operations Center. Para obtener detalles sobre las distintas opciones disponibles, consulte la sección sobre seguridad del Information Center de IBM Intelligent Operations Center.

### **Proteger la importación de datos**

La operación de importar datos en IBM Intelligent Water Efficiency Analytics se realiza en servidor de gestión. Asegúrese de que el método utilizado para conectar y transferir datos en este servidor es seguro. Para obtener más información, consulte los enlaces relacionados al final de este tema.

### **Asegurar el portal**

En los temas siguientes se explica cómo asegurar la solución y gestionar el acceso de usuario al portal de IBM Intelligent Water Efficiency Analytics.

**Información relacionada**: [Asegurar la solución](http://pic.dhe.ibm.com/infocenter/cities/v1r5m0/topic/com.ibm.water.doc/sec_intro.html) [Adición de usuarios y grupos](http://pic.dhe.ibm.com/infocenter/cities/v1r5m0/topic/com.ibm.water.doc/sec_adduser.html) [Visualización o modificación de la pertenencia a grupos](http://pic.dhe.ibm.com/infocenter/cities/v1r5m0/topic/com.ibm.water.doc/sec_group.html) [Eliminación de los usuarios o grupos](http://pic.dhe.ibm.com/infocenter/cities/v1r5m0/topic/com.ibm.water.doc/sec_deleteuser.html) [Visualización o modificación de perfiles de usuario](http://pic.dhe.ibm.com/infocenter/cities/v1r5m0/topic/com.ibm.water.doc/sec_edituser.html) [Establecimiento de la política de contraseñas](http://pic.dhe.ibm.com/infocenter/cities/v1r5m0/topic/com.ibm.water.doc/sec_passwordpolicy.html) [Asegurar IBM Intelligent Operations Center](http://pic.dhe.ibm.com/infocenter/cities/v1r5m0/topic/com.ibm.ioc.doc/sec_intro.html) [Ciberhigiene](http://pic.dhe.ibm.com/infocenter/cities/v1r5m0/topic/com.ibm.ioc.doc/ba_sec_ch_ov.html) [Asegurar el modelo](http://pic.dhe.ibm.com/infocenter/iicdoc/v1r5m0/topic/com.ibm.iic.doc/sec_mod_data.html)

# **Roles de usuario y responsabilidades**

IBM Intelligent Water Efficiency Analytics implementa la seguridad limitando el acceso a características y datos basados en roles de usuario.

El modelo de seguridad y los roles de acceso de usuario de IBM Intelligent Water Efficiency Analytics son coherentes con IBM Intelligent Operations Center y otras IBM Smarter Cities Software Solutions.

Para utilizar una característica específica de IBM Intelligent Water Efficiency Analytics, un usuario debe ser miembro de un grupo de roles de usuario que proporciona el nivel de acceso necesario para utilizar dicha característica. El administrador ha hecho a un usuario miembro de un grupo de roles de usuario.

En la Tabla 1 se muestran las páginas autorizadas, los portlets y las responsabilidades de los roles de usuario de IBM Intelligent Water Efficiency Analytics.

*Tabla 4. Los roles de IBM Intelligent Operations for Water.*

| Rol de usuario (grupo de rol)  | Páginas autorizadas                                                               | Principales responsabilidades<br>autorizadas                                                                                                    |
|--------------------------------|-----------------------------------------------------------------------------------|----------------------------------------------------------------------------------------------------|
| Ejecutivo de agua              | Vista Ejecutivo: Estado                                                           | El rol de usuario sólo puede acceder a<br>la vista Ejecutivo: Estado.                                                                                                    |
| Supervisor de agua             | Ninguna                                                                           | El rol de usuario protege servicios<br>respaldados. No está autorizado a ver<br>ninguna página. Si un usuario se añade<br>al grupo Operador de agua potable o<br>al grupo Operador de aguas residuales,<br>también debe añadirse al grupo<br>Supervisor de agua.                                                                                                    |
| Operador de agua               | Ninguna.                                                                          | El rol de usuario protege servicios<br>respaldados. No está autorizado a ver<br>ninguna página. Si un usuario se añade<br>al grupo Operador de agua potable o<br>al grupo Operador de aguas residuales,<br>también debe añadirse al grupo<br>Operador de agua.                                                                                                    |
| Planificador de agua           | Ninguna.                                                                          | El rol de usuario protege servicios<br>respaldados. No está autorizado a ver<br>ninguna página. Si un usuario se añade<br>al grupo Operador de agua potable o<br>al grupo Operador de aguas residuales,<br>también debe añadirse al grupo<br>Planificador de agua.                                                                                                    |
| Administrador de agua          | Vista Ciudad: Conservación de agua<br>Vista Ciudad: Vista Conservación de<br>agua | El rol de usuario tiene todas las<br>responsabilidades anteriores. Además,<br>este rol de usuario puede configurar el<br>diseño de página, el mapa base y el<br>punto de partida del mapa. El rol<br>también puede configurar portlets,<br>incluidos Mapa, Detalles, Estado,<br>Detalles de indicadores clave de<br>rendimiento, Notificación, Mis<br>actividades, Contactos.<br>Nota: Los usuarios a los que<br>únicamente se les ha asignado el rol<br>Administrador de agua no pueden<br>acceder al portlet Vista ciudadano de la<br>vista Ciudadano: Conservación de<br>agua. Para crear el acceso para los<br>usuarios, debe asignarles el rol de<br>administrador del sistema creando un<br>registro de usuario en la tabla<br>WCP.ACCOUNT de la base de datos<br>del Portal de conservación de agua. |
| Supervisor de aguas residuales | Vista Supervisor: Estado                                                          | Existen dos vistas Supervisor: Estado:<br>una para las aguas residuales y otra<br>para el agua potable. El rol de usuario<br>sólo puede acceder a la vista<br>Supervisor: Estado para aguas<br>residuales.                                                                                                    |

| Rol de usuario (grupo de rol) | Páginas autorizadas                                               | Principales responsabilidades<br>autorizadas                                                                                                    |
|-------------------------------|-------------------------------------------------------------------|----------------------------------------------------------------------------------------------------|
| Operador de aguas residuales  | Vista Operador: Operaciones                                       | Este rol de usuario puede acceder a la<br>vista Operaciones de aguas residuales.<br>No tiene autorización para ver la vista<br>Ciudad: Conservación del agua, a la<br>que sólo accede el Operador de agua<br>potable.                                                                           |
| Supervisor de agua potable    | Vista Supervisor: Estado                                          | Este rol de usuario pueden acceder a la<br>vista Supervisor: Estado para agua<br>potable. Puede acceder a los portlets<br>Estado, Detalles de indicadores clave<br>de rendimiento, Notificaciones, Mis<br>actividades y Contacto. El rol no está<br>autorizado a ver el mapa y sus<br>detalles. |
| Operador de agua potable      | Vista Operador: Operaciones<br>Vista Ciudad: Conservación de agua | Este rol de usuario puede acceder a la<br>vista Operador: Operaciones para agua<br>potable y a la vista Ciudad:<br>Conservación de agua.                                                                                                    |
| Planificador de agua potable  | Vista Planificador: Análisis                                      | Este rol de usuario pueden acceder a la<br>vista Planificador: Análisis.                                                                                                    |
| Consumidor de agua            | Vista Ciudadano: Conservación de<br>agua                          | El rol de usuario es una característica<br>que está disponible si se ha instalado la<br>Característica Provisional 2.                                                                                                    |

<span id="page-24-0"></span>*Tabla 4. Los roles de IBM Intelligent Operations for Water. (continuación)*

#### **Información relacionada**:

[Adición de usuarios y grupos](http://pic.dhe.ibm.com/infocenter/cities/v1r5m0/topic/com.ibm.water.doc/sec_adduser.html)

### **Usuarios de muestra**

Durante el despliegue de IBM Intelligent Water Efficiency Analytics, se crean usuarios de muestra con los permisos de acceso y las responsabilidades correspondientes.

IBM Intelligent Water Efficiency Analytics incluye los usuarios de muestra siguientes.

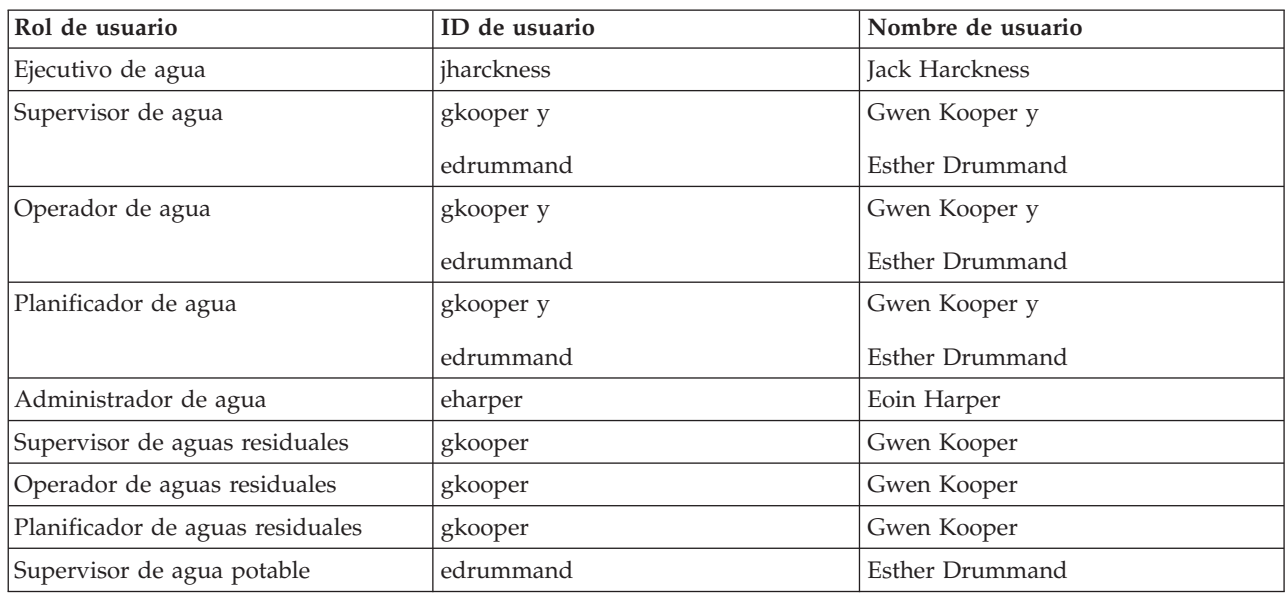

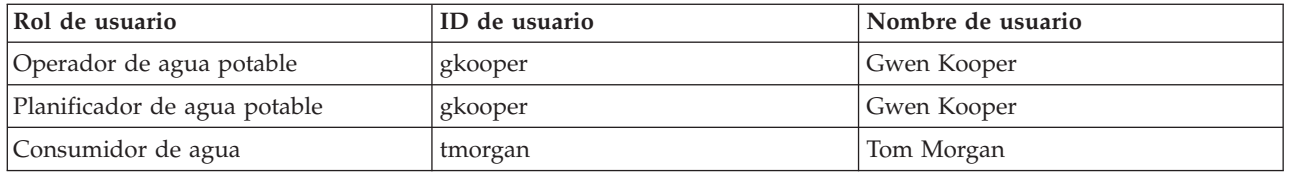

De forma predeterminada, los usuarios de muestra sólo tienen acceso a la solución IBM Intelligent Water Efficiency Analytics.

Si los usuarios de muestra necesitan acceder a IBM Intelligent Operations Center y otros IBM Smarter Cities Software Solutions instalados en este entorno, deben añadirse a los roles de usuario relevantes de dichas soluciones.

#### **Información relacionada**:

[Supresión de los usuarios de la muestra](http://pic.dhe.ibm.com/infocenter/cities/v1r5m0/topic/com.ibm.water.doc/install_postdelete.html)

[Roles de usuario y acceso en IBM Intelligent Operations Center](http://pic.dhe.ibm.com/infocenter/cities/v1r5m0/topic/com.ibm.ioc.doc/plan_roles.html)

# <span id="page-26-0"></span>**Capítulo 4. Trabajar con paquetes de contenido**

IBM Intelligent Water Efficiency Analytics suministra paquetes de contenido recolectados entre varios proyectos. Los paquetes de contenido están disponibles con el producto base IBM Intelligent Water Efficiency Analytics y se instalan en la plataforma para que IBM Intelligent Water Efficiency Analytics reconozca el contenido.

IBM Intelligent Water Efficiency Analytics suministra paquetes de contenido en forma de en forma de colección de mejores prácticas del sector, indicadores clave de rendimiento (ICR), informes y procedimientos operativos estándar (SOP). Los elementos de los paquetes de contenido se representan a través de iconos y artefactos de interfaz específicos y se utilizan para dar servicio a un subsegmento determinado del sector del agua.

En el release IBM Intelligent Operations for Water 1.5, se utilizaban paquetes de contenido para ofrecer contenido para toda la vertical de agua, como por ejemplo aguas residuales. En IBM Intelligent Operations for Water 1.5.0.2, con el release del SDK de IBM Intelligent Operations for Water, se proporcionan paquetes de contenido para dar soporte al desarrollo de aplicaciones en un patrón de paradigma MVC (Modelo Vista Controlador o model view controller). Todas las aplicaciones de IBM Intelligent Water Efficiency Analytics 1.5.1 se basan en el paradigma de Modelo Vista Controlador.

Cada aplicación se proporciona con su propio paquete de contenido. Por ejemplo, el paquete de contenido de optimización de presión se ha diseñado sobre el SDK (Software Developer Toolkit) de IBM Intelligent Operations for Water. El paquete de contenido proporciona orígenes de datos externos, extensiones de datos para el modelo, sucesos y correlaciones e informes de clientes. Los paquetes de contenido definen los algoritmos que la aplicación utiliza y los procedimiento operativos estándar (SOP) utilizados. Los desarrolladores pueden trabajar con los paquetes de contenido suministrados para actualizar, mejorar o personalizar la aplicación IBM Intelligent Water Efficiency Analytics proporcionada.

#### **Conceptos relacionados**:

#### ["Paquetes de contenido" en la página 7](#page-16-0)

IBM Intelligent Water Efficiency Analytics se suministra preempaquetado con paquetes de contenido de implementaciones y datos de muestra que le permiten familiarizarse con los flujos de datos de extremo a extremo. El entorno simulado del paquete de contenido facilita formación y reduce el ciclo de adopción e implementación.

### **Paquete de contenido de aguas residuales**

IBM Intelligent Water Efficiency Analytics 1.5.1 se suministra con un conjunto de datos de ejemplo opcional que ilustra su uso para operaciones de aguas residuales. Los ejemplos de aguas residuales se suministraron por primera vez en IBM Intelligent Operations for Water 1.5. Los datos permiten validar la instalación de IBM Intelligent Water Efficiency Analytics 1.5.1, ya que incluyen todos los puntos personalizables del modelo de programación.

El paquete de contenido proporciona los ejemplos siguientes.

- v Una ampliación del modelo semántico inicial que proporciona tipos de activos para aguas residuales. Por ejemplo, indicadores de río, indicadores de lluvia, plantas de aguas residuales, estructuras de desvío de desbordamiento de alcantarilla combinada, monitores de línea troncal y estaciones de bombeo.
- v Un conjunto de recursos conectados (alcantarillas conectadas) que se visualizarán en el Mapa en forma de archivos RDF (infraestructura de descripción de recursos).
- v Se proporciona un conjunto de activos de ejemplo en función de los tipos de activos anteriores.
- v Se proporcionan enlaces para la medición y los valores de medición de los activos anteriores.
- <span id="page-27-0"></span>v Se proporcionan estructuras de tablas de agua para gestionar alertas y sucesos.
- v Se proporcionan indicadores clave de rendimiento (ICR) de ejemplo basados en Gestión de desbordamientos de agua durante tormentas, Gestión y reparación de activos fijos y Tratamiento y saneamiento de aguas residuales.
- v Se proporcionan procedimientos operativos estándar de ejemplo que se desencadenan automáticamente cuando se producen determinados sucesos relacionados con las aguas residuales. Por ejemplo, un nivel de agua alto en la estructura de desvío de CSO.
- v Se proporcionan políticas de Tivoli Netcool/Impact de ejemplo que gestionan los valores de lectura de entrada y desencadenan alertas, sucesos, ICR de ejemplo y procedimientos operativos estándar. Las políticas de Tivoli Netcool/Impact están disponibles en el servidor de sucesos.

Los archivos de ejemplo de aguas residuales están disponibles en el directorio /opt/IBM/iss/iow/samples en sus respectivos servidores. Por ejemplo, los archivos del administrador de modelos están disponibles en el nodo de gestión y los ejemplos del supervisor están disponibles en el servidor de aplicaciones. Si carga los datos de ejemplo durante el proceso de instalación, los archivos se despliegan y están disponibles como ayuda para la formación y el aprendizaje.

Los ejemplos que proporciona IBM Intelligent Operations Center también están disponibles para IBM Intelligent Operations for Water. IBM Intelligent Operations for Water también proporciona usuarios de ejemplo para la configuración de seguridad. Todos los ejemplos están disponibles para comprender mejor las prestaciones de IBM Intelligent Operations for Water y para garantizar que el sistema instalado funciona correctamente.

# **Ejemplos de activos**

Cuando se instala el paquete de contenido de aguas residuales, se proporcionan tipos de activos de aguas residuales de ejemplo, activos de ejemplo basados en estos tipos, y mediciones y valores de medición de ejemplo para los activos. Los datos proporcionan una instancia de modelo de datos en una región geográfica. Los datos constan de 57 elementos de diversos tipos de activos listados. También se proporciona un archivo RDF de instancias de activos de canalización de ejemplo que describe la red de canalización.

| Ejemplo              | Descripción                                                                                                    |
|----------------------|----------------------------------------------------------------------------------------------------|
| Tipos de activo      | Nivel de transmisor, Flujo de indicador, Bomba<br>centrífuga, Medidor de flujo, Estructura de diversión de<br>CSO, Canalización, Intersección               |
| Mediciones de activo | Nivel de CSO, Indicador de lluvia, Velocidad de flujo<br>influyente de planta de aguas residuales, Volumen de<br>desbordamiento de CSO anual hasta la fecha |
| Estado de la medida  | Sin lectura, Crítico, Precaución, Aceptable                                                                                                    |
| Zonas lógicas        | Zona 1, Zona 2                                                                                                    |

*Tabla 5. Datos de activos de ejemplo*

# **Ejemplos de alertas y sucesos**

Cuando se instala el paquete de contenido de aguas residuales, se proporcionan estructuras de tabla de aguas residuales de ejemplo para gestionar alertas y sucesos. Los datos de ejemplo incluyen ejemplos de alertas y sucesos para, por ejemplo, desbordamiento de alcantarilla combinada (CSO). Se publica un suceso cuando un CSO alcanza un 70 por cien de su altura de desbordamiento y cuando un CSO alcanza el 100 por cien de su altura de desbordamiento.

# **Ejemplos de ICR**

Cuando se instala el paquete de contenido de aguas residuales, se proporcionan ICR de aguas residuales de ejemplo.

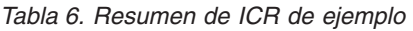

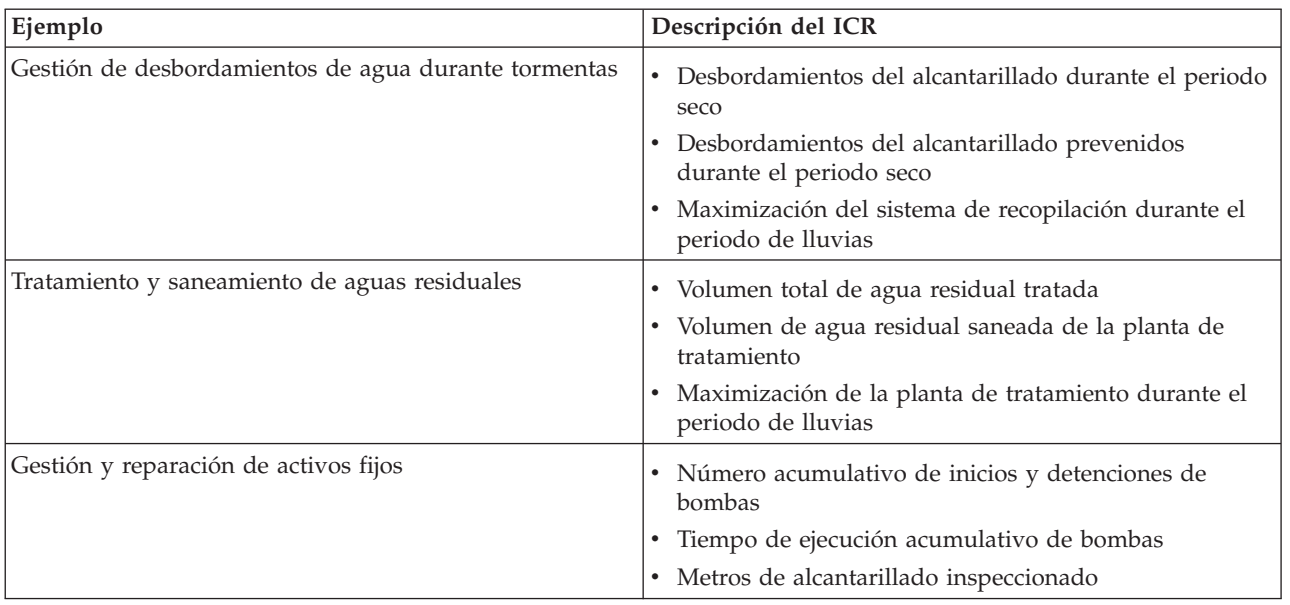

### **Gestión de desbordamientos de agua durante tormentas**

Gestión de desbordamientos de agua durante tormentas agrupa tres ICR:

- 1. Desbordamientos del alcantarillado durante el periodo seco
	- v *Volumen de desbordamiento durante los últimos 7 días* cuenta el número de desbordamientos del alcantarillado durante el periodo seco que se han producido durante los últimos siete días.
	- v *Volumen de desbordamiento este mes* cuenta el número de desbordamientos del alcantarillado durante el periodo seco que se han producido durante el mes actual.
	- v *Desbordamientos durante los últimos 7 días* cuenta el total del volumen del flujo para todos los desbordamientos del alcantarillado durante el periodo seco que se han producido durante los últimos 7 días.
	- v *Desbordamientos este mes* cuenta el total del volumen del flujo para todos los desbordamientos del alcantarillado durante el periodo seco que se han producido durante el mes actual.
- 2. Desbordamientos del alcantarillado prevenidos durante el periodo seco
	- v *Desbordamientos prevenidos durante los últimos 7 días* cuenta el número de desbordamientos del alcantarillado durante el periodo seco que se han prevenido durante los últimos siete días.
	- v *Desbordamientos prevenidos este mes* cuenta el número de desbordamientos del alcantarillado durante el clima seco que se han prevenido durante el mes actual.
- 3. Maximización del sistema de recopilación durante el periodo de lluvias
	- v *Volumen de desbordamientos típico en comparación con el real* calcula el porcentaje sobre el que está el volumen de desbordamientos corregidos de alcantarilla combinada (por precipitaciones) o bajo el que está el volumen de desbordamientos típicos de alcantarilla combinada.
	- v *Volumen de desbordamientos típico en comparación con el real como porcentaje* calcula la diferencia entre el volumen de desbordamientos corregidos de alcantarilla combinada (por precipitaciones) y el volumen de desbordamientos típicos de alcantarilla combinada.

### **Tratamiento y saneamiento de aguas residuales**

Tratamiento y saneamiento de aguas residuales agrupa tres ICR:

- 1. Volumen total de agua residual tratada
- 2. Volumen de agua residual saneada de la planta de tratamiento
- <span id="page-29-0"></span>3. Maximización de la planta de tratamiento durante el periodo de lluvias
	- v *Volumen del flujo durante los últimos 7 días* cuenta el volumen del flujo de aguas residuales durante los últimos 7 días.
	- v *Volumen del flujo este mes* cuenta el volumen del flujo de aguas residuales durante el último mes.
	- v *Flujo de planta de tratamiento de aguas residuales inferior al volumen especificado durante los últimos 7 días* calcula la velocidad del flujo de salida durante los últimos 7 días.
	- v *Flujo de planta de tratamiento de aguas residuales inferior al volumen especificado durante el último mes* calcula la velocidad del flujo de salida durante el último mes.

El ICR Maximización de la planta de tratamiento durante el periodo de lluvias cuenta el número de veces que la planta de tratamiento de aguas residuales no llega a una velocidad de flujo de salida especificada durante lluvias y una condición de desbordamiento en el desbordamiento de alcantarilla combinada (CSO). Los ICR se procesan de la forma siguiente.

- v Se recopilan lecturas de datos de los indicadores de lluvia, la planta de tratamiento de aguas residuales y el desbordamiento de alcantarillado de los sensores y medidores.
- v Cuando se recibe una lectura de los indicadores de lluvia, una política definida en Tivoli Netcool/Impact determina si se está en un periodo de lluvias y se establece el indicador de periodo de lluvias.
- v Cuando se recibe una lectura de la planta de aguas residuales, la política definida en Tivoli Netcool/Impact calcula la velocidad de flujo de la planta y almacena la velocidad temporalmente.
- v Cuando se recibe una lectura de la estructura de desvío de CSO definida, la política definida en Tivoli Netcool/Impact calcula el volumen de desbordamiento del CSO, crea el suceso PAC y envía el suceso a IBM WebSphere Business Monitor.
- v IBM WebSphere Business Monitor calcula el ICR y envía la notificación a WebSphere Portal para que se visualice en el portal.

### **Gestión y reparación de activos fijos**

Gestión y reparación de activos fijos agrupa tres ICR:

- 1. Número acumulativo de inicios y detenciones de bombas
- 2. Tiempo de ejecución acumulativo de bombas
- 3. Metros de alcantarillado inspeccionado

# **Ejemplos de procedimientos operativos estándar**

Cuando se instala el paquete de contenido de aguas residuales, se proporcionan procedimientos operativos estándar, flujos de trabajo y recursos de ejemplo.

En la Tabla 1 se describen los ejemplos.

| Procedimiento operativo estándar | Descripción                                                                                                    |
|----------------------------------|----------------------------------------------------------------------------------------------------|
| PLUSIDWSOP                       | Proceso para evitar desbordamiento del alcantarillado<br>durante el periodo seco. Procedimiento que se invoca<br>para evitar que se produzca un desbordamiento de<br>alcantarilla combinada (CSO). Se invoca automáticamente<br>si se desencadena un suceso de altura de compuesta de<br>CSO del 70 por cien. |
| PLUSIDWSOC                       | Confirmación de desbordamiento del alcantarillado<br>durante el periodo seco. Procedimiento que se invoca<br>después de que se produzca un desbordamiento en CSO.<br>El procedimiento permite que el gestor confirme que el<br>desbordamiento se ha producido.                                                |

*Tabla 7. Ejemplos de procedimientos operativos estándar*

# <span id="page-30-0"></span>**Uso del paquete de contenido de aguas residuales**

Cuando el paquete de contenido de aguas residuales está instalado, puede ver el contenido de aguas residuales de la instalación y empezar a realizar tareas basadas en el rol de operador o director, en función de sus credenciales de inicio de sesión.

### **Vista Operador: Operaciones**

Utilice la vista Operador: Operaciones para mantenerse al corriente del estado de los activos de agua, las lecturas de medición, los sucesos de agua y su ubicación. La vista Operador: Operaciones está destinada a operadores, gestores u otros que supervisen y respondan a los sucesos actuales de la infraestructura del agua.

La vista de Operador: Operaciones es una página web interactiva. Contiene los siguientes portlets, que pueden considerarse secciones independientes de la página que cooperan entre sí para proporcionar información e interacción completas en el nivel de operaciones.

| Portlet                     | Descripción                                                                                                    |
|-----------------------------|----------------------------------------------------------------------------------------------------|
| "Mapa" en la página 99      | Un Mapa geoespacial de la región geográfica que<br>contiene marcadores de sucesos y recursos, activos de<br>agua y estados, zonas lógicas y capas.                                                                                                    |
|                             | Un formulario de filtro para seleccionar las categorías<br>de sucesos que se deben mostrar en el mapa y en la<br>pestaña Sucesos e incidencias del portlet Detalles.                                                                                                    |
|                             | Un formulario de filtro para seleccionar los tipos de<br>activo que se deben mostrar en el mapa y en la<br>pestaña Activos del portlet Detalles.                                                                                                    |
|                             | Un formulario de filtro para seleccionar las zonas<br>lógicas que se deben mostrar en el mapa.                                                                                                    |
|                             | Un formulario de filtro para seleccionar las capas que<br>se deben mostrar en el mapa. Utilice las capas para<br>filtrar activos para visualizarlos en el mapa, por<br>ejemplo, por red de canalización o grupo virtual.                                                                                                    |
|                             | Un formulario de filtro para seleccionar las órdenes<br>de trabajo que deben mostrarse en el mapa y en la<br>pestaña Órdenes de trabajo en el portlet Detalles.                                                                                                    |
|                             | Un <b>Mapa lógico</b> de la estructura lógica que contiene<br>una vista gráfica del modelo. El modelo muestra<br>temas, asociaciones de temas y enlaces en el modelo.                                                                                                    |
| "Detalles" en la página 107 | El portlet Detalles es un portlet de lista interactivo.<br>Todos los sucesos que está autorizado a ver son<br>visibles en la lista de sucesos y en cualquier portlet<br>de mapa vinculado al portlet Detalles. Se muestran<br>sucesos e incidencias y detalles de los activos.<br>Recursos en las proximidades de un suceso se<br>pueden visualizar en una lista de recursos y en un<br>mapa. Se pueden visualizar mediciones de activos<br>clave, incluidos valores actuales e históricos. |
|                             | Las órdenes de trabajo que está autorizado a ver son<br>visibles en la lista de órdenes de trabajo y en<br>cualquier portlet de mapa vinculado al portlet<br>Detalles.                                                                                                    |

*Tabla 8. Portlets de la vista Operador: Operaciones*

*Tabla 8. Portlets de la vista Operador: Operaciones (continuación)*

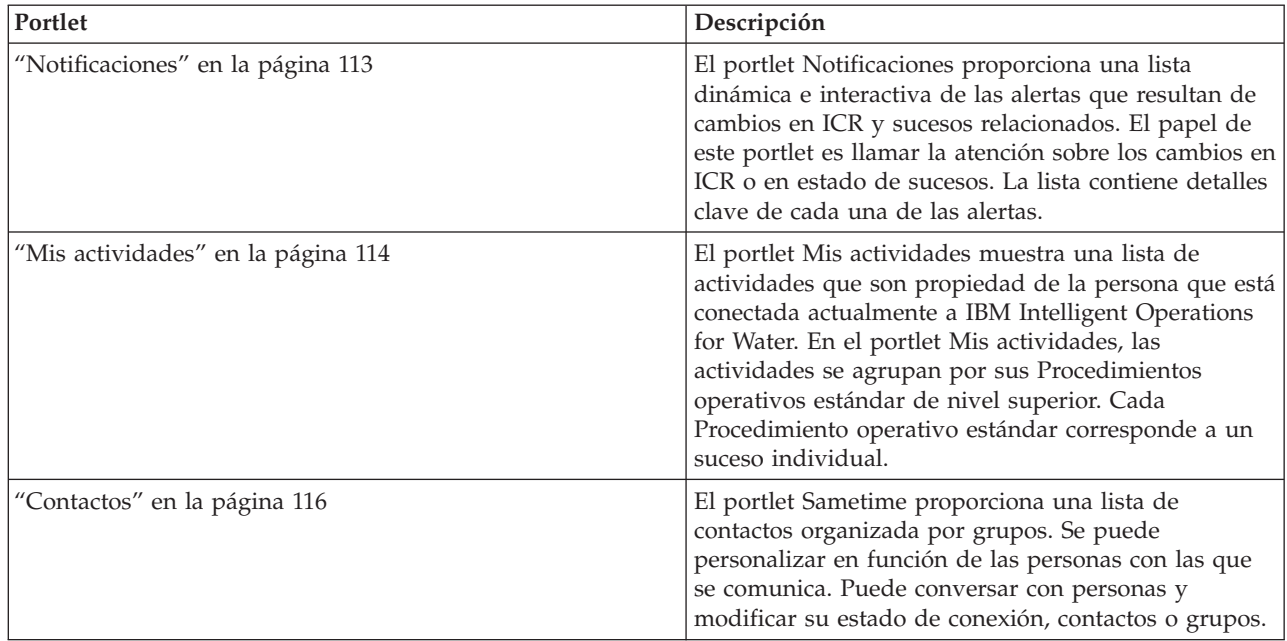

Para obtener ayuda sobre el uso de cada portlet, haga clic en la esquina superior derecha del portlet y seleccione **Ayuda** en el menú que aparece.

Para cambiar el tamaño de un portlet, haga clic en la esquina superior derecha del portlet y seleccione las opciones del menú que se muestra, de la siguiente manera:

- v Para ampliar el portlet para que ocupe toda la página, haga clic en **Maximizar**.
- v Para ocultar el contenido del portlet, excepto la barra de título, haga clic en **Minimizar**.
- v Para restaurar un portlet minimizado o maximizado a la vista predeterminada, haga clic en **Restaurar** .

### **Personalización de un portlet**

Como administrador puede cambiar los valores del portlet haciendo clic en la esquina superior derecha del portlet y seleccionando una opción en el menú de dicho portlet.

Hay dos modos posibles de personalización, y ambos cambian los valores de portlet para todos los usuarios:

- v **Editar valores compartidos** cambia el portlet únicamente para la instancia de dicho portlet en la que se encuentre cuando cambie los valores.
- v **Configurar** cambia los valores globales del portlet para todas las instancias de dicho portlet, allí donde dichas instancias aparezcan.

Los modos de personalización que están disponibles dependen de los permisos asociados con el ID de usuario. Los valores globales son reemplazados por los valores compartidos.

Los portlets que se suministran con IBM Intelligent Operations Center tienen valores específicos de un tipo de portlet, como por ejemplo la definición del nivel de zoom predeterminado de un mapa. Además, puede configurar parámetros de portlet genéricos que son comunes a todos los portlets suministrados, como por ejemplo el título de portlet.

### <span id="page-32-0"></span>**Personalización de una página**

Como administrador puede acceder a las opciones WebSphere Portal para gestionar páginas. Pulse el lateral derecho de la pestaña de nombre de página y seleccione una opción en el menú de la página.

### **Vista Ejecutivo: Estado**

Utilice la vista Ejecutivo: estado para obtener una vista consolidada de los indicadores clave de rendimiento (ICR) y los sucesos clave. La vista Ejecutivo permite a los usuarios con responsabilidad por toda la organización supervisar, gestionar y responder a cambios de estado de áreas clave del rendimiento de la organización.

La vista Ejecutivo: Estado es una página web interactiva. Contiene los siguientes portlets, que pueden considerarse secciones independientes de la página que cooperan entre sí para proporcionar información e interacción completas en el nivel ejecutivo.

| Portlet                                                                       | Descripción                                                                                                    |
|-------------------------------------------------------------------------------|----------------------------------------------------------------------------------------------------|
| "Estado" en la página 111                                                     | El portlet Estado proporciona un resumen de nivel<br>ejecutivo del estado de los ICR en las organizaciones que<br>tienen permiso para ver. Utilice este portlet para ver<br>cambios actualizados en el estado de ICR para poder<br>planificar y actuar si es necesario.                                                                                    |
| "Obtención de detalles de indicador clave de<br>rendimiento" en la página 112 | Para centrarse en una categoría de ICR específica, pulse<br>en la categoría en el portlet Estado. Esta categoría se<br>muestra entonces en el portlet Obtención de detalles de<br>indicador clave de rendimiento. Puede utilizar la lista<br>para inspeccionar los ICR subyacentes hasta llegar a los<br>detalles del ICR que causara el cambio de estado. |
| "Notificaciones" en la página 113                                             | El portlet Notificaciones proporciona una lista dinámica e<br>interactiva de las alertas que resultan de cambios en ICR<br>y sucesos relacionados. El papel de este portlet es llamar<br>la atención sobre los cambios en ICR o en estado de<br>sucesos. La lista contiene detalles clave de cada una de<br>las alertas.                                   |
| "Mis actividades" en la página 114                                            | El portlet Mis actividades muestra una lista de<br>actividades que son propiedad de la persona que está<br>conectada actualmente. En el portlet Mis actividades, las<br>actividades se agrupan por sus Procedimientos<br>operativos estándar de nivel superior. Cada<br>Procedimiento operativo estándar corresponde a un<br>suceso individual.            |
| "Contactos" en la página 116                                                  | El portlet Sametime proporciona una lista de contactos<br>organizada por grupos. Se puede personalizar en función<br>de las personas con las que se comunica. Puede<br>conversar con personas y modificar su estado de<br>conexión, contactos o grupos.                                                                                                    |

*Tabla 9. Portlets de la vista Ejecutivo: Estado*

Para obtener ayuda sobre el uso de cada portlet, haga clic en la esquina superior derecha del portlet y seleccione **Ayuda** en el menú que aparece.

Para cambiar el tamaño de un portlet, haga clic en la esquina superior derecha del portlet y seleccione las opciones del menú que se muestra, de la siguiente manera:

- v Para ampliar el portlet para que ocupe toda la página, haga clic en **Maximizar**.
- v Para ocultar el contenido del portlet, excepto la barra de título, haga clic en **Minimizar**.
- v Para restaurar un portlet minimizado o maximizado a la vista predeterminada, haga clic en **Restaurar** .

### <span id="page-33-0"></span>**Personalización de un portlet**

Como administrador puede cambiar los valores del portlet haciendo clic en la esquina superior derecha del portlet y seleccionando una opción en el menú de dicho portlet.

Hay dos modos posibles de personalización, y ambos cambian los valores de portlet para todos los usuarios:

- v **Editar valores compartidos** cambia el portlet únicamente para la instancia de dicho portlet en la que se encuentre cuando cambie los valores.
- v **Configurar** cambia los valores globales del portlet para todas las instancias de dicho portlet, allí donde dichas instancias aparezcan.

Los modos de personalización que están disponibles dependen de los permisos asociados con el ID de usuario. Los valores globales son reemplazados por los valores compartidos.

Los portlets que se suministran con IBM Intelligent Operations Center tienen valores específicos de un tipo de portlet, como por ejemplo la definición del nivel de zoom predeterminado de un mapa. Además, puede configurar parámetros de portlet genéricos que son comunes a todos los portlets suministrados, como por ejemplo el título de portlet.

### **Personalización de una página**

Como administrador puede acceder a las opciones WebSphere Portal para gestionar páginas. Pulse el lateral derecho de la pestaña de nombre de página y seleccione una opción en el menú de la página.

### **Paquete de contenido de conservación de agua**

IBM Intelligent Water Efficiency Analytics se suministra con un conjunto de datos de ejemplo opcional que ilustra su uso para operaciones de conservación de agua.

El paquete de contenido de conservación de agua integra análisis de consumo de agua en el panel de control. Las vistas Ciudad: Conservación de agua y Ciudadano: Conservación de agua se muestran como pestañas en la interfaz de usuario. La vista Ciudad: Conservación de agua proporciona una vista geográfica de datos agregados de consumo doméstico de agua. La vista Ciudadano: Conservación de agua proporciona datos específicos de consumo doméstico individual de una cuenta seleccionada. Al supervisar el consumo de agua y las tendencias, los consumidores y los programas de utilidad pueden detectar y actuar sobre problemas tales como fugas de agua y despilfarros.

### **Instalación del paquete de contenido de conservación de agua**

Al instalar IBM Intelligent Water Efficiency Analytics, puede seleccionar, de manera opcional, la instalación del paquete de contenido. Utilice el paquete de contenido para familiarizarse con las características y los flujos de datos de extremo a extremo en IBM Intelligent Water Efficiency Analytics. Utilice la información de este tema para realizar cualquier configuración posterior a la instalación.

#### <span id="page-34-0"></span>**Tareas relacionadas**:

["Configuración posterior a la instalación" en la página 11](#page-20-0) Después de completar satisfactoriamente la instalación de IBM Intelligent Water Efficiency Analytics, se requieren pasos adicionales para configurar la solución.

#### **Información relacionada**:

[Documentación de IBM Intelligent Operations for Water 1502](http://www-01.ibm.com/support/docview.wss?uid=swg27038309)

#### **Importación de datos**

El componente Portal de conservación de agua requiere los datos de origen del contador, la cuenta y de facturación. Se ofrecen datos de ejemplo para ayudar a familiarizarse con el proceso de ingestión de datos.

IBM Intelligent Water Efficiency Analytics utiliza varios orígenes de datos de entrada heterogéneos. En un despliegue típico, los datos estáticos y dinámicos se recopilan de la infraestructura de medición de agua en la comunidad. Las lecturas de contador se realizan a intervalos específicos y los datos recogidos se transmiten a pasarelas inalámbricas en intervalos específicos y se cargan en el sitio FTP.

Los datos que se recopilan a partir de la infraestructura de medición avanzada es la base para el análisis detallado de consumo para mejorar tanto el consumo como la gestión de la demanda.

Los datos recopilados se extraen, transforman y cargan en un origen de datos de confianza en Servidor de datos. Portal de conservación de agua utiliza los datos seguros para producir el análisis avanzado de consumo de agua y alertas de escapes.

**Importante:** Se ofrecen datos de ejemplo para ayudar a familiarizarse con el proceso de importación y configuración de la ingestión de datos. Los datos de ejemplo que se proporcionan se han generado tanto al azar como dentro y alrededor de la ciudad de South Bend con la finalidad de que ilustre Portal de conservación de agua.

#### **Importación de información de usuario**

Se suministran scripts para simplificar la importación de datos desde los orígenes de datos CSV a la base de datos. También se facilita la importación de datos de autenticación y autorización de LDAP proporcionando un archivo XML de la base de datos.

#### **Procedimiento**

- 1. Inicie sesión en Servidor de datos como usuario raíz.
- 2. Busque los scripts para importar la información de usuario en la base de datos desde el archivo CSV. Los scripts están en la carpeta /opt/IBM/iss/iow/wcp.
- 3. Utilice los datos de usuario de ejemplo disponibles (account.csv, meter.csv, household.csv, household\_meters.csv) para probar el flujo de importación de datos. Ejecute el mandato:

./import\_users.sh /opt/IBM/iss/iow/wcp/account.csv /opt/IBM/iss/iow/wcp/meter.csv /opt/IBM/iss/iow/wcp/household.csv /opt/IBM/iss/iow/wcp/household\_meters.csv

Los siguientes datos de columnas los crea el instalador para los datos de usuario de ejemplo account.csv y los llena ejecutando el script. Los datos del archivo account.csv se llenan en la tabla WCP.ACCOUNT

ACCOUNT\_ID(NOT NULL), ADDRESS, CITY, STATE, ZIPCODE, TYPE, EMAIL, ROLE(NOT NULL), CLASSIFICATION

**Nota:** ACCOUNT\_ID es exclusivo. Un rol puede ser uadmin o PM.

Los siguientes datos de columnas los crea el instalador para los datos de usuario meter.csv de ejemplo y los llena ejecutando el script. Los datos del archivo meter.csv se llenan en la tabla WCP.METER.

METER\_ID(NOT NULL), METER\_MODEL,METER\_TYPE,MULTIPLIER(NOT NULL)

<span id="page-35-0"></span>**Nota:** METER\_ID es exclusivo. MULTIPLIER es un número.

Los siguientes datos de columnas los crea el instalador para los datos de usuario household.csv de ejemplo y los llena ejecutando el script. Los datos del archivo household.csv se llenan en la tabla WCP.HOUSEHOLD.

HOUSEHOLD ID(NOT NULL), HOUSEHOLD NAME, LATITUDE, LONGITUDE, ACCOUNT ID(NOT NULL)

**Nota:** HOUSEHOLD\_ID es exclusivo, un hogar sólo pertenece a una cuenta.

Los siguientes datos de columnas los crea el instalador para los datos de usuario household meter.csv de ejemplo y los llena ejecutando el script. Los datos del archivo household\_meter.csv se llenan en la tabla WCP.HOUSEHOLD\_METERS.

METER\_ID,HOUSEHOLD\_ID

**Nota:** La relación entre el hogar y los contadores se describen en este CSV. Un contador sólo pertenece a un hogar.

4. Para importar la autenticación LDAP y los datos de autorización, inicie la sesión en el portal IBM Intelligent Operations Center 1.5.

http://<appserver> con usuario wpsadmin

- 5. Vaya a **Administración** > **Valores de Portal** > **Importar XML**. La contraseña predeterminada para todos los usuarios de ejemplo es *passw0rd*. Puede cambiar la contraseña en el archivo XML antes de importar el archivo XML.
- 6. Importe el archivo iow wcp portaluser.xml ubicado en /opt/IBM/iss/iow/wcp/portalxml en el servidor de datos. El archivo /opt/IBM/iss/iow/wcp/portalxml/iow wcp\_portaluser.xml de servidor de datos se proporciona como un ejemplo y puede utilizarse para importar usuarios definidos en el archivo account.csv de ejemplo en el paso 3 anterior.

#### **Configuración de ingestión de datos para contadores**

El software de Tivoli Directory Integrator se utiliza para facilitar la importación y configuración de la lectura del contador y los datos de facturación.

#### **Procedimiento**

- 1. Inicie sesión en Servidor de gestión.
- 2. Edite el archivo TDI\_WCP.properties en la carpeta /home/ibmadmin/TDI/configs.
- 3. Verifique que los detalles de la base de datos son correctos:

```
JDBC URL: wcp.db.jdbc.url
Username: wcp.db.username
Password: wcp.db.password
```
4. Actualice los detalles de FTP.

Hostname: wcp.ftp.hostname Port: wcp.ftp.port Username: wcp.ftp.username Password: wcp.ftp.password Billing data file path: wcp.ftp.path.billing-data Meter data file path: wcp.ftp.path.meter-reading-data

- 5. Copie los archivos CSV en el servidor FTP.
- 6. Después de la inserción de grandes cantidades de datos de lectura de contador históricas, se recomienda ejecutar manualmente RUNSTATS en la tabla de lecturas de contador para asegurarse de que el rendimiento se mantiene correctamente.

```
DB2 CONNECT TO WCPDB
DB2 RUNSTATS ON TABLE WCP.METERREADING ON ALL COLUMNS WITH DISTRIBUTION ON ALL COLUMNS
 AND INDEXES ALL ALLOW WRITE ACCESS
DB2 CONNECT RESET
```
# **Resultados**

Los datos se importan a la base de datos cuando se desencadena la tarea cron.

# **Ejemplo**

Los archivos CSV de ejemplo están disponibles como referencia en la carpeta /opt/IBM/iss/iow/tdi/ tdi\_csv en Servidor de gestión.

#### **Configuración de Tivoli Directory Integrator para importar los datos del contador: Acerca de esta tarea**

Puede ejecutar opcionalmente la configuración de Tivoli Directory Integrator para importar la lectura del contador y los datos de facturación por separado. Debe ejecutar el programa de análisis manualmente para completar los pasos.

#### **Procedimiento**

- 1. Inicie sesión como administrador: su-ibmadmin.
- 2. Establezca el mandato export TDIPATH=/opt/IBM/TDI/V7.1 de la ruta.
- 3. Establezca la ruta del directorio de solución: mandato export TDISOLDIR=/home/ibmadmin/TDI.
- 4. Ejecute el script \${TDISOLDIR}/TDI\_start\_assembly\_line.sh "Import Meter Reading Data".
- 5. Ejecute el script \${TDISOLDIR}/TDI\_start\_assembly\_line.sh "Import Billing Data".
- 6. Inicie sesión en Servidor de gestión.
- 7. Localice el programa de análisis en la carpeta /opt/IBM/iss/iow/wcp/analysis.
- 8. Inicie sesión como administrador: su-ibmadmin.
- 9. Ejecute el mandato ./run.sh [StartDate(YYYY-MM-DD)] [EndDate(YYYY-MM-DD)] tras importar la nueva lectura del contador. El periodo de tiempo debe cubrir todas las lecturas nuevas del contador.

**Nota:** Esta tarea se añade a las tareas Cron con la configuración Tivoli Directory Integrator, de manera que se puede ejecutar de forma automática después de importar los datos de facturación y de lectura nueva del contador. Ejecútela para inicializar la base de datos para un tiempo después de importar los datos de ejemplo proporcionados. Ejemplo: ./run.sh 2010-06-01 2012-10-31.

10. Si se ejecuta el programa de análisis para un rango de fechas amplio, se recomienda ejecutar manualmente RUNSTATS en la tabla numérica de métricas para asegurarse de que el rendimiento se mantiene correctamente.

```
DB2 CONNECT TO WCPDB
DB2 RUNSTATS ON TABLE WCP.METRICNUMERIC ON ALL COLUMNS WITH DISTRIBUTION ON ALL COLUMNS
 AND INDEXES ALL ALLOW WRITE ACCESS
DB2 CONNECT RESET
```
# **Modificación de la configuración de la base de datos para conexiones JDBC**

Siga estos pasos para modificar la configuración de la base de datos para conexiones JDBC.

#### **Procedimiento**

- 1. Inicie sesión en servidor de aplicaciones o servidor de gestión.
- 2. Edite el archivo WCP.properties en la carpeta /opt/IBM/iss/iow/wcp para actualizar las propiedades del sistema.

DB2\_HOSTNAME= DB\_NAME= FACTOR\_DOL\_GAL= PORT= USER= PASSWORD=

Para aplicar las actualizaciones, debe reiniciar la aplicación iow wcp portal ear desde Consola administrativa de WebSphere Application Server en Servidor de aplicaciones

3. Si ha cambiado el valor de la propiedad *PASSWORD* por una entrada de serie sin formato en el archivo /opt/IBM/iss/iow/wcp/wcp.properties, debe ejecutar manualmente el siguiente mandato para cifrar la serie de contraseña de nuevo.

./encryptProperty.sh /opt/IBM/iss/iow/wcp/wcp.properties *PASSWORD*

# **Modificación de la configuración global del sistema**

Siga estos pasos para actualizar las propiedades de la configuración global del sistema global.

## **Acerca de esta tarea**

Para cambiar los valores predeterminados de las propiedades de configuración en la tabla WCP\_GLOBAL\_CONFIG, debe utilizar un cliente de DB2 para conectarse a la base de datos. A continuación, puede modificar los valores del cliente directamente.

#### **Ejemplo**

| Propiedad                        | Descripción                                                                                                    |
|----------------------------------|----------------------------------------------------------------------------------------------------|
| MAP_CENTER_LONGITUDE             | Longitud del centro del mapa.                                                                                                    |
| MAP_CENTER_LATITUDE              | Latitud del centro del mapa.                                                                                                    |
| FACTOR_GAL_DOL                   | Factor para transferir galones a dólar, que se utiliza en la<br>página de vista Ciudadano.                                                                                                    |
| MAP BASELAYER TYPE               | Tipo de capa base. Valor del tipo del mapa base.                                                                                                    |
| MAP BASELAYER URL                | URL del mapa base. El URL debe contener, en el orden<br>correcto, los marcadores de posición que representan las<br>coordenadas x, y y z del mapa. Puede seleccionar un<br>mapa del servidor GIS ESRI instalado o de un servicio<br>GIS disponible públicamente. |
| FACTOR VOLUME IMPERIAL TO METRIC | Factor para transferir pies cúbicos a galones. Se utiliza en<br>la configuración de Tivoli Directory Integrator.                                                                                                    |
| DAYS CHAT HISTORY                | Carga del historial de conversaciones en días específicos.<br>El valor predeterminado es 7 días.                                                                                                    |
| INTERVAL FOR SYNCH CHAT          | Intervalo de tiempo (en segundos) para el temporizador<br>utilizado para sincronizar los mensajes de conversación<br>con el servidor. El valor predeterminado es 30 segundos.                                                                                    |

*Tabla 10. Propiedades de la tabla WCP\_GLOBAL\_CONFIG*

# **Uso del paquete de contenido de conservación de agua**

Cuando el paquete de contenido de conservación de agua está instalado, puede ver el contenido y las funciones de conservación de agua de la instalación y empezar a realizar tareas basadas en el rol, en función de sus credenciales de inicio de sesión.

# **Ciudad: Conservación de agua**

Utilice el portal Ciudad: Conservación de agua para obtener una visión consolidada del consumo y utilización de recursos en una ciudad. El portal Ciudad: Conservación de agua permite a los usuarios con responsabilidad en toda la organización supervisar, gestionar y responder a cambios de estado de áreas clave del rendimiento de la organización.

El portal Ciudad: Conservación de agua es una página web interactiva y le proporciona una representación visual de los consumidores de agua en un mapa o una lista e información sobre su comportamiento del consumo. Utilice el portal Ciudad: Conservación de agua junto con el portal Ciudadano: Conservación de agua para identificar ubicaciones, patrones de consumo, conflictos, problemas y sinergias.

Puede seleccionar en el portalCiudad: Conservación de agua el hogar que desea ver desde Mapa. Su selección afecta a lo que se muestra en las demás secciones del portal.

### **Elemento de la interfaz**

El portal Ciudad: Conservación de agua tiene elementos de interfaz interactivos, como se muestra en la siguiente tabla:

| Elemento de la interfaz | Descripción                                                                                                    |
|-------------------------|----------------------------------------------------------------------------------------------------|
| Mapa                    | Un mapa de la región geográfica que contiene marcadores de recursos (hogares,<br>parques, activos, zonas). Muestra su área comunitaria supervisada.                                                                                                    |
|                         | Un filtro para seleccionar la vista. Puede alternar entre la vista <b>Mapa</b> o Lista.                                                                                                    |
|                         | Los recursos se muestran en el mapa, por ejemplo, hogar. Pulse el recurso para ver las<br>mediciones de dicho recurso. Al seleccionar el recurso se muestra una ventana<br>emergente. La ventana emergente contiene las principales mediciones del recurso<br>supervisado, que incluyen el número de medidores, el propietario del hogar, la<br>ubicación, el último consumo semanal y la tendencia como porcentaje, la tendencia de<br>último consumo diario como porcentaje (consumo hoy), el consumo promedio, la hora<br>punta y el número de fugas notificadas. |
| Lista                   | Una tabla que contiene una lista de marcadores de recursos (hogares, parques, activos,<br>zonas) en el mapa geográfico y sus propiedades asociadas (nombre, número de<br>medidores, ubicación, contacto).                                                                                                    |
| Tendencia               | Compara y enumera datos históricos con datos de consumo actual para un recurso<br>supervisado en una comunidad supervisada. Puede alternar entre la Vista gráfica y la<br>Vista de tabla.                                                                                                    |

*Tabla 11. Interfaces de Ciudad: Conservación de agua*

Inicialmente, la página se abre con el portal Ciudad: Conservación de agua, que muestra todos los hogares relevantes para el usuario. El mapa utiliza valores de latitud y longitud para mostrar la ubicación. Un marcador de punto o una forma delimita el área. Puede ver más detalles sobre un hogar pulsando en el marcador en el mapa. Si hay más de un hogar en la misma ubicación, se indica el número al pulsar el marcador. También se muestra el título de cada hogar.

Puede utilizar la **Vista de lista** para ver la información del hogar en forma de tabla.

**Nota:** Si un hogar no tiene coordenadas, se muestra solo en la lista del portlet; no se visualiza en el mapa.

#### **Marcadores de mapa**

El mapa representa la ubicación de los hogares con el siguiente tipo de marcador.

*Tabla 12. Marcadores de mapa*

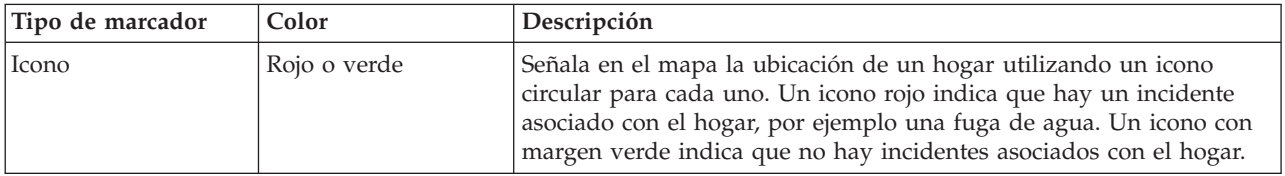

# **Selección de los hogares en el mapa**

Para revisar el consumo de agua en un hogar, utilice el procedimiento siguiente.

## **Procedimiento**

- 1. Seleccione Ciudad: Conservación de agua.
- 2. En Ciudad: Conservación de agua, seleccione el hogar en el mapa.
- 3. En Ciudad: Conservación de agua, visualice las mediciones principales en la ventana emergente para revisar las mediciones de consumo.
- 4. En Ciudad: Conservación de agua, visualice el área Tendencia para revisar los gráficos de tendencias de dos años.

# **Detección de fugas**

Para detectar fugas de agua en un hogar, utilice el procedimiento siguiente.

## **Procedimiento**

- 1. Seleccione Ciudad: Conservación de agua.
- 2. En Ciudad: Conservación de agua, seleccione el hogar en el mapa.
- 3. En Ciudad: Conservación de agua, visualice las mediciones principales en la ventana emergente para revisar el número de fugas detectadas.

## **Visualización de los datos de consumo doméstico**

Para visualizar los datos de consumo doméstico, utilice el procedimiento siguiente.

#### **Procedimiento**

- 1. Seleccione Ciudad: Conservación de agua.
- 2. En Ciudad: Conservación de agua, seleccione el hogar en el mapa.
- 3. En Ciudad: Conservación de agua, visualice las mediciones principales en la ventana emergente para revisar los datos de consumo del hogar.
- 4. En Ciudad: Conservación de agua, visualice el área Tendencia para revisar los gráficos de tendencias de dos años.

# **Visualización de tendencias de consumo**

Para visualizar las tendencias de consumo doméstico, utilice el procedimiento siguiente.

# **Procedimiento**

- 1. Seleccione Ciudad: Conservación de agua.
- 2. En Ciudad: Conservación de agua, seleccione el hogar en el mapa.
- 3. En Ciudad: Conservación de agua, visualice el área Tendencia para revisar medidas de consumo.

# **Uso de los controles del mapa**

Puede desplazar el cursor por el mapa con el ratón o el teclado.

#### **Los controles del mapa están en el lado superior izquierdo del mapa.**

Los controles del mapa se encuentran en el lado superior izquierdo del mapa. Se componen de:

- v Flechas de dirección (arriba, abajo, izquierda, derecha)
- Acercar
- v Vista global (se aleja hasta el máximo)
- Alejar

# **Controles de dirección para desplazarse por el mapa**

Para desplazarse por el mapa, puede:

- v Pulsar y arrastrar el mapa con el ratón
- v Pulsar la flecha de dirección hacia arriba o la tecla de fecha hacia arriba del teclado para desplazarse hacia el norte
- v Pulsar la flecha de dirección hacia abajo o la tecla de fecha hacia abajo del teclado para desplazarse hacia el sur
- v Pulsar la flecha de dirección hacia la derecha o la tecla de fecha hacia la derecha del teclado para desplazarse hacia el este
- v Pulsar la flecha de dirección hacia la izquierda o la tecla de fecha hacia la izquierda del teclado para desplazarse hacia el oeste

#### **Controles de zoom para ampliar o reducir la escala del mapa**

Para acercar y alejar el mapa, puede:

- v Pulsar el icono de mapa **+** para acercar la imagen, o el icono de mapa **-** para alejarla del centro del mapa
- v Efectuar una doble pulsación para centrar el mapa y ampliar la ubicación seleccionada
- v Pulsar el icono **Vista global** para alejar la imagen al máximo y mostrar una vista general
- v Pulsar la tecla **+** del teclado para acercar la imagen
- v Pulsar la tecla **-** del teclado para alejar la imagen
- v Pulsar la tecla Mayús mientras pulsa el ratón para dibujar un rectángulo alrededor del área para ampliarla

# **Personalización de Ciudad: Conservación de agua**

Un administrador puede cambiar los valores de Ciudad: Conservación de agua pulsando en la esquina superior derecha del portlet y seleccionando opciones del menú que se muestra.

v Para cambiar valores para todos los usuarios y la instancia del portlet Ciudad: Conservación de agua en la página del portal actual, pulse **Editar valores compartidos**.

Los valores que puede cambiar para el portlet son los siguientes:

- v Ayuda predeterminada
- v Altura del portlet
- v Altura máxima del portlet
- Título del portlet
- URL de informe

Puede definir parámetros de portlet genéricos que sean comunes a todos los portlets: ubicación del archivo de ayuda, altura del portlet, título del portlet y paquete de recursos.

#### **Ciudadano: Conservación de agua**

Utilice el portal Ciudadano: Conservación de agua para obtener una visión consolidada del consumo y utilización de recursos. El portal Ciudadano: Conservación de agua permite a los usuarios analizar el consumo individual y supervisar las fugas de agua. La vista proporciona un informe de agua. Utilizando el informe, puede planificar cambios en el comportamiento, los patrones de consumo o cambios en equipo de agua individual para implicarse activamente en la conservación de agua.

El portal Ciudadano: Conservación de agua es una página web interactiva. La vista contiene las siguientes secciones independientes de la página que cooperan entre sí para proporcionar información completa sobre el consumo de recursos de un ciudadano.

### **Elementos de interfaz**

El portlet Ciudadano: Conservación de agua tiene dos elementos de interfaz interactivos, como se muestra en la siguiente tabla.

| Elemento de la interfaz                            | Descripción                                                                                                    |
|----------------------------------------------------|----------------------------------------------------------------------------------------------------|
| Área de perfil                                     | Muestra el nombre de perfil del informe. El nombre de perfil puede ser un parque,<br>una marina o un hogar. Puede seleccionarlo de la lista. Debajo del nombre de perfil se<br>encuentran uno o varios medidores en la cuenta. Si tiene varios medidores, puede<br>seleccionarlos de la lista para ver el consumo de cada medidor.                                                                                                    |
| Área de progreso                                   | Muestra el progreso, como la Tendencia de uso, Varianza del año hasta la fecha<br>mensual en dólares y galones. Muestra el progreso de la conservación de agua en<br>relación con otros participantes. El Rango muestra su posición en relación con otros<br>participantes de la comunidad. Los Puntos verdes muestran el número de puntos<br>obtenidos. Se otorgan puntos verdes para las reducciones del consumo de agua, que<br>determinan las lecturas semanales del medidor de agua. |
| Área de consumo diario                             | Muestra el consumo de agua diario de los últimos meses en 2 unidades de consumo:<br>galones y dólares. Utilizando el control deslizante, puede moverse por un calendario<br>de 12 meses para ver el consumo total de agua diario. Al mover el graduador, los<br>datos y la unidad de consumo también cambian en las dos vistas del área Detalles:<br>Consumo por horas y Consumo semanal. Pase el ratón sobre cada barra para ver la<br>cantidad real de consumo semanal.                 |
| Área de detalles                                   | Compara el consumo por hora y semanal en un gráfico. Las vistas siguientes están<br>disponibles para su visualización:<br>· Consumo por horas - Conmute para visualizar en un gráfico o una tabla el consumo<br>de agua por horas de un día específico.<br>· Consumo semanal - Conmute esta opción para mostrar en un gráfico o una tabla el<br>consumo de agua en un período de cuatro semanas.                                                                                          |
|                                                    | · Comparar consumo - Conmute para visualizar en un gráfico o tabla una<br>comparación del consumo de agua cada día durante intervalos semanales.<br>El juego de esta semana - Conmute para visualizar en un gráfico o tabla una<br>$\bullet$<br>comparación del consumo de agua con el consumo de otros de la comunidad.                                                                                                    |
| Conversación de equipo /<br>Conversación de piloto | Recurso de comunicaciones para conversar con otros usuarios y participantes piloto en<br>su comunidad.                                                                                                    |

*Tabla 13. Visualización del portal Ciudadano: Conservación de agua*

Inicialmente, al abrir Ciudadano: Conservación de agua, el portal muestra los datos del hogar. Si el hogar incluye varias cuentas, puede seleccionar visualizar los datos de cada cuenta.

Las listas se renuevan de forma regular con actualizaciones, sujetas a los filtros definidos para limitar las categorías que se muestran.

# **Comparación de consumo**

En el portal Ciudadano: Conservación de agua, puede supervisar y comparar el consumo de recursos.

# **Procedimiento**

- v Inicie una sesión en el portal de Ciudadano: Conservación de agua.
- v Ver el informe de agua para revisar los **Uso de tendencias** y **Variación mensual** cifras.
- v Arrastre la barra deslizante para ver el consumo de agua por día.
- v Conmute la opción para seleccionar la visualización de los datos en galones o dólares.
- v Seleccione la pestaña **Consumo por horas** para visualizar el consumo por horas.
- v Seleccione la pestaña **Consumo semanal** para visualizar el consumo semanal.

# **Personalización de Ciudadano: Conservación de agua**

Como administrador, puede personalizar el portlet pulsando el menú en la esquina superior derecha del portlet y configurando los valores del portlet.

Pulse la opción **Editar valores compartidos** para establecer los parámetros siguientes.

- JSP de ayuda predeterminadas
- v Altura del portlet, títulos
- URL de informe
- v Paquete de recursos
- Mostrar campo de URL en la página

Cuando define parámetros para el portal Ciudadano: Conservación de agua, puede realizar lo siguiente:

- v Especificar el URL de informe de Cognos.
- v Especifique la disposición de las columnas, los encabezados, el orden de clasificación y la prioridad.
- v Especifique las condiciones adicionales para filtrar los sucesos o recursos que se muestran.
- v Especifique un nombre de grupo que permita la comunicación con otros portlets de mapa y Detalles.
- v Confirme o ignore la creación del suceso.

Puede definir parámetros de portlet genéricos que sean comunes a todos los portlets: ubicación del archivo de ayuda, altura del portlet, título del portlet y paquete de recursos.

# **Paquete de contenido de predicción de errores de canalización**

El sistema IBM Intelligent Water Efficiency Analytics 1.5.1 viene con un conjunto de datos de ejemplo opcional que ilustra su uso para operaciones de predicción de errores de canalización.

Utilice el paquete de contenido de predicción de errores de canalización para analizar, supervisar y gestionar las fugas de agua en la infraestructura de canalizaciones de toda la red de agua en IBM Intelligent Water Efficiency Analytics. El paquete de contenido de predicción de errores de canalización utiliza modelos de predicción. Los modelos utilizan datos históricos. Al trabajar con los registros de los datos, puede personalizar el modelo para predecir la probabilidad de las fugas de las canalizaciones en un marco de tiempo especificado. Mediante predicciones, puede planificar de forma proactiva la actividad de trabajo de modo que se tomen acciones preventivas antes de que se produzca un suceso de fuga predicho.

Al utilizar la predicción de errores de canalización en IBM Intelligent Water Efficiency Analytics se llevan a cabo cinco pasos:

- Importar datos históricos
- v Crear el modelo de predicción
- v Verificar el modelo de predicción
- Ejecutar la predicción
- v Visualizar los resultados de la predicción en IBM Intelligent Water Efficiency Analytics

# **Instalación del paquete de contenido de predicción de errores de canalización**

Al instalar IBM Intelligent Water Efficiency Analytics, puede seleccionar, de manera opcional, la instalación del paquete de contenido. Utilice el paquete de contenido para familiarizarse con las características y los flujos de datos de extremo a extremo en IBM Intelligent Water Efficiency Analytics. Utilice la información de este tema para realizar cualquier configuración posterior a la instalación.

#### **Tareas relacionadas**:

["Configuración posterior a la instalación" en la página 11](#page-20-0)

Después de completar satisfactoriamente la instalación de IBM Intelligent Water Efficiency Analytics, se requieren pasos adicionales para configurar la solución.

# **Instalación y configuración de SPSS Modeler**

La predicción de errores de canalización utiliza el entorno de trabajo de minería de datos de IBM SPSS Modeler. Utilice la información de este tema para instalar y configurar SPSS Modeler para su uso con el paquete de contenido de predicción de errores de canalización.

#### **Antes de empezar**

IBM SPSS Modeler no se instala como parte de la instalación de IBM Intelligent Water Efficiency Analytics 1.5.1. Debe adquirir IBM SPSS Modeler como producto independiente.

#### **Procedimiento**

- 1. Copie los archivos de imagen siguientes en la carpeta /tmp de servidor de analíticas spss mod svr 64b 15.0 linux ml.bin spss dap 6.1 sp3 mp en.zip
- 2. Inicie sesión en servidor de analíticas mediante vnc como usuario root. Inicie una sesión de terminal y ejecute los mandatos siguientes.
	- > chmod +x /tmp/spss\_mod\_svr\_64b\_15.0\_linux\_ml.bin

```
> /tmp/spss mod_svr \overline{6}4b\overline{1}5.0linux ml.bin
```
- 3. Acepte los términos de la licencia y utilice los parámetros predeterminados para completar la instalación de SPSS Modeler Server.
- 4. Para iniciar el instalador de SPSS DAP, ejecute los mandatos siguientes:

```
> mkdir /tmp/spss_dap
```

```
> cd /tmp/spss_dap
```
- > unzip /tmp/spss\_dap\_6.1\_sp3\_mp\_en.zip
- > chmod +x /tmp/spss\_dap/Linux/SDAP\_6.1\_Linux64.bin
- > /tmp/spss\_dap/Linux/SDAP\_6.1\_Linux64.bin
- 5. Configure los entornos ODBC; para ello, ejecute los mandatos siguientes:

```
> cd /usr/IBM/SPSS/SDAP61
```
> tar -xvf ./sdap\_6.1\_linux64.tar.gz

```
> ./setodbcpath.sh
```
6. Edite el archivo /usr/IBM/SPSS/SDAP61/odbc.sh para añadir la variable de entorno

*LD\_LIBRARY\_PATH\_64*. Asegúrese de que los valores son como los valores en negrita del ejemplo.

```
if [ "$LD LIBRARY PATH" = "" ]; then
LD_LIBRARY_PATH=/usr/IBM/SPSS/SDAP61/lib
else
LD_LIBRARY_PATH=/usr/IBM/SPSS/SDAP61/lib:$LD_LIBRARY_PATH
fi
export LD_LIBRARY_PATH
if [ "$LD_LIBRARY_PATH_64" = "" ]; then
LD_LIBRARY_PATH_64=/usr/IBM/SPSS/SDAP61/lib
else
LD_LIBRARY_PATH_64=/usr/IBM/SPSS/SDAP61/lib:$LD_LIBRARY_PATH_64
fi
export LD_LIBRARY_PATH_64
```

```
if \lceil "$PATH" = "" ]; then
 PATH=/usr/IBM/SPSS/SDAP61/tools
else
 PATH=/usr/IBM/SPSS/SDAP61/tools:$PATH
fi
export PATH
```
ODBCINI=/usr/IBM/SPSS/SDAP61/odbc.ini export ODBCINI ODBCINST=/usr/IBM/SPSS/SDAP61/odbcinst.ini export ODBCINST

7. Edite el archivo /usr/IBM/SPSS/SDAP61/odbc.ini para definir el origen de datos ODBC. Asegúrese de que los valores son como los valores en negrita del ejemplo.

[ODBC Data Sources] WIHDS=IBM Corp. 6.1 DB2 Wire Protocol

[ODBC] IANAAppCodePage=4 InstallDir=/usr/IBM/SPSS/SDAP61 Trace=0 TraceFile=odbctrace.out TraceDll=/usr/IBM/SPSS/SDAP61/lib/XEtrc25.so

#### **[WIHDS]**

Driver=/usr/IBM/SPSS/SDAP61/lib/XEdb225.so Description=IBM Corp. 6.1 DB2 Wire Protocol AccountingInfo= AddStringToCreateTable= AlternateID= AlternateServers= ApplicationName= ApplicationUsingThreads=1 AuthenticationMethod=0 BulkBinaryThreshold=32 BulkCharacterThreshold=-1 BulkLoadBatchSize=1024 CatalogSchema= CharsetFor65535=0 ClientHostName= ClientUser= #Collection sólo se aplica a z/OS e iSeries Collection= ConcurrentAccessResolution=0 ConnectionReset=0 ConnectionRetryCount=0 ConnectionRetryDelay=3 CurrentFuncPath= #Database sólo se aplica a DB2 UDB Database=**WIHDB** DefaultIsolationLevel=1 DynamicSections=200 EnableBulkLoad=0 EncryptionMethod=0 FailoverGranularity=0 FailoverMode=0 FailoverPreconnect=0 GrantAuthid=PUBLIC GrantExecute=1 GSSClient=native HostNameInCertificate= IpAddress=**<dirección IP del servidor de bases de datos ioc>** KeyPassword= KeyStore= KeyStorePassword= LoadBalanceTimeout=0 LoadBalancing=0

```
#Location sólo se aplica a z/OS e iSeries
Location=LogonID=
MaxPoolSize=100
MinPoolSize=0
Password=
PackageCollection=NULLID
PackageNamePrefix=DD
PackageOwner=
Pooling=0
ProgramID=
QueryTimeout=0
ReportCodePageConversionErrors=0
TcpPort=50000
TrustStore=
TrustStorePassword=
UseCurrentSchema=1
ValidateServerCertificate=1
WithHold=1
XMLDescribeType=-10
```
- 8. Edite el archivo /usr/IBM/SPSS/ModelerServer/15.0/modelersrv.sh. Añada la línea siguiente debajo de la línea que define *SCLEMDNAME*
	- . /usr/IBM/SPSS/SDAP61/odbc.sh
- 9. Vaya a /usr/IBM/SPSS/ModelerServer/15.0/bin y ejecute los mandatos siguientes.
	- > cd /usr/IBM/SPSS/ModelerServer/15.0/bin
	- > rm -f libspssodbc.so
	- > ln -s libspssodbc\_datadirect.so libspssodbc.so
- 10. Inicie el servidor SPSS.
	- > /usr/IBM/SPSS/ModelerServer/15.0/modelersrv.sh start
- 11. Vaya al servidor de aplicaciones IOC y edite el archivo de script Jython/opt/IBM/iss/iow/pfp/ sample/create\_auth\_alias.py para especificar la contraseña en él para el usuario root y db2inst1.

```
AdminTask.createAuthDataEntry('[-alias SPSS_OS_AuthAlias -user root -password
<root_passw0rd> -description ]')
AdminTask.createAuthDataEntry('[-alias SPSS_DS_AuthAlias -user db2inst1 -password
<db2inst1_passw0rd> -description ]')
AdminConfig.save()
```
12. Cree un alias de autenticación. Vaya al servidor de aplicaciones IOC y ejecute el mandato:

```
> cd /opt/IBM/WebSphere/wp_profile1/bin
```

```
> ./wsadmin.sh -lang jython -f /opt/IBM/iss/iow/pfp/sample/create_auth_alias.py
-user waswebadmin -password <contraseña>
```
13. Copie spss mod btch 32b 15.0 linux ml.bin en la carpeta /tmp del servidor de aplicaciones IOC. Acepte todos los parámetros predeterminados para instalar SPSS Modeler Batch.

```
> chmod +x spss_mod_btch_32b_15.0_linux_ml.bin
> ./spss_mod_btch_32b_15.0_linux_ml.bin
```
14. Edite el archivo /opt/IBM/WebSphere/wp\_profile1/installedApps/cell1/water\_pfp\_ear.ear/ water pfp web.war/WEB-INF/classes/water pfp analytics.properties para especificar el nombre de host correcto de SPSS Modeler Server tal y como se muestra en el ejemplo.

```
HOSTNAME=<dirección IP de SPSS Modeler Server>
PORT=28052
OSAUTHALIAS=DmgrNode/SPSS_OS_AuthAlias
DATASOURCE=WIHDS
DSAUTHALIAS=DmgrNode/SPSS_DS_AuthAlias
EXECUTABLE=/usr/IBM/SPSS/ModelerBatch/15.0/clemb
STREAMDIR=/opt/IBM/iss/iow/pfp/stream
MODELDIR=/opt/IBM/iss/iow/pfp/model
LOGDIR=/opt/IBM/iss/iow/pfp/log
###############################################################################
# Lea el documento sobre cómo cambiar el parámetro siguiente
# Controla los factores que se usan en la predicción de errores de canalización
           ###############################################################################
MODEL_FACTOR=LENGTH DIAMETER MATERIAL ZONEIMPACT HIGHWAYIMPACT AVERAGERAINFALL NUMBEROFJOINT COATTYPE
```
# <span id="page-46-0"></span>**Personalización del paquete de contenido de predicción de errores de canalización**

Al instalar el paquete de contenido, puede personalizar los datos y las características proporcionadas de modo que se ajuste a sus requisitos de predicción de errores de canalización.

# **Definición de los requisitos de datos**

Los modelos de predicción de errores de canalización requieren datos sobre canalizaciones, registros de mantenimiento, datos regionales y redes. Utilice la información de este tema para comprender y definir los requisitos de datos.

# **Acerca de esta tarea**

Los modelos de predicción de errores de canalización requieren datos sobre canalizaciones, registros de mantenimiento, datos regionales y redes. Las siguientes tablas definen los requisitos de datos de cada área.

| Cabecera              | Cabecera       | Cabecera                                                                                                 |
|-----------------------|----------------|----------------------------------------------------------------------------------------------------|
| ID de canalización    | <b>VARCHAR</b> | Identidad exclusiva de un segmento<br>de canalización.                                                   |
| Longitud              | <b>DOUBLE</b>  | Longitud de la canalización, en<br>metros.                                                               |
| Diámetro              | <b>DOUBLE</b>  | Diámetro de la canalización, en<br>metros.                                                               |
| Material              | <b>VARCHAR</b> | Material de la canalización, por<br>ejemplo, PVC                                                         |
| Impacto de zona       | <b>VARCHAR</b> | Factor de zona para el error de<br>canalización; puede ser 'H', 'M' o 'L'.<br>Se asigna por experiencia. |
| Impacto en autopista  | <b>VARCHAR</b> | Si la canalización se ha visto<br>impactada por una autopista; puede<br>ser 'H', 'M' o 'L'.              |
| Soterrado             | <b>VARCHAR</b> | La canalización está soterrada; puede<br>ser 'T' o 'F'.                                                  |
| Lluvia promedio       | <b>DOUBLE</b>  | Volumen medio de lluvia.                                                                                 |
| Turbiedad promedio    | <b>DOUBLE</b>  | Volumen medio de turbiedad del<br>agua en la canalización.                                               |
| Número de cruces      | <b>INT</b>     | Número de canalizaciones que<br>cruzan esta canalización.                                                |
| Número de empalmes    | <b>INT</b>     | Número de empalmes conectado a<br>esta canalización.                                                     |
| Fecha de finalización | <b>DATE</b>    | Fecha en la que se ha construido esta<br>canalización.                                                   |
| Fecha de abandono     | <b>DATE</b>    | Fecha en la que se ha abandonado<br>esta canalización.                                                   |
| Estado                | <b>VARCHAR</b> | Estado de la canalización. Puede ser<br>'Active' o 'Abandon'.                                            |
| Tipo de suelo         | <b>VARCHAR</b> | Si el suelo provoca error en la<br>canalización. Puede ser 'T' o 'F'.                                    |
| Tipo de recubrimiento | <b>VARCHAR</b> | Tipo de recubrimiento de la<br>canalización.                                                             |

*Tabla 14. Datos de canalización*

#### *Tabla 14. Datos de canalización (continuación)*

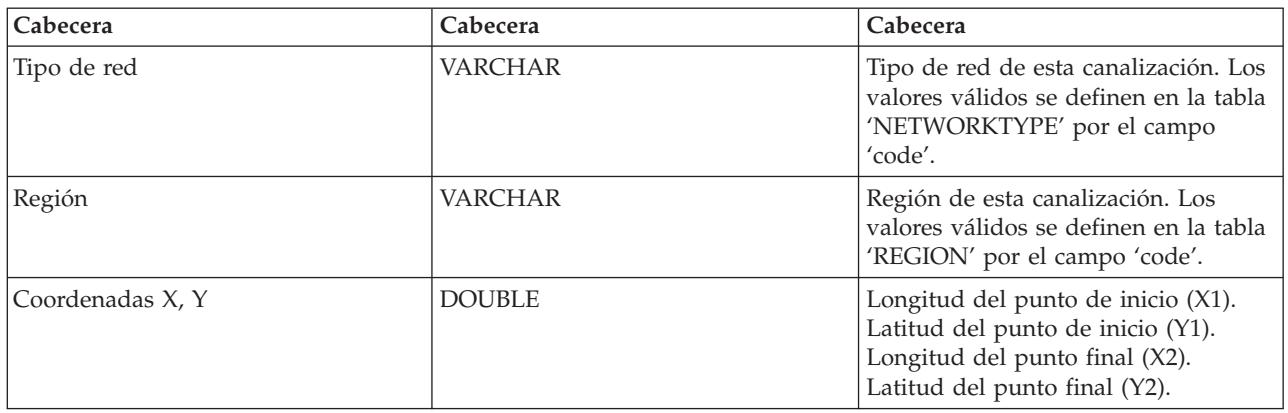

#### *Tabla 15. Datos de registro de mantenimiento*

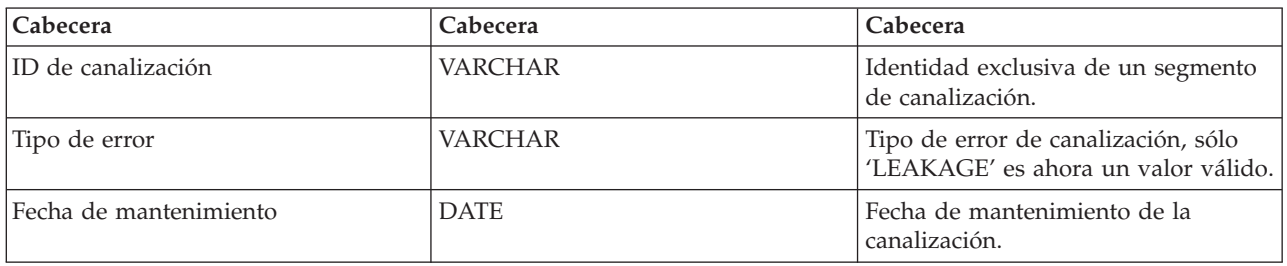

#### *Tabla 16. Tabla Región*

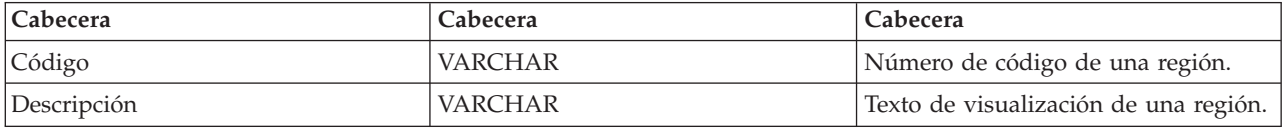

#### *Tabla 17. Tabla Tipo de red*

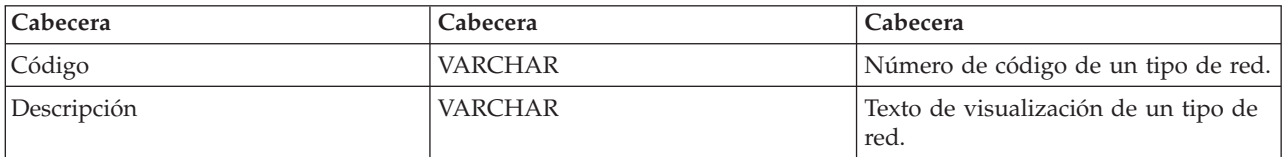

#### **Tareas relacionadas**:

["Personalización de los factores de predicción" en la página 39](#page-48-0)

Puede personalizar los factores que se utilizan para crear el modelo de predicción. Utilice la información de este tema para actualizar la tabla de base de datos de canalizaciones.

["Despliegue del modelo EPANET" en la página 48](#page-57-0)

Utilice la información de este tema para desplegar el modelo EPANET.

### **Importación de datos obligatorios para crear el modelo**

Utilice la información de este tema para importar los datos obligatorios para crear el modelo de predicción.

#### **Procedimiento**

1. Cree cuatro archivos de intercambio de datos denominados como en el ejemplo. Coloque los archivos en el directorio /tmp de IBM Intelligent Operations Center servidor de datos.

```
/tmp/water_pfp_pipe_data.txt
/tmp/water_pfp_main_data.txt
/tmp/water_pfp_networktype_data.txt
/tmp/water_pfp_region_data.txt
```
- 2. Copie /opt/IBM/iss/iow/pfp/sample/water\_pfp\_import\_data.ddl de Servidor de aplicaciones de IBM Intelligent Operations Center en /tmp/water\_pfp\_import\_data.ddl en IBM Intelligent Operations Center servidor de datos.
- 3. Ejecute el mandato (como db2inst1).

db2 -tvf /tmp/water\_pfp\_imprt\_data.ddl

# **Ejemplo**

El archivo water\_pfp\_pipe\_data.txt es un archivo de intercambio de datos que contiene datos de canalización. Cada línea describe una canalización. Los campos se separan mediante comas.

Ejemplo:

```
PIPEID,LENGTH,DIAMETER,MATERIAL,ZONEIMPACT,HIGHWAYIMPACT,BURIED,AVERAGERAINFALL,AVERAGECONDUCTIVITY,
AVERAGETURBIDITY,NUMOFCROSS,NUMBEROFJOINT,COMPLETIONDATE,ABANDONEDDATE,STATUS,SOILTYPE,COATTYPE,
NETWORKTYPE,REGION,X1,Y1,X2,Y2
```

```
"SAA999-AFSEBAB-SABAAA-AFSEBAB",+1.49300000000000E+000,+1.50000000000000E+002,"DI","M","L","F",
+2.01160900000000E+003,+3.77359610000000E+004,+1.77700000000000E+001,3,1,20070518,,"Active","F",
"epoxy","SW","District-2",-8.64090565739637E+001,+4.16324535787584E+001,-8.64329148503308E+001,
+4.15900653959255E+001
```
(Los valores de cadena deben estar entre comillas "")

El archivo water pfp main data.txt contiene datos de mantenimiento. Cada una de las líneas en un registro de mantenimiento.

Ejemplo: PIPEID,FAULTTYPE,MAINTENANCEDATE "SAAADH-BBNWCAB-SAAABK-BBNWCAB","LEAK",20040108

El archivo water pfp\_networktype\_data.txt contiene los datos de tipos de red. Cada una de las líneas es un tipo de red.

Ejemplo: CODE,DESCRIPTION "SW","SW"

El archivo water pfp region data.txt contiene la información de regiones. Cada una de las líneas es una región.

Ejemplo: CODE,DESCRIPTION "District-1","District-1"

# **Personalización de los factores de predicción**

Puede personalizar los factores que se utilizan para crear el modelo de predicción. Utilice la información de este tema para actualizar la tabla de base de datos de canalizaciones.

#### **Procedimiento**

- 1. Abra el archivo: /opt/IBM/WebSphere/wp\_profile1/installedApps/cell1/water\_pfp\_ear.ear/ water\_pfp\_web.war/WEB-INF/classes/water\_pfp\_analytics.properties
- 2. Edite la última línea del archivo para actualizar los parámetros de MODEL\_FACTOR.

MODEL\_FACTOR=LENGTH DIAMETER MATERIAL ZONEIMPACT HIGHWAYIMPACT AVERAGERAINFALL NUMBEROFJOINT COATTYPE

**Nota:** Consulte la información relacionada para obtener una explicación de los parámetros del factor del modelo.

#### **Tareas relacionadas**:

["Definición de los requisitos de datos" en la página 37](#page-46-0)

Los modelos de predicción de errores de canalización requieren datos sobre canalizaciones, registros de mantenimiento, datos regionales y redes. Utilice la información de este tema para comprender y definir los requisitos de datos.

# **Uso del paquete de contenido de predicción de errores de canalización**

Utilice la información de este tema para trabajar con el paquete de contenido de predicción de errores de canalización.

#### **Gestión de modelos de predicción de errores de canalización de agua**

Utilice el portlet Gestión de modelos de predicción de errores de canalización de agua para crear, verificar y supervisar los modelos de predicción de errores de canalización en IBM Intelligent Operations for Water.

Con los modelos de predicción, puede ver las secciones de la red de canalización con mayor riesgo de errores en la tabla de informes y la vista GIS. Un modelo simula los resultados de error de predicción de las canalizaciones construidas en un marco de tiempo seleccionado. Para validar el modelo con datos de ejemplo, el modelo utiliza los registros de mantenimiento, o los resultados de errores de canalización, que se han producido en un año seleccionado. A continuación, puede ejecutar la predicción para un año futuro y visualizar el resultado.

El portlet Gestión de modelos de predicción de errores de canalización de agua es un portlet de lista interactivo. Todos los modelos para los que cuenta con autorización para ver y utilizar están visibles en el portlet.

#### **Gestión de modelos de predicción de errores de canalización de agua**

El portlet Gestión de modelos de predicción de errores de canalización de agua tiene elementos de interfaz interactivos, como se muestra en la tabla siguiente:

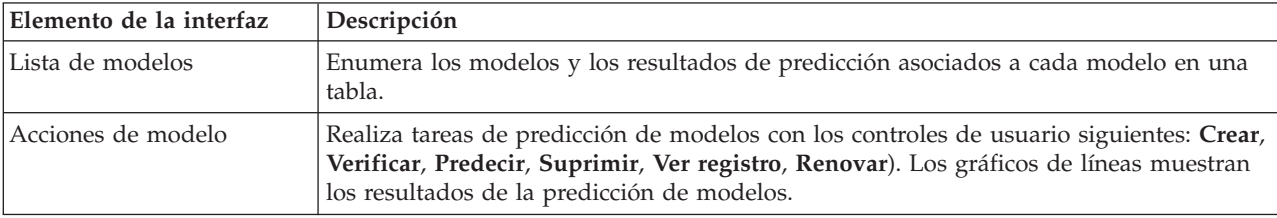

*Tabla 18. Visualización del portlet Gestión de modelos de predicción de errores de canalización*

Un contador en la esquina izquierda de la barra de acciones al final de la lista indica el número de elementos visualizados y el número total de elementos. En el centro de la barra de acciones, puede seleccionar el número de elementos que se visualizarán al mismo tiempo. Si hay más filas que se pueden visualizar a la vez, puede desplazarse hacia adelante o hacia atrás haciendo clic en los botones de la esquina derecha de la barra de acciones.

#### **Propiedades de Gestión de modelos de predicción de errores de canalización de agua**

En la siguiente tabla se resumen las propiedades que describen Gestión de modelos de predicción de errores de canalización de agua.

| Propiedad                 | Contenido                                                                                                    |
|---------------------------|----------------------------------------------------------------------------------------------------|
| ID de modelo              | Número de identificación del modelo.                                                                                                    |
| Tipo de modelo            |                                                                                                    |
| Estado                    | Estado de construcción del modelo, que puede ser Creando, Preparado, No<br>válido, Verificando, Prediciendo o Error.                                                                                                    |
| Fecha y hora de creación  | Fecha y hora de creación del modelo.                                                                                                    |
| Tipo de red               |                                                                                                    |
| Inicio de formación       | Año de inicio del modelo.                                                                                                    |
| Finalización de formación | Año de finalización del modelo.                                                                                                    |
| Año de censura            | Año del que se seleccionan los registros de mantenimiento, o los resultados de<br>errores de canalización, para validar el modelo.                                                                                                    |
| Verificado                | Estado de verificación del modelo, puede ser Sí o No.                                                                                                    |
| Puntuación ROC            | Puntuación de ROC (receiver operating characteristics o Característica Operativa<br>del Receptor) basada en la curva ROC del portlet. Una curva ROC se utiliza para<br>visualizar, organizar y seleccionar clasificadores basados en su rendimiento. |
| Obtener puntuación        |                                                                                                    |

*Tabla 19. Propiedades de Gestión de modelos de predicción de errores de canalización de agua*

# **Creación de un modelo de predicción de errores de canalización**

En el portlet Gestión de modelos de predicción de errores de canalización de agua, puede crear un nuevo modelo de predicción de errores de canalización. Por ejemplo, como analista, puede crear un modelo de predicción a partir de un registro de mantenimiento histórico, al especificar parámetros de filtro de datos y parámetros de algoritmos.

#### **Procedimiento**

- v Seleccione **Intelligent Operations** > **Herramientas de administración** > **Modelo de predicción de errores de canalización**. Se muestra el portlet Gestión de modelos de predicción de errores de canalización de agua.
- v Para crear un modelo, pulse **Crear** para iniciar un diálogo donde poder especificar parámetros.
- v Se muestra el diálogo **Crear modelo de predicción de errores de canalización**. Especifique los parámetros siguientes para seleccionar canalizaciones y registros de mantenimiento para el proceso de creación:
	- Seleccione un tipo de modelo y un tipo de red para las canalizaciones.
	- Especifique el rango de datos históricos de las canalizaciones; para ello, seleccione el año de inicio y el año de finalización. El año de finalización debe ser mayor que el año de inicio.
	- Seleccione el año de censura en la lista para validar el modelo con datos de muestra. Los datos de muestra son el registro de mantenimiento, o los resultados de errores de canalizaciones, del año elegido.
	- Pulse **Ejecutar** para iniciar un proceso de fondo para crear el modelo en el servidor SPSS. El diálogo **Crear modelo de predicción de errores de canalización** se cierra.
- v Pulse **Renovar** en el portlet para comprobar el estado de creación del modelo. El nuevo modelo se muestra en la tabla del portlet con un estado 'Creando'. Una vez que se ha creado el archivo de modelo en IBM Intelligent Operations Center Application Server, el estado del modelo se muestra como 'Preparado'.

# **Verificación de un modelo de predicción de errores de canalización**

En el portlet Gestión de modelos de predicción de errores de canalización de agua, puede verificar un nuevo modelo de predicción de errores de canalización. Por ejemplo, como analista, puede seleccionar un modelo existente y utilizar datos históricos para verificarlo, y recibir el indicador de rendimiento ROC y Obtener puntuación.

# **Procedimiento**

- v Seleccione **Intelligent Operations** > **Herramientas de administración** > **Modelo de predicción de errores de canalización**. Se muestra el portlet Gestión de modelos de predicción de errores de canalización de agua.
- v Para verificar un nuevo modelo, seleccione un modelo en la tabla del portlet con un estado Preparado.
- v Pulse **Verificar** para iniciar un diálogo para especificar parámetros.
- v Se muestra el diálogo **Verificar modelo de predicción de errores de canalización**. Especifique los parámetros siguientes para seleccionar canalizaciones y registros de mantenimiento para el proceso de verificación:
	- Seleccione una región cuyos datos de canalización se van a utilizar.
	- Especifique el rango de datos históricos; para ello, seleccione el año de inicio y el año de finalización. El año de finalización debe ser igual o mayor que el año de inicio.
	- Seleccione el año de censura en la lista para validar el modelo con datos de muestra. Los datos de muestra son el registro de mantenimiento, o los resultados de errores de canalizaciones, del año elegido.
	- Pulse **Ejecutar** para iniciar un proceso de fondo para verificar el modelo en el servidor SPSS. El diálogo **Verificar modelo de predicción de errores de canalización** se cierra.
- v Pulse **Renovar** en el portlet para comprobar el estado de la verificación. El estado del modelo se muestra como Verificando. Una vez completado el proceso de verificación, el estado se muestra como Preparado y la columna Verificar de la tabla del portlet indica Sí. Además las columnas ScoreRoc y ScoreGain muestran números distintos de cero. Los gráficos Curva Roc y Obtener curva situados debajo de la tabla del portlet muestran los resultados de errores de canalización predichos para los años elegidos con el registro de errores correspondiente al año de censura seleccionado.

# **Ejecución de un modelo de predicción de errores de canalización**

En el portlet Gestión de modelos de predicción de errores de canalización de agua, puede ejecutar un nuevo modelo de predicción de errores de canalización. Por ejemplo, como analista, puede seleccionar un modelo y utilizarlo para evaluar el riesgo de errores de canalización en el año especificado.

#### **Procedimiento**

- v Seleccione **Intelligent Operations** > **Herramientas de administración** > **Modelo de predicción de errores de canalización**. Se muestra el portlet Gestión de modelos de predicción de errores de canalización de agua.
- v Para ejecutar un nuevo modelo de predicción, seleccione un modelo en la tabla del portlet con un estado Preparado.
- v Pulse **Predecir** para que se abra un diálogo en el que especificar parámetros.
- v Se muestra el diálogo **Ejecutar modelo de predicción de errores de canalización**. Especifique los parámetros siguientes para seleccionar canalizaciones y el año para el proceso de predicción:
	- Seleccione un tipo de red para las canalizaciones y un año de destino de la predicción.
	- Pulse **Ejecutar** para iniciar un proceso de fondo que ejecute la predicción en el servidor SPSS. El diálogo **Ejecutar modelo de predicción de errores de canalización** se cierra.
- v Pulse **Renovar** en el portlet para comprobar el estado de la predicción. El estado del modelo se muestra como Prediciendo. Una vez completado el proceso de verificación, el estado se muestra como Preparado.

# **Supresión de un modelo de predicción de errores de canalización**

En el portlet Gestión de modelos de predicción de errores de canalización de agua, puede suprimir un nuevo modelo de predicción de errores de canalización.

### **Procedimiento**

- v Seleccione **Intelligent Operations** > **Herramientas de administración** > **Modelo de predicción de errores de canalización**. Se muestra el portlet Gestión de modelos de predicción de errores de canalización de agua.
- v Para suprimir un modelo, pulse **Suprimir**.
- v Se muestra el diálogo **Suprimir modelo de predicción de errores de canalización**.
	- Seleccione un modelo que desee suprimir.
	- Pulse **Suprimir**. El modelo se elimina de la tabla del portlet.

# **Visualización del archivo de registro del modelo de predicción de errores de canalización**

En el portlet Gestión de modelos de predicción de errores de canalización de agua, puede ver el archivo de registro del proceso de modelo de predicción de errores de canalización.

#### **Procedimiento**

- v Seleccione **Intelligent Operations** > **Herramientas de administración** > **Modelo de predicción de errores de canalización**. Se muestra el portlet Gestión de modelos de predicción de errores de canalización de agua.
- v Para ver el archivo de registro, pulse **Ver registro**.

# **Vista Planificador: Análisis**

Utilice la vista Planificador: Análisis para obtener una vista consolidada de los errores de activos de agua predichos y detalles clave. La vista Planificador: Análisis permite a los usuarios con responsabilidad en toda la organización supervisar, gestionar y responder a cambios de estado de errores de activos de agua predichos.

La vista Planificador: Análisis es una página web interactiva. Contiene los siguientes portlets, que pueden considerarse secciones independientes de la página que cooperan entre sí para proporcionar información e interacción completas en el nivel ejecutivo.

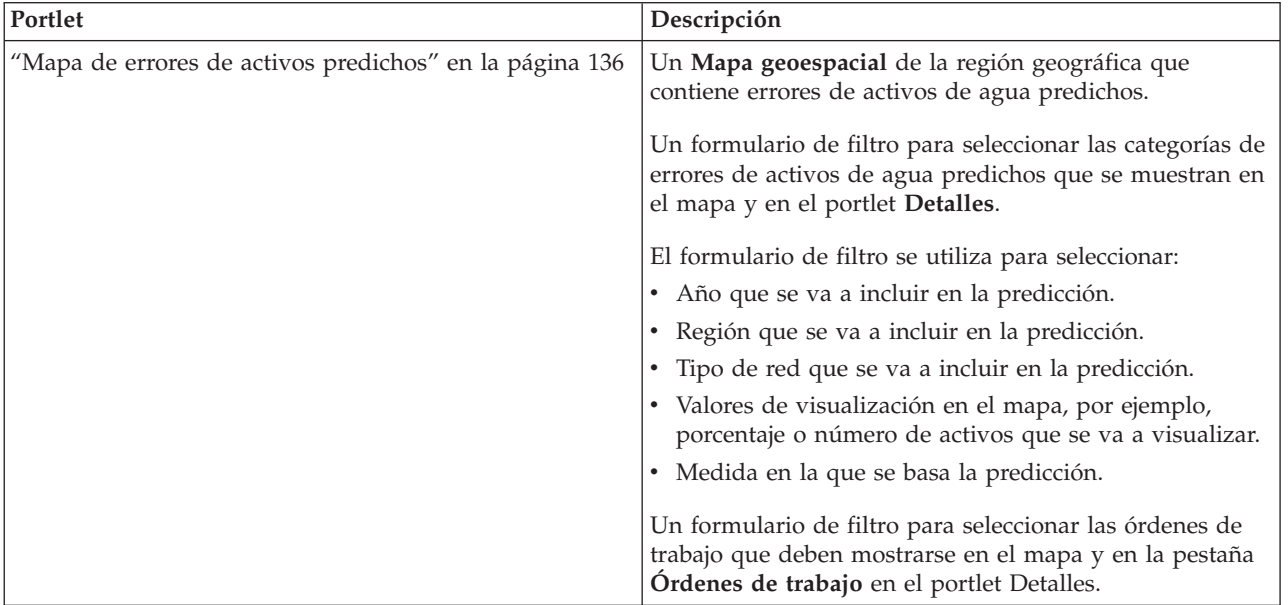

*Tabla 20. Portlets de la vista Planificador: Análisis*

*Tabla 20. Portlets de la vista Planificador: Análisis (continuación)*

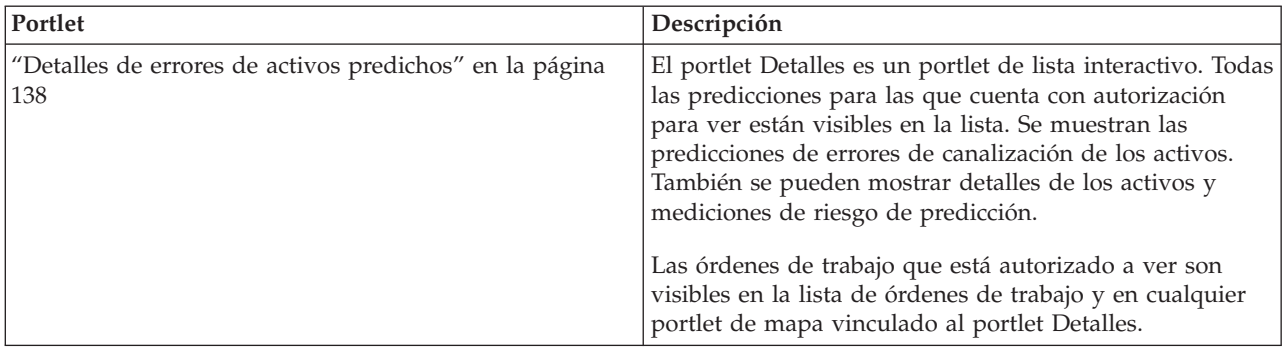

Para obtener ayuda sobre el uso de cada portlet, haga clic en la esquina superior derecha del portlet y seleccione **Ayuda** en el menú que aparece.

Para cambiar el tamaño de un portlet, haga clic en la esquina superior derecha del portlet y seleccione las opciones del menú que se muestra, de la siguiente manera:

- v Para ampliar el portlet para que ocupe toda la página, haga clic en **Maximizar**.
- v Para ocultar el contenido del portlet, excepto la barra de título, haga clic en **Minimizar**.
- v Para restaurar un portlet minimizado o maximizado a la vista predeterminada, haga clic en **Restaurar** .

# **Personalización de un portlet**

Como administrador puede cambiar los valores del portlet haciendo clic en la esquina superior derecha del portlet y seleccionando una opción en el menú de dicho portlet.

Hay dos modos posibles de personalización, y ambos cambian los valores de portlet para todos los usuarios:

- v **Editar valores compartidos** cambia el portlet únicamente para la instancia de dicho portlet en la que se encuentre cuando cambie los valores.
- v **Configurar** cambia los valores globales del portlet para todas las instancias de dicho portlet, allí donde dichas instancias aparezcan.

Los modos de personalización que están disponibles dependen de los permisos asociados con el ID de usuario. Los valores globales son reemplazados por los valores compartidos.

Los portlets que se suministran con IBM Intelligent Operations Center tienen valores específicos de un tipo de portlet, como por ejemplo la definición del nivel de zoom predeterminado de un mapa. Además, puede configurar parámetros de portlet genéricos que son comunes a todos los portlets suministrados, como por ejemplo el título de portlet.

# **Personalización de una página**

Como administrador puede acceder a las opciones WebSphere Portal para gestionar páginas. Pulse el lateral derecho de la pestaña de nombre de página y seleccione una opción en el menú de la página.

#### **Visualización de las predicciones de errores de canalización:**

Utilice la información de este tema para supervisar el estado de la red de canalizaciones. Mediante el mapa de errores de activos de agua predichos que se muestra en la vista Planificador: Análisis, puede supervisar las predicciones de errores de red de las canalizaciones configuradas en el sistema.

#### **Procedimiento**

- 1. Inicie sesión en IBM Intelligent Water Efficiency Analytics como planificador.
- 2. Seleccione la vista Planificador: Análisis.
- 3. Visualice el portlet Mapa.
- 4. Utilice las opciones de enfoque o ampliación para refinar la vista del mapa.
- 5. Utilice las opciones de filtrado en el mapa para ver el activo con el icono de errores de activos predichos asociados en el mapa.
- 6. Seleccione el elemento de activo o equipo en el mapa para ver un diálogo emergente que muestre los detalles de errores de activos predichos asociados con el activo.
- 7. Puede ver el estado de otros activos en el portlet Detalles.

#### **Tareas relacionadas**:

["Visualización de la red de canalización en el mapa" en la página 140](#page-149-0) Utilice la información de este tema para visualizar la red de canalización en el portlet Mapa.

# **Paquete de contenido de optimización de presión**

IBM Intelligent Water Efficiency Analytics viene con un paquete de contenido opcional que contiene un conjunto de datos de ejemplo que ilustra su uso en operaciones de optimización de presión.

Utilice el paquete de contenido de optimización de presión para supervisar y gestionar la optimización de la presión en tiempo real para toda la red de agua en IBM Intelligent Water Efficiency Analytics. El sistema muestra datos relacionados con simulaciones de optimización de presión y ofrece controles de usuario para crear nuevas simulaciones y aplicar los resultados a las instalaciones de agua.

# **Personalización del paquete de contenido de la optimización de presión**

Al instalar el paquete de contenido, puede personalizar los datos y las características proporcionadas de modo que se ajusten a sus requisitos de optimización de presión.

#### **Tareas relacionadas**:

["Configuración posterior a la instalación" en la página 11](#page-20-0)

Después de completar satisfactoriamente la instalación de IBM Intelligent Water Efficiency Analytics, se requieren pasos adicionales para configurar la solución.

# **Validación del modelo EPANET existente**

Utilice la información de este tema para validar el modelo EPANET existente.

#### **Antes de empezar**

Antes de empezar a trabajar con la optimización de presión en IBM Intelligent Water Efficiency Analytics, debe validar el modelo EPANET existente. IBM Intelligent Water Efficiency Analytics requiere un modelo de distribución de agua estable. El modelo debe representar la red real de distribución de agua y se deben identificar los puntos críticos de presión del agua. Se presupone que tiene conocimientos previos y competencias en los modelos y herramientas de EPANET en el dominio del agua.

#### **Acerca de esta tarea**

IBM Intelligent Water Efficiency Analytics proporciona un modelo de ejemplo que se puede utilizar al validar el modelo EPANET existente. Puede personalizar el ejemplo según sus necesidades específicas. El modelo de ejemplo se despliega en la carpeta /opt/analytics/cps/master/SAMPLE. Abra el modelo de ejemplo utilizando las herramientas de EPANET y familiarícese con los puntos críticos y válvulas de presión del agua identificados en el mapa de la red del modelo de ejemplo.

## **Preparación de las instancias de modelo**

Utilice la información de este tema para preparar las instancias de modelo.

#### **Antes de empezar**

Antes de empezar a trabajar con la optimización de presión en IBM Intelligent Water Efficiency Analytics, debe preparar las instancias de modelo. Para preparar las instancias de modelo, debe crear un conjunto de modelos de IBM Integrated Information Core para el nuevo modelo. En el paquete de contenido se proporcionan modelos de IBM Integrated Information Core de optimización de presión de ejemplo. Puede trabajar con los modelos de IBM Integrated Information Core de ejemplo o personalizarlos de modo que se ajusten a sus requisitos específicos.

#### **Acerca de esta tarea**

En esta etapa, realice dos o más tareas relacionadas con las instancias de modelo. Las tareas pueden ser crear modelos de canalización y crear modelos de medidor de sensores.

#### **Creación de modelos de canalización: Acerca de esta tarea**

Al definir un nuevo modelo de canalización, modifique la ontología owl y, a continuación, añada el nuevo modelo de canalización.

#### **Procedimiento**

1. Cree el archivo owl con su propio espacio de nombres para identificar el tipo de activo de la canalización que utilizará para la optimización de presión.

A continuación se muestra un ejemplo de intersección.

```
<rdf:Description rdf:about="http://SunshineWaterGroup#Junction">
    <rdf:type rdf:resource="http://www.w3.org/2002/07/owl#Class"/>
    <rdfs:label xml:lang="en">Junction</rdfs:label>
    <rdfs:subClassOf rdf:resource="http://www.ibm.com/water/wih#WIH_Pipeline_Asset"/>
<rdfs:comment>Junction</rdfs:comment>
</rdf:Description>
```
A continuación se muestra un ejemplo de válvula.

```
<rdf:Description rdf:about="http://SunshineWaterGroup#Valve">
    <rdf:type rdf:resource="http://www.w3.org/2002/07/owl#Class"/>
    <rdfs:label xml:lang="en">Valve</rdfs:label>
    <rdfs:subClassOf rdf:resource="http://www.ibm.com/water/wih#WIH_Pipeline_Asset"/>
 <rdfs:comment>Valve</rdfs:comment>
</rdf:Description>
```
2. Cree el archivo RDF para identificar la instancia de activo de canalización. Con el ejemplo de optimización de presión, debe crear un mínimo de tres intersecciones y cinco válvulas.

A continuación se muestra un ejemplo de intersección.

```
<!-- a Junction segment - START -->
<swg:Junction rdf:ID="J553">
<cim:RSM_IdentifiedObject.name>J553</cim:RSM_IdentifiedObject.name>
<cim:RSM_PhysicalEntity.TypeOfPhysicalEntity>WorkEquipment
</cim:RSM_PhysicalEntity.TypeOfPhysicalEntity>
<cim:RSM_WorkEquipment.TypeOfEquipment>Junction</cim:RSM_WorkEquipment.TypeOfEquipment>
<cim:RSM_WorkEquipment.EquipmentLevel>1</cim:RSM_WorkEquipment.EquipmentLevel>
</swg:Junction>
<cim:RSM_GeoSpacial rdf:ID="J553lOC">
<cim:RSM_IdentifiedObject.name>J553lOC</cim:RSM_IdentifiedObject.name>
 <cim:RSM_UnnamedObject.description>J553lOC</cim:RSM_UnnamedObject.description>
<cim:RSM_Location.TypeOfLocation>ISO6709</cim:RSM_Location.TypeOfLocation>
 <cim:RSM_GeoSpacial.InternalLocation>POINT(-86.21152509909507 41.69066264376857)
```

```
</cim:RSM_GeoSpacial.InternalLocation>
 <cim:RSM_Location.providesLocationOf_PhysicalEntity rdf:resource="#J553"/>
</cim:RSM_GeoSpacial>
<!-- a Junction segment - END -->
```
A continuación se muestra un ejemplo de válvula.

```
<!-- a Valve segment - START -->
<swg:Valve rdf:ID="V9">
 <cim:RSM_IdentifiedObject.name>V9</cim:RSM_IdentifiedObject.name>
 <cim:RSM_WorkEquipment.EquipmentLevel>1</cim:RSM_WorkEquipment.EquipmentLevel>
 <cim:RSM_WorkEquipment.connects_WorkEquipment rdf:resource="#J542"/>
 <cim:RSM_WorkEquipment.connects_WorkEquipment rdf:resource="#J546"/>
</swg:Valve>
<cim:RSM_GeoSpacial rdf:ID="V9_Location">
 <cim:RSM_IdentifiedObject.name>V9lOC</cim:RSM_IdentifiedObject.name>
 <cim:RSM_UnnamedObject.description>V9lOC</cim:RSM_UnnamedObject.description>
<cim:RSM_Location.TypeOfLocation>ISO6709</cim:RSM_Location.TypeOfLocation>
 <cim:RSM_GeoSpacial.InternalLocation>LINESTRING(-86.21652781796372 41.69814687908287,
-86.21647398582347 41.69451967333195)</cim:RSM_GeoSpacial.InternalLocation>
 <cim:RSM_Location.providesLocationOf_PhysicalEntity rdf:resource="#V9"/>
</cim:RSM_GeoSpacial>
<!-- a Valve segment - END -->
```
**Nota:** Los ID de intersecciones y válvulas deben ser como los ID del modelo EPANET.

# **Creación de modelos de medidor de sensores:**

#### **Procedimiento**

1. Cree el archivo owl con su propio espacio de nombres para identificar el tipo de activo de medidor de sensores que utilizará para la optimización de presión.

A continuación se muestra un ejemplo de medidor de la presión del agua.

```
<rdf:Description rdf:about="http://SunshineWaterGroup#WPM">
    <rdf:type rdf:resource="http://www.w3.org/2002/07/owl#Class"/>
    <rdfs:label xml:lang="en">Water Pressure Meter</rdfs:label>
    <rdfs:subClassOf rdf:resource="http://www.ibm.com/water/wih#WIH_SensorMeter_Asset"/>
<rdfs:comment>Contained by junctions in pipe network, provide junction pressures.
</rdfs:comment>
</rdf:Description>
```
A continuación se muestra un ejemplo de válvula de reducción de presión.

```
<rdf:Description rdf:about="http://SunshineWaterGroup#PRV">
    <rdf:type rdf:resource="http://www.w3.org/2002/07/owl#Class"/>
    <rdfs:label xml:lang="en">Presure Reducing Valve</rdfs:label>
    <rdfs:subClassOf rdf:resource="http://www.ibm.com/water/wih#WIH_SensorMeter_Asset"/>
<rdfs:comment>Contained by valves in pipe network, provide valve settings.</rdfs:comment>
</rdf:Description>
```
2. Cree el archivo RDF para identificar la instancia de activo de medidor de sensores. Con el ejemplo de optimización de presión, debe crear un mínimo de tres medidores y cinco válvulas.

A continuación se muestra un ejemplo de medidor de la presión del agua.

```
<swg:WPM rdf:ID="PCP553">
 <cim:RSM_IdentifiedObject.name>PCP553</cim:RSM_IdentifiedObject.name>
 <cim:RSM_UnnamedObject.description>PCP553</cim:RSM_UnnamedObject.description>
 <cim:RSM_WorkEquipment.ContainedBy_Equipment rdf:resource="#J553"/>
</swg:WPM>
<cim:RSM_GeoSpacial rdf:ID="PCP553LOC">
 <cim:RSM_IdentifiedObject.name>PCP553_Location</cim:RSM_IdentifiedObject.name>
 <cim:RSM_UnnamedObject.description>PCP553_Location</cim:RSM_UnnamedObject.description>
 <cim:RSM_Location.TypeOfLocation>ISO6709</cim:RSM_Location.TypeOfLocation>
 <cim:RSM_GeoSpacial.InternalLocation>POINT(-86.21152509909507 41.69066264376857)
</cim:RSM_GeoSpacial.InternalLocation>
 <cim:RSM_Location.providesLocationOf_PhysicalEntity rdf:resource="#PCP553"/>
</cim:RSM_GeoSpacial>
<cim:RSM_Measurement rdf:ID="PCP553_M">
 <cim:RSM_IdentifiedObject.name>Pressure of PCP553</cim:RSM_IdentifiedObject.name>
```

```
<cim:RSM_UnnamedObject.description>Pressure of PCP553</cim:RSM_UnnamedObject.description>
  <cim:RSM_Measurement.UOM>PSI</cim:RSM_Measurement.UOM>
  <cim:RSM_Measurement.associatedTo_physicalEntity rdf:resource="#PCP553"/>
  <cim:RSM_Measurement.Is_Primary_Measurement_Of rdf:resource="#PCP553"/>
   <cim:RSM_Measurement.Type>WaterPressure</cim:RSM_Measurement.Type>
</cim:RSM_Measurement>
<cim:RSM_MeasurementValue rdf:ID="Pressure_Value_PCP553_MV">
  <cim:RSM_IdentifiedObject.name>Pressure_Value_PCP553_MV</cim:RSM_IdentifiedObject.name>
  <cim:RSM_UnnamedObject.alias>Pressure_Value_PCP553_MV</cim:RSM_UnnamedObject.alias>
  <cim:RSM_MeasurementValue.IsA_Measurement rdf:resource="#PCP553_M"/>
</cim:RSM_MeasurementValue>
A continuación se muestra un ejemplo de válvula de reducción de presión.
<swg:PRV rdf:ID="PRV19">
  <cim:RSM_IdentifiedObject.name>PRV19</cim:RSM_IdentifiedObject.name>
  <cim:RSM_UnnamedObject.description>PRV19</cim:RSM_UnnamedObject.description>
  <cim:RSM_WorkEquipment.ContainedBy_Equipment rdf:resource="#V19"/>
</swg:PRV>
<cim:RSM_GeoSpacial rdf:ID="PRV19_Loc">
 <cim:RSM_IdentifiedObject.name>PRV19-Location</cim:RSM_IdentifiedObject.name>
 <cim:RSM_UnnamedObject.description>PRV19-Location</cim:RSM_UnnamedObject.description>
  <cim:RSM_Location.TypeOfLocation>ISO6709</cim:RSM_Location.TypeOfLocation>
  <cim:RSM_GeoSpacial.InternalLocation>POINT(-86.21263432150522 41.69176027662383)
</cim:RSM_GeoSpacial.InternalLocation>
  <cim:RSM_Location.providesLocationOf_PhysicalEntity rdf:resource="#PRV19"/>
</cim:RSM_GeoSpacial>
<cim:RSM_Measurement rdf:ID="PRV19_STM">
  <cim:RSM_IdentifiedObject.name>PRV19 Setting</cim:RSM_IdentifiedObject.name>
  <cim:RSM_UnnamedObject.description>PRV19 Setting</cim:RSM_UnnamedObject.description>
  <cim:RSM_Measurement.UOM>PSI</cim:RSM_Measurement.UOM>
  <cim:RSM_Measurement.associatedTo_physicalEntity rdf:resource="#PRV19"/>
  <cim:RSM_Measurement.Is_Primary_Measurement_Of rdf:resource="#PRV19"/>
  <cim:RSM_Measurement.Type>ValveSetting</cim:RSM_Measurement.Type>
</cim:RSM_Measurement>
<cim:RSM MeasurementValue rdf:ID="PRV19 Setting Value MV">
  <cim:RSM_IdentifiedObject.name>PRV19_Setting_Value</cim:RSM_IdentifiedObject.name>
  <cim:RSM_UnnamedObject.alias>PRV19_Setting_Value</cim:RSM_UnnamedObject.alias>
  <cim:RSM_MeasurementValue.IsA_Measurement rdf:resource="#PRV19_STM"/>
</cim:RSM_MeasurementValue>
```
**Nota:** El ID de recurso cim:RSM\_WorkEquipment.ContainedBy\_Equipment de los medidores de presión de agua y de las válvulas de reducción de presión deben coincidir con los ID que ha definido en el modelo de instancia de canalización. Se presupone que un activo sólo puede tener una medición que es del tipo WaterPressure, y que una medición debe tener uno y solo un valor MeasurementValue.

# **Despliegue del modelo EPANET**

Utilice la información de este tema para desplegar el modelo EPANET.

#### **Acerca de esta tarea**

Efectúe los pasos siguientes para desplegar el modelo EPANET para el sistema de optimización de presión.

#### **Procedimiento**

- 1. Cambie el nombre del archivo de modelo EPANET a demands.inp.
- 2. Cree una carpeta denominada ESCENARIO1 bajo /opt/analytics/cps/master en el servidor de aplicaciones.
- 3. Coloque el archivo demands.inp en esta carpeta. Ejecute el mandato **chown** para cambiar el propietario al usuario *ibmadmin*.
- 4. Cree una entrada en la tabla POSCENARIO. Añada los valores: "*Escenario1 de personalización*" para SCENARIONAME, y " *ESCENARIO1*" para SCENARIOVALUE. Se añadirá un nuevo escenario para el usuario especificado en el asistente de tareas Optimización de presión.

#### **Tareas relacionadas**:

["Definición de los requisitos de datos" en la página 37](#page-46-0)

Los modelos de predicción de errores de canalización requieren datos sobre canalizaciones, registros de mantenimiento, datos regionales y redes. Utilice la información de este tema para comprender y definir los requisitos de datos.

# **Despliegue las instancias de modelos**

Utilice la información de este tema para desplegar las instancias de modelo.

#### **Procedimiento**

- 1. Importe la instancia de modelo actualizada en el administrador de modelos como se describe en el tema relacionado.
- 2. Sincronice los cambios en la instancia de modelo con la base de datos como se describe en el tema relacionado.

#### **Información relacionada**:

[Importación de datos de activos a la instancia del modelo](http://pic.dhe.ibm.com/infocenter/cities/v1r5m0/topic/com.ibm.water.doc/extend_assinstanceimp.html)

[Actualización de la base de datos con los cambios de modelo](http://pic.dhe.ibm.com/infocenter/cities/v1r5m0/topic/com.ibm.water.doc/extend_assinstanceupdbl.html)

[Personalización del modelo](http://pic.dhe.ibm.com/infocenter/cities/v1r5m0/topic/com.ibm.water.doc/extend_model.html)

# **Utilización del paquete de contenido de la optimización de presión**

El paquete de contenido Optimización de presión se utiliza para gestionar la optimización de la presión.

Para trabajar con el paquete de contenido de optimización de presión, debe asegurarse de que el modelo IBM Integrated Information Core y las instancias, por ejemplo válvula de reducción de presión y contador de presión de agua, se han importado en el sistema IBM Intelligent Water Efficiency Analytics. También deben haberse sincronizado con la base de datos, y deben haberse importado las lecturas de datos de los activos en el sistema IBM Intelligent Water Efficiency Analytics.

# **Optimización de presión**

Utilice el portlet Optimización de presión para supervisar y gestionar la optimización de presión en tiempo real para toda la red de agua. En el portlet Optimización de presión , puede ver, crear, actualizar y suprimir tareas de Optimización de presión .

#### **Requisitos previos**

Antes de utilizar el portlet, asegúrese de importar el modelo de IBM Integrated Information Core e instancias como, por ejemplo, Pressure Reducing Valve (Válvula de reducción de presión) y Water Pressure Meter (Medidor de la presión del agua) al sistema de agua. Además, asegúrese de que las instancias estén sincronizadas con la base de datos. IBM Integrated Information Core proporciona una infraestructura para crear aplicaciones basadas en el agua que se centran en un modelo semántico del mundo real. Permite la integración de datos operativos en tiempo real y las aplicaciones empresariales relacionadas.

#### **Visualización de tareas de optimización de presión**

Puede ver los datos correspondientes a tareas existentes en la tabla Optimización de presión . Las propiedades de la optimización de presión se describen en la tabla siguiente.

| Propiedad | Descripción                                                                                     |
|-----------|-------------------------------------------------------------------------------------------------|
| Estado    | Estado de la simulación de la optimización de presión, que puede ser Correcta o Con<br>errores. |
| ID        | Número de identificación de la simulación de la optimización de presión.                        |

*Tabla 21. Propiedades de la simulación de la optimización de presión*

| Propiedad           | Descripción                                                                                                    |
|---------------------|----------------------------------------------------------------------------------------------------|
| Nombre              | Nombre de la simulación de la optimización de presión.                                                             |
| Escenario           | Nombre del escenario de la simulación de la optimización de presión.                                               |
| horaInicio          | Fecha y hora de inicio de la simulación de la optimización de presión; por ejemplo,<br>10-04-2013 11:56:23.        |
| horaFinal           | Fecha y hora de finalización de la simulación de la optimización de presión; por ejemplo,<br>10-04-2013 11:58:14.  |
| fecha Actualización | Fecha y hora de actualización de la simulación de la optimización de presión; por<br>ejemplo, 10-04-2013 11:59:45. |

*Tabla 21. Propiedades de la simulación de la optimización de presión (continuación)*

Puede crear, suprimir, actualizar y ver resultados de las tareas de simulación con los controles de usuarios del portlet. En la tabla siguiente se describa cada control.

| Control de        |                                                                                                    |
|-------------------|----------------------------------------------------------------------------------------------------|
| usuario           | Descripción                                                                                                    |
| Nuevo             | Inicia un asistente que le ayuda a configurar una nueva simulación de optimización de presión.                                |
| Ver<br>resultados | Inicia un diálogo en el que puede ver los resultados de una simulación seleccionada y aplicar los<br>resultados.              |
| Actualizar        | Inicia un diálogo en el que puede actualizar las propiedades (como los valores de válvula) de una<br>simulación seleccionada. |
| Suprimir          | Elimina las simulaciones seleccionadas de la tabla Optimización de presión.                                                   |

*Tabla 22. Controles de usuario de la optimización de presión*

#### **Creación de una nueva tarea de optimización de presión**

Para crear y configurar una tarea de Optimización de presión , utilice el asistente Configurar y ejecutar optimización de presión. El asistente le guía a través de pantallas donde debe especificar datos y tomar decisiones, y después ejecuta la optimización.

- 1. Vaya a **Water** > **Operario: Operaciones** > **Optimización de presión**. Se muestra el portlet Optimización de presión .
- 2. Pulse **Nuevo**. Se muestra el asistente Configurar y ejecutar optimización de presión en la pantalla Visión general, que introduce el asistente.
- 3. Pulse **Siguiente** en el asistente. Se muestra la pantalla Paso 1: Preparación. Escriba el nombre de la optimización en **Nombre**, y seleccione un escenario existente en el que basar la optimización en el menú **Escenario existente**.

**Nota:** Debe seleccionar un escenario. De lo contrario, no podrá crear una simulación.

- 4. Pulse **Siguiente** en el asistente. Se muestra la pantalla Paso 2: Establecer las válvulas. En Adoptar valores, seleccione los valores que desea utilizar de una ejecución de optimización existente.
- 5. En la cuadrícula **Buscar recomendaciones**, elija las válvulas sobre las que desea que el programa de optimización ofrezca recomendaciones. Para empezar, seleccione una válvula en la cuadrícula y pulse en el **icono de flecha hacia la derecha** para mover la válvula a la cuadrícula **Bloquear en valor actual**. Para desbloquear una válvula, seleccione la válvula en la cuadrícula **Bloquear en valor actual** y pulse en el **icono de flecha hacia la izquierda**. En la tabla siguiente se describen los valores de propiedades de la válvula que se muestran en las cuadrículas.

*Tabla 23. Propiedades de válvula*

| Propiedad de válvula Descripción |                                                   |
|----------------------------------|---------------------------------------------------|
| <i>Nombre</i>                    | Nombre de la válvula.                             |
| Valor actual                     | Valor recomendado/bloqueado actual de la válvula. |
| Unidad                           | Unidad de medida; por ejemplo, PSI para presión.  |

6. Pulse **Siguiente** en el asistente. Se muestra la pantalla Paso 3: Establecer objetivos. En el menú **Establecer objetivos**, establezca los objetivos para los medidores de presión de agua; para ello, seleccione los valores actuales y de objetivo de una optimización existente. Las propiedades de objetivos se describen en la tabla siguiente.

| Propiedades de<br>objetivos           | Descripción                                                                                                    |
|---------------------------------------|----------------------------------------------------------------------------------------------------|
| Nombre de punto de<br>presión crítico | Nombre del punto de presión crítico.                                                                                                    |
| Valores de objetivo                   | La sección de los valores actuales de las propiedades de punto crítico de presión.                                                                                                    |
| Valores de<br>objetivos/mínimo        | Valor mínimo actual. La propiedad se calcula a partir de lecturas históricas en las 24 horas<br>anteriores.                                                                                                    |
| Valores de<br>objetivos/promedio      | Valor promedio actual. La propiedad se calcula a partir de lecturas históricas en las 24<br>horas anteriores.                                                                                                    |
| Valores de<br>objetivos/máximo        | Valor máximo actual. La propiedad se calcula a partir de lecturas históricas en las 24 horas<br>anteriores.                                                                                                    |
| Objetivo                              | La sección de los objetivos de punto de presión crítico. De forma predeterminada, los<br>objetivos de la ejecución de optimización contienen valores de recomendación del modelo<br><b>EPANET</b>                   |
| Objetivo/mínimo                       | El objetivo del valor mínimo. Puede editar esta propiedad para establecer diferentes valores<br>de objetivos.                                                                                                    |
| Objetivo/promedio                     | El objetivo del valor medio.                                                                                                    |
| Objetivo/máximo                       | El objetivo del valor máximo.                                                                                                    |
| Unidad                                | Unidad de medida (por ejemplo, PSI para presión).                                                                                                    |
| Consejo                               | Consejo para establecer la presión de agua. Puede seleccionar entre cinco consejos en el<br>menú de propiedades de consejos. De forma predeterminada, está seleccionada la opción<br>"Aumentar niveles de tanques". |

*Tabla 24. Propiedades de objetivos*

**Nota:** Asegúrese de que establece las propiedades de acuerdo con la sección Consejos para el establecimiento de objetivos, una sección de directrices en la pantalla Paso 3.

- 7. Pulse **Siguiente** en el asistente. Se muestra la pantalla Paso 4: Establecer prioridades. En esta pantalla puede priorizar los objetivos. Por ejemplo, si un punto de presión crítico está en estado crítico, puede cambiarlo y establecerlo como alta prioridad.
- 8. Mediante el menú **Aplicar**, puede adoptar los valores de objetivos actuales de un menú anterior.
- 9. Para priorizar un objetivo, seleccione el objetivo en la cuadrícula **Prioridad normal** y pulse el **icono de flecha hacia la derecha** para moverlo a la cuadrícula **Prioridad alta**. Para que el objetivo recupere la prioridad normal, seleccione el objetivo en la cuadrícula **Prioridad alta** y pulse en el **icono de flecha hacia la izquierda**. Ambas cuadrículas muestran los valores siguientes para cada objetivo: Nombre de punto de presión crítico y Prioridad.
- 10. Pulse **Siguiente** en el asistente. Se muestra la pantalla Paso 5: Adelante. Pulse uno de los controles de usuario siguientes:
	- v **Guardar y ejecutar optimización ahora**, para almacenar e iniciar la ejecución de optimización.
- v **Sólo guardar**, para guardar la información para un uso posterior.
- v **Cancelar**, para desechar la información especificada.
- 11. El asistente Configurar y ejecutar optimización de presión se cierra. Para confirmar que la simulación se está ejecutando, puede consultar la tabla Optimización de presión . Si la simulación finaliza correctamente, el estado se muestra como 'Correcto'.

#### **Ver y aplicar resultados de las tareas**

Para ver los resultados de las tareas de simulación completadas en la tabla del portlet Optimización de presión , complete los pasos siguientes.

- 1. Seleccione una tarea de simulación en la tabla Optimización de presión y pulse **Ver resultados**.
- 2. En el diálogo Ver resultados de la ejecución de optimización de presión, puede ver los valores de punto de presión críticos óptimos y las actualizaciones de válvulas prescritas. Puede ver los valores recomendados para las válvulas específicas y el estado de los objetivos de presión. Puede utilizar estas recomendaciones para crear una orden de trabajo para cambiar el valor de la válvula. Las propiedades de cada uno se describen en las tablas siguientes.

| Propiedad                             | Descripción                                                                                                    |
|---------------------------------------|----------------------------------------------------------------------------------------------------|
| Nombre de punto de<br>presión crítico | Nombre del punto de presión crítico.                                                                                                    |
| Valores                               | Filas de cabecera de los valores actuales y de los valores recomendados.                                                                 |
| Mínimo                                | Valor mínimo actual del Punto crítico de presión. La propiedad se calcula a partir de<br>lecturas históricas en las 24 horas anteriores. |
| Promedio                              | Valor medio actual del Punto crítico de presión. La propiedad se calcula a partir de lecturas<br>históricas en las 24 horas anteriores.  |
| Máximo                                | Valor máximo actual del Punto crítico de presión. La propiedad se calcula a partir de<br>lecturas históricas en las 24 horas anteriores. |
| Unidad                                | Unidad de medida; por ejemplo, PSI para presión.                                                                                         |

*Tabla 25. Valores de punto de presión críticos óptimos*

#### *Tabla 26. Actualizaciones de válvulas prescritas*

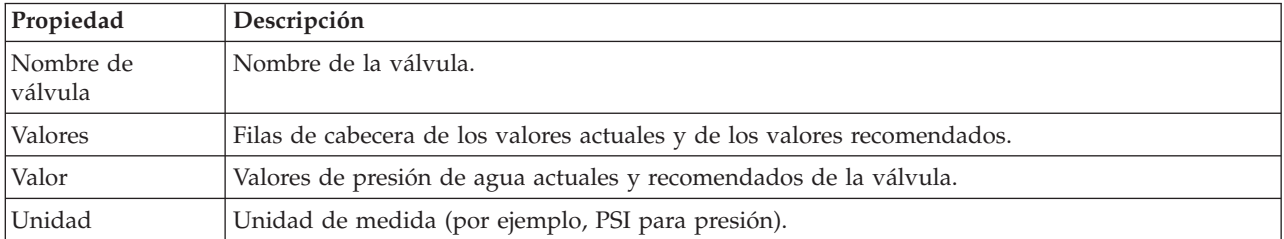

3. Opcionalmente, puede revisar los valores de configuración originales de las válvulas. Pulse **Revisar la configuración utilizada durante esta ejecución**. Las propiedades de las válvulas y objetivos se describen en las tablas siguientes:

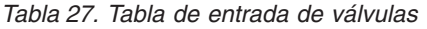

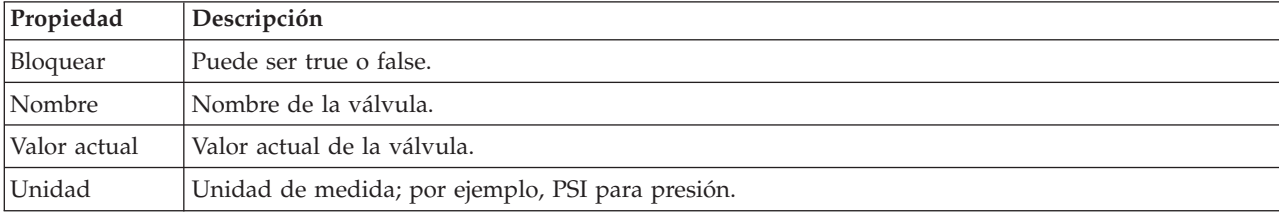

*Tabla 28. Tabla de entrada de objetivos*

| Propiedad | Descripción                                                                                                   |
|-----------|----------------------------------------------------------------------------------------------------|
| Nombre    | Nombre del objetivo.                                                                                          |
| Mín.      | Valor mínimo actual. La propiedad se calcula a partir de lecturas históricas en las 24 horas<br>anteriores.   |
| Promedio  | Valor promedio. La propiedad se calcula a partir de lecturas históricas en las 24 horas anteriores.           |
| Máx       | Valor máximo actual. La propiedad se calcula a partir de lecturas históricas en las 24 horas<br>anteriores.   |
| Prioridad | Valor promedio actual. La propiedad se calcula a partir de lecturas históricas en las 24 horas<br>anteriores. |
| Consejo   | Consejo que se ofrece en calidad de guía al usuario de la aplicación.                                         |

4. Pulse **Aplicar resultados** para cerrar el diálogo e iniciar una acción. Por ejemplo, puede iniciar un procedimiento operativo estándar para cambiar los valores de la válvula. De lo contrario, pulse **Cerrar** para cerrar este diálogo.

**Nota:** Si elige cerrar el diálogo sin aplicar los resultados, puede acceder a los resultados mas tarde en la lista de optimización de presión.

## **Modificación de una tarea de optimización de presión**

Puede cambiar los valores de las tareas en el portlet Optimización de presión .

- 1. Seleccione una tarea borrador en la tabla Optimización de presión y pulse en **Actualizar**. Se muestra el asistente de tareas. Seleccione el paso relevante en el menú para los valores que desea modificar.
- 2. Cuando haya terminado de modificar los valores, pulse uno de los siguientes controles de usuario del asistente:
	- v **Guardar y ejecutar optimización ahora**, para almacenar e iniciar la ejecución de optimización.
	- v **Sólo guardar**, para guardar la información para un uso posterior.
	- v **Cancelar**, para desechar la información especificada.

#### **Personalización del portlet Optimización de presión:**

Como administrador, puede personalizar el portlet pulsando el menú en la esquina superior derecha del portlet y configurando los valores del portlet.

Al configurar parámetros para el portlet Optimización de presión , puede especificar las propiedades siguientes:

- v Disposición de las columnas, los encabezados, el orden de clasificación y la prioridad.
- v Condiciones adicionales para filtrar los sucesos o recursos que se muestran.
- v Nombre de grupo que permita la comunicación con otro mapa y portlets Optimización de presión.
- v Confirme o ignore la creación del suceso.

Puede definir parámetros de portlet genéricos que sean comunes a todos los portlets: ubicación del archivo de ayuda, altura del portlet, título del portlet y paquete de recursos.

# **Paquete de contenido de integración de Maximo**

IBM Intelligent Water Efficiency Analytics se suministra con un conjunto de datos de ejemplo opcional que ilustra su uso para operaciones de gestión de activos empresariales.

# **Instalación del paquete de contenido de Maximo**

Al instalar IBM Intelligent Water Efficiency Analytics, puede seleccionar, de manera opcional, la instalación del paquete de contenido. Utilice el paquete de contenido para familiarizarse con las características y los flujos de datos de extremo a extremo en IBM Intelligent Water Efficiency Analytics. Utilice la información de este tema para realizar cualquier configuración posterior a la instalación.

#### **Tareas relacionadas**:

["Configuración posterior a la instalación" en la página 11](#page-20-0)

Después de completar satisfactoriamente la instalación de IBM Intelligent Water Efficiency Analytics, se requieren pasos adicionales para configurar la solución.

# **Verificación del puerto de servidor y de los valores de seguridad de Maximo**

Utilice la información de esta tarea para revisar y verificar el puerto del servidor y los valores de seguridad.

## **Procedimiento**

- 1. Inicie la sesión en la Consola administrativa de WebSphere Application Server de servidor de sucesos.
- 2. Pulse **Servidores de aplicaciones** > **MXServer** > **Puertos**.
- 3. Verifique los valores de dirección de programa de arranque. Debe recordar los valores del host y del puerto.
- 4. Inicie la sesión en la Consola administrativa de WebSphere Application Server de servidor de aplicaciones.
- 5. Pulse **Seguridad** > **Seguridad global** y pulse **Configurar** para Repositorios federados.
- 6. Revise y verifique el nombre de reino.

**Nota:** Cambie el nombre de reino si está establecido como *defaultWIMFileBasedRealm*. Debe reiniciar el servidor Maximo si se ha cambiado el nombre del reino.

# **Sincronización de los valores de seguridad de la aplicación Maximo**

Utilice la información de esta tarea para sincronizar los valores de seguridad de la aplicación Maximo.

# **Procedimiento**

- 1. Inicie la sesión en la Consola administrativa de WebSphere Application Server de servidor de sucesos.
- 2. En Consola administrativa de WebSphere Application Server, vaya a **Seguridad** > **Certificado SSL y gestión de claves** > **Almacenes de claves y certificados** > **CellDefaultTrustStore** > **Certificados de firmante**.
- 3. Pulse **Recuperar del puerto** e importe el certificado del servidor Maximo.
- 4. Especifique el nombre de host, el puerto y el alias del servidor Maximo y pulse **Recuperar información de firmante**.

**Nota:** Puede iniciar sesión en el servidor Maximo para obtener el puerto seguro. Pulse **Servidores de aplicaciones** > **MXServer1**. En la pestaña **Configuración**, puede ver la tabla **Puertos** donde se muestra el nombre de puerto **WC\_defaulthost\_secure** y el número.

- 5. Al importar el certificado, anote el nombre de host. Vaya a **Seguridad** > **Certificado SSL y gestión de claves** > **Almacenes de claves y certificados** > **NodeDefaultTrustStore** > **Certificados de firmante** para usuario root de maximo. El nombre de host se muestra en los campos **Emitido para** y **Emitido por**.
- 6. Inicie la sesión en la Consola administrativa de WebSphere Application Server de servidor de aplicaciones.
- 7. Defina una nueva configuración de inicio de sesión en Consola administrativa de WebSphere Application Server. Vaya a **Seguridad** > **Seguridad global** > **JAAS - Inicios de sesión de aplicación**.
- 8. Pulse **Nuevo** para crear un nuevo módulo de inicio de sesión JAAS llamado **MAXIMO\_WEBSPHERE**.
- 9. Añada el nombre de clase de módulo: com.ibm.ws.security.common.auth.module.WSLoginModuleImpl y pulse el recuadro **Utilizar el proxy de módulo de inicio de sesión**.
- 10. Añada las propiedades personalizadas siguientes: use\_realm\_callback=true delegate= com.ibm.ws.security.common.auth.module.WSLoginModuleImpl
- 11. En la Consola administrativa de WebSphere Application Server del servidor de aplicaciones, vaya a **Seguridad** > **Seguridad global** > **Comunicaciones de salida CSIv2** > **Reino de autenticación de confianza - saliente**.
- 12. Añada un nuevo elemento para especificar ISMRealm como reino de autenticación de confianza en el servidor Maximo.
- 13. Pulse **Aplicar** para guardar la configuración.

# **Actualización de las propiedades de Maximo**

Utilice la información de esta tarea para actualizar el archivo de propiedades de Maximo.

# **Procedimiento**

Actualice los valores del archivo de propiedades de Maximo para añadir el nombre de host, el puerto de programa de arranque e ISMRealm. El archivo de propiedades de Maximo reside en el servidor de aplicaciones, en: /opt/IBM/iss/iow/lib/maximo.properties .

```
MAXIMO_JNDI_PROVIDER_URL=iiop://winmax.cn.ibm.com:9810
MAXIMO_CONN_HOST=winmax.cn.ibm.com:13400/MXServer
MAXIMO_HTTP_HOST=http://winmax.cn.ibm.com:9080
```
MAXIMO\_USERNAME=maxadmin MAXIMO\_REALM=ISMRealm MAXIMO\_PASSWORD=xxxxxx

**Nota:** *winmax.cn.ibm.com* es el nombre de host de ejemplo del servidor Maximo, 9810 es el puerto de programa de arranque del servidor Maximo, e ISMRealm es el nombre de reino del servidor Maximo. Verifique que el nombre de host del certificado es igual que el que ha especificado.

# **Copiar los archivos jar de Maximo en el servidor de aplicaciones**

Utilice la información de esta tarea para copiar los archivos jar de Maximo en el servidor de aplicaciones.

#### **Procedimiento**

1. Busque los paquetes siguientes en el servidor Maximo.

```
businessobjects.jar
mbojava.jar
mboejbclient.jar
```
Los paquetes se suelen encontrar en: /opt/IBM/WebSphere/AppServerV61/profiles/ctgAppSrv01/ installedApps/ctgCell01/MAXIMO.ear

- 2. Copie los paquetes businessobjects.jar mbojava.jar mboejbclient.jar en la carpeta del nodo de la aplicación: /opt/IBM/iss/iow/lib.
- 3. Suprima el paquete mbo.jar de la carpeta /opt/IBM/iss/iow/lib si estuviera presente.
- 4. Reinicie el servidor de aplicaciones y valide los cambios de la configuración.
- 5. Inicie los servicios IOCControl desde el servidor de gestión ejecutando los mandatos siguientes: su - ibmadmin

/opt/IBM/ISP/mgmt/scripts/IOCContrdubxpcvm144.mul.ie.ibm.comol.sh start all <contraseña>

**Nota:** Las instrucciones se aplican a un servidor Maximo que se ejecuta en un sistema operativo Linux.

# **Importación de los datos de ejemplo en Maximo**

Utilice la información de esta tarea para importar los datos de ejemplo en Maximo.

#### **Antes de empezar**

Asegúrese de que Maximo se ha instalado correctamente con aplicaciones de medición y activos. Deben haberse completado todos los pasos de preparación del entorno de Maximo.

#### **Procedimiento**

- 1. Abra la interfaz de Maximo.
- 2. Cree un nuevo sitio SWG. Seleccione una de las organizaciones existentes o cree una nueva organización, y añada el sitio SWG recién creado en la organización.
- 3. Cambie uno de los sitios predeterminados del usuario a SWG. Vaya a **Seguridad** > **Usuarios**. Utilice el filtro para buscar *maxadmin*. En la configuración de usuarios, añada el sitio predeterminado como SWG.
- 4. Cree un tipo de activo bajo el usuario. Pulse **Configuración del sistema** > **Configuración de plataforma** > **Dominios**. Utilice el filtro para buscar el domino de *tipo de activo*. Añada los valores siguientes:

PRV TANKLEVEL WPM WUM Válvula Canalización Tanque Intersección Embalse

5. Utilice el filtro para buscar el domino de *tipo de medidor*. Cree un tipo de medidor y añada los valores siguientes:

ValveSetting TankTurnover TankLevel WaterPressure WaterUsage

- 6. Cree relaciones CONNECTS y CONTAINED.
- 7. Vaya al servidor de aplicaciones y ejecute el mandato load para importar los datos de ejemplo:

```
cd /opt/IBM/iss/iow/apps
./loadSampleDataToEAM.sh <ARCHIVO_INSTANCIA_ACTIVOS>
<ARCHIVO_INSTANCIA_MEDIDOR>
Por ejemplo: ./loadSampleDataToEAM.sh sunshine_pipeline_instances.rdf
sunshine_meter_instances.rdf
```
# **Integración de la cola de mensajes**

Utilice la información de esta tarea para configurar WebSphere Application Server para la cola de mensajes.

# **Procedimiento**

- 1. Copie el script /opt/IBM/iss/iow/maximo/sample\_maximo\_config.sql del servidor de aplicaciones en el servidor de bases de datos de Maximo. Ejecute el script.
- 2. Inicie sesión en la consola de Consola administrativa de WebSphere Application Server del servidor de aplicaciones.
- 3. En Consola administrativa de WebSphere Application Serverservidor de sucesos, vaya a **Recursos** > **JMS** > **Proveedores JMS** > **Proveedor de mensajería WebSphere MQ**.
	- a. En **Ámbito**, especifique ctgCell01.
- b. En **Nombre**, especifique Proveedor de mensajería WebSphere MQ.
- c. En **Descripción**, especifique Proveedor de mensajería WebSphere MQ.
- 4. Añada autenticación J2C.
	- a. Inicie la sesión en la consola de Consola administrativa de WebSphere Application Server del servidor de aplicaciones.
	- b. Seleccione **SeguridadSeguridad globalJava Authentication and Authorization ServiceDatos de autenticación J2C**.
	- c. En **Alias**, especifique **mquser**.
	- d. En **ID de usuario**, especifique **mqmconn**.
	- e. En **Contraseña**, especifique una contraseña.
- 5. Añada una fábrica de conexiones de la cola JMS.
	- a. Inicie la sesión en la consola de Consola administrativa de WebSphere Application Server del servidor de sucesos.
	- b. Seleccione **Recursos** > **JMS** > **Fábricas de conexiones de cola**. Pulse en la sección Propiedades adicionales.
	- c. En **Nombre**, especifique wih.mb.con.factory.
	- d. En **Nombre JNDI**, especifique jms/wih.mb.con.factory .
	- e. En **Gestor de colas**, especifique WIH.MB.QM.
	- f. En **Host**, especifique nombre de host del servidor de sucesos.
	- g. En **Puerto**, especifique 1415.
	- h. En **tipo de transporte**, especifique cliente.
	- i. En **canal de conexión del servidor**, especifique system.def.svrconn .
	- j. En **alias de autenticación gestionado por componentes**, especifique mquser.
- 6. Añada la cola JMS.
	- a. Seleccione **Recursos** > **JMS** > **Cola**.
	- b. En **Proveedor de recursos JMS**, especifique Proveedor de mensajería WebSphere MQ.
	- c. En **Nombre** , especifique water.workorder.in.q.
	- d. En **Nombre de cola**, especifique WIH.Workorder.IN.
	- e. En **Gestor de colas**, especifique WIH.MB.QM.

# **Integración del paquete de contenido de Maximo**

IBM Intelligent Operations for Water proporciona una interfaz de programación de aplicaciones (API) basada en principios REST (Representational State Transfer). Puede utilizar la API para crear y probar sus propias aplicaciones.

#### **Conceptos relacionados**:

[Capítulo 5, "Integración de la solución", en la página 73](#page-82-0) Los productos y servicios pueden integrarse con IBM Intelligent Water Efficiency Analytics.

# **Assets - GET**

El recurso assets - GET recupera una lista de activos en formato XML o JSON.

# **Método**

GET.

#### **URI de recurso**

/ibm/water/api/eam-service/assets?query=<query>&properties=<properties>

# **Cuerpo de la solicitud**

No aplicable.

#### **Respuesta**

La respuesta es una lista de objetos de activos en formato XML o JSON.

#### **Parámetros del recurso**

El recurso tiene las propiedades siguientes.

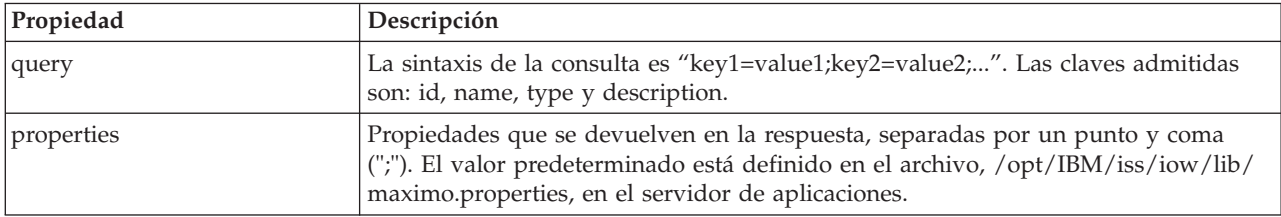

## **Ejemplo: Lista de activos**

El modelo de ejemplo recupera una lista de activos de tipo 'PIPE' en formato XML mediante el uso del recurso assets - GET. En este ejemplo, se puede presuponer que el servicio utiliza el URL base siguiente: http://app-ioc.cn.ibm.com/ibm/water/api/eam-service/assets.

El ejemplo utiliza el método, URL y request-header Accept siguientes:

- Método: GET
- v URL: http://app-ioc.cn.ibm.com/ibm/water/api/eam-service/assets?query=type=PIPE &properties=id;type;name;description;location
- Accept: application/xml

En este ejemplo, obtiene la siguiente respuesta XML:

```
<AssetList xmlns="http://www.ibm.com/iss/iow/services/eam">
    <Asset>
<id>PIPE1</id>
       <type>PIPE</type>
        <name>Pipe1</name>
        <description></description>
        <location>
           <id>PIPE1LOC</id>
           <description>LINESTRING(-86.20972325405445 41.69817547842112,-86.20680681538411
41.69830054220117)</description>
        </location>
    </Asset>
...
</AssetList>
```
#### **Meters - GET**

El recurso meters - GET recupera una lista de activos en formato XML o JSON.

#### **Método**

GET.

#### **URI de recurso**

/ibm/water/api/eam-service/meters?query=<query>&properties=<properties>

# **Cuerpo de la solicitud**

No aplicable.

## **Respuesta**

Lista de objetos de medidor en formato XML o JSON.

## **Parámetros del recurso**

El recurso tiene las propiedades siguientes.

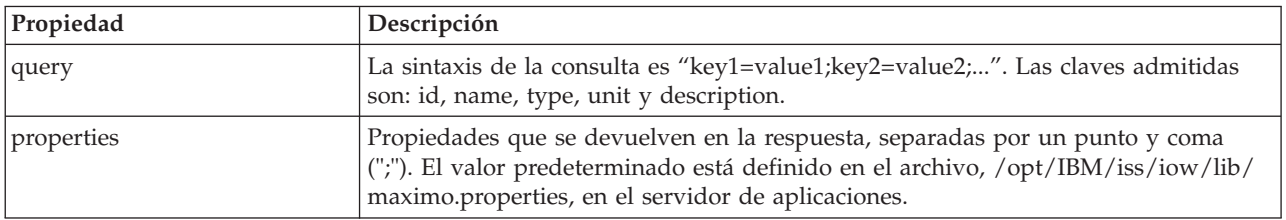

# **Ejemplo: Lista de medidores**

El modelo de ejemplo recupera una lista de medidores de tipo 'WATERUSAGE' y unidad 'TONS' en formato XML mediante el recurso meters. En este ejemplo, se puede presuponer que el servicio utiliza el URL base siguiente: http://app-ioc.cn.ibm.com/ibm/water/api/eam-service/meters.

El ejemplo utiliza el método, URL y request-header Accept siguientes:

- Método: GET
- v URL: http://app-ioc.cn.ibm.com/ibm/water/api/eam-service/ meters?query=type=WATERUSAGE;unit=TONS&properties=id;type;name;unit;description
- Accept: application/xml

En este ejemplo, obtiene la siguiente respuesta XML:

```
<MeterList xmlns="http://www.ibm.com/iss/iow/services/eam">
   <Meter>
       <id>WUM1_M</id>
        <name>WUM 1 </name>
        <description>WUM_1</description>
       <unit>TONS</unit>
        <type>WATERUSAGE</type>
</Meter>
...
</MeterList>
```
# **Workorders - GET**

El recurso workorders - GET recupera una lista de tipos de órdenes de trabajo en formato XML o JSON.

# **Método**

GET.

#### **URI de recurso**

/ibm/water/api/eam-service/workorders?query=<query>&properties=<properties>

# **Cuerpo de la solicitud**

No aplicable.

#### **Respuesta**

La respuesta es una lista de objetos de activos en formato XML o JSON.

## **Parámetros del recurso**

El recurso tiene las propiedades siguientes.

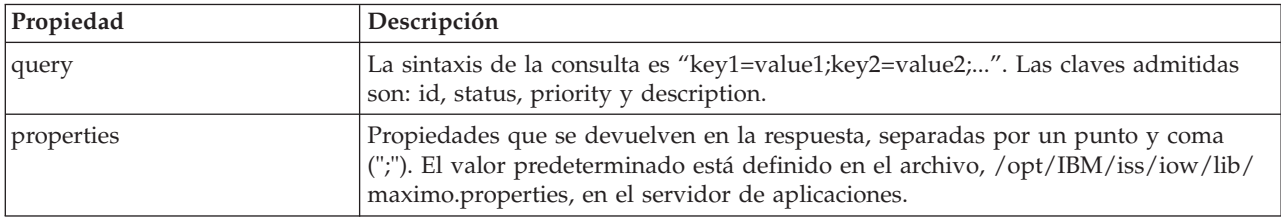

# **Ejemplo: Lista de órdenes de trabajo**

Los ejemplos siguientes muestran cómo recuperar una lista de activos mediante el recurso assets - GET.

El modelo de ejemplo recupera una lista de órdenes de trabajo de estado 'APPR' en formato XML. En este ejemplo, se puede presuponer que el servicio utiliza el URL base siguiente: http://appioc.cn.ibm.com/ibm/water/api/eam-service/workorders.

El ejemplo utiliza el método, URL y request-header Accept siguientes:

- Método: GET
- v URL: http://app-ioc.cn.ibm.com/ibm/water/api/eam-service/workorders?query=status=APPR &properties=id;status;name;priority;description;location
- Accept: application/xml

En este ejemplo, obtiene la siguiente respuesta XML:

```
<WorkorderList xmlns="http://www.ibm.com/iss/iow/services/eam">
    <Workorder>
    <id>1007-30</id><name>CLEAN MOTOR</name>
   <status>APPR</status>
   <priority>1</priority>
    <location>
        <id>BPM3100</id>
        <description>#1 Liquid Packaging Line</description>
    </location>
    <description>CLEAN MOTOR</description>
   </Workorder>
    ...
<WorkorderList>
```
# **Workorders - POST**

El recurso workorders - POST crea una nueva orden de trabajo en Maximo en formato XML o JSON.

# **Método**

POST.

## **URI de recurso**

/ibm/water/api/eam-service/workorders

# **Cuerpo de la solicitud**

Objeto de descripción de orden de trabajo en formato JSON o XML.

## **Respuesta**

No aplicable.

#### **Parámetros del recurso**

No aplicable.

# **Ejemplo: Lista de órdenes de trabajo**

El modelo de ejemplo crea una orden de trabajo en formato JSON mediante el recurso workorders - POST. En este ejemplo, se puede presuponer que el servicio utiliza el URL base siguiente: http://app-ioc.cn.ibm.com/ibm/water/api/eam-service/workorders.

El ejemplo utiliza el método, URL y request-header Accept siguientes:

- Método: POST
- URL: http://app-ioc.cn.ibm.com/ibm/water/api/eam-service/workorders
- Accept: application/json

En este ejemplo, obtiene la siguiente respuesta JSON:

```
{"Workorder":[{"id":"Test001","name":"Test WorkOrder","description":"This is a test work order",
"failureCode":"MECHASSY","problemCode":"MACHPART","workType":"CM","JobPlan":{"id":"APPLREQ"},
"location":{"id":"Test001LOC","description":"POINT(-86.41054412841 41.678206114523)"}}]}
```
# **Jobplans - GET**

El recurso jobplans - GET recupera una lista de planes de trabajo en formato XML o JSON.

#### **Método**

GET.

**URI de recurso**

/ibm/water/api/eam-service/jobplans

#### **Cuerpo de la solicitud**

No aplicable.

#### **Respuesta**

Lista de objetos de planes de trabajo en formato XML o JSON.

# **Parámetros del recurso**

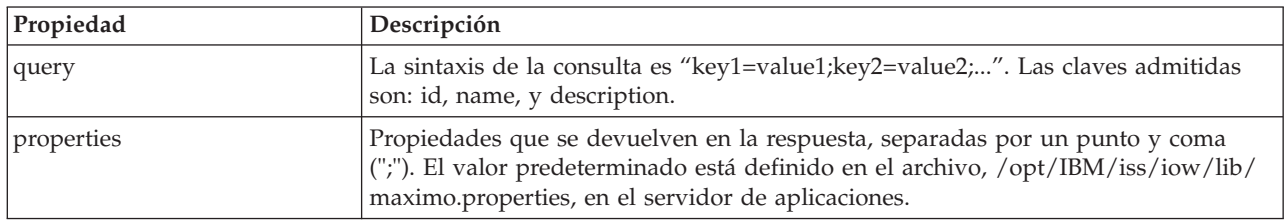

El recurso tiene las propiedades siguientes.

## **Ejemplo: Lista de planes de trabajo**

El modelo de ejemplo recupera una lista de planes de trabajo de id '401' en formato XML mediante el recurso jobplans - GET. En este ejemplo, se puede presuponer que el servicio utiliza el URL base siguiente: http://app-ioc.cn.ibm.com/ibm/water/api/eam-service/jobplans.

El ejemplo utiliza el método, URL y request-header Accept siguientes:

- Método: GET
- v URL: http://app-ioc.cn.ibm.com/ibm/water/api/eam-service/jobplans?query=id=401 &properties=id;description
- Accept: application/xml

En este ejemplo, obtiene la siguiente respuesta XML:

```
<JobPlanList xmlns="http://www.ibm.com/iss/iow/services/eam">
    <JobPlan>
        <id>401</id>
        <description>Spot Patching</description>
    </JobPlan>
<JobPlanList>
```
# **Worktypes - GET**

El recurso worktypes - GET recupera una lista de tipos de trabajo en formato XML.

#### **Método**

GET.

```
URI de recurso
```
/ibm/water/api/eam-service/worktypes

#### **Cuerpo de la solicitud**

No aplicable.

#### **Respuesta**

Lista de objetos de tipo de trabajo en formato XML o JSON.
### **Parámetros del recurso**

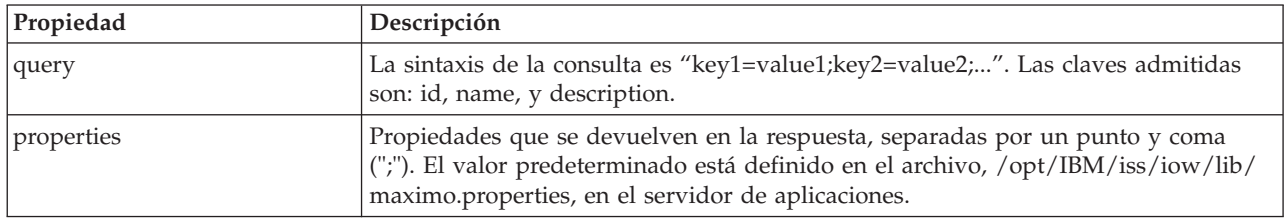

El recurso tiene las propiedades siguientes.

### **Ejemplo: Lista de tipos de trabajo**

El modelo de ejemplo recupera una lista de tipos de trabajo en formato XML mediante el uso del recurso worktypes - GET. En este ejemplo, se puede presuponer que el servicio utiliza el URL base siguiente: http://app-ioc.cn.ibm.com/ibm/water/api/eam-service/worktypes.

El ejemplo utiliza el método, URL y request-header Accept siguientes:

- Método: GET
- v URL: http://app-ioc.cn.ibm.com/ibm/water/api/eam-service/worktypes?properties=id;description
- Accept: application/xml

En este ejemplo, obtiene la siguiente respuesta XML:

```
<WorkTypeList xmlns="http://www.ibm.com/iss/iow/services/eam">
    <WorkType>
       <id>CM</id>
       <description>Corrective Maintenance</description>
   </WorkType>
   <WorkType>
       <id>EM</id>
       <description>Emergency Maintenance</description>
   </WorkType>
   <WorkType>

       <description>Event Report</description>
   </WorkType>
    ...
<WorkTypeList>
```
### **Failurecodes - GET**

El recurso failurecodes - GET recupera una lista de códigos de error en formato XML.

#### **Método**

GET.

#### **URI de recurso**

/ibm/water/api/eam-service/failurecodes?query=<query>&properties=<propiedades>

#### **Cuerpo de la solicitud**

No aplicable.

#### **Respuesta**

Lista de objetos de código de error en formato XML o JSON.

### **Parámetros del recurso**

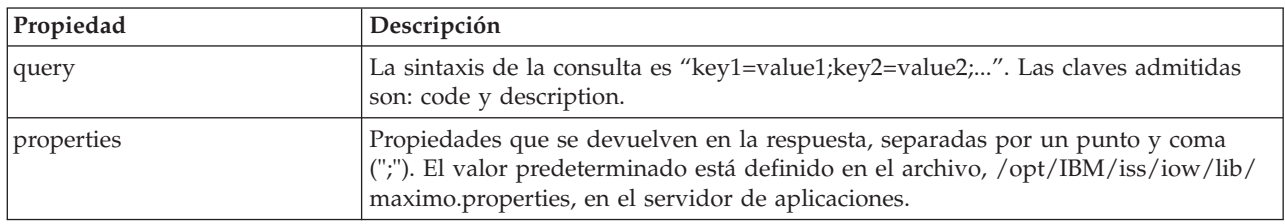

El recurso tiene las propiedades siguientes.

### **Ejemplo: Lista de códigos de ejemplo**

El modelo de ejemplo recupera una lista de códigos de error en formato XML mediante el recurso failurecodes - GET. En este ejemplo, se presupone que el servicio utiliza el URL base siguiente: http://app-ioc.cn.ibm.com/ibm/water/api/eam-service/failurecodes.

El ejemplo utiliza el método, URL y request-header Accept siguientes:

- Método: GET
- v URL: http://app-ioc.cn.ibm.com/ibm/water/api/eam-service/failurecodes?properties=code;description
- Accept: application/xml

En este ejemplo, obtiene la siguiente respuesta XML:

```
<FailureCodeList xmlns="http://www.ibm.com/iss/iow/services/eam">
    <FailureCode>
       <code>PKG</code>
        <description>Packaging Line Failures</description>
   </FailureCode>
    <FailureCode>
        <code>PUMPS</code>
        <description>Pump Failures</description>
   </FailureCode>
    <FailureCode>
        <code>BLDGS</code>
        <description>Facility Maintenance & HVAC</description>
   </FailureCode>
    <FailureCode>
        <code>BOILERS</code>
        <description>Boiler Failures</description>
    </FailureCode>
    ...
<FailureCodeList>
```
## **Problemcodes - GET**

El recurso problemcodes - GET recupera una lista de códigos de problema en formato XML o JSON.

#### **Método**

GET.

### **URI de recurso**

/ibm/water/api/eam-service/problemcodes?query=<query>&properties=<properties>

#### **Cuerpo de la solicitud**

No aplicable.

### **Respuesta**

Lista de objetos de códigos de problema en formato XML o JSON.

#### **Parámetros del recurso**

El recurso tiene las propiedades siguientes.

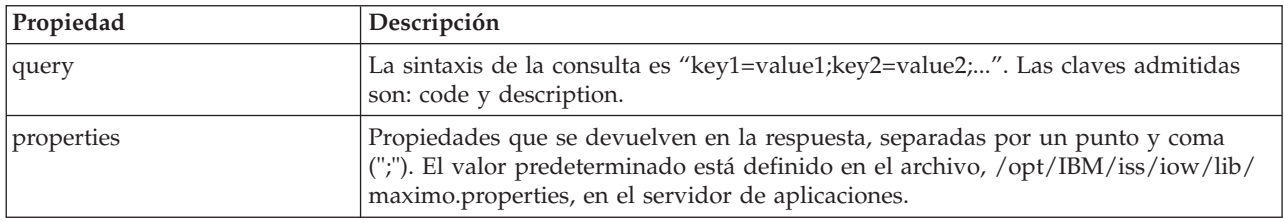

### **Ejemplo: Lista de códigos de problema**

El modelo de ejemplo recupera una lista de códigos de problema con un código de error de 'PKG' en formato XML mediante el uso del recurso failurecodes - GET. En este ejemplo, se puede presuponer que el servicio utiliza el URL base siguiente: http://app-ioc.cn.ibm.com/ibm/water/api/eam-service/ problemcodes.

El ejemplo utiliza el método, URL y request-header Accept siguientes:

- Método: GET
- v URL: http://app-ioc.cn.ibm.com/ibm/water/api/eam-service/ problemcodes?query=failurecode.code=PKG&properties=code;description
- Accept: application/xml

En este ejemplo, obtiene la siguiente respuesta XML:

```
<ProblemCodeList xmlns="http://www.ibm.com/iss/iow/services/eam">
    <ProblemCode>
        <code>LIFT</code>
        <description>Packaging Line Failures</description>
    </ProblemCode>
    <ProblemCode>
        <code>LUBE</code>
        <description>Packaging Line Failures</description>
    </ProblemCode>
    <ProblemCode>
        <code>FEED</code>
        <description>Packaging Line Failures</description>
    </ProblemCode>
</ProblemCodeList>
```
## **URL/asset - GET**

El recurso url/asset - GET recupera una serie de URL con un enlace a detalles de activos en Maximo.

#### **Método**

GET.

#### **URI de recurso**

/ibm/water/api/eam-service/url/asset?id=<asset id>

### **Cuerpo de la solicitud**

No aplicable.

#### **Respuesta**

Una serie de URL.

#### **Parámetros del recurso**

El recurso tiene las propiedades siguientes.

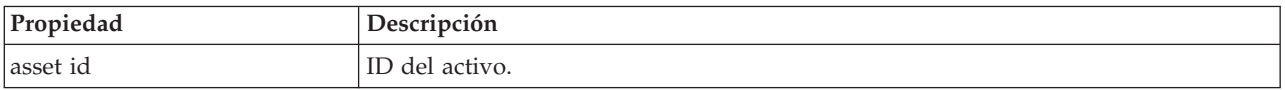

#### **Ejemplo: Obtener un URL de Maximo para ver detalles de activos**

El modelo de ejemplo recupera un URL de Maximo para ver los detalles de activos mediante el recurso URL/asset - GET. En este ejemplo, se puede presuponer que el servicio utiliza el siguiente URL base: http://app-ioc.cn.ibm.com/ibm/water/api/eam-service/url/asset.

El ejemplo utiliza el método, URL y request-header Accept siguientes:

- Método: GET
- v URL: http://app-ioc.cn.ibm.com/ibm/water/api/eam-service/url/asset?id=J540
- Accept: application/xml

En el ejemplo, obtiene la siguiente respuesta de la serie URL:

http://maximo-server:port/maximo/ui/?event=loadapp&value=asset&additionalevent= useqbe&additionaleventvalue=assetnum=J540

#### **URL/workorder - GET**

El recurso url/workorder - GET recupera una serie de URL con un enlace a detalles de una orden de trabajo en Maximo.

#### **Método**

GET.

#### **URI de recurso**

/ibm/water/api/eam-service/url/workorder?id=<work order id>

#### **Cuerpo de la solicitud**

No aplicable.

#### **Respuesta**

Una serie de URL.

### **Parámetros del recurso**

El recurso tiene las propiedades siguientes.

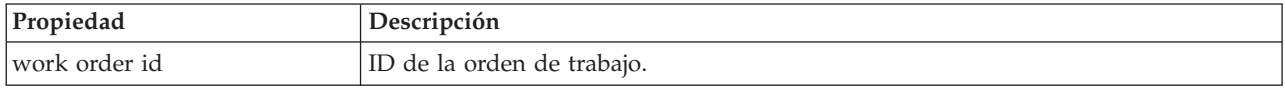

#### **Ejemplo: Obtener un URL de Maximo para ver los detalles de una orden de trabajo**

El modelo de ejemplo recupera un URL de Maximo para ver los detalles de la orden de trabajo mediante el recurso url/workorder - GET. En este ejemplo, se puede presuponer que el servicio utiliza el URL base siguiente: http://app-ioc.cn.ibm.com/ibm/water/api/eam-service/url/workorder.

El ejemplo utiliza el método, URL y request-header Accept siguientes:

- Método: GET
- v URL: http://app-ioc.cn.ibm.com/ibm/water/api/eam-service/url/workorder?id=T1071
- Accept: application/xml

En el ejemplo, obtiene la siguiente respuesta de la serie URL:

http://maximo-server:port /maximo/ui/?event=loadapp&value=wotrack&additionalevent =useqbe&additionaleventvalue=wonum=T1071

## **Configuración del paquete de contenido de Maximo**

Utilice la información de este tema para sincronizar los datos de Maximo con IBM Intelligent Operations for Water.

#### **Sincronización de los datos de activos de Maximo**

Utilice la información de este tema para sincronizar los datos de activos de Maximo entre Maximo y IBM Intelligent Water Efficiency Analytics.

#### **Acerca de esta tarea**

Deben sincronizarse los datos de activo tales como número de activo, descripción, tipo, descripción detallada y ubicación. También deben sincronizarse datos tales como ID de medidor, descripción, tipo, ID de unidad de medida, descripción detallada y ubicación.

#### **Procedimiento**

Ejecute el mandato siguiente para sincronizar los datos de activos de Maximo. SyncEAMtoModelManager.sh *archivo\_reglas archivo rdf de activo de destino*

El *archivo\_reglas* define la regla de la definición del archivo de sincronización de activos.

#### **Ejemplo**

El siguiente es un mandato de ejemplo: SyncEAMtoModelManager.sh sampleSyncRule.xml target.rdf

A continuación se muestra un ejemplo de archivo de reglas de sincronización en XML. Todos los espacios de nombres que se utilizan para el archivo RDF de destino deben definirse en el archivo XML.

```
<?xml version="1.0" encoding="UTF-8"?>
<config xmlns:rdf=http://www.w3.org/1999/02/22-rdf-syntax-ns#"
  xmlns:cim="http://iec.ch/TC57/CIM-generic#" xmlns:dm="http://iec.ch/2002/schema/CIM_difference_model#"
  xmlns:swg="http://SunshineWaterGroup#" xml:base="http://SunshineWaterGroup">
```

```
<asset-query>siteid='SWG'</asset-query>
<templates>
<asset-template type="Pipe">
<swg:Pipe rdf:ID="{$asset.ID}"
   <cim:RSM_IdentifiedObject.name>"($asset.NAME)"
</cim:RSM_IdentifiedObject.name>
<cim:RSM_PhysicalEntity.TypeOfPhysicalEntity>WorkEquipment
</cim:RSM_PhysicalEntity.TypeOfPhysicalEntity>
   <cim:RSM_WorkEquipment.TypeOfWorkEquipment>Pipe
    </cim:RSM_WorkEquipment.TypeOfWorkEquipment>
 <cim:RSM_WorkEquipment.EquipmentLevel>1</cim:RSM_WorkEquipment.EquipmentLevel>
   <cim:RSM_WorkEquipment.connects_WorkEquipment
   rdf:resource="#{$asset.connectedby.asset[1].ID}./>
   <cim:RSM_WorkEquipment.connects_WorkEquipment
    rdf:resource="#{$asset.connectedby.asset[2].ID}./>
 </swg:Pipe>
 <cim:RSM_GeoSpatial rdf:ID="($asset.ID)-Location">
  <cim:RSM_IdentifiedObject.name>"($asset.ID)-Location"
</cim:RSM_IdentifiedObject.name>
  <cim:RSM_UnnamedObject.description>"($asset.ID)-Location"
</cim:RSM_UnnamedObject.description>
<cim:RSM_Location.TypeOfLocation>ISO6709</cim:RSM_Location.TypeOfLocation>
  <cim:RSM_GeoSpacial.InternalLocation>{$asset.LOCATION}
</cim:RSM_GeoSpacial.InternalLocation>
<cim:RSM_Location.providesLocationOf_PhysicalEntity
   rdf:resource="#{$asset.ID}" />
   </cim:RSM_GeoSpacial>
</asset-template>
```
A continuación figura la lista de variables soportadas en la definición de archivo RDF.

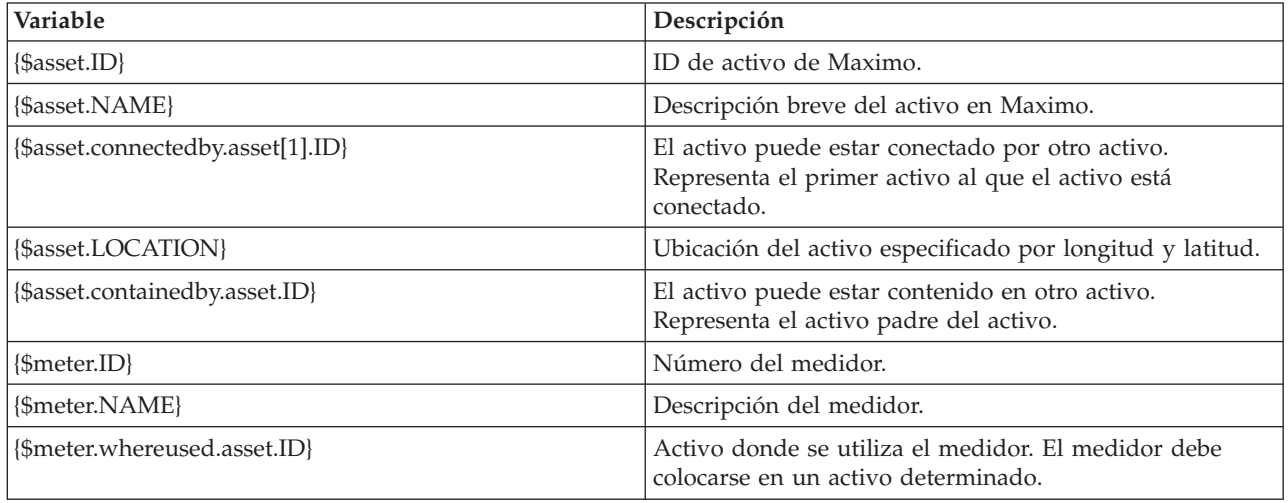

## **Sincronización de los datos de órdenes de trabajo de Maximo**

Utilice la información de este tema para sincronizar órdenes de trabajo de Maximo con la base de datos de IBM Intelligent Water Efficiency Analytics.

### **Acerca de esta tarea**

El administrador sincroniza datos de orden de trabajo tales como número de orden de trabajo, nombre, estado, prioridad, ubicación, código de error, código de problema, tipo de trabajo, fecha de inicio prevista, fecha de finalización prevista, fecha de creación de la orden de trabajo, descripción de la orden de trabajo y plan de trabajo.

### **Procedimiento**

Ejecute el mandato siguiente para sincronizar los datos de órdenes de trabajo de Maximo. syncWorkorder.sh *DB\_HOST DB\_PORT DB\_USERNAME DB\_PASSWORD work order query string*

**Nota:** Las variables *DB\_HOST*, *DB\_PORT*, *DB\_USERNAME* y *DB\_PASSWORD* se utilizan para construir el URL de conexión de base de datos.

### **Ejemplo**

El siguiente es un mandato de ejemplo: syncWorkorder.sh db.ioc.ibm.com 50000 db2inst1 passw0rd "siteid='SWG'"

## **Utilización del paquete de contenido de Maximo**

Familiarícese con la integración de gestión de activos de empresa en la interfaz de IBM Intelligent Water Efficiency Analytics mediante las prestaciones suministradas en el paquete de contenido de Maximo.

### **Visualización de información del medidor.**

Utilice la información de este tema para ver información del medidor en la vista Operador: Operaciones. La información sobre el medidor se puede ver en el portlet Mapa y Detalles. La gestión de medidores requiere que se evalúen y se supervisen con regularidad el equipo y las medidas. Con la solución, puede ver información sobre el dispositivo medidor y las medidas. También puede profundizar para obtener más información sobre el historial de medidas, la fecha de instalación del dispositivo, el estado de la garantía y el proveedor preferido.

#### **Antes de empezar**

Para poder realizar esta tarea, debe estar autenticado con el rol y los privilegios adecuados y validado como operador de agua.

#### **Procedimiento**

- 1. Inicie sesión como operario.
- 2. Seleccione la vista Operador: Operaciones.
- 3. Visualice el portlet Mapa.
- 4. Utilice las opciones de enfoque o ampliación para refinar la vista del mapa.
- 5. Utilice las opciones de filtrado en el mapa para ver los tipos de activo.
- 6. Seleccione el medidor. Pase el cursor sobre el medidor para ver información sobre el activo (por ejemplo, lecturas de medidor, lecturas históricas, fecha de instalación del dispositivo, estado de garantía y proveedor preferido).
- 7. Consulte el estado del medidor en el portlet Detalles.
- 8. Pulse con el botón derecho del ratón en el medidor y seleccione la opción **Ver detalles** para ver información.

### **Creación de órdenes de trabajo**

Utilice la información de este tema para crear órdenes de trabajo en la vista Operador: Operaciones.

#### **Antes de empezar**

Para poder realizar esta tarea, debe estar autenticado con el rol y los privilegios adecuados y validado como operador de agua.

### **Acerca de esta tarea**

Las órdenes de trabajo se pueden crear manualmente utilizando la interfaz de la solución.

#### **Procedimiento**

- 1. Inicie la sesión como operario.
- 2. Seleccione la vista Operador: Operaciones.
- 3. Visualice el portlet Mapa.
- 4. Utilice las opciones de enfoque o ampliación para refinar la vista del mapa.
- 5. Pulse **Seleccionar contenido** > **Orden de trabajo**. Utilice las opciones de filtrado en el mapa para personalizar la vista de las órdenes de trabajo. Utilice las opciones de filtrado en el mapa para ver los tipos de activo.
- 6. Seleccione el elemento de activo o equipo. Pase el cursor por encima del activo para ver información de vital importancia acerca del activo (por ejemplo, la ubicación del dispositivo o la última lectura/la lectura histórica del dispositivo).
- 7. Vea el estado del activo en el portlet Detalles.
- 8. Pulse con el botón derecho sobre el portlet Mapa o pulse con el botón derecho un activo del portlet Detalles y seleccione la opción **Añadir orden de trabajo**.
- 9. Rellene el diálogo **Orden de trabajo**. Escriba el ID de orden de trabajo, nombre, activo, descripción del problema, tipo de trabajo, plan de trabajo, descripción, prioridad, fechas de inicio y de finalización y la ubicación del trabajo.

**Nota:** Puede crear una orden de trabajo sólo en los planes de trabajo activos.

10. Pulse **Aceptar** para crear la orden de trabajo. La orden de trabajo se muestra en la pestaña **Órdenes de trabajo** en el portlet Detalles y también en el mapa.

### **Visualización del estado de la orden de trabajo**

Utilice la información de este tema para ver el estado de la orden de trabajo en la vista Operador: Operaciones. Las órdenes de trabajo se pueden ver en el portlet Mapa y Detalles.

#### **Antes de empezar**

Para poder realizar esta tarea, debe estar autenticado con el rol y los privilegios adecuados y validado como operador de agua.

#### **Acerca de esta tarea**

La gestión de órdenes de trabajo requiere que se evalúen y supervisen con regularidad las órdenes de trabajo recibidas. Normalmente las órdenes de trabajo se generan a partir de solicitudes de servicio. Por ejemplo, puede haber una pieza específica del equipo hidrológico operativo en una ubicación física que requiere la realización de trabajo de mantenimiento. Con la solución, puede visualizar información sobre el equipo o dispositivo. También puede profundizar para obtener más información sobre el historial de mantenimiento, la fecha de instalación, el estado de la garantía y el proveedor preferido. La gestión de órdenes de trabajo requiere que se conozcan la cantidad y la naturaleza de las órdenes de trabajo. Mediante el uso de IBM Intelligent Water Efficiency Analytics, esa información está rápidamente disponible y los indicadores clave se pueden ver en los gráficos y las tablas para ubicaciones físicas y el equipo seleccionados.

#### **Procedimiento**

- 1. Inicie sesión como operario.
- 2. Seleccione la vista Operador: Operaciones.
- 3. Visualice el portlet Mapa.
- 4. Utilice las opciones de enfoque o ampliación para refinar la vista del mapa.
- **70** IBM Intelligent Water: IBM Intelligent Water Efficiency Analytics Documentación del producto
- 5. Utilice las opciones de filtrado en el mapa para ver las órdenes de trabajo. Pulse **Seleccionar contenido** > **Orden de trabajo**.
- 6. Filtre la visualización en función de **Tipo de activo**, **Tipo de trabajo**, **Problema**, **Estado** y **Prioridad**.
- 7. Abra la pestaña **Órdenes de trabajo** en el portlet Detalles, pulse con el botón derecho del ratón en la orden de trabajo en la lista y seleccione la opción para ver detalles.
- 8. El diálogo **Orden de trabajo** muestra información sobre la orden de trabajo, como ID, nombre, activo, descripción del problema, tipo de trabajo, plan de trabajo, descripción, prioridad, fechas de inicio y finalización y ubicación del trabajo.

# **Capítulo 5. Integración de la solución**

Los productos y servicios pueden integrarse con IBM Intelligent Water Efficiency Analytics.

IBM Intelligent Water Efficiency Analytics utiliza la misma interfaz pública de servicios Web publicada en IBM Intelligent Operations for Water. Utilice la interfaz pública de servicios web al escribir o probar aplicaciones. Puede utilizar cualquier cliente HTTP en cualquier lenguaje de programación para consultar metadatos acerca de su infraestructura de agua. Puede acceder a los URL y cualquier cliente HTTP en cualquier lenguaje de programación para interactuar con la API.

Para obtener información sobre los puntos de integración de la solución, consulte los enlaces situados al final de la página.

#### **Conceptos relacionados**:

["Integración del paquete de contenido de Maximo" en la página 57](#page-66-0) IBM Intelligent Operations for Water proporciona una interfaz de programación de aplicaciones (API) basada en principios REST (Representational State Transfer). Puede utilizar la API para crear y probar sus propias aplicaciones.

#### **Información relacionada**:

[Integración de la solución](http://pic.dhe.ibm.com/infocenter/cities/v1r5m0/topic/com.ibm.water.doc/integrate_ov.html)

[Personalizar la integración de datos](http://pic.dhe.ibm.com/infocenter/cities/v1r5m0/topic/com.ibm.water.doc/extend_di.html)

[Personalizar la importación de datos y el almacenamiento operativo](http://pic.dhe.ibm.com/infocenter/cities/v1r5m0/topic/com.ibm.water.doc/extend_ingest.html)

[Personalización del proceso de datos](http://pic.dhe.ibm.com/infocenter/cities/v1r5m0/topic/com.ibm.water.doc/extend_dp.html)

[Visión general de la integración en Intelligent Operations Center](http://pic.dhe.ibm.com/infocenter/cities/v1r5m0/topic/com.ibm.ioc.doc/int_ov.html) [Información de referencia en Intelligent Operations Center](http://pic.dhe.ibm.com/infocenter/cities/v1r5m0/topic/com.ibm.ioc.doc/ref_intro.html)

[Artículo de IBM developerWorks: Desarrollo de ICR \(Parte 1\)](http://www.ibm.com/developerworks/industry/library/ind-iockpi1/index.html)

[Artículo de IBM developerWorks: Desarrollo de ICR \(Parte 2\)](http://www.ibm.com/developerworks/industry/library/ind-iockpi2/index.html)

# **Capítulo 6. Personalización de la solución**

Puede personalizar algunos aspectos de la interfaz de usuario y los valores del sistema de IBM Intelligent Water Efficiency Analytics para que se adapten a los requisitos de funcionamiento y a los usuarios. Al trabajar con los paquetes de contenido, podrá familiarizarse con las prestaciones del sistema cuando personalice la solución.

#### **Información relacionada**:

[Personalización de la solución](http://pic.dhe.ibm.com/infocenter/cities/v1r5m0/topic/com.ibm.water.doc/extend_ov.html)

## **Personalización de la interfaz de usuario**

Puede personalizar algunos elementos de la interfaz de usuario de IBM Intelligent Water Efficiency Analytics para que se adecuen a su forma de trabajar.

## **Lista de portlets**

IBM Intelligent Operations for Water es una solución basada en portlet que utiliza tecnología de portal.

Los siguientes portlets se proporcionan con IBM Intelligent Operations for Water cuando se instalan los paquetes de contenido desde un principio.

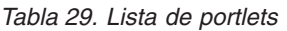

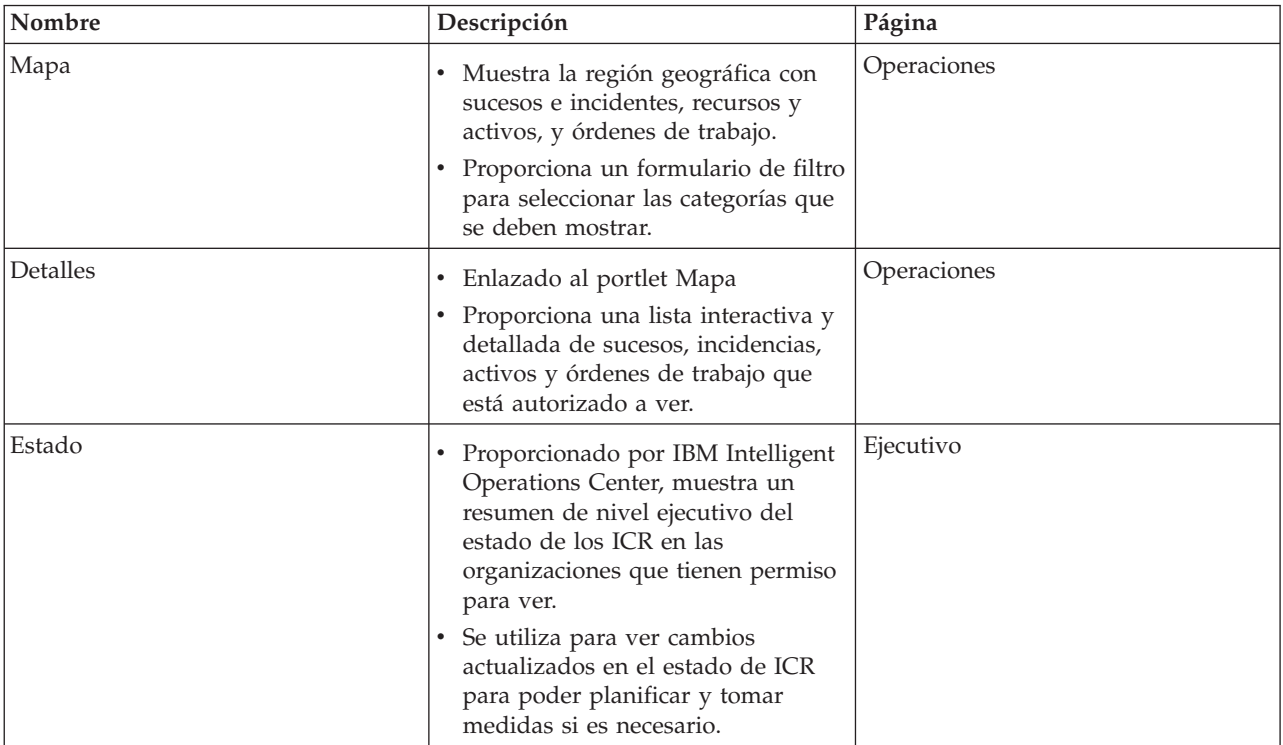

*Tabla 29. Lista de portlets (continuación)*

| Nombre                                                     | Descripción                                                                                                    | Página                  |
|------------------------------------------------------------|----------------------------------------------------------------------------------------------------|-------------------------|
| Obtención de detalles de indicador<br>clave de rendimiento | Proporcionado por IBM Intelligent<br>Operations Center, ofrece la<br>posibilidad de obtener detalles<br>sobre una categoría específica de<br>ICR.                                                                                      | Ejecutivo               |
|                                                            | Se utiliza para inspeccionar los ICR<br>subyacentes hasta llegar a los<br>detalles del ICR que ha causado el<br>cambio de estado.                                                                                                    |                         |
| Notificaciones                                             | Portlet proporcionado por IBM<br>Intelligent Operations Center,<br>muestra una lista dinámica e<br>interactiva de alertas provocadas<br>por cambios en los ICR y sucesos<br>correlacionados.                                           | Operaciones y Ejecutivo |
|                                                            | Resalta los cambios en el ICR o<br>$\bullet$<br>estado de suceso y muestra<br>detalles clave de cada una de las<br>alertas.                                                                                                    |                         |
| Mis actividades                                            | Portlet proporcionado por IBM<br>Intelligent Operations Center que<br>muestra una lista de actividades<br>que son propiedad del miembro<br>del equipo en la sesión.                                                                    | Operaciones y Ejecutivo |
|                                                            | Lista cada ID de actividad y la<br>$\bullet$<br>información de la incidencia<br>relacionada.                                                                                                    |                         |
| Sametime                                                   | Portlet proporcionado por IBM<br>Intelligent Operations Center que<br>ofrece una lista de contactos<br>personalizable organizada por<br>grupos.<br>Se utiliza para comunicarse y<br>$\bullet$<br>colaborar con miembros del<br>equipo. | Operaciones y Ejecutivo |
| Conservación del agua: Vista Ciudad                        | Portlet que proporciona el paquete<br>de contenido Conservación de<br>agua y que proporciona<br>información de consumo de una<br>ciudad.                                                                                               | Conservación de agua    |
| Conservación del agua: Vista<br>Ciudadano                  | Portlet que proporciona el paquete<br>de contenido Conservación de<br>agua y que proporciona<br>información de consumo de un<br>consumidor.                                                                                            | Conservación de agua    |
| Optimización de presión                                    | Portlet que proporciona el paquete<br>de contenido Optimización de<br>presión y que ofrece información<br>de optimización de presión para la<br>plantilla de operativos.                                                               | Operaciones             |

*Tabla 29. Lista de portlets (continuación)*

| Nombre                                      | Descripción                                                                                                    | Página       |
|---------------------------------------------|----------------------------------------------------------------------------------------------------|--------------|
| Predicciones de errores de<br> canalización | Portlet que proporciona el paquete<br>de contenido Predicciones de<br>errores de canalización y que<br>ofrece información de predicción<br>de errores de canalización para los<br>planificadores. | Planificador |

## **Directrices para la personalización de portlets**

Puede recolocar y personalizar los portlets en las vistas Operador: Operaciones o Ejecutivo: estado.

## **Recolocación de los portlets**

Utilice el siguiente procedimiento para mover un portlet desde su ubicación predeterminada a una nueva ubicación en la misma página del portal. Puede mover un portlet hacia arriba, hacia abajo, hacia la izquierda o hacia la derecha, dependiendo de su ubicación actual. Debe tener permisos de rol administrativo para recolocar los portlets en la página.

- 1. Inicie sesión en el portal de la solución como administrador.
- 2. Abra la página del portal que desea personalizar.
- 3. Vaya al portlet que le gustaría mover y pulse en el menú de visualización del portlet.
- 4. Seleccione una de las opciones siguientes:
	- v **Desplazar hacia arriba**
	- v **Desplazar hacia abajo**
	- v **Desplazar a la izquierda**
	- v **Desplazar a la derecha**

**Nota:** Sólo están disponibles las opciones aplicables a la posición actual del portlet.

## **Cambio de tamaño de los portlets**

Todos los usuarios de IBM Intelligent Water Efficiency Analytics pueden cambiar el tamaño de un portlet, lo cual resulta útil para visualizar los portlets de mapa o gráfico con más detalle.

Para cambiar el tamaño de un portlet, haga clic en la esquina superior derecha del portlet y seleccione las opciones del menú que se muestra, de la siguiente manera:

- v Para ampliar el portlet para que ocupe toda la página, haga clic en **Maximizar**.
- v Para ocultar el contenido del portlet, excepto la barra de título, haga clic en **Minimizar**.
- v Para restaurar un portlet minimizado o maximizado a la vista predeterminada, haga clic en **Restaurar** .

**Nota:** Cambiar el tamaño de un portlet borra la consulta de filtro actual y los resultados del mapa y de la lista.

## **Personalización del mapa**

Puede configurar el mapa base del sistema de información geográfica (SIG) que utiliza IBM Intelligent Water Efficiency Analytics. También puede configurar el punto de partida predeterminado para el mapa de cada componente de la solución. Consulte los enlaces relacionados al final de este tema para obtener más información sobre los requisitos del servidor SIG para IBM Intelligent Water Efficiency Analytics y también cómo configurar el servicio de mapas.

## **Personalización de los informes**

Los resúmenes de tablas y gráficos generados en los portlets de informes de IBM Intelligent Water Efficiency Analytics están determinados por el tipo de consulta enviada desde el mapa. No se pueden personalizar los informes en IBM Intelligent Water Efficiency Analytics. Los informes personalizados están fuera del ámbito de la solución. Para obtener más información, póngase en contacto con el representante de IBM Intelligent Water Family y pida una cita con los Servicios de laboratorio.

# **Capítulo 7. Gestión de la solución**

Los temas de esta sección describen cómo realizar tareas administrativas para IBM Intelligent Water Efficiency Analytics.

## **Verificación de la versión**

Puede verificar la versión de IBM Intelligent Water Efficiency Analytics que ha desplegado mediante el portlet Intelligent Operations Center - Acerca de del portal **Administración**. También puede verificar la versión de IBM Intelligent Operations Center y otros IBM Smarter Cities Software Solutions integrados que haya implementado en este entorno.

Para obtener más información acerca del portlet de Intelligent Operations Center - Acerca de, consulte el Information Center de IBM Intelligent Operations Center.

#### **Información relacionada**:

[Verificación de la versión de IBM Intelligent Operations Center y soluciones integradas](http://pic.dhe.ibm.com/infocenter/cities/v1r5m0/topic/com.ibm.ioc.doc/AboutportletICtopic.html)

## **Control de los servicios**

IBM Intelligent Water Efficiency Analytics se ejecuta en la parte superior del entorno de producción de IBM Intelligent Operations Center. El clúster de servidores IBM Intelligent Operations Center proporciona el middleware y la arquitectura base para la solución. Los servicios para IBM Intelligent Water Efficiency Analytics se ejecutan y gestionan desde los servidores de IBM Intelligent Operations Center.

Para obtener información sobre cómo detener e iniciar los servidores de IBM Intelligent Operations Center en los que se ejecuta IBM Intelligent Operations for Water, consulte el enlace Información relacionada en el Information Center de IBM Intelligent Operations Center.

#### **Información relacionada**:

[Control de los servidores de IBM Intelligent Operation Center](http://pic.dhe.ibm.com/infocenter/cities/v1r5m0/topic/com.ibm.ioc.doc/admin_controlling_servers.html)

## **Trabajar con los portlets Administración**

Utilice los portlets Administración para personalizar algunos aspectos de la interfaz de usuario y los valores del sistema de IBM Intelligent Water Efficiency Analytics para que se adapten a los requisitos de funcionamiento y a los usuarios.

Para acceder a los portlets Administración, abra la interfaz de administración de WebSphere Portal. Pulse **Intelligent Operations** > **Herramientas de personalización**.

Cada portlet le ofrece servicios para administrar IBM Intelligent Water Efficiency Analytics.

| Tabla 30. Fortiers de la Visia Aditionsitation     |                                                                                                    |
|----------------------------------------------------|----------------------------------------------------------------------------------------------------|
| Portlet                                            | Administración                                                                                                  |
| "Personalizar activo" en la página 126             | Utilice el portlet Personalizar activo para establecer<br>umbrales para lecturas de sensor.                     |
| "Personalizar espacio de nombres" en la página 129 | Utilice el portlet Personalizar espacio de nombres<br>para añadir, cambiar y suprimir un espacio de<br>nombres. |
| "Personalizar tipo de activo" en la página 129     | Utilice el portlet Personalizar tipo de activo para<br>asignar un icono a un tipo de activo.                    |
|                                                    |                                                                                                    |

*Tabla 30. Portlets de la vista Administración*

*Tabla 30. Portlets de la vista Administración (continuación)*

| Portlet                                                                | <sup>'</sup> Administración                                                                                                    |
|------------------------------------------------------------------------|----------------------------------------------------------------------------------------------------|
| l"Personalizar zona lógica" en la página 131                           | Utilice el portlet Personalizar zona lógica para ver,<br>supervisar y gestionar zonas lógicas.                                     |
| l''Sincronización de la base de datos de modelos'' en la<br>página 132 | Utilice el portlet Sincronización de la base de datos<br>de modelos para sincronizar los datos de modelos<br>con la base de datos. |

### **Información relacionada**:

[Personalización de la solución](http://pic.dhe.ibm.com/infocenter/cities/v1r5m0/topic/com.ibm.water.doc/extend_ov.html)

# **Capítulo 8. Mantenimiento de la solución**

Lleve a cabo las tareas descritas en esta sección para mantener la solución funcionando sin problemas.

## **Ajuste del rendimiento**

Puede mejorar el rendimiento del producto después de completar la instalación.

IBM Intelligent Operations for Water se ejecuta por encima de IBM Intelligent Operations Center. Para obtener detalles sobre cómo ajustar el rendimiento en IBM Intelligent Operations for Water, consulte la sección del Information Center de IBM Intelligent Operations Center.

Debido a su relación cercana con el producto WebSphere Application Server base, el ajuste de la solución IBM Intelligent Operations for Water implica el ajuste de WebSphere Application Server. Otros productos que podrían requerir ajuste son: Tivoli Access Manager WebSEAL, Tivoli Netcool/OMNIbus y Tivoli Netcool/Impact.

#### **Información relacionada**:

[Ajuste del rendimiento en IBM Intelligent Operations Center](http://pic.dhe.ibm.com/infocenter/cities/v1r5m0/topic/com.ibm.ioc.doc/maintain_tuning.html)

## **Ajuste del servidor de aplicaciones**

Puede trabajar con parámetros de ajuste en WebSphere Application Server y con los valores asociados para mejorar el rendimiento del servidor de aplicaciones. Puede actualizar las propiedades del contenedor web, los niveles de registro y el tamaño del almacenamiento dinámico del servidor de aplicaciones.

### **Acerca de esta tarea**

Cada cliente de navegador necesita una hebra de contenedor web dedicada para su tiempo de vida puesto que el cliente utiliza esta hebra para actualizaciones dinámicas del navegador. Las hebras dedicadas no están disponibles para otros clientes (HTTP) web. Para dar soporte a hebras dedicadas, la agrupación de hebras de contenedor web se debe incrementar, como mínimo, a los valores recomendados.

### **Procedimiento**

- 1. Vaya al Consola administrativa de WebSphere Application Server.
- 2. Seleccione **Servidores** > **Tipos de servidor** > **Servidores de aplicaciones Websphere**.
- 3. Pulse en el enlace del servidor de cliente. Por ejemplo, **inserte el nombre del servidor de ejemplo**.
- 4. Desplácese a la sección Propiedades adicionales al final de la página que se visualiza y pulse **Agrupaciones de hebras**.
- 5. Pulse en el enlace **ContenedorWeb** y modifique el tamaño mínimo y máximo del contenedor web como precise.
- 6. Guarde los cambios y reinicie el servidor de cliente.

### **Establecimiento del nivel de registro para evitar un registro excesivo Acerca de esta tarea**

A nivel de registro predeterminado, puede haber un registro excesivo en un componente que puede ocasionar una creación significativa de archivos de registro además de consumo de CPU. Si cambia el valor de registro predeterminado de *info* a *severe*, puede minimizar el impacto.

### **Procedimiento**

- 1. Inicie sesión en Consola administrativa de WebSphere Application Server, seleccione **WebSphere Portal** en la lista de servidores.
- 2. Pulse **Resolución de problemas** > **Registros y rastreo**.
- 3. Pulse **Tiempo de ejecución**. Cambie el valor **Nivel de detalle de registro**. Seleccione **Guardar cambios de tiempo de ejecución para la configuración también** para todos los componentes. Sustituya la serie **\*=info** por **\*=severe**.

#### **Establecimiento del tamaño de almacenamiento dinámico para el servidor de aplicaciones Acerca de esta tarea**

Cuando establezca el tamaño de almacenamiento dinámico para un servidor de aplicaciones, tenga en cuentas las instrucciones siguientes:

- v Asegúrese de que el sistema tiene suficiente memoria física para que todos los procesos quepan en la memoria física, además del suficiente para el sistema operativo. Cuando se asigna más memoria que la memoria física en el sistema, se produce un proceso de paginación que puede dar a lugar a un rendimiento bajo.
- v Después de ajustar los tamaños del almacenamiento dinámico, supervise el sistema para asegurarse de que la paginación no se produce. La paginación puede dar lugar a un rendimiento bajo.
- v Los sistemas operativos de 32 bits tienen un límite de espacio de direcciones de 4 GB, independientemente de la cantidad de memoria física del sistema. Esto limita el tamaño máximo de cada proceso individual del sistema. Además, algunos sistemas operativos restringen el tamaño de procesos a un valor incluso inferior al límite. Los sistemas siguientes restringen el tamaño de proceso:
- v Muchas versiones de Windows limitan los proceso a 2 GB de tamaño.
- v Muchos kernels de Linux® de 32 bits toman el valor predeterminado de 2 GB como límite para los procesos.
- v El límite del espacio de direcciones limitará el tamaño del proceso JVM. Si el proceso crece más allá del límite impuesto por el sistema operativo, puede que éste concluya de manera inesperada.

### **Procedimiento**

- 1. Inicie sesión en Consola administrativa de WebSphere Application Server y seleccione el nombre del servidor.
- 2. En la pestaña de configuración, bajo Infraestructura de servidor, pulse **Java y gestión de procesos** > **Definición de procesos**.
- 3. Pulse **Java Virtual Machine**.
- 4. En el campo **Tamaño máximo de almacenamiento dinámico**, escriba el valor recomendado; por ejemplo: 1536.
- 5. En el campo **Tamaño de almacenamiento dinámico inicial**, escriba el valor recomendado; por ejemplo: 1024.
- 6. Pulse **Aceptar**.
- 7. Pulse **Guardar**.
- 8. Finalice la sesión y reinicie el servidor.

## **Ajuste del servidor de bases de datos**

Utilice la siguiente información para ajustar el rendimiento del servidor de bases de datos.

## **Acerca de esta tarea**

Las bases de datos se pueden comportar de forma diferente para diferentes despliegues. Al ajustar el rendimiento de la base de datos, el enfoque de mantenimiento debe implicar una visión completa de los diversos aspectos del sistema de bases de datos. Debe prestarse atención a la memoria, al sistema de archivos del servidor de host de bases de datos y a las agrupaciones de almacenamiento intermedio (memorias caché de registro) de la configuración de base de datos. Se indican algunos pasos de ajuste a tener en cuenta para los parámetros de bases de datos IBM DB2. Consulte el centro de información de su base de datos para conocer las directrices específicas del ajuste de la base de datos.

## **Procedimiento**

- 1. Actualice los parámetros de configuración de base de datos ejecutando el siguiente mandato: db2 update db config for alias base datos using valor parámetro bd.
	- Por ejemplo:

db2 update db config for WIHDB using MAXAPPLS 1000

- 2. Envíe los registros a discos separados de la ubicación donde reside la base de datos física para acomodar el registro cronológico constante. Por ejemplo, cree discos diferentes para ejecutables de base de datos, datos almacenados y registros de transacciones.
- 3. Actualice regularmente las estadísticas de tabla. Ejecute los programas de utilidad de DB2 para el recuento de registros, almacenar estadísticas de tabla en catálogos y comprobar la fragmentación. Por ejemplo:

db2 reorgchk update statistics on table all

4. Actualice las estadísticas relativas a las características físicas de una tabla y los índices asociados. Por ejemplo:

db2 runstats on table <nombre tabla> with distribution and detailed indexes all

5. Reorganice físicamente las tablas. Por ejemplo:

db2 reorg table nombre-tabla

- 6. Asegúrese de que el servidor de bases de datos tiene suficientes discos.
- 7. Asegúrese de que el parámetro **MaxAppls** es mayor que el número total de conexiones para el origen de datos y el gestor de sesiones para cada clon del servidor de aplicaciones.
- 8. Utilice el tipo de espacio de tabla SMS para los espacios de tabla temporales DB2 en sistemas con consultas anidadas.

## **Ajuste de los valores de Tivoli Netcool/Impact**

Utilice la siguiente información para ajustar el rendimiento de Tivoli Netcool/Impact.

## **Acerca de esta tarea**

En condiciones de carga elevada, es posible que necesite aumentar el número de conexiones para dar soporte a un almacenamiento de base de datos eficiente.

## **Procedimiento**

- 1. Cambie el número máximo de conexiones SQL del origen de datos IOC\_CAP de 20 a 250. Actualice la propiedad *NCOMS.ObjectServer.MAXSQLCONNECTION* del archivo que se encuentra en: /opt/IBM/netcool/impact/etc/ NCI\_IOC\_CAP.ds
- 2. Cambie el número máximo de conexiones SQL del origen de datos WIHDB de 20 a 250. Actualice la propiedad *NCOMS.ObjectServer.MAXSQLCONNECTION* del archivo que se encuentra en: /opt/IBM/netcool/impact/etc/ NCI\_WIHDB.ds
- 3. Cambie el número máximo de conexiones SQL del origen de datos NCOMS de 20 a 250. Actualice la propiedad *IOC\_CAP.DB2.MAXSQLCONNECTION* del archivo que se encuentra en: /opt/IBM/netcool/impact/etc/ NCI\_NCOMS.ds

#### **Cambiar el tamaño mínimo y máximo de agrupación de hebras del procesador de sucesos Acerca de esta tarea**

En condiciones de carga elevada, es posible que necesite aumentar el tamaño de la agrupación de hebras del procesador de sucesos para dar soporte a una mayor simultaneidad.

#### **Procedimiento**

- 1. Cambie el tamaño mínimo de agrupación de hebras del procesador de sucesos de 5 a 50. Actualice la propiedad *impact.eventprocessor.minnumthreads* del archivo que se encuentra en: /opt/IBM/netcool/ impact/etc/ NCI\_eventprocessor.props
- 2. Cambie el tamaño máximo de agrupación de hebras del procesador de sucesos de 30 a 100. Actualice la propiedad *impact.eventprocessor.maxnumthreads* del archivo que se encuentra en: /opt/IBM/netcool/impact/etc/ NCI\_eventprocessor.props

### **Cambiar el tamaño de los campos del lector de sucesos Acerca de esta tarea**

En condiciones de carga elevada, es posible que necesite aumentar el tamaño de los campos del lector de sucesos para dar soporte a una mayor simultaneidad.

### **Procedimiento**

Cambie el tamaño de los campos del lector de sucesos de 100 a 1000. Actualice la propiedad *impact.wih\_event\_reader.fields* del archivo que se encuentra en: /opt/IBM/netcool/impact/etc/ impact.wih\_event\_reader.props.

## **Ajuste de los valores de Tivoli Netcool/OMNIbus**

Utilice la siguiente información para ajustar el rendimiento de Tivoli Netcool/OMNIbus.

### **Acerca de esta tarea**

En condiciones de carga elevada, es posible que necesite aumentar el número de conexiones NCOMS de Tivoli Netcool/Omnibus.

### **Procedimiento**

Cambie el número máximo de conexiones NCOMS de Tivoli Netcool/OMNIbus de 30 a 250. Actualice la propiedad *Conexiones* en el archivo, que se encuentra en: /opt/IBM/netcool/omnibus/etc/NCOMS.props.

## **Supervisión del rendimiento de la red**

Supervise cuidadosamente la red para asegurarse de que el rendimiento sea aceptable y coherente.

## **Ajuste de Tivoli Access Manager WebSEAL**

Utilice la siguiente información para ajustar el rendimiento de Tivoli Access Manager WebSEAL.

## **Acerca de esta tarea**

En condiciones de carga elevada, es posible que necesite ajustar el número de hebras de trabajo. Puede aumentar el número de hebras de trabajo de Tivoli Access Manager WebSEAL para acomodar la cantidad de carga simultánea que se espera en el sistema.

## **Procedimiento**

1. Inicie la sesión en el nodo Tivoli Access Manager WebSEAL como root.

- 2. Edite el archivo /opt/pdweb/etc/webseald-default.conf, bajo THREADS AND CONNECTIONS. Modifique la propiedad *worker-threads* de modo que sea 1-2 veces el número de usuarios simultáneos del sistema.
- 3. Reinicie Tivoli Access Manager WebSEAL mediante los mandatos **pd\_start stop**, **pd\_start start**.

### **Habilitar la compresión de contenido de respuesta de HTTP Acerca de esta tarea**

En condiciones de carga elevada, es posible que necesite habilitar la compresión del contenido de respuesta HTTP. Edite el archivo webseald-default.conf para permitir la compresión del contenido de respuesta que debe realizar WebSEAL.

### **Procedimiento**

- 1. Inicie la sesión en el nodo Tivoli Access Manager WebSEAL como root.
- 2. Edite el archivo /opt/pdweb/etc/webseald-default.conf.

```
[compress-mime-types]
image/* = -1text/html = 1000
text/<sup>*</sup> = 100application/x-javascript = 100application/* = 100\star/\star = 100
```
3. Reinicie Tivoli Access Manager WebSEAL mediante los mandatos **pd\_start stop**, **pd\_start start**.

### **Habilitar la memoria caché de documentos estáticos Acerca de esta tarea**

En condiciones de carga elevada, es posible que necesite habilitar el almacenamiento en memoria caché de documentos estáticos. Edite el archivo webseald-default.conf para permitir el almacenamiento en memoria caché de documentos estáticos que debe realizar WebSEAL.

### **Procedimiento**

- 1. Inicie la sesión en el nodo Tivoli Access Manager WebSEAL como root.
- 2. Edite el archivo /opt/pdweb/etc/webseald-default.conf.

```
[content-cache] !
text/css = memory:5000!
text/html = memory:5000!
application/x-javascript = memory: 5000!image/* = memory:5000!*/* = \text{memory}: 10000
```
3. Reinicie Tivoli Access Manager WebSEAL mediante los mandatos **pd\_start stop**, **pd\_start start**.

## **Copia de seguridad de datos**

Para evitar la pérdida de datos valiosos, realice una copia de seguridad de determinados archivos, directorios y bases de datos.

Asegúrese de realizar periódicamente una copia de seguridad de la base de datos utilizada para almacenar los datos de producción y la información generada por la solución.

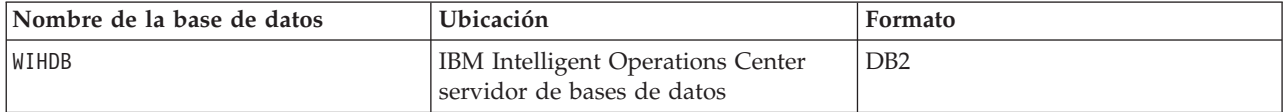

IBM Intelligent Water Efficiency Analytics se integra con IBM Intelligent Operations Center. Al realizar la copia de seguridad de datos, asegúrese también de realizar la copia de seguridad de la base de datos de IBM Intelligent Operations Center: IOCDB.

Algunos datos, como por ejemplo los datos de sucesos que utiliza IBM Intelligent Water Efficiency Analytics, se almacenan en la base de datos de IBM Intelligent Operations Center. Hay otros archivos, directorios y bases de datos proporcionados por la arquitectura y la plataforma base de IBM Intelligent Operations Center de los que también debería realizarse una copia de seguridad regularmente. Para obtener más información sobre la copia de seguridad de IBM Intelligent Operations Center, consulte la información relacionada.

## **Sugerencias de mantenimiento**

Las sugerencias adicionales para el mantenimiento de la solución se documentan en forma de notas técnicas individuales en IBM Support Portal.

El enlace siguiente inicia una consulta personalizada de la base de conocimiento de soporte activo para IBM Intelligent Water Efficiency Analytics:

[Notas técnicas y APAR \(informes de problemas\) de IBM Intelligent Operations for Water](http://www.ibm.com/support/entry/portal/overview/software/smarter_cities/ibm_intelligent_water)

# <span id="page-96-0"></span>**Capítulo 9. Uso de la interfaz de solución**

IBM Intelligent Water Family de soluciones basadas en web utilizan tecnología de portal para permitir que las empresas de agua gestionen y supervisen activos de agua y la infraestructura.

Con la solución, puede supervisar alertas operativas e indicadores clave de rendimiento para obtener un resumen y una vista detallada de los activos de agua. IBM Intelligent Water Family de soluciones agrega datos procedentes de sistemas de supervisión de agua y otros sistemas de gestión de activos en un panel de instrumentos centralizado y configurable que proporciona información valiosa para el soporte de la gestión del agua.

Puede acceder a las soluciones utilizando el portal de soluciones. Puede acceder a la solución con cualquiera de los navegadores web soportados. Para obtener más información de la que los navegadores son compatibles, consulte los requisitos detallados del sistema.

#### **Información relacionada**:

[Requisitos del navegador de IBM Intelligent Operations Center](http://pic.dhe.ibm.com/infocenter/cities/v1r5m0/topic/com.ibm.ioc.doc/install_browsers.html)

## **Iniciar sesión**

Inicie sesión para acceder a la interfaz de usuario de la solución.

### **Antes de empezar**

Póngase en contacto con el administrador para obtener un ID de usuario y una contraseña. El administrador deberá asegurarse de que usted disponga del nivel de acceso de seguridad del sistema obligatorio que corresponda a su función en la organización. El administrador también le proporciona la dirección web (URL) para acceder a la solución.

### **Acerca de esta tarea**

En la barra principal de navegación en la parte superior del portal, seleccione **Agua** para acceder a la solución desde IBM Intelligent Operations Center u otras IBM Smarter Cities Software Solutions instaladas en este entorno. Utilice el siguiente procedimiento para iniciar una nueva sesión del navegador y acceder a las páginas de portal.

#### **Procedimiento**

- 1. Escriba el URL de la dirección web en el campo de dirección su navegador web. Utilice el nombre de dominio completo en el URL. Por ejemplo, http://servername.domainname/wpsv70/wps/myportal.
- 2. En la página principal del servidor, escriba su nombre de usuario y una contraseña.
- 3. Pulse **Iniciar sesión**.
- 4. Seleccione **Agua** en la barra de navegación de la parte superior del portal.

#### **Resultados**

La página de inicio de la solución se muestra en el navegador web. Sólo se mostrarán las páginas, las características y los datos a los que tenga permiso para acceder. Póngase en contacto con el administrador si necesita más accesos.

#### **Tareas relacionadas**:

"Cierre de sesión"

Cierre sesión para salir de la interfaz de usuario y finalizar la sesión con el servidor.

"Visualización o edición de su perfil de usuario"

Haga clic en **Editar mi perfil** para acceder a su perfil de usuario del servidor del portal. Desde el perfil de usuario, puede modificar algunos de los valores de usuario personales, incluir una contraseña, nombre, correo electrónico y preferencias de idioma.

## **Cierre de sesión**

Cierre sesión para salir de la interfaz de usuario y finalizar la sesión con el servidor.

### **Procedimiento**

Para cerrar sesión en la solución, pulse **Finalizar sesión**. De forma predeterminada, el enlace **Finalizar sesión** se encuentra en la esquina superior derecha de la interfaz.

#### **Tareas relacionadas**:

["Iniciar sesión" en la página 87](#page-96-0) Inicie sesión para acceder a la interfaz de usuario de la solución.

## **Visualización o edición de su perfil de usuario**

Haga clic en **Editar mi perfil** para acceder a su perfil de usuario del servidor del portal. Desde el perfil de usuario, puede modificar algunos de los valores de usuario personales, incluir una contraseña, nombre, correo electrónico y preferencias de idioma.

### **Procedimiento**

Consulte la ayuda y la documentación de IBM Intelligent Operations Center para obtener más información acerca de cómo ver o editar su perfil de usuario.

#### **Información relacionada**:

[Visualización o edición de su perfil de usuario en IBM Intelligent Operations Center](http://pic.dhe.ibm.com/infocenter/cities/v1r5m0/topic/com.ibm.ioc.doc/use_setattribs.html)

## **Uso de páginas**

La interfaz es un panel de instrumentos basado en roles para consolidar los datos. Debajo de la barra de navegación hay varias páginas. Cada página consta de portlets con los que puede interactuar para acceder a la información que necesita. Cada página proporciona una vista consolidada de las operaciones de agua que permiten a roles específicos supervisar, gestionar y responder a áreas clave que afectan al rendimiento de la organización de agua.

## **Vista Operador: Operaciones**

Utilice la vista Operador: Operaciones para mantenerse al corriente del estado de los activos de agua, las lecturas de medición, los sucesos de agua y su ubicación. La vista Operador: Operaciones está destinada a operadores, gestores u otros que supervisen y respondan a los sucesos actuales de la infraestructura del agua.

La vista de Operador: Operaciones es una página web interactiva. Contiene los siguientes portlets, que pueden considerarse secciones independientes de la página que cooperan entre sí para proporcionar información e interacción completas en el nivel de operaciones.

| Portlet                            | Descripción                                                                                                    |
|------------------------------------|----------------------------------------------------------------------------------------------------|
| "Mapa" en la página 99             | Un Mapa geoespacial de la región geográfica que<br>contiene marcadores de sucesos y recursos, activos de<br>agua y estados, zonas lógicas y capas.                                                                                                    |
|                                    | Un formulario de filtro para seleccionar las categorías<br>de sucesos que se deben mostrar en el mapa y en la<br>pestaña Sucesos e incidencias del portlet Detalles.                                                                                                    |
|                                    | Un formulario de filtro para seleccionar los tipos de<br>activo que se deben mostrar en el mapa y en la<br>pestaña Activos del portlet Detalles.                                                                                                    |
|                                    | Un formulario de filtro para seleccionar las zonas<br>lógicas que se deben mostrar en el mapa.                                                                                                    |
|                                    | Un formulario de filtro para seleccionar las capas que<br>se deben mostrar en el mapa. Utilice las capas para<br>filtrar activos para visualizarlos en el mapa, por<br>ejemplo, por red de canalización o grupo virtual.                                                                                                    |
|                                    | Un formulario de filtro para seleccionar las órdenes<br>de trabajo que deben mostrarse en el mapa y en la<br>pestaña Órdenes de trabajo en el portlet Detalles.                                                                                                    |
|                                    | Un Mapa lógico de la estructura lógica que contiene<br>una vista gráfica del modelo. El modelo muestra<br>temas, asociaciones de temas y enlaces en el modelo.                                                                                                    |
| "Detalles" en la página 107        | El portlet Detalles es un portlet de lista interactivo.<br>Todos los sucesos que está autorizado a ver son<br>visibles en la lista de sucesos y en cualquier portlet<br>de mapa vinculado al portlet Detalles. Se muestran<br>sucesos e incidencias y detalles de los activos.<br>Recursos en las proximidades de un suceso se<br>pueden visualizar en una lista de recursos y en un<br>mapa. Se pueden visualizar mediciones de activos<br>clave, incluidos valores actuales e históricos. |
|                                    | Las órdenes de trabajo que está autorizado a ver son<br>visibles en la lista de órdenes de trabajo y en<br>cualquier portlet de mapa vinculado al portlet<br>Detalles.                                                                                                    |
| "Notificaciones" en la página 113  | El portlet Notificaciones proporciona una lista<br>dinámica e interactiva de las alertas que resultan de<br>cambios en ICR y sucesos relacionados. El papel de<br>este portlet es llamar la atención sobre los cambios en<br>ICR o en estado de sucesos. La lista contiene detalles<br>clave de cada una de las alertas.                                                                                                    |
| "Mis actividades" en la página 114 | El portlet Mis actividades muestra una lista de<br>actividades que son propiedad de la persona que está<br>conectada actualmente a IBM Intelligent Operations<br>for Water. En el portlet Mis actividades, las<br>actividades se agrupan por sus Procedimientos<br>operativos estándar de nivel superior. Cada<br>Procedimiento operativo estándar corresponde a un<br>suceso individual.                                                                                                   |

*Tabla 31. Portlets de la vista Operador: Operaciones*

*Tabla 31. Portlets de la vista Operador: Operaciones (continuación)*

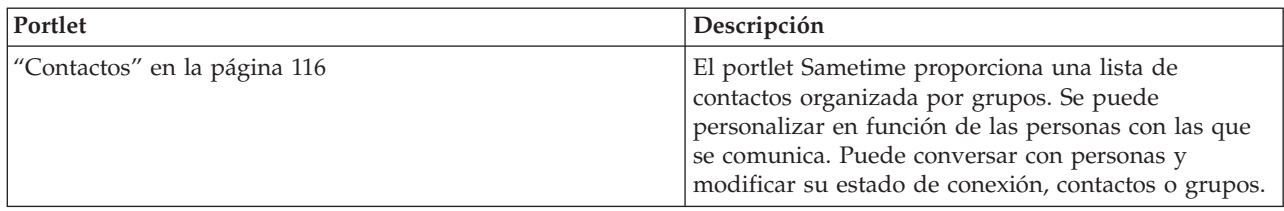

Para obtener ayuda sobre el uso de cada portlet, haga clic en la esquina superior derecha del portlet y seleccione **Ayuda** en el menú que aparece.

Para cambiar el tamaño de un portlet, haga clic en la esquina superior derecha del portlet y seleccione las opciones del menú que se muestra, de la siguiente manera:

- v Para ampliar el portlet para que ocupe toda la página, haga clic en **Maximizar**.
- v Para ocultar el contenido del portlet, excepto la barra de título, haga clic en **Minimizar**.
- v Para restaurar un portlet minimizado o maximizado a la vista predeterminada, haga clic en **Restaurar** .

## **Personalización de un portlet**

Como administrador puede cambiar los valores del portlet haciendo clic en la esquina superior derecha del portlet y seleccionando una opción en el menú de dicho portlet.

Hay dos modos posibles de personalización, y ambos cambian los valores de portlet para todos los usuarios:

- v **Editar valores compartidos** cambia el portlet únicamente para la instancia de dicho portlet en la que se encuentre cuando cambie los valores.
- v **Configurar** cambia los valores globales del portlet para todas las instancias de dicho portlet, allí donde dichas instancias aparezcan.

Los modos de personalización que están disponibles dependen de los permisos asociados con el ID de usuario. Los valores globales son reemplazados por los valores compartidos.

Los portlets que se suministran con IBM Intelligent Operations Center tienen valores específicos de un tipo de portlet, como por ejemplo la definición del nivel de zoom predeterminado de un mapa. Además, puede configurar parámetros de portlet genéricos que son comunes a todos los portlets suministrados, como por ejemplo el título de portlet.

## **Personalización de una página**

Como administrador puede acceder a las opciones WebSphere Portal para gestionar páginas. Pulse el lateral derecho de la pestaña de nombre de página y seleccione una opción en el menú de la página.

## **Vista Ejecutivo: Estado**

Utilice la vista Ejecutivo: estado para obtener una vista consolidada de los indicadores clave de rendimiento (ICR) y los sucesos clave. La vista Ejecutivo permite a los usuarios con responsabilidad por toda la organización supervisar, gestionar y responder a cambios de estado de áreas clave del rendimiento de la organización.

La vista Ejecutivo: Estado es una página web interactiva. Contiene los siguientes portlets, que pueden considerarse secciones independientes de la página que cooperan entre sí para proporcionar información e interacción completas en el nivel ejecutivo.

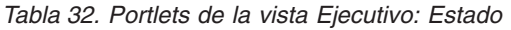

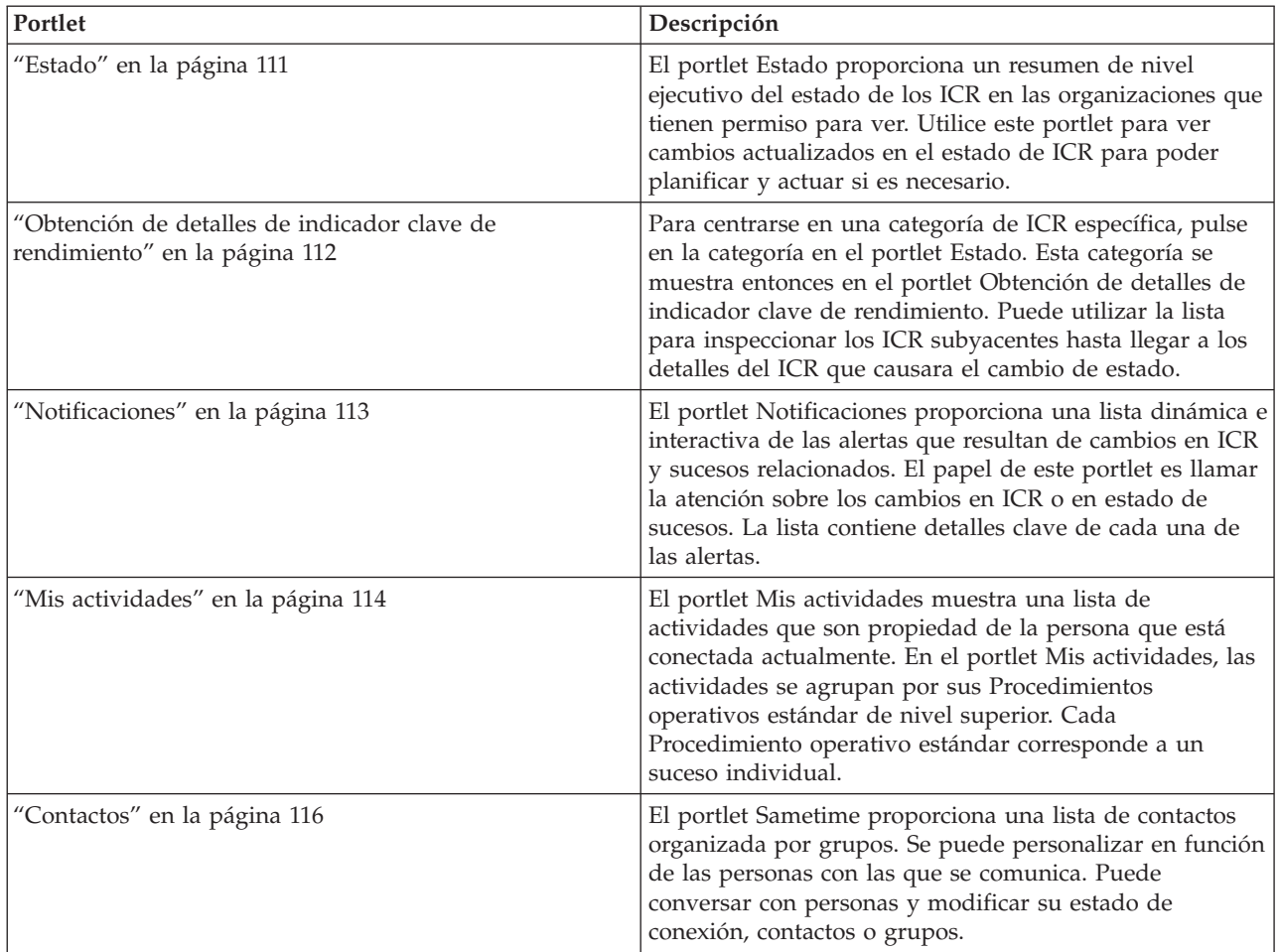

Para obtener ayuda sobre el uso de cada portlet, haga clic en la esquina superior derecha del portlet y seleccione **Ayuda** en el menú que aparece.

Para cambiar el tamaño de un portlet, haga clic en la esquina superior derecha del portlet y seleccione las opciones del menú que se muestra, de la siguiente manera:

- v Para ampliar el portlet para que ocupe toda la página, haga clic en **Maximizar**.
- v Para ocultar el contenido del portlet, excepto la barra de título, haga clic en **Minimizar**.
- v Para restaurar un portlet minimizado o maximizado a la vista predeterminada, haga clic en **Restaurar** .

## **Personalización de un portlet**

Como administrador puede cambiar los valores del portlet haciendo clic en la esquina superior derecha del portlet y seleccionando una opción en el menú de dicho portlet.

Hay dos modos posibles de personalización, y ambos cambian los valores de portlet para todos los usuarios:

- v **Editar valores compartidos** cambia el portlet únicamente para la instancia de dicho portlet en la que se encuentre cuando cambie los valores.
- v **Configurar** cambia los valores globales del portlet para todas las instancias de dicho portlet, allí donde dichas instancias aparezcan.

Los modos de personalización que están disponibles dependen de los permisos asociados con el ID de usuario. Los valores globales son reemplazados por los valores compartidos.

Los portlets que se suministran con IBM Intelligent Operations Center tienen valores específicos de un tipo de portlet, como por ejemplo la definición del nivel de zoom predeterminado de un mapa. Además, puede configurar parámetros de portlet genéricos que son comunes a todos los portlets suministrados, como por ejemplo el título de portlet.

## **Personalización de una página**

Como administrador puede acceder a las opciones WebSphere Portal para gestionar páginas. Pulse el lateral derecho de la pestaña de nombre de página y seleccione una opción en el menú de la página.

## **Ciudad: Conservación de agua**

Utilice la vista Ciudad: Conservación de agua para obtener una visión consolidada del consumo y utilización de recursos. La vista Ciudad: Conservación de agua permite a los usuarios con responsabilidad por toda la organización supervisar, gestionar y responder a cambios de estado de áreas clave del rendimiento de la organización.

La vista de Ciudad: Conservación de agua es una página web interactiva. La vista contiene las siguientes secciones independientes que cooperan entre sí para proporcionar información completa sobre el consumo de recursos en una ciudad.

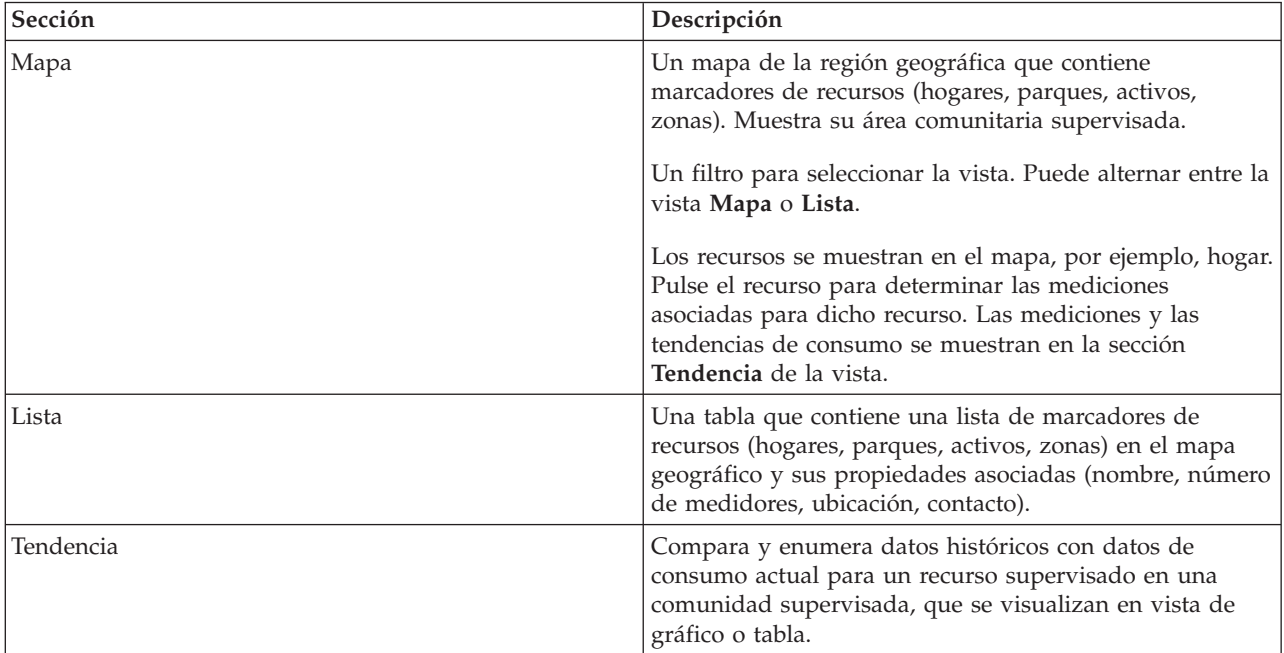

*Tabla 33. Vista Ciudad: Conservación de agua*

Para obtener ayuda sobre el uso de cada portlet, haga clic en la esquina superior derecha del portlet y seleccione **Ayuda** en el menú que aparece.

Para cambiar el tamaño de un portlet, haga clic en la esquina superior derecha del portlet y seleccione las opciones del menú que se muestra, de la siguiente manera:

- v Para ampliar el portlet para que ocupe toda la página, haga clic en **Maximizar**.
- v Para ocultar el contenido del portlet, excepto la barra de título, haga clic en **Minimizar**.
- v Para restaurar un portlet minimizado o maximizado a la vista predeterminada, haga clic en **Restaurar** .

## **Personalización de un portlet**

Como administrador puede cambiar los valores del portlet haciendo clic en la esquina superior derecha del portlet y seleccionando una opción en el menú de dicho portlet.

Hay dos modos posibles de personalización, y ambos cambian los valores de portlet para todos los usuarios:

- v **Editar valores compartidos** cambia el portlet únicamente para la instancia de dicho portlet en la que se encuentre cuando cambie los valores.
- v **Configurar** cambia los valores globales del portlet para todas las instancias de dicho portlet, allí donde dichas instancias aparezcan.

Los modos de personalización que están disponibles dependen de los permisos asociados con el ID de usuario. Los valores globales son reemplazados por los valores compartidos.

Los portlets que se suministran con IBM Intelligent Operations Center tienen valores específicos de un tipo de portlet, como por ejemplo la definición del nivel de zoom predeterminado de un mapa. Además, puede configurar parámetros de portlet genéricos que son comunes a todos los portlets suministrados, como por ejemplo el título de portlet.

# **Personalización de una página**

Como administrador puede acceder a las opciones WebSphere Portal para gestionar páginas. Pulse el lateral derecho de la pestaña de nombre de página y seleccione una opción en el menú de la página.

## **Ciudadano: Conservación de agua**

Utilice la vista Ciudadano: Conservación de agua para obtener una visión consolidada del consumo de recursos. La vista Ciudadano: Conservación de agua permite analizar el consumo individual y supervisar las fugas de agua. La vista suministra un informe de agua que puede utilizar para planificar cambios en el comportamiento, los patrones de consumo o cambios en equipo de agua individual para implicarse activamente en la conservación de agua.

La vista de Ciudadano: Conservación de agua es una página web interactiva. La vista contiene las siguientes secciones independientes de la página que cooperan entre sí para proporcionar información completa sobre el consumo de recursos de un ciudadano.

| Portlet          | Descripción                                                                                                    |
|------------------|----------------------------------------------------------------------------------------------------|
| Area de perfil   | Muestra el nombre de perfil del informe. El nombre de<br>perfil puede ser un parque, una marina o un hogar.<br>Puede seleccionarlo de la lista. Debajo del nombre de<br>perfil se encuentran uno o varios medidores en la cuenta.<br>Si tiene varios medidores, puede seleccionarlos de la lista<br>para ver el consumo de cada medidor.                                                                                                    |
| Área de progreso | Muestra el progreso, como la Tendencia de uso,<br>Varianza del año hasta la fecha mensual en dólares y<br>galones. Muestra el progreso de la conservación de agua<br>en relación con otros participantes. El Rango muestra su<br>posición en relación con otros participantes de la<br>comunidad. Los Puntos verdes muestran el número de<br>puntos obtenidos. Se otorgan puntos verdes para las<br>reducciones del consumo de agua, que determinan las<br>lecturas semanales del medidor de agua. |

*Tabla 34. Portal de conservación de agua: vista Ciudadano*

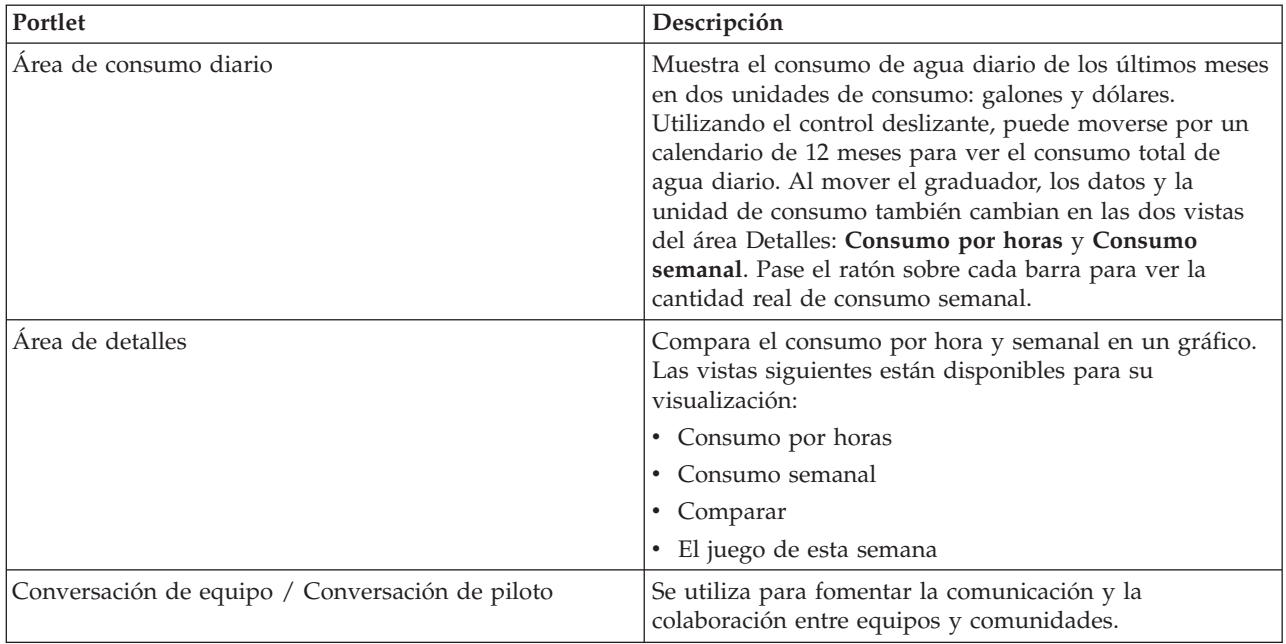

*Tabla 34. Portal de conservación de agua: vista Ciudadano (continuación)*

Para obtener ayuda sobre el uso de cada portlet, haga clic en la esquina superior derecha del portlet y seleccione **Ayuda** en el menú que aparece.

Para cambiar el tamaño de un portlet, haga clic en la esquina superior derecha del portlet y seleccione las opciones del menú que se muestra, de la siguiente manera:

- v Para ampliar el portlet para que ocupe toda la página, haga clic en **Maximizar**.
- v Para ocultar el contenido del portlet, excepto la barra de título, haga clic en **Minimizar**.
- v Para restaurar un portlet minimizado o maximizado a la vista predeterminada, haga clic en **Restaurar** .

## **Personalización de un portlet**

Como administrador puede cambiar los valores del portlet haciendo clic en la esquina superior derecha del portlet y seleccionando una opción en el menú de dicho portlet.

Hay dos modos posibles de personalización, y ambos cambian los valores de portlet para todos los usuarios:

- v **Editar valores compartidos** cambia el portlet únicamente para la instancia de dicho portlet en la que se encuentre cuando cambie los valores.
- v **Configurar** cambia los valores globales del portlet para todas las instancias de dicho portlet, allí donde dichas instancias aparezcan.

Los modos de personalización que están disponibles dependen de los permisos asociados con el ID de usuario. Los valores globales son reemplazados por los valores compartidos.

Los portlets que se suministran con IBM Intelligent Operations Center tienen valores específicos de un tipo de portlet, como por ejemplo la definición del nivel de zoom predeterminado de un mapa. Además, puede configurar parámetros de portlet genéricos que son comunes a todos los portlets suministrados, como por ejemplo el título de portlet.

## **Personalización de una página**

Como administrador puede acceder a las opciones WebSphere Portal para gestionar páginas. Pulse el lateral derecho de la pestaña de nombre de página y seleccione una opción en el menú de la página.

## **Operador: Operaciones**

Utilice la vista Operario: Operaciones (agua no facturada) para reducir la pérdida de agua mediante la supervisión del estado de presión de toda la red de agua y gestionando la optimización de la presión de la canalización. La vista Operario: Operaciones está destinada a operarios, gestores u otros que supervisen y gestionen la optimización de la presión del agua.

La vista Operario: Operaciones (agua no facturada) es una página web interactiva. Contiene los siguientes portlets, que pueden considerarse secciones independientes de la página que cooperan entre sí para proporcionar información e interacción completas en el nivel de operaciones.

| Portlet                     | Descripción                                                                                                    |
|-----------------------------|----------------------------------------------------------------------------------------------------|
| "Mapa" en la página 99      | Un Mapa geoespacial de la región geográfica que<br>contiene marcadores de sucesos y recursos, activos de<br>agua y estados, zonas lógicas y capas.                                                                                                    |
|                             | Un formulario de filtro para seleccionar las categorías<br>de sucesos que se deben mostrar en el mapa y en la<br>pestaña Sucesos e incidencias del portlet Detalles.                                                                                                    |
|                             | Un formulario de filtro para seleccionar los tipos de<br>activo que se deben mostrar en el mapa y en la<br>pestaña Activos del portlet Detalles.                                                                                                    |
|                             | Un formulario de filtro para seleccionar las zonas<br>lógicas que se deben mostrar en el mapa.                                                                                                    |
|                             | Un formulario de filtro para seleccionar las capas que<br>se deben mostrar en el mapa. Utilice las capas para<br>filtrar activos para visualizarlos en el mapa, por<br>ejemplo, por red de canalización o grupo virtual.                                                                                                    |
|                             | Un formulario de filtro para seleccionar las órdenes<br>de trabajo que deben mostrarse en el mapa y en la<br>pestaña Órdenes de trabajo en el portlet Detalles.                                                                                                    |
|                             | Un Mapa lógico de la estructura lógica que contiene<br>una vista gráfica del modelo. El modelo muestra<br>temas, asociaciones de temas y enlaces en el modelo.                                                                                                    |
| "Detalles" en la página 107 | El portlet Detalles es un portlet de lista interactivo.<br>Todos los sucesos que está autorizado a ver son<br>visibles en la lista de sucesos y en cualquier portlet<br>de mapa vinculado al portlet Detalles. Se muestran<br>sucesos e incidencias y detalles de los activos.<br>Recursos en las proximidades de un suceso se<br>pueden visualizar en una lista de recursos y en un<br>mapa. Se pueden visualizar mediciones de activos<br>clave, incluidos valores actuales e históricos. |
|                             | Las órdenes de trabajo que está autorizado a ver son<br>visibles en la lista de órdenes de trabajo y en<br>cualquier portlet de mapa vinculado al portlet<br>Detalles.                                                                                                    |

*Tabla 35. Portlets de la vista Operario: Operaciones (agua no facturada)*

| Portlet                                   | Descripción                                                                                                    |
|-------------------------------------------|----------------------------------------------------------------------------------------------------|
| "Notificaciones" en la página 113         | El portlet Notificaciones proporciona una lista<br>dinámica e interactiva de las alertas provocadas por<br>cambios en ICR y sucesos relacionados. El papel de<br>este portlet es llamar la atención sobre los cambios en<br>ICR o en estado de sucesos. La lista contiene detalles<br>clave de cada una de las alertas.             |
| "Mis actividades" en la página 114        | El portlet Mis actividades muestra una lista de<br>actividades que son propiedad de la persona que está<br>conectada. En el portlet Mis actividades, las<br>actividades se agrupan por sus Procedimientos<br>operativos estándar de nivel superior. Cada<br>Procedimiento operativo estándar corresponde a un<br>suceso individual. |
| "Optimización de presión" en la página 49 | El portlet Optimización de presión proporciona los<br>resultados de las simulaciones de la optimización de<br>presión. Puede crear manualmente una orden de<br>trabajo para aplicar los resultados de la optimización<br>de presión al sistema y ayudar a gestionar la presión<br>del agua.                                         |
| "Contactos" en la página 116              | El portlet Sametime proporciona una lista de<br>contactos organizada por grupos. Se puede<br>personalizar en función de las personas con las que<br>se comunica. Puede conversar con personas y<br>modificar su estado de conexión, contactos o grupos.                                                                             |

*Tabla 35. Portlets de la vista Operario: Operaciones (agua no facturada) (continuación)*

## **Escenario de usuario**

Normalmente, el operario supervisa el estado de las válvulas y otros activos de las instalaciones del agua en el mapa en la vista Operario: Operaciones (agua no facturada). Durante la supervisión, el operario advierte que el mapa indica que una válvula ha alcanzado un punto de presión crítico. La visualización del portlet Detalles muestra que el estado de la válvula ha cambiado de Aceptable a Precaución. Además, el portlet Notificaciones produce una notificación para resaltar el estado cambiado de la válvula.

El operario decide optimizar la presión del agua. Utilizando el portlet Optimización de presión, el operario inicia el asistente Optimización de presión para simular la optimización de presión. Utilizando el asistente, el operario recibe ayuda durante el proceso de configuración.

Cuando la simulación finaliza, el operario recibe una notificación en el portlet Notificaciones. A continuación, el operario puede crear una orden de trabajo para aplicar manualmente los resultados de la optimización de presión a la válvula crítica cuando la ejecución de la optimización haya finalizado. Por ejemplo, el operario pulsa en el Mapa y selecciona la opción para **Añadir orden de trabajo** para iniciar el proceso de envío de un equipo de trabajo para cambiar los valores de la válvula de presión.

Para obtener ayuda sobre el uso de cada portlet, haga clic en la esquina superior derecha del portlet y seleccione **Ayuda** en el menú que aparece.

Para cambiar el tamaño de un portlet, haga clic en la esquina superior derecha del portlet y seleccione las opciones del menú que se muestra, de la siguiente manera:

- v Para ampliar el portlet para que ocupe toda la página, haga clic en **Maximizar**.
- v Para ocultar el contenido del portlet, excepto la barra de título, haga clic en **Minimizar**.
- v Para restaurar un portlet minimizado o maximizado a la vista predeterminada, haga clic en **Restaurar** .

## **Personalización de un portlet**

Como administrador puede cambiar los valores del portlet haciendo clic en la esquina superior derecha del portlet y seleccionando una opción en el menú de dicho portlet.

Hay dos modos posibles de personalización, y ambos cambian los valores de portlet para todos los usuarios:

- v **Editar valores compartidos** cambia el portlet únicamente para la instancia de dicho portlet en la que se encuentre cuando cambie los valores.
- v **Configurar** cambia los valores globales del portlet para todas las instancias de dicho portlet, allí donde dichas instancias aparezcan.

Los modos de personalización que están disponibles dependen de los permisos asociados con el ID de usuario. Los valores globales son reemplazados por los valores compartidos.

Los portlets que se suministran con IBM Intelligent Operations Center tienen valores específicos de un tipo de portlet, como por ejemplo la definición del nivel de zoom predeterminado de un mapa. Además, puede configurar parámetros de portlet genéricos que son comunes a todos los portlets suministrados, como por ejemplo el título de portlet.

# **Personalización de una página**

Como administrador puede acceder a las opciones WebSphere Portal para gestionar páginas. Pulse el lateral derecho de la pestaña de nombre de página y seleccione una opción en el menú de la página.

## **Vista Planificador: Análisis**

Utilice la vista Planificador: Análisis para obtener una vista consolidada de los errores de activos de agua predichos y detalles clave. La vista Planificador: Análisis permite a los usuarios con responsabilidad en toda la organización supervisar, gestionar y responder a cambios de estado de errores de activos de agua predichos.

La vista Planificador: Análisis es una página web interactiva. Contiene los siguientes portlets, que pueden considerarse secciones independientes de la página que cooperan entre sí para proporcionar información e interacción completas en el nivel ejecutivo.

*Tabla 36. Portlets de la vista Planificador: Análisis*

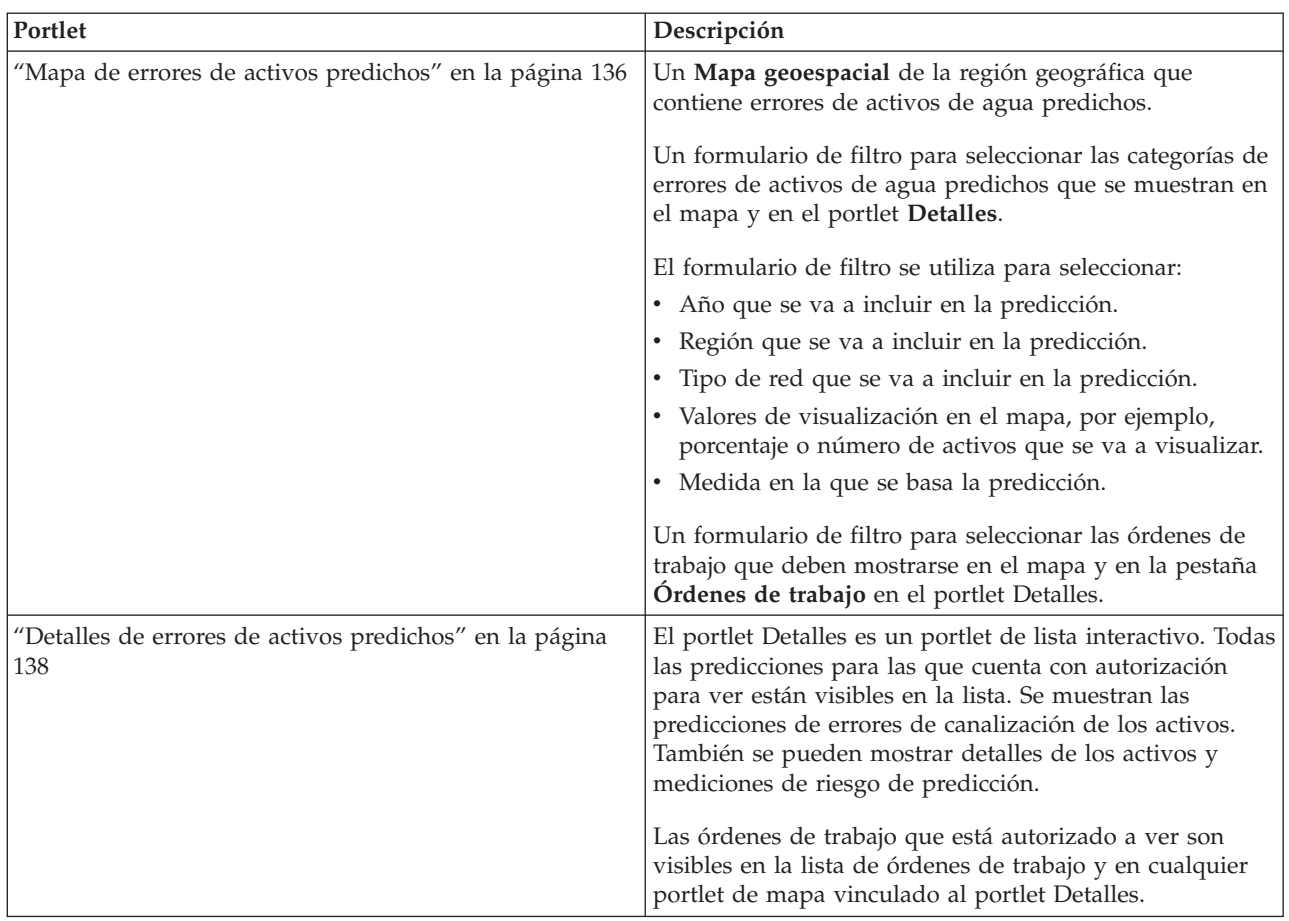

Para obtener ayuda sobre el uso de cada portlet, haga clic en la esquina superior derecha del portlet y seleccione **Ayuda** en el menú que aparece.

Para cambiar el tamaño de un portlet, haga clic en la esquina superior derecha del portlet y seleccione las opciones del menú que se muestra, de la siguiente manera:

- v Para ampliar el portlet para que ocupe toda la página, haga clic en **Maximizar**.
- v Para ocultar el contenido del portlet, excepto la barra de título, haga clic en **Minimizar**.
- v Para restaurar un portlet minimizado o maximizado a la vista predeterminada, haga clic en **Restaurar** .

## **Personalización de un portlet**

Como administrador puede cambiar los valores del portlet haciendo clic en la esquina superior derecha del portlet y seleccionando una opción en el menú de dicho portlet.

Hay dos modos posibles de personalización, y ambos cambian los valores de portlet para todos los usuarios:

- v **Editar valores compartidos** cambia el portlet únicamente para la instancia de dicho portlet en la que se encuentre cuando cambie los valores.
- v **Configurar** cambia los valores globales del portlet para todas las instancias de dicho portlet, allí donde dichas instancias aparezcan.

Los modos de personalización que están disponibles dependen de los permisos asociados con el ID de usuario. Los valores globales son reemplazados por los valores compartidos.
Los portlets que se suministran con IBM Intelligent Operations Center tienen valores específicos de un tipo de portlet, como por ejemplo la definición del nivel de zoom predeterminado de un mapa. Además, puede configurar parámetros de portlet genéricos que son comunes a todos los portlets suministrados, como por ejemplo el título de portlet.

### **Personalización de una página**

Como administrador puede acceder a las opciones WebSphere Portal para gestionar páginas. Pulse el lateral derecho de la pestaña de nombre de página y seleccione una opción en el menú de la página.

### **Uso de los portlets**

Un portlet proporciona acceso a información que se puede ver y con la que se puede interactuar en una página de portal. Con IBM Intelligent Water Family de soluciones, puede utilizar portlets para supervisar la infraestructura de agua, activos, medidas e indicadores clave de rendimiento para obtener un resumen y una vista detallada del rendimiento de la agencia de agua.

### **Mapa**

Utilice el portlet Mapa para ver sucesos, activos y órdenes de trabajos en un mapa.

El portlet Mapa interactúa con el portlet Detalles. El portlet Mapa proporciona una representación visual de sucesos, activos y órdenes de trabajo en un mapa. Utilice el portlet Mapa junto con el portlet Detalles para identificar patrones de ubicación, conflictos, problemas y sinergias.

El portlet Mapa también se puede utilizar para actualizar el contenido del portlet Detalles. Puede seleccionar en el portlet Mapa las categorías de sucesos, tipos de activos, órdenes de trabajo y zonas que desea ver. La selección afecta a lo que se visualiza en el portlet Mapa y en el portlet Detalles correspondiente en la página del portal.

#### **Interfaz de mapa**

El portlet Mapa tiene dos vistas: **Mapa geoespacial** y **Mapa lógico**.

**Mapa geoespacial** tiene elementos de interfaz interactiva, como se muestra en la tabla siguiente:

| Elemento de la interfaz               | Descripción                                                                                                    |
|---------------------------------------|----------------------------------------------------------------------------------------------------|
| Mapa                                  | Un mapa de la región geográfica proporciona sucesos y ubicaciones de recursos<br>asociados.                                                                                                    |
| Seleccionar contenido:                | Un formulario de filtro para seleccionar las categorías de los sucesos que se deben                                                                                                    |
| Sucesos e incidencias                 | mostrar en el mapa y en la pestaña Sucesos e incidencias del portlet Detalles.                                                                                                    |
| Seleccionar contenido:                | Un formulario de filtro para seleccionar los tipos de activo que se deben mostrar en el                                                                                                    |
| Recursos y activos                    | mapa y en la pestaña Activos del portlet Detalles.                                                                                                    |
| Seleccionar contenido:                | Un formulario de filtro para seleccionar la zona que se debe mostrar en el mapa y en                                                                                                    |
| Zona lógica                           | la pestaña Activos del portlet Detalles.                                                                                                    |
| Seleccionar contenido:<br>Otras capas | Un formulario de filtro para seleccionar las capas que se deben mostrar en el mapa.<br>Utilizando capas, puede filtrar activos para visualizar en el mapa, por ejemplo por<br>grupo o red de canalización. |
| Seleccionar contenido:                | Un formulario de filtro para seleccionar las órdenes de trabajo que deben mostrarse en                                                                                                    |
| Ordenes de trabajo                    | el mapa y en la pestaña Órdenes de trabajo en el portlet Detalles.                                                                                                    |

*Tabla 37. Portlet Mapa - Interfaces Mapa geoespacial*

**Mapa lógico** tiene dos elementos de interfaz interactiva, como se muestra en la tabla siguiente:

*Tabla 38. Portlet Mapa - Interfaces Mapa lógico*

| Elemento de la interfaz | Descripción                                                                                                    |
|-------------------------|----------------------------------------------------------------------------------------------------|
| Mapa                    | Una correlación lógica del modelo proporciona temas en el modelo y las asociaciones.                                                                                                    |
| Seleccionar contenido   | Un formulario de filtro para personalizar la pantalla en el mapa lógico. Utilice las<br>opciones para establecer el número de elementos que se muestran, la profundidad de<br>análisis de impacto, el tipo de asociaciones y la naturaleza de las relaciones. |

Inicialmente, la página se abre con la vista **Mapa geospacial**, que muestra todos los sucesos, tipos de activos y órdenes de trabajo relevantes para el usuario.

**Nota:** Para habilitar la vista **Mapa lógico**, debe seleccionar la opción **Editar valores compartidos** en el portlet Mapa, desplazarse hasta el campo **Habilitar el mapa lógico** y especificar True.

El **Mapa geoespacial** utiliza los valores de latitud y longitud especificados en el registro de sucesos o el tipo de activo para mostrar la ubicación. Un marcador de punto o una forma delinea el área. Puede visualizar más detalles sobre un título de suceso o un tipo de activo pulsando el marcador en el mapa. Si hay más de un suceso o activo agrupados en la misma ubicación, el número se indica cuando se pulsa el marcador. El título de cada suceso o activo también se muestra.

Existe un límite para el número de marcadores que se puede mostrar en el **Mapa geospacial**. Si el número de marcadores en el área de la vista supera el umbral, los marcadores no se muestran. Se recibe un mensaje con el número de marcadores disponibles y el número del umbral. Se ofrecen dos opciones para visualizar todos los marcadores disponibles:

- v Acerque o enfoque un área del mapa con el número de marcadores por debajo del umbral.
- v Pulse **Cargar todos los elementos en la vista**.

Si elige la segunda opción, puede observar que los marcadores aparecen en el **Mapa geoespacial** a un ritmo más lento.

Si se selecciona **Ver recursos cercanos** para un suceso en el portlet Detalles, los recursos se muestran en el mapa basado en base al radio y las prestaciones que se han seleccionado.

El mapa le mantiene actualizado añadiendo nuevos sucesos, sujeto a los filtros definidos para limitar las categorías que se muestran.

**Nota:** Si un suceso o un tipo de activo no tiene coordenadas, sólo se visualiza en la lista del portlet Detalles; no se visualiza en el portlet Mapa.

#### **Marcadores de Mapa geoespacial**

El mapa representa la ubicación de sucesos o activos con uno de los siguientes tipos de marcador:

*Tabla 39. Marcadores de mapa*

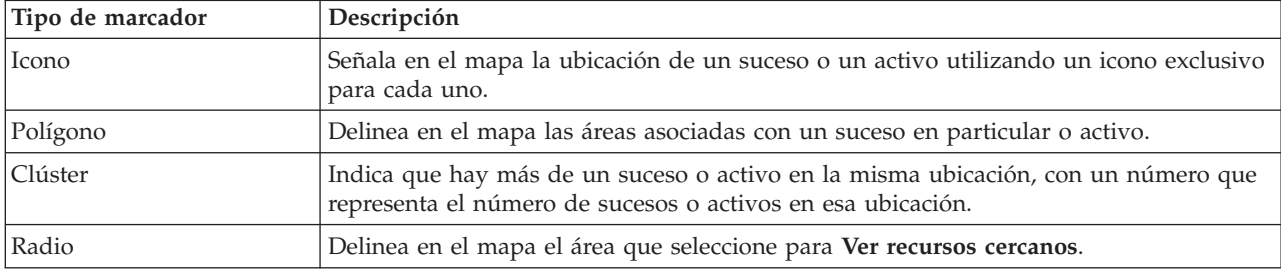

El icono que representa un tipo de suceso se define en el campo de categoría de los detalles del suceso en la pestaña **Sucesos e incidencias** del portlet Detalles. Cuando un suceso se escala a incidencia, el icono que aparece en el mapa conserva su símbolo específico de categoría. Un margen rojo alrededor del icono muestra que se trata de una incidencia. Al pulsar un marcador de suceso en el mapa, se resalta el suceso o los sucesos asociados en el portlet Detalles.

El icono que representa un activo aparece en la pestaña **Activos** en el portlet Detalles.

El icono que representa una orden de trabajo se muestra en la pestaña **Orden de trabajo** en el portlet Detalles.

*Tabla 40. Mapa geoespacial: Iconos de activos de agua*

| Icono                                                               | Representa                                                          |
|---------------------------------------------------------------------|---------------------------------------------------------------------|
|                                                                     | Planta de aguas residuales                                          |
| Planta de aguas residuales                                          |                                                                     |
| 固                                                                   | Indicador de nivel                                                  |
| Indicador de nivel                                                  |                                                                     |
|                                                                     | Indicador de río                                                    |
| Indicador de río                                                    |                                                                     |
|                                                                     | Indicador de lluvia                                                 |
| Indicador de lluvia                                                 |                                                                     |
|                                                                     | Indicador de posición                                               |
| Indicador de posición                                               |                                                                     |
|                                                                     | Activo                                                              |
| Activo                                                              |                                                                     |
|                                                                     | Estación de bombeo                                                  |
| Estación de bombeo                                                  |                                                                     |
|                                                                     | Indicador de grabador                                               |
| Indicador de grabador                                               |                                                                     |
| ଧି                                                                  | Monitor de línea troncal                                            |
| Monitor de línea troncal                                            |                                                                     |
| Estructura de desvío de desbordamiento de<br>alcantarilla combinada | Estructura de desvío de desbordamiento de<br>alcantarilla combinada |
| Boca de pozo                                                        | Boca de pozo                                                        |

### **Selección de categorías de sucesos para el mapa geoespacial**

Utilice el filtro Categorías de suceso para seleccionar por categoría qué sucesos se muestran en el mapa.

Para ver el formulario de filtro, pulse **Seleccionar contenido**. Las categorías de sucesos que aparecen en el mapa y en el portlet Detalles se pueden cambiar en función de la selección del formulario de filtro que se realice. Puede centrarse en las categorías de suceso que desee analizar mediante el uso del filtro para ocultar las categorías de sucesos que no necesite. El mapa responde a cualquier cambio en el formulario de filtro. Cuando se cambia una selección, el mapa se actualiza y en el mapa solo se trazan las ubicaciones de los sucesos dentro de las categorías seleccionadas. Cambie las categorías de suceso mostradas seleccionando o borrando las casillas de verificación del formulario de filtro. Para cerrar el formulario de filtro, pulse **Seleccionar contenido**. Si sale de la página de portal y vuelve, el filtro se restablece al valor predeterminado, que es todas las categorías seleccionadas.

Puede centrarse en sucesos individuales que desee analizar marcando casillas de verificación en el portlet Detalles. Estos sucesos se resaltan en el mapa.

### **Selección de tipos de activo para el mapa geoespacial**

Utilice el filtro Tipo de activo para seleccionar por categoría los activos que desea visualizar en el mapa.

Para ver el formulario de filtro, pulse **Seleccionar contenido**. Los tipos de activos que aparecen en el mapa y en el portlet Detalles se pueden cambiar en función de la selección del formulario de filtro que se realice. Puede centrarse en las categorías de activos que desee analizar mediante el uso del filtro para ocultar los activos que no necesite. El mapa responde a cualquier cambio en el formulario de filtro. Cuando se cambia una selección, el mapa se actualiza y en el mapa solo se trazan las ubicaciones de los activos dentro de las categorías seleccionadas. Cambie los tipos de activo mostrados seleccionando o borrando las casillas de verificación del formulario de filtro. Para cerrar el formulario de filtro, pulse **Seleccionar contenido**. Si sale de la página de portal y vuelve, el filtro se restablece al valor predeterminado, que es todas las categorías seleccionadas.

Puede centrarse en activos individuales que desee analizar marcando casillas de verificación en el portlet Detalles. Estos activos se resaltan en el mapa.

### **Selección de zonas lógicas para el mapa geoespacial**

Utilice el filtro Zonas lógicas para seleccionar por categoría qué zonas se muestran en el mapa.

Para ver el formulario de filtro, pulse **Seleccionar contenido**. Las categorías de zonas que aparecen en el mapa se pueden cambiar en base a la selección del formulario de filtro que se realice. Puede centrarse en las zonas que desee analizar mediante el uso del filtro para ocultar las zonas que no necesite. El mapa responde a cualquier cambio en el formulario de filtro. Cuando se cambia una selección, el mapa se actualiza y en el mapa solo se trazan las zonas seleccionadas. Cambie las zonas mostradas seleccionando o borrando las casillas de verificación del formulario de filtro. Para cerrar el formulario de filtro, pulse **Seleccionar contenido**. Si sale de la página de portal y vuelve, el filtro se restablece al valor predeterminado, que es todas las categorías seleccionadas.

### **Selección de capas para el mapa geoespacial**

Utilice el filtro Otras capas para seleccionar por categoría qué capas se muestran en el mapa.

Para ver el formulario de filtro, pulse **Seleccionar contenido**. Las categorías de capas que aparecen en el mapa se pueden cambiar en base a la selección del formulario de filtro que se realice. Puede centrarse en las capas que desee analizar mediante el uso del filtro para ocultar las capas que no necesite. El mapa responde a cualquier cambio en el formulario de filtro. Cuando se cambia una selección, el mapa se actualiza y en el mapa solo se trazan las capas seleccionadas. Cambie las capas mostradas seleccionando o borrando las casillas de verificación del formulario de filtro. Para cerrar el formulario de filtro, pulse **Seleccionar contenido**. Si sale de la página de portal y vuelve, el filtro se restablece al valor predeterminado, que es todas las categorías seleccionadas.

### **Selección de funciones de recursos para el mapa geoespacial**

Si se selecciona **Ver recursos cercanos** en el portlet Detalles, el filtro Categorías de suceso se sustituye por el filtro Recursos. Utilice el filtro Recursos para seleccionar qué recursos se muestran en el mapa.

Para ver el formulario de filtro, pulse **Seleccionar contenido**. Las prestaciones de recursos que aparecen en el mapa y en el portlet Detalles se pueden cambiar en función de la selección del formulario de filtro que se realice. Puede centrarse en la prestación que desee analizar mediante el uso del filtro para ocultar las prestaciones que no necesite. El mapa responde a cualquier cambio en el formulario de filtro.

Cuando se cambia una selección, el mapa se actualiza y en el mapa solo se trazan las ubicaciones de los recursos con las prestaciones seleccionadas. Cambie la prestación de recursos mostrada seleccionando o borrando una casilla de verificación del formulario de filtro. Para cerrar el formulario de filtro, pulse **Seleccionar contenido**. Si sale de la página de portal y vuelve, el filtro se restablece al valor predeterminado, que es todas las prestaciones seleccionadas. Las prestaciones seleccionadas de forma predeterminada dependen de la categoría del suceso y de cómo esa categoría está correlacionada con prestaciones.

# **Selección de órdenes de trabajo para el mapa geospacial**

Utilice el filtro Órdenes de trabajo para seleccionar por categoría qué órdenes de trabajo se muestran en el mapa.

Para ver el formulario de filtro, pulse **Seleccionar contenido**. Las categorías de órdenes de trabajo que aparecen en el mapa se pueden cambiar en base a la selección del formulario de filtro que se realice. Puede centrarse en las órdenes de trabajo que desea analizar utilizando el filtro para ocultar las órdenes de trabajo que no necesite. El mapa responde a cualquier cambio en el formulario de filtro. Cuando se cambia una selección, el mapa se actualiza y en el mapa solo se trazan las órdenes de trabajo seleccionadas. Cambie las órdenes de trabajo mostradas seleccionando o borrando las casillas de verificación del formulario de filtro. Para cerrar el formulario de filtro, pulse **Seleccionar contenido**. Si sale de la página de portal y vuelve, el filtro se restablece al valor predeterminado, que es todas las categorías seleccionadas.

# **Añadir un suceso**

Puede crear un suceso agregándolo al mapa del portlet Mapa y a la lista del portlet Detalles al mismo tiempo. El mapa y la lista ofrecen dos maneras de ver el mismo contenido.

### **Acerca de esta tarea**

Utilice el diálogo **Añadir suceso** para especificar propiedades de suceso.

#### **Procedimiento**

- 1. Pulse el botón derecho del ratón en una ubicación del mapa y pulse **Crear un suceso nuevo** para iniciar el diálogo **Añadir suceso**. Algunas de las propiedades de suceso se completan de forma automática.
- 2. Especifique el resto de las propiedades del suceso. Las propiedades marcadas con un asterisco son necesarias para la correcta creación de un nuevo suceso. Las propiedades que no están marcados con un asterisco son opcionales.
- 3. Pulse **Aceptar** para guardar el suceso o en **Cancelar** para dejar de añadir el suceso.

#### **Resultados**

Un icono que representa la categoría del nuevo suceso se visualiza en la ubicación solicitada del mapa y sus detalles en la lista del portlet Detalles.

**Nota:** En el portlet Mapa, no puede crear un suceso en una ubicación en la que ya se muestre un icono o un polígono. Para crear un suceso para una ubicación que ya esté ocupada por un suceso en el mapa, oculte la categoría de sucesos. Debe ocultar la categoría de sucesos utilizando el filtro y pulsando con el botón derecho en la ubicación. Como alternativa, puede utilizar el portlet Detalles para añadir un suceso en esa ubicación.

# **Adición de una orden de trabajo**

Puede crear una orden de trabajo añadiéndolo al mapa del portlet Mapa y a la lista del portlet Detalles al mismo tiempo. El mapa y la lista ofrecen dos maneras de ver el mismo contenido.

#### **Acerca de esta tarea**

Utilice el diálogo **Añadir orden de trabajo** para especificar propiedades de suceso.

#### **Procedimiento**

- 1. Pulse el botón derecho del ratón en una ubicación del mapa y pulse **Añadir orden de trabajo** para iniciar el diálogo. Algunas de las propiedades de orden de trabajo se completan de forma automática.
- 2. Especifique el resto de propiedades de orden de trabajo. Complete todas las propiedades marcadas con un asterisco.
- 3. Pulse **Aceptar** para guardar la orden de trabajo o pulse **Cancelar** para detener la adición de la orden de trabajo.

### **Resultados**

Un icono que representa la categoría de la nueva orden de trabajo se visualiza en la ubicación solicitada del mapa y sus detalles en la lista del portlet Detalles.

**Nota:** En el portlet Mapa, no puede crear una orden de trabajo en una ubicación en la que ya se muestre un icono o un polígono. Para crear una orden de trabajo para una ubicación que ya esté ocupada por una orden de trabajo en el mapa, oculte la categoría de órdenes de trabajo. Debe ocultar la categoría de órdenes de trabajo utilizando el filtro y pulsando con el botón derecho en la ubicación. Como alternativa, puede utilizar el portlet Detalles para añadir una orden de trabajo en esa ubicación.

### **Utilización de controles de mapa geoespacial**

Puede desplazar el cursor por el mapa con el ratón o el teclado.

#### **Los controles del mapa están en el lado superior izquierdo del mapa.**

Los controles del mapa se encuentran en el lado superior izquierdo del mapa. Se componen de:

- v Flechas de dirección (arriba, abajo, izquierda, derecha)
- Acercar
- v Vista global (se aleja hasta el máximo)
- Alejar

#### **Controles de dirección para desplazarse por el mapa**

Para desplazarse por el mapa, puede:

- v Pulsar y arrastrar el mapa con el ratón
- v Pulsar la flecha de dirección hacia arriba o la tecla de fecha hacia arriba del teclado para desplazarse hacia el norte
- v Pulsar la flecha de dirección hacia abajo o la tecla de fecha hacia abajo del teclado para desplazarse hacia el sur
- v Pulsar la flecha de dirección hacia la derecha o la tecla de fecha hacia la derecha del teclado para desplazarse hacia el este
- v Pulsar la flecha de dirección hacia la izquierda o la tecla de fecha hacia la izquierda del teclado para desplazarse hacia el oeste

### **Controles de zoom para ampliar o reducir la escala del mapa**

Para acercar y alejar el mapa, puede:

- v Pulsar el icono de mapa **+** para acercar la imagen, o el icono de mapa **-** para alejarla del centro del mapa
- v Efectuar una doble pulsación para centrar el mapa y ampliar la ubicación seleccionada
- v Pulsar el icono **Vista global** para alejar la imagen al máximo y mostrar una vista general
- v Pulsar la tecla **+** del teclado para acercar la imagen
- v Pulsar la tecla **-** del teclado para alejar la imagen
- v Pulsar la tecla Mayús mientras pulsa el ratón para dibujar un rectángulo alrededor del área para ampliarla

### **Restablecimiento del mapa geoespacial**

El portlet Mapa se puede restablecer a la vista predeterminada configurada para el sistema.

#### **Procedimiento**

- 1. En el portlet Mapa, pulse **Restablecer el mapa**.
- 2. Seleccione una de las siguientes opciones.
	- v **Restablecer el mapa** para hacer zoom y centrar el mapa en el valor predeterminado.
	- v **Restablecer el mapa y eliminar filtros** para hacer zoom y centrar el mapa en la configuración predeterminada y restablecer los valores establecidos en **Seleccionar contenido** a los valores predeterminados.

### **Navegación por el mapa lógico**

Utilice el mapa lógico en el portlet Mapa para examinar los temas y las asociaciones en el modelo.

#### **Antes de empezar**

Para poder ver la vista **Mapa lógico**, debe seleccionar la opción **Editar valores compartidos** en el portlet Mapa, desplazarse al campo **Habilitar el mapa lógico** y especificar True.

#### **Procedimiento**

- 1. En el portlet Mapa, alterne a la vista **Mapa lógico**.
- 2. Para examinar el modelo, seleccione una de las opciones siguientes.
	- v Pulse en un tema en la vista **Mapa lógico**.
	- v Expanda el tema para ver asociaciones.
	- v Pulse con el botón derecho del ratón para seleccionar de una lista de opciones de exploración. Por ejemplo, puede seleccionar **Expandir**, **Enfocar**, **Ocultar**, **Ver detalles** o **Realizar análisis de impacto**. Seleccione la opción **Enfocar** para centralizar la vista del gráfico en la selección.

### **Personalización del mapa lógico**

El portlet Mapa se puede personalizar para limitar el número de elementos que se muestran en el mapa lógico.

#### **Procedimiento**

- 1. En el portlet Mapa, seleccione la vista **Mapa lógico**.
- 2. Pulse la opción **Seleccionar contenido** y personalice los valores utilizando las opciones siguientes.
	- v Especifique un número en **Limitar recuento de elementos a:** para establecer el número máximo de elementos que se visualizarán en el mapa.
- v Especifique un número en **Limitar profundidad de análisis de impacto a:** para establecer la profundidad de las capas del mapa en que desea permitir que se realice el análisis de impacto.
- v Seleccione entre las opciones disponibles para personalizar la visualización de las relaciones en el modelo.

**Instancia de tipo** muestra las relaciones de instancia de tipo, por ejemplo, donde Canalización 1 es una instancia de canalización.

**Conecta** muestra la relación de conexión entre activos.

**Tiene medición** muestra la relación entre activos y mediciones.

**Contiene** muestra la relación Contiene entre dos activos.

**Subtipo de supertipo** muestra la relación de clase inherente entre dos tipos de activo.

- v Seleccione entre las opciones disponibles para restringir el ámbito de las relaciones que se muestran en el mapa. Los valores se basan en la regla de índice de mapas de temas y se pueden limitar a **Nombre de ciudad** o **Modelo semántico de referencia**.
- v Seleccione centrar su análisis en un activo específico.
- v Seleccione buscar un activo alternativo especificando el nombre de activo y seleccionando un elemento en la lista disponible.
- v Seleccione la opción **Restablecer mapa** en la esquina superior derecha del portlet para restablecer el gráfico al estado inicial y borrar cualquier de navegación que se visualice.
- v Seleccione la opción **Restablecer el mapa** > **Cambiar diseño** en el área superior derecha del portlet para cambiar el diseño del gráfico. Seleccione entre las opciones **Diseño dirigido forzado**, **Diseño circular**, **Diseño de árbol** o **Diseño jerárquico**, **Diseño de enlace largo**,**Diseño de enlace corto**.

# **Personalización del portlet Mapa - Mapa geoespacial**

Un administrador puede cambiar los valores del portlet Mapa pulsando en la esquina superior derecha del portlet y seleccionando opciones del menú que se muestra.

- v Para cambiar valores para todos los usuarios y todas las instancias del portlet Mapa, pulse **Configurar**.
- v Para cambiar valores para todos los usuarios y la instancia del portlet Mapa en la página del portal actual, pulse **Editar valores compartidos**.

Los valores que cambie utilizando la opción **Editar valores compartidos** sustituirán los valores cambiados mediante la opción **Configurar**.

Los valores que puede cambiar para el mapa son los siguientes:

- v Restablezca el punto central predeterminado y el nivel de zoom para el mapa.
- Seleccione un nuevo mapa base.
- v Añada al mapa capas de anotación geográfica y de visualización en Keyhole Markup Language (KML), para representar datos adicionales.
- v Defina un umbral para los marcadores que se pueden mostrar sin ningún mensaje de advertencia.
- v Defina la selección por defecto en los filtros del mapa que deben visualizarse al pulsar en **Seleccionar contenido**.

Seleccione habilitar la vista **Mapa lógico** y los valores asociados. Para habilitar la visualización, seleccione **Editar valores compartidos**. Vaya al campo **Habilitar el mapa lógico** y especifique el valor True. Opcionalmente, puede especificar un nombre de mapa en el campo **Nombre de mapa lógico** y establecer un prefijo para el modelo en el campo **Prefijo del modelo**.

Puede definir parámetros de portlet genéricos que sean comunes a todos los portlets: ubicación del archivo de ayuda, altura del portlet, título del portlet y paquete de recursos.

# **Detalles**

Utilice el portlet Detalles para ver, supervisar y gestionar sucesos y activos y órdenes de trabajo.

El portlet Detalles es un portlet de lista interactivo. Todos los sucesos, activos y órdenes de trabajo para los que cuenta con autorización para ver y utilizar son visibles en las pestañas. También puede visualizarlos en cualquier portlet de mapa que esté enlazado al portlet Detalles portlet. Los activos en las proximidades de un suceso se pueden visualizar en una lista de recursos y en un mapa.

#### **Sucesos y activos**

El portlet Detalles tiene elementos de interfaz interactivos, como se muestra en la tabla siguiente:

| Elemento de la interfaz | Descripción                                                                                                    |
|-------------------------|----------------------------------------------------------------------------------------------------|
| Sucesos e incidencias   | La lista contiene detalles clave de cada uno de los sucesos. Puede visualizar una<br>descripción más detallada de un suceso desplazando el cursor sobre la fila de la lista. |
| Activos                 | La lista contiene detalles clave de cada tipo de activos. Puede visualizar una<br>descripción más detallada del activo desplazando el cursor sobre la fila de la lista.      |
| Órdenes de trabajo      | La lista contiene detalles clave de cada orden de trabajo. Puede visualizar una<br>descripción más detallada del activo desplazando el cursor sobre la fila de la lista.     |

*Tabla 41. Visualización del portlet Detalles*

Inicialmente, al abrir el portal, el portlet Detalles muestra todos los sucesos y activos y órdenes de trabajo relevantes para el usuario.

En el portlet Mapa, seleccione las categorías de sucesos y los tipos de activos y órdenes de trabajo que deben mostrarse. Las categorías de sucesos mostradas en la pestaña **Sucesos e incidencias** y los activos mostrados en la pestaña **Activos** y las órdenes de trabajo mostradas en la pestaña **Órdenes de trabajo** corresponden a sucesos y activos y órdenes de trabajo que se muestran en el portlet Mapa.

Las listas se renuevan de forma regular con actualizaciones, sujetas a los filtros definidos para limitar las categorías que se muestran.

Un contador en la esquina izquierda de la barra de acciones al final de la lista indica el número de elementos visualizados y el número total de elementos. En el centro de la barra de acciones, puede seleccionar el número de elementos que se visualizarán al mismo tiempo. Si hay más filas que se pueden visualizar a la vez, puede desplazarse hacia adelante o hacia atrás haciendo clic en los botones de la esquina derecha de la barra de acciones.

#### **Propiedades de suceso**

En la siguiente tabla se resumen las propiedades que describen un suceso.

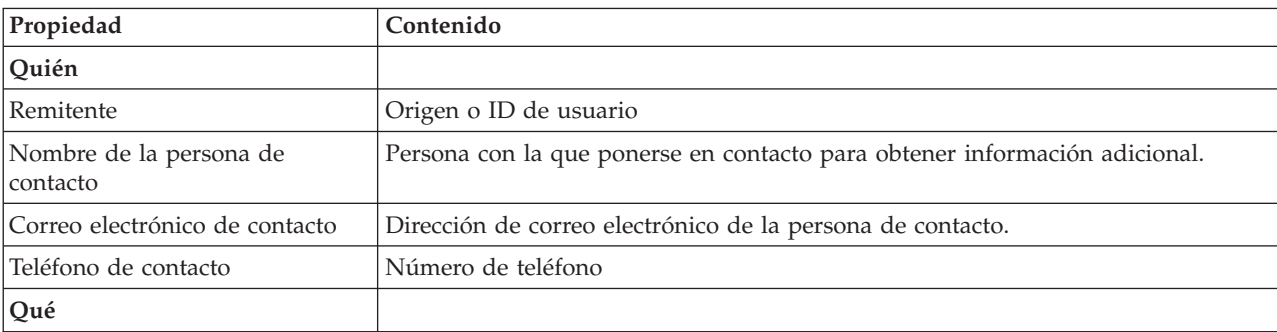

*Tabla 42. Propiedades de suceso*

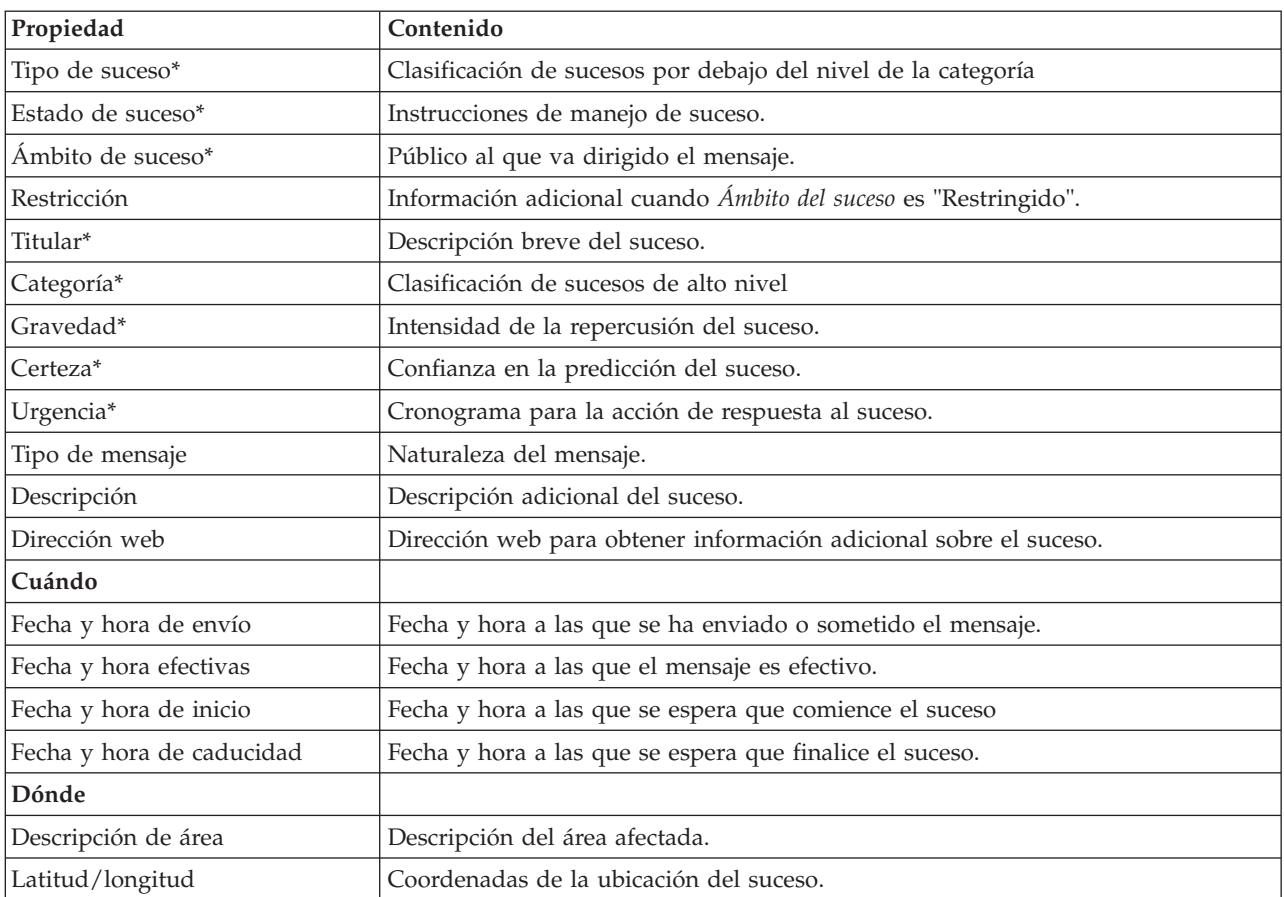

*Tabla 42. Propiedades de suceso (continuación)*

**Nota:** Las propiedades marcadas con un asterisco en la tabla son necesarias para la correcta creación de un nuevo suceso. Las propiedades que no están marcadas con un asterisco son opcionales al crear un suceso.

### **Gestión de sucesos e incidencias**

En el portlet de Detalles, puede realizar varias acciones sobre los suceso que aparecen en la lista de la pestaña **Sucesos e incidencias**. En el portlet Mapa, puede agregar un suceso que se muestra tanto en el mapa como en la lista de sucesos del portlet Detalles.

### **Procedimiento**

En la pestaña **Sucesos e incidencias**, pulse el botón derecho del ratón en una fila de la lista de sucesos y seleccione una opción del menú:

- v Para actualizar la información sobre un suceso, pulse **Actualizar suceso**. Puede especificar los cambios en una ventana con campos que contienen información sobre el suceso. Cuando un registro de sucesos se actualiza, la propiedad de tipo de mensaje cambia a *Actualizar*.
- v Para cambiar el estado de un suceso a incidencia, pulse **Escalar a incidencia** para mostrar una ventana y especificar los detalles de contacto. Cuando se escala un registro de sucesos, se produce un cambio en las propiedades y en el icono del mapa.
- v Para eliminar un suceso de la lista y el mapa, pulse **Cancelar suceso** para mostrar una ventana y especificar sus datos de contacto.
- v Para ver las actividades del procedimiento operativo estándar y de flujo de trabajo asociadas con un suceso, pulse **Ver resumen e historial de actividades**. Si no hay procedimiento operativo estándar

asociados con un suceso, esta opción no está disponible. Si hay un procedimiento operativo estándar asociado, se visualiza en Maximo Asset Management, en la pestaña **Actividades SOP**. Utilice el portlet Mis actividades para gestionar las actividades de flujo de trabajo asociadas con un procedimiento operativo estándar.

- v Para ver una lista de los recursos en las proximidades de un suceso, pulse **Ver recursos cercanos** y seleccione el radio de la zona en la que desea centrarse. Se muestra una lista de recursos en la pestaña **Recursos**.
- v Para ver la información sobre un suceso, pulse **Propiedades** para mostrar una ventana que contiene información sobre el suceso.

### **Gestión de activos**

En el portlet de Detalles, puede realizar varias acciones sobre los activos que aparecen en la lista de la pestaña **Activos**.

### **Procedimiento**

En la pestaña **Activos**, pulse el botón derecho del ratón en una fila de la lista de activos y seleccione una opción del menú:

v Para ver detalles de medición actuales e históricos asociado con un activo, pulse **Ver detalles**. La Tabla 3 muestra los detalles de medición mostrados para los activos seleccionados.

**Nota:** Los detalles de medición que se proporcionan en la pestaña **Activos** son para la medición predeterminada asociada con dicho activo concreto. Si pulsa con el botón derecho del ratón y selecciona ver los detalles, se muestra una lista de otras mediciones asociadas con el activo si está disponible. Al seleccionar cualquiera de las opciones se muestran propiedades asociadas.

| Propiedad          | Descripción                                                                                                    |
|--------------------|----------------------------------------------------------------------------------------------------|
| Valor actual       |                                                                                                    |
| ID                 | Origen de la medición                                                                                                    |
| Nombre             | Nombre del activo                                                                                                    |
| Tipo               | Tipo de activo                                                                                                    |
| Alias              | Alias del activo                                                                                                    |
| Descripción        | Descripción del activo                                                                                                    |
| Valor              | Valor de ICR                                                                                                    |
| Unidad             | Unidad de medida                                                                                                    |
| Umbral             | Crítico, Aviso, Normal, Sin lectura                                                                                                    |
| Tendencia          | Ascendente, Descendente, Sin cambios                                                                                                    |
| Hora de envío      | Indicación de fecha y hora                                                                                                    |
| Valores históricos |                                                                                                    |
| Gráficos           | Se visualizan dos informes. Pulse Valores históricos recientes para establecer el<br>rango de tiempo y nivel de granularidad de la visualización del informe histórico<br>reciente. Pulse Valores históricos agregados para ver los valores históricos<br>agregados. |

*Tabla 43. Detalles de las mediciones*

v Para ver las propiedades de un activo, pulse **Propiedades**. En la tabla 4 se describen las propiedades de los activos.

*Tabla 44. Propiedades del activo*

| Propiedad        | Descripción                             |
|------------------|-----------------------------------------|
| Qué              |                                         |
| ID               | Origen o ID de usuario                  |
| Nombre           | Nombre de activo                        |
| Tipo             | Tipo de activo                          |
| Descripción      | Descripción del activo                  |
| Dónde            |                                         |
| Latitud/longitud | Coordenadas de la ubicación del activo. |

Sea cual sea la opción que elija, se muestran los detalles o las propiedades de la medición del activo.

### **Gestión de órdenes de trabajo**

En el portlet Detalles, puede realizar varias acciones en las órdenes de trabajo de la lista en la pestaña **Orden de trabajo**.

#### **Procedimiento**

En la pestaña **Orden de trabajo**, pulse el botón derecho del ratón en una fila de la lista y seleccione una opción del menú:

v Para añadir una orden de trabajo, pulse **Añadir orden de trabajo** para abrir el diálogo **Orden de trabajo**. Especifique los detalles de la orden de trabajo para los activos seleccionados.

| Propiedad                              | Descripción                                                                     |
|----------------------------------------|---------------------------------------------------------------------------------|
| Valor actual                           |                                                                                 |
| ID                                     | Origen de la orden de trabajo.                                                  |
| Nombre                                 | Nombre de la orden de trabajo.                                                  |
| Activo                                 | ID de activo o asociación de tipo.                                              |
| Problema - Clase de error              | Clasificación del error.                                                        |
| Problema - Código de problema          | Clasificación del problema (por ejemplo, error de canalización).                |
| Tipo de trabajo                        | Código de tipo de trabajo (por ejemplo, informe de suceso).                     |
| Descripción                            | Descripción de la orden de trabajo.                                             |
| Prioridad                              | Nivel de prioridad para la orden de trabajo.                                    |
| Estado                                 | Estado de la orden de trabajo.                                                  |
| Cuándo                                 |                                                                                 |
| Fecha/hora de inicio y<br>finalización | Fecha y hora establecidas para el inicio y finalización de la orden de trabajo. |
| Dónde                                  |                                                                                 |
| Latitud/longitud                       | Coordenadas de la ubicación de orden de trabajo.                                |

*Tabla 45. Detalles de orden de trabajo*

v Para ver las propiedades de una orden de trabajo, pulse **Propiedades**. Pulse el enlace al final de diálogo **Orden de trabajo** para ver más información sobre detalles de la orden de trabajo.

# **Personalización del portlet Detalles**

Como administrador, puede personalizar el portlet pulsando el menú en la esquina superior derecha del portlet y configurando los valores del portlet.

Al establecer parámetros para el portlet Detalles, puede realizar las acciones siguientes:

- v Especifique la disposición de las columnas, los encabezados, el orden de clasificación y la prioridad.
- v Especifique las condiciones adicionales para filtrar los sucesos o recursos que se muestran.
- v Especifique un nombre de grupo que permita la comunicación con otros portlets de mapa y Detalles.
- v Confirme o ignore la creación del suceso.

Puede definir parámetros de portlet genéricos que sean comunes a todos los portlets: ubicación del archivo de ayuda, altura del portlet, título del portlet y paquete de recursos.

### **Estado**

Utilice el portlet Estado para ver el estado de los indicadores clave de rendimiento (ICR) para una única organización o en varias organizaciones.

El portlet Estado proporciona un resumen de nivel ejecutivo del estado de los ICR en las organizaciones que tienen permiso para ver. Utilice este portlet para ver cambios actualizados en el estado de ICR para poder planificar y tomar medidas si es necesario.

#### **Código de colores de ICR**

Cada columna contiene información de ICR sobre una organización cuyo nombre aparece en la parte superior de la columna. Las categorías de ICR asociadas con cada organización se representan mediante celdas de colores. El color de fondo para una categoría de ICR refleja su estado. Si hay más de seis ICR para visualizar en una columna, el tamaño de cada célula individual se reduce para dar cabida a los ICR adicionales.

El código de colores de fondo que se proporciona con los ICR de muestra de la solución es como se indica a continuación:

- v El verde indica que el estado es aceptable, en base a los parámetros para ese ICR.
- v El amarillo indica que se necesita precaución o supervisión.
- v El rojo indica que la acción se recomienda.
- v El gris indica que no hay suficientes datos disponibles para calcular el estado del ICR.

El código de colores se define en la leyenda de la parte superior del portlet.

Un estado no determinado indica que no hay ningún valor de ICR disponible durante el periodo de tiempo definido para ese ICR. Esta situación se produce cuando la solución no recibe ningún mensaje para el ICR en el periodo de tiempo especificado. Por ejemplo, el nivel de agua para una fuente de agua se calcula a diario. Si no se recibe ningún mensaje de nivel de agua correspondiente a esa fuente de agua en un día determinado, entonces no hay datos para determinar el valor de ICR.

Para ver el nombre del ICR y una definición de la situación representada por el color de un ICR, desplace el cursor sobre la celda.

#### **Actualizaciones de ICR**

Cuando un ICR subyacente cambia, el cambio se refleja en el portlet Estado. Por ejemplo, uno de los ICR de muestra que determinan el estado del ICR de calidad del agua cambia de estado de aceptable a precaución. El cambio se refleja en el portlet mediante un cambio en el color de fondo de la celda Calidad del agua de verde a amarillo. Además, el portlet Notificaciones indica que un ICR ha cambiado.

Cuando la solución recibe un mensaje relacionado con el cálculo de un ICR, hay un cambio de color instantáneo. Esta característica es una ventaja cuando la categoría de ICR es probable que reciba cambios en tiempo real; por ejemplo, retrasos en aeropuertos. No es relevante para aquellas categorías que contienen ICR históricos, como el control de inundaciones. Para estas categorías de ICR, se toman mediciones regulares a diario y no es probable que entre medias se produzca un cambio súbito que afecte al estado.

Para cada ICR, se pueden ver todos los ICR subyacentes y sus detalles en el portlet Obtención de detalles de indicador clave de rendimiento que está enlazado con el portlet Estado.

Para centrarse solo en un ICR específico en el portlet Obtención de detalles de indicador clave de rendimiento, pulse en la celda del ICR en la tabla del portlet Estado. También puede hacer clic en el título de la organización propietaria (por ejemplo, "Agua") para ver todos los ICR relacionados.

### **Personalización del portlet Estado**

Si tiene acceso de administrador, puede personalizar este portlet. Haga clic en el botón de la esquina superior derecha del portlet para ver las opciones de personalización del menú de portlet. Los valores compartidos afectan al contenido de este portlet para todos los usuarios, pero únicamente para esta aparición del portlet.

Mediante la definición de parámetros para el portlet Estado, puede hacerse lo siguiente:

- v Personalizar los colores de ICR.
- v Habilitar un filtro de ICR adicional.
- v Mostrar u ocultar la leyenda de ICR.
- v Definir cómo se ordenan los ICR.
- v Especifique un nombre de grupo para permitir la comunicación con un portlet Obtención de detalles de indicador clave de rendimiento.

Puede definir parámetros de portlet genéricos que sean comunes a todos los portlets: ubicación del archivo de ayuda, altura del portlet, título del portlet y paquete de recursos.

#### **Personalización de los ICR**

Con la solución se proporciona un conjunto de ICR de muestra. Estos ICR se han diseñado para brindar orientación para planificación e implementación de distintos tipos de ICR que se adecuen a su organización. Se proporcionan ejemplos para las áreas de agua, transporte y seguridad pública.

### **Obtención de detalles de indicador clave de rendimiento**

Utilice el portlet Obtención de detalles de indicador clave de rendimiento para ver información adicional acerca de una categoría de ICR, el estado de sus ICR subyacentes.

El portlet Obtención de detalles de indicador clave de rendimiento muestra todos los ICR subyacentes asociados con una categoría de organización o de ICR que se muestra en el portlet Estado. Los ICR se muestran en forma de una lista anidada que se puede expandir o contraer. El estado de cada ICR subyacente está representado por el color, de la misma manera que se utiliza el color para las categorías de ICR mostradas en el portlet Estado. Los valores de los ICR subyacentes controlan el color del ICR primario. Para mostrar el estado del ICR, desplace el cursor sobre dicho ICR.

Para centrarse en un categoría de ICR específica en el portlet Obtención de detalles de indicador clave de rendimiento, haga clic en la categoría en el portlet Estado. Luego esta categoría se muestra en solitario en el portlet Obtención de detalles de indicador clave de rendimiento. Puede utilizar la lista para inspeccionar los ICR subyacentes hasta llegar a los detalles del ICR que causara el cambio de estado.

#### **Personalización del portlet Obtención de detalles de indicador clave de rendimiento**

Si tiene acceso de administrador, puede personalizar este portlet. Haga clic en el botón de la esquina superior derecha del portlet para ver las opciones de personalización del menú de portlet. Los valores compartidos afectan al contenido de este portlet para todos los usuarios, pero únicamente para esta aparición del portlet.

Mediante la definición de parámetros para el portlet Obtención de detalles de indicador clave de rendimiento, puede hacerse lo siguiente:

- v Especifique la disposición de las columnas, los encabezados, el orden de clasificación y la prioridad.
- v Personalizar los colores de ICR.
- v Habilitar un filtro de ICR adicional.
- v Muestre u oculte la barra de herramientas en la parte superior de la lista.
- v Especifique un nombre de grupo para permitir la comunicación con un portlet Obtención de detalles de indicador clave de rendimiento.

Puede definir parámetros de portlet genéricos que sean comunes a todos los portlets: ubicación del archivo de ayuda, altura del portlet, título del portlet y paquete de recursos.

### **Notificaciones**

Utilice el portlet Notificaciones para ver sus mensajes de alerta y sus detalles.

El portlet Notificaciones es una ventana interactiva que contiene una lista de todas las alertas actuales relevantes para el usuario. Sólo verá las alertas que se han enviado a los grupos de usuarios de los que usted es miembro. Las alertas son notificaciones recibidas cuando:

- v Varios sucesos suceden en la misma zona y en un momento similar, por lo que podrían estar en conflicto o que requerir coordinación.
- v Se produce un cambio en un indicador clave de rendimiento (ICR) predefinido, si el administrador ha definido ese cambio como un desencadenante de alerta.

También puede utilizar el portlet para visualizar más detalles de una de alerta.

#### **Lista de Notificaciones**

El portlet Notificaciones proporciona una lista dinámica e interactiva de las alertas que resultan de cambios en ICR y sucesos relacionados. El papel de este portlet es llamar la atención sobre los cambios en ICR o en estado de sucesos. La lista contiene detalles clave de cada una de las alertas.

Para mostrar una descripción más detallada de una alerta, desplace el cursor sobre la fila. Para ver toda la información asociada con esa alerta en una ventana, haga clic en la fila y seleccione **Propiedades**.

Inicialmente, cuando se abre la página de portal, el portlet muestra todas las alertas actuales. Elimine cualquier alerta desde el portlet haciendo clic con el botón derecho en la fila y seleccione **Cerrar alerta**. Es posible cerrar varias alertas de esta manera si se seleccionan varias filas. Cierre una alerta únicamente después de haberla gestionado adecuadamente, ya que la alerta se elimina para todos los destinatarios cuando la cierre.

Haga clic en el botón de la esquina superior derecha de la ventana para cancelarla y volver a la lista.

Un contador en la esquina izquierda de la barra de acciones al final de la lista indica el número de elementos visualizados y el número total de elementos. En el centro de la barra de acciones, puede seleccionar el número de elementos que se visualizarán al mismo tiempo. Si hay más filas que se pueden visualizar a la vez, puede desplazarse hacia adelante o hacia atrás haciendo clic en los botones de la esquina derecha de la barra de acciones.

#### **Propiedades de alerta**

La ventana de detalles de la alerta visualiza las siguientes propiedades:

*Tabla 46. Propiedades de alerta*

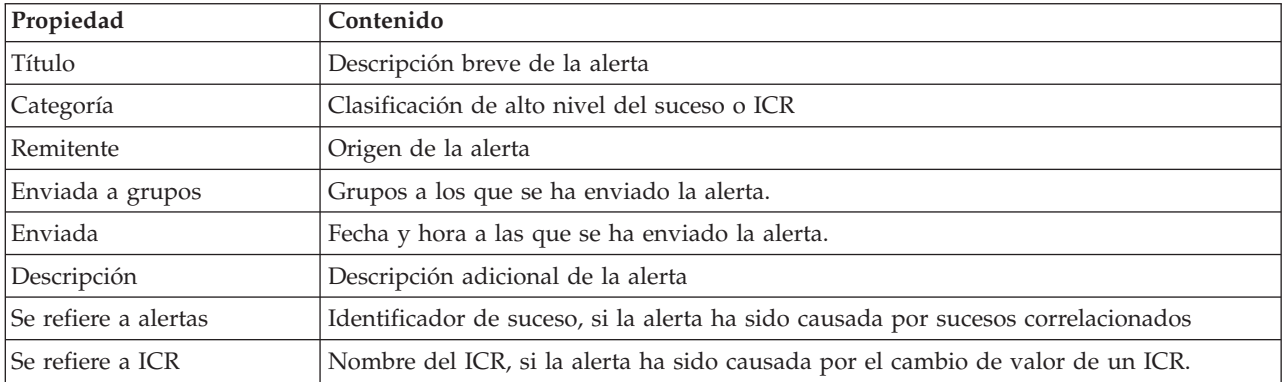

### **Personalización del portlet Notificaciones**

Si tiene acceso de administrador, puede personalizar este portlet. Haga clic en el botón de la esquina superior derecha del portlet para ver las opciones de personalización del menú de portlet. Los valores compartidos afectan al contenido de este portlet para todos los usuarios, pero únicamente para esta aparición del portlet.

Mediante la definición de parámetros para el portlet Notificaciones, puede hacerse lo siguiente:

- v Especifique la disposición de las columnas, los encabezados, el orden de clasificación y la prioridad.
- v Muestre u oculte la barra de herramientas en la parte superior de la lista.

Puede definir parámetros de portlet genéricos que sean comunes a todos los portlets: ubicación del archivo de ayuda, altura del portlet, título del portlet y paquete de recursos.

### **Mis actividades**

El portlet Mis actividades muestra una lista dinámica de actividades que son propiedad del grupo del que es miembro el usuario que tiene sesión iniciada en la interfaz.

Cada vez que un suceso desencadena un procedimiento operativo estándar de acuerdo con los criterios de selección definidos en matriz de selección de procedimientos operativos estándar, las actividades asociadas se asignan a los propietarios.

Un usuario que haya iniciado sesión puede ver las actividades asignadas a ellos en el portlet Mis actividades. En el portlet Mis actividades, las actividades se agrupan por sus procedimientos operativos estándar de nivel superior. Cada procedimiento operativo estándar se corresponde con un suceso individual.

Para cada procedimiento operativo estándar, el portlet Mis actividades solo visualiza actividades abiertas y actividades no cerradas o completadas. Las actividades abiertas son aquellas actividades que ya están iniciadas y las actividades que son elegibles para ser iniciadas. Por ejemplo, si una o más de las actividades especificadas en un procedimiento operativo estándar están ordenadas en una secuencia, solo se visualiza la actividad actual de la secuencia. Si una actividad en particular se basa en la finalización de una actividad anterior, dicha actividad no se muestra hasta que la actividad anterior se haya completado o se haya saltado.

Los siguientes iconos de vencimiento de actividad se muestran cerca de la parte superior del portlet Mis actividades:

#### **Vencida**

Actividades cuya terminación está retrasada.

**Hoy** Actividades que se deben completar hoy.

#### **Futuro**

Actividades cuya terminación vence en el futuro.

Cuando se inicia una actividad, la fecha de vencimiento se calcula sumando la hora de inicio a la duración de la actividad. Las fechas de vencimiento de actividad se utilizan para calcular el número que aparece en cada uno de los iconos de vencimiento de actividad.

En el portlet Mis actividades, los procedimientos operativos estándar que tienen actividades retrasadas se visualizan primero y los restantes procedimientos operativos estándar se visualizan en orden alfabético.

Al lado de cada procedimiento operativo estándar de la lista que tiene actividades retrasadas, un icono rojo indica el número de actividades que están retrasadas. Los procedimientos operativos estándar con actividades retrasadas se ordenan en función del número de actividades pasadas que contienen. El procedimiento operativo estándar que tiene las actividades más retrasadas se muestra en la parte superior de la lista.

#### **Gestión de actividades en el portlet Mis actividades**

Gestione sus actividades en el portlet Mis actividades:

- v Para ver detalles acerca de un procedimiento operativo estándar, expanda el nombre de dicho procedimiento operativo estándar.
	- Se muestra el nombre del suceso que desencadenó el procedimiento operativo estándar. Desplace el ratón sobre el nombre del suceso para ver información de ayuda contextual que incluye la fecha y la hora de inicio del suceso y la categoría, la gravedad, la certeza y la urgencia del suceso.
	- Si el portlet Detalles se muestra en la página, para ver las propiedades del suceso haga clic en su nombre. Se visualiza la ventana Propiedades.
	- Se muestran los pasos que están en curso o que no son elegibles iniciarse. Además, también se visualizan el estado y la fecha de vencimiento de cada paso.
- v Para ver más detalles sobre un paso, incluidos los comentarios y las referencias que los usuarios han añadido al paso, expanda el nombre del paso.
- v Para iniciar, terminar, o saltarse un paso, expanda el nombre de este y luego elija una de las siguientes opciones:
	- Para iniciar un paso de la lista, seleccione **Iniciar**. Si el paso está definido como una tarea automática en el procedimiento operativo estándar, el flujo de trabajo asignado a la tarea se inicia automáticamente y el paso finaliza automáticamente. El usuario que se inicia un paso se convierte en el propietario de ese paso, y el nombre del usuario se muestra en el campo **Propietario**.
	- Para saltarse un paso de la lista, seleccione **Saltar**.
	- Para finalizar un paso de la lista, seleccione **Finalizar**.
- v Para añadir un comentario a un paso, utilice los siguientes subpasos:
	- 1. Expanda el nombre del paso.
	- 2. En la lista, seleccione **Añadir comentario**.
- 3. En la ventana Añadir comentario, escriba un comentario en el campo **Comentario**. Los campos **Nombre del comentarista** y **Nombre de actividad** son de sólo lectura y contienen valores escritos automáticamente.
- 4. Pulse **Aceptar**.
- 5. Vuelva a expandir el nombre del paso. El nuevo comentario se visualiza al final de la lista de comentarios y referencias existentes para el paso.
- v Para añadir una referencia a un paso, utilice los siguientes subpasos:
	- 1. Expanda el nombre del paso.
	- 2. En la lista, seleccione **Añadir referencia**.
	- 3. En la ventana Añadir referencia, escriba valores para **Nombre de referencia** y **URI de referencia**. El campo **Nombre de actividad** es de sólo lectura y contiene un valor que se escribe automáticamente.
	- 4. Pulse **Aceptar**.
	- 5. Vuelva a expandir el nombre del paso. La nueva referencia se visualiza como un enlace al final de la lista de comentarios y referencias existentes para el paso.
- v Para ver los detalles correspondientes a un procedimiento operativo estándar, haga clic en el icono **i** situado junto al nombre del procedimiento operativo estándar. En la ventana Detalles de procedimiento operativo estándar se visualizan todos los pasos de actividad que se incluyen en el procedimiento operativo estándar, incluidos aquellos pasos que están en curso, son elegibles para iniciarse, se han completado y están cerrados. También se visualizan el estado y la fecha de vencimiento de cada paso. Para ver más detalles acerca de un paso, expanda su nombre.

### **Personalización del portlet Mis actividades**

Si tiene acceso de administrador, puede personalizar este portlet. Haga clic en el botón de la esquina superior derecha del portlet para ver las opciones de personalización del menú de portlet. Los valores compartidos afectan al contenido de este portlet para todos los usuarios, pero únicamente para esta aparición del portlet.

Para el portlet Mis actividades, puede especificar un nombre de grupo para permitir la comunicación con otros portlets; por ejemplo, los portlets Detalles.

Puede definir parámetros de portlet genéricos que sean comunes a todos los portlets: ubicación del archivo de ayuda, altura del portlet, título del portlet y paquete de recursos.

#### **Información relacionada**:

[Procedimientos operativos estándar](http://pic.dhe.ibm.com/infocenter/cities/v1r5m0/topic/com.ibm.ioc.doc/SOPManagerPortletHelp.html)

#### **Habilitación del registro de sucesos**

Utilizando las herramientas administrativas, puede habilitar la gestión de sucesos de registro para gestionar la actividad de sucesos en IBM Intelligent Operations for Water. Utilice la información de esta tarea para habilitar la supervisión de sucesos en el servidor de aplicaciones.

#### **Procedimiento**

- 1. Inicie sesión en WebSphere Application Server utilizando el siguiente URL: https://*servidor\_aplicaciones*:9043/ibm/console
- 2. Seleccione **Aplicaciones** > **Servicios de supervisor** > **Gestión de sucesos registrados** > **Habilitar/inhabilitar registro de sucesos**.
- 3. Seleccione el host local y pulse **Habilitar registro de sucesos** para habilitar la supervisión de sucesos.

### **Contactos**

Utilice el portlet Contactos para enviar mensajes instantáneos dentro de la solución.

El portlet Contactos puede mostrar una lista de contactos organizados por categoría. Los contactos se pueden organizar en categorías basadas en las personas con las que necesite comunicarse. Por ejemplo, puede tener una categoría para los contactos de trabajo en general y otra categoría para los contactos de trabajo de un proyecto. Con el portlet Contactos, puede comunicarse con la gente y modificar su estado en línea, sus contactos o sus grupos.

Haga clic en los menús de la parte superior del portlet:

- v **Archivo** para añadir contactos, modificar grupos o finalizar sesión.
- v **Herramientas** para configurar una charla, una reunión o un anuncio, o para cambiar la configuración de privacidad.
- v **Ayuda** para obtener información más detallada sobre cómo utilizar el portlet.

Haga clic en su estado para modificar el estado y el mensaje. El estado predeterminado indica que está disponible. Puede cambiar el estado para indicar que está alejado del sistema, en una reunión o que no quiere que le molesten.

**Nota:** Para que este portlet funcione como se espera, debe iniciar sesión en el portal de soluciones mediante el nombre de dominio completo del Servidor de aplicaciones de IBM Intelligent Operations Center. Si inicia sesión en el portal mediante la dirección IP o un alias de nombre de host en lugar del nombre de dominio completo registrado, el portlet no se mostrará de forma correcta.

Si tiene acceso de administrador, puede personalizar este portlet. Haga clic en el botón de la esquina superior derecha del portlet para ver las opciones de personalización del menú de portlet. Los valores compartidos afectan al contenido de este portlet para todos los usuarios, pero únicamente para esta aparición del portlet.

Los valores que puede cambiar en el portlet Contactos son:

- Archivo de ayuda
- Altura del portlet
- v Altura del portlet cuando se maximiza.
- Título del portlet
- v Paquete de recursos

### **Ciudad: Conservación de agua**

Utilice el portal Ciudad: Conservación de agua para obtener una visión consolidada del consumo y utilización de recursos en una ciudad. El portal Ciudad: Conservación de agua permite a los usuarios con responsabilidad en toda la organización supervisar, gestionar y responder a cambios de estado de áreas clave del rendimiento de la organización.

El portal Ciudad: Conservación de agua es una página web interactiva y le proporciona una representación visual de los consumidores de agua en un mapa o una lista e información sobre su comportamiento del consumo. Utilice el portal Ciudad: Conservación de agua junto con el portal Ciudadano: Conservación de agua para identificar ubicaciones, patrones de consumo, conflictos, problemas y sinergias.

Puede seleccionar en el portalCiudad: Conservación de agua el hogar que desea ver desde Mapa. Su selección afecta a lo que se muestra en las demás secciones del portal.

#### **Elemento de la interfaz**

El portal Ciudad: Conservación de agua tiene elementos de interfaz interactivos, como se muestra en la siguiente tabla:

*Tabla 47. Interfaces de Ciudad: Conservación de agua*

| Elemento de la interfaz | Descripción                                                                                                    |
|-------------------------|----------------------------------------------------------------------------------------------------|
| Mapa                    | Un mapa de la región geográfica que contiene marcadores de recursos (hogares,<br>parques, activos, zonas). Muestra su área comunitaria supervisada.                                                                                                    |
|                         | Un filtro para seleccionar la vista. Puede alternar entre la vista <b>Mapa</b> o Lista.                                                                                                    |
|                         | Los recursos se muestran en el mapa, por ejemplo, hogar. Pulse el recurso para ver las<br>mediciones de dicho recurso. Al seleccionar el recurso se muestra una ventana<br>emergente. La ventana emergente contiene las principales mediciones del recurso<br>supervisado, que incluyen el número de medidores, el propietario del hogar, la<br>ubicación, el último consumo semanal y la tendencia como porcentaje, la tendencia de<br>último consumo diario como porcentaje (consumo hoy), el consumo promedio, la hora<br>punta y el número de fugas notificadas. |
| Lista                   | Una tabla que contiene una lista de marcadores de recursos (hogares, parques, activos,<br>zonas) en el mapa geográfico y sus propiedades asociadas (nombre, número de<br>medidores, ubicación, contacto).                                                                                                    |
| Tendencia               | Compara y enumera datos históricos con datos de consumo actual para un recurso<br>supervisado en una comunidad supervisada. Puede alternar entre la Vista gráfica y la<br>Vista de tabla.                                                                                                    |

Inicialmente, la página se abre con el portal Ciudad: Conservación de agua, que muestra todos los hogares relevantes para el usuario. El mapa utiliza valores de latitud y longitud para mostrar la ubicación. Un marcador de punto o una forma delimita el área. Puede ver más detalles sobre un hogar pulsando en el marcador en el mapa. Si hay más de un hogar en la misma ubicación, se indica el número al pulsar el marcador. También se muestra el título de cada hogar.

Puede utilizar la **Vista de lista** para ver la información del hogar en forma de tabla.

**Nota:** Si un hogar no tiene coordenadas, se muestra solo en la lista del portlet; no se visualiza en el mapa.

#### **Marcadores de mapa**

El mapa representa la ubicación de los hogares con el siguiente tipo de marcador.

*Tabla 48. Marcadores de mapa*

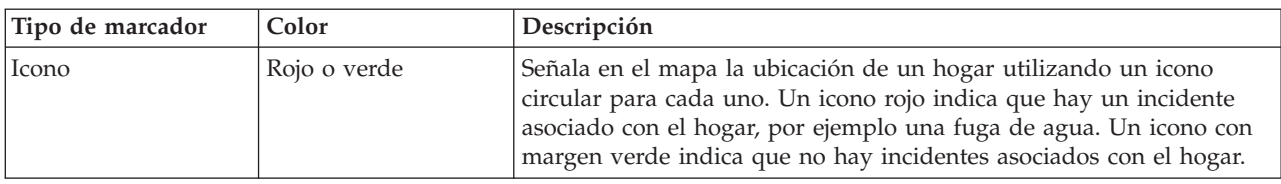

### **Selección de los hogares en el mapa**

Para revisar el consumo de agua en un hogar, utilice el procedimiento siguiente.

#### **Procedimiento**

- 1. Seleccione Ciudad: Conservación de agua.
- 2. En Ciudad: Conservación de agua, seleccione el hogar en el mapa.
- 3. En Ciudad: Conservación de agua, visualice las mediciones principales en la ventana emergente para revisar las mediciones de consumo.
- 4. En Ciudad: Conservación de agua, visualice el área Tendencia para revisar los gráficos de tendencias de dos años.

# **Detección de fugas**

Para detectar fugas de agua en un hogar, utilice el procedimiento siguiente.

#### **Procedimiento**

- 1. Seleccione Ciudad: Conservación de agua.
- 2. En Ciudad: Conservación de agua, seleccione el hogar en el mapa.
- 3. En Ciudad: Conservación de agua, visualice las mediciones principales en la ventana emergente para revisar el número de fugas detectadas.

### **Visualización de los datos de consumo doméstico**

Para visualizar los datos de consumo doméstico, utilice el procedimiento siguiente.

#### **Procedimiento**

- 1. Seleccione Ciudad: Conservación de agua.
- 2. En Ciudad: Conservación de agua, seleccione el hogar en el mapa.
- 3. En Ciudad: Conservación de agua, visualice las mediciones principales en la ventana emergente para revisar los datos de consumo del hogar.
- 4. En Ciudad: Conservación de agua, visualice el área Tendencia para revisar los gráficos de tendencias de dos años.

### **Visualización de tendencias de consumo**

Para visualizar las tendencias de consumo doméstico, utilice el procedimiento siguiente.

#### **Procedimiento**

- 1. Seleccione Ciudad: Conservación de agua.
- 2. En Ciudad: Conservación de agua, seleccione el hogar en el mapa.
- 3. En Ciudad: Conservación de agua, visualice el área Tendencia para revisar medidas de consumo.

### **Uso de los controles del mapa**

Puede desplazar el cursor por el mapa con el ratón o el teclado.

#### **Los controles del mapa están en el lado superior izquierdo del mapa.**

Los controles del mapa se encuentran en el lado superior izquierdo del mapa. Se componen de:

- v Flechas de dirección (arriba, abajo, izquierda, derecha)
- Acercar
- v Vista global (se aleja hasta el máximo)
- Alejar

#### **Controles de dirección para desplazarse por el mapa**

Para desplazarse por el mapa, puede:

- v Pulsar y arrastrar el mapa con el ratón
- v Pulsar la flecha de dirección hacia arriba o la tecla de fecha hacia arriba del teclado para desplazarse hacia el norte
- v Pulsar la flecha de dirección hacia abajo o la tecla de fecha hacia abajo del teclado para desplazarse hacia el sur
- v Pulsar la flecha de dirección hacia la derecha o la tecla de fecha hacia la derecha del teclado para desplazarse hacia el este

v Pulsar la flecha de dirección hacia la izquierda o la tecla de fecha hacia la izquierda del teclado para desplazarse hacia el oeste

#### **Controles de zoom para ampliar o reducir la escala del mapa**

Para acercar y alejar el mapa, puede:

- v Pulsar el icono de mapa **+** para acercar la imagen, o el icono de mapa **-** para alejarla del centro del mapa
- v Efectuar una doble pulsación para centrar el mapa y ampliar la ubicación seleccionada
- v Pulsar el icono **Vista global** para alejar la imagen al máximo y mostrar una vista general
- v Pulsar la tecla **+** del teclado para acercar la imagen
- v Pulsar la tecla **-** del teclado para alejar la imagen
- v Pulsar la tecla Mayús mientras pulsa el ratón para dibujar un rectángulo alrededor del área para ampliarla

### **Personalización de Ciudad: Conservación de agua**

Un administrador puede cambiar los valores de Ciudad: Conservación de agua pulsando en la esquina superior derecha del portlet y seleccionando opciones del menú que se muestra.

v Para cambiar valores para todos los usuarios y la instancia del portlet Ciudad: Conservación de agua en la página del portal actual, pulse **Editar valores compartidos**.

Los valores que puede cambiar para el portlet son los siguientes:

- v Ayuda predeterminada
- v Altura del portlet
- v Altura máxima del portlet
- Título del portlet
- URL de informe

Puede definir parámetros de portlet genéricos que sean comunes a todos los portlets: ubicación del archivo de ayuda, altura del portlet, título del portlet y paquete de recursos.

### **Ciudadano: Conservación de agua**

Utilice el portal Ciudadano: Conservación de agua para obtener una visión consolidada del consumo y utilización de recursos. El portal Ciudadano: Conservación de agua permite a los usuarios analizar el consumo individual y supervisar las fugas de agua. La vista proporciona un informe de agua. Utilizando el informe, puede planificar cambios en el comportamiento, los patrones de consumo o cambios en equipo de agua individual para implicarse activamente en la conservación de agua.

El portal Ciudadano: Conservación de agua es una página web interactiva. La vista contiene las siguientes secciones independientes de la página que cooperan entre sí para proporcionar información completa sobre el consumo de recursos de un ciudadano.

#### **Elementos de interfaz**

El portlet Ciudadano: Conservación de agua tiene dos elementos de interfaz interactivos, como se muestra en la siguiente tabla.

*Tabla 49. Visualización del portal Ciudadano: Conservación de agua*

| Elemento de la interfaz                            | Descripción                                                                                                    |
|----------------------------------------------------|----------------------------------------------------------------------------------------------------|
| Área de perfil                                     | Muestra el nombre de perfil del informe. El nombre de perfil puede ser un parque,<br>una marina o un hogar. Puede seleccionarlo de la lista. Debajo del nombre de perfil se<br>encuentran uno o varios medidores en la cuenta. Si tiene varios medidores, puede<br>seleccionarlos de la lista para ver el consumo de cada medidor.                                                                                                    |
| Área de progreso                                   | Muestra el progreso, como la Tendencia de uso, Varianza del año hasta la fecha<br>mensual en dólares y galones. Muestra el progreso de la conservación de agua en<br>relación con otros participantes. El Rango muestra su posición en relación con otros<br>participantes de la comunidad. Los Puntos verdes muestran el número de puntos<br>obtenidos. Se otorgan puntos verdes para las reducciones del consumo de agua, que<br>determinan las lecturas semanales del medidor de agua. |
| Área de consumo diario                             | Muestra el consumo de agua diario de los últimos meses en 2 unidades de consumo:<br>galones y dólares. Utilizando el control deslizante, puede moverse por un calendario<br>de 12 meses para ver el consumo total de agua diario. Al mover el graduador, los<br>datos y la unidad de consumo también cambian en las dos vistas del área Detalles:<br>Consumo por horas y Consumo semanal. Pase el ratón sobre cada barra para ver la<br>cantidad real de consumo semanal.                 |
| Área de detalles                                   | Compara el consumo por hora y semanal en un gráfico. Las vistas siguientes están<br>disponibles para su visualización:                                                                                                    |
|                                                    | · Consumo por horas - Conmute para visualizar en un gráfico o una tabla el consumo<br>de agua por horas de un día específico.                                                                                                    |
|                                                    | · Consumo semanal - Conmute esta opción para mostrar en un gráfico o una tabla el<br>consumo de agua en un período de cuatro semanas.                                                                                                    |
|                                                    | · Comparar consumo - Conmute para visualizar en un gráfico o tabla una<br>comparación del consumo de agua cada día durante intervalos semanales.                                                                                                    |
|                                                    | El juego de esta semana - Conmute para visualizar en un gráfico o tabla una<br>$\bullet$<br>comparación del consumo de agua con el consumo de otros de la comunidad.                                                                                                    |
| Conversación de equipo /<br>Conversación de piloto | Recurso de comunicaciones para conversar con otros usuarios y participantes piloto en<br>su comunidad.                                                                                                    |

Inicialmente, al abrir Ciudadano: Conservación de agua, el portal muestra los datos del hogar. Si el hogar incluye varias cuentas, puede seleccionar visualizar los datos de cada cuenta.

Las listas se renuevan de forma regular con actualizaciones, sujetas a los filtros definidos para limitar las categorías que se muestran.

# **Comparación de consumo**

En el portal Ciudadano: Conservación de agua, puede supervisar y comparar el consumo de recursos.

#### **Procedimiento**

- v Inicie una sesión en el portal de Ciudadano: Conservación de agua.
- v Ver el informe de agua para revisar los **Uso de tendencias** y **Variación mensual** cifras.
- v Arrastre la barra deslizante para ver el consumo de agua por día.
- v Conmute la opción para seleccionar la visualización de los datos en galones o dólares.
- v Seleccione la pestaña **Consumo por horas** para visualizar el consumo por horas.
- v Seleccione la pestaña **Consumo semanal** para visualizar el consumo semanal.

### **Personalización de Ciudadano: Conservación de agua**

Como administrador, puede personalizar el portlet pulsando el menú en la esquina superior derecha del portlet y configurando los valores del portlet.

Pulse la opción **Editar valores compartidos** para establecer los parámetros siguientes.

- JSP de ayuda predeterminadas
- Altura del portlet, títulos
- URL de informe
- Paquete de recursos
- Mostrar campo de URL en la página

Cuando define parámetros para el portal Ciudadano: Conservación de agua, puede realizar lo siguiente:

- v Especificar el URL de informe de Cognos.
- v Especifique la disposición de las columnas, los encabezados, el orden de clasificación y la prioridad.
- v Especifique las condiciones adicionales para filtrar los sucesos o recursos que se muestran.
- v Especifique un nombre de grupo que permita la comunicación con otros portlets de mapa y Detalles.
- v Confirme o ignore la creación del suceso.

Puede definir parámetros de portlet genéricos que sean comunes a todos los portlets: ubicación del archivo de ayuda, altura del portlet, título del portlet y paquete de recursos.

### **Optimización de presión**

Utilice el portlet Optimización de presión para supervisar y gestionar la optimización de presión en tiempo real para toda la red de agua. En el portlet Optimización de presión , puede ver, crear, actualizar y suprimir tareas de Optimización de presión .

#### **Requisitos previos**

Antes de utilizar el portlet, asegúrese de importar el modelo de IBM Integrated Information Core e instancias como, por ejemplo, Pressure Reducing Valve (Válvula de reducción de presión) y Water Pressure Meter (Medidor de la presión del agua) al sistema de agua. Además, asegúrese de que las instancias estén sincronizadas con la base de datos. IBM Integrated Information Core proporciona una infraestructura para crear aplicaciones basadas en el agua que se centran en un modelo semántico del mundo real. Permite la integración de datos operativos en tiempo real y las aplicaciones empresariales relacionadas.

#### **Visualización de tareas de optimización de presión**

Puede ver los datos correspondientes a tareas existentes en la tabla Optimización de presión . Las propiedades de la optimización de presión se describen en la tabla siguiente.

| Propiedad  | Descripción                                                                                                    |
|------------|----------------------------------------------------------------------------------------------------|
| Estado     | Estado de la simulación de la optimización de presión, que puede ser Correcta o Con<br>errores.                   |
| ID         | Número de identificación de la simulación de la optimización de presión.                                          |
| Nombre     | Nombre de la simulación de la optimización de presión.                                                            |
| Escenario  | Nombre del escenario de la simulación de la optimización de presión.                                              |
| horaInicio | Fecha y hora de inicio de la simulación de la optimización de presión; por ejemplo,<br>10-04-2013 11:56:23.       |
| horaFinal  | Fecha y hora de finalización de la simulación de la optimización de presión; por ejemplo,<br>10-04-2013 11:58:14. |

*Tabla 50. Propiedades de la simulación de la optimización de presión*

*Tabla 50. Propiedades de la simulación de la optimización de presión (continuación)*

| Propiedad           | Descripción                                                                                                    |
|---------------------|----------------------------------------------------------------------------------------------------|
| fecha Actualización | Fecha y hora de actualización de la simulación de la optimización de presión; por<br>l ejemplo, 10-04-2013 11:59:45. |

Puede crear, suprimir, actualizar y ver resultados de las tareas de simulación con los controles de usuarios del portlet. En la tabla siguiente se describa cada control.

| Control de<br>usuario | Descripción                                                                                                    |
|-----------------------|----------------------------------------------------------------------------------------------------|
| Nuevo                 | Inicia un asistente que le ayuda a configurar una nueva simulación de optimización de presión.                                |
| Ver<br>resultados     | Inicia un diálogo en el que puede ver los resultados de una simulación seleccionada y aplicar los<br>resultados.              |
| Actualizar            | Inicia un diálogo en el que puede actualizar las propiedades (como los valores de válvula) de una<br>simulación seleccionada. |
| Suprimir              | Elimina las simulaciones seleccionadas de la tabla Optimización de presión.                                                   |

*Tabla 51. Controles de usuario de la optimización de presión*

#### **Creación de una nueva tarea de optimización de presión**

Para crear y configurar una tarea de Optimización de presión , utilice el asistente Configurar y ejecutar optimización de presión. El asistente le guía a través de pantallas donde debe especificar datos y tomar decisiones, y después ejecuta la optimización.

- 1. Vaya a **Water** > **Operario: Operaciones** > **Optimización de presión**. Se muestra el portlet Optimización de presión .
- 2. Pulse **Nuevo**. Se muestra el asistente Configurar y ejecutar optimización de presión en la pantalla Visión general, que introduce el asistente.
- 3. Pulse **Siguiente** en el asistente. Se muestra la pantalla Paso 1: Preparación. Escriba el nombre de la optimización en **Nombre**, y seleccione un escenario existente en el que basar la optimización en el menú **Escenario existente**.

**Nota:** Debe seleccionar un escenario. De lo contrario, no podrá crear una simulación.

- 4. Pulse **Siguiente** en el asistente. Se muestra la pantalla Paso 2: Establecer las válvulas. En Adoptar valores, seleccione los valores que desea utilizar de una ejecución de optimización existente.
- 5. En la cuadrícula **Buscar recomendaciones**, elija las válvulas sobre las que desea que el programa de optimización ofrezca recomendaciones. Para empezar, seleccione una válvula en la cuadrícula y pulse en el **icono de flecha hacia la derecha** para mover la válvula a la cuadrícula **Bloquear en valor actual**. Para desbloquear una válvula, seleccione la válvula en la cuadrícula **Bloquear en valor actual** y pulse en el **icono de flecha hacia la izquierda**. En la tabla siguiente se describen los valores de propiedades de la válvula que se muestran en las cuadrículas.

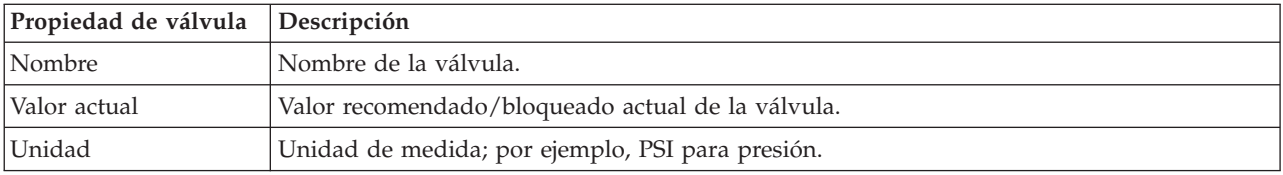

*Tabla 52. Propiedades de válvula*

6. Pulse **Siguiente** en el asistente. Se muestra la pantalla Paso 3: Establecer objetivos. En el menú **Establecer objetivos**, establezca los objetivos para los medidores de presión de agua; para ello, seleccione los valores actuales y de objetivo de una optimización existente. Las propiedades de objetivos se describen en la tabla siguiente.

| Propiedades de<br>objetivos           | Descripción                                                                                                    |
|---------------------------------------|----------------------------------------------------------------------------------------------------|
| Nombre de punto de<br>presión crítico | Nombre del punto de presión crítico.                                                                                                    |
| Valores de objetivo                   | La sección de los valores actuales de las propiedades de punto crítico de presión.                                                                                                    |
| Valores de<br>objetivos/mínimo        | Valor mínimo actual. La propiedad se calcula a partir de lecturas históricas en las 24 horas<br>anteriores.                                                                                                    |
| Valores de<br>objetivos/promedio      | Valor promedio actual. La propiedad se calcula a partir de lecturas históricas en las 24<br>horas anteriores.                                                                                                    |
| Valores de<br>objetivos/máximo        | Valor máximo actual. La propiedad se calcula a partir de lecturas históricas en las 24 horas<br>anteriores.                                                                                                    |
| Objetivo                              | La sección de los objetivos de punto de presión crítico. De forma predeterminada, los<br>objetivos de la ejecución de optimización contienen valores de recomendación del modelo<br><b>EPANET</b>                   |
| Objetivo/mínimo                       | El objetivo del valor mínimo. Puede editar esta propiedad para establecer diferentes valores<br>de objetivos.                                                                                                    |
| Objetivo/promedio                     | El objetivo del valor medio.                                                                                                    |
| Objetivo/máximo                       | El objetivo del valor máximo.                                                                                                    |
| Unidad                                | Unidad de medida (por ejemplo, PSI para presión).                                                                                                    |
| Consejo                               | Consejo para establecer la presión de agua. Puede seleccionar entre cinco consejos en el<br>menú de propiedades de consejos. De forma predeterminada, está seleccionada la opción<br>"Aumentar niveles de tanques". |

*Tabla 53. Propiedades de objetivos*

**Nota:** Asegúrese de que establece las propiedades de acuerdo con la sección Consejos para el establecimiento de objetivos, una sección de directrices en la pantalla Paso 3.

- 7. Pulse **Siguiente** en el asistente. Se muestra la pantalla Paso 4: Establecer prioridades. En esta pantalla puede priorizar los objetivos. Por ejemplo, si un punto de presión crítico está en estado crítico, puede cambiarlo y establecerlo como alta prioridad.
- 8. Mediante el menú **Aplicar**, puede adoptar los valores de objetivos actuales de un menú anterior.
- 9. Para priorizar un objetivo, seleccione el objetivo en la cuadrícula **Prioridad normal** y pulse el **icono de flecha hacia la derecha** para moverlo a la cuadrícula **Prioridad alta**. Para que el objetivo recupere la prioridad normal, seleccione el objetivo en la cuadrícula **Prioridad alta** y pulse en el **icono de flecha hacia la izquierda**. Ambas cuadrículas muestran los valores siguientes para cada objetivo: Nombre de punto de presión crítico y Prioridad.
- 10. Pulse **Siguiente** en el asistente. Se muestra la pantalla Paso 5: Adelante. Pulse uno de los controles de usuario siguientes:
	- v **Guardar y ejecutar optimización ahora**, para almacenar e iniciar la ejecución de optimización.
	- v **Sólo guardar**, para guardar la información para un uso posterior.
	- v **Cancelar**, para desechar la información especificada.
- 11. El asistente Configurar y ejecutar optimización de presión se cierra. Para confirmar que la simulación se está ejecutando, puede consultar la tabla Optimización de presión . Si la simulación finaliza correctamente, el estado se muestra como 'Correcto'.

### **Ver y aplicar resultados de las tareas**

Para ver los resultados de las tareas de simulación completadas en la tabla del portlet Optimización de presión , complete los pasos siguientes.

- 1. Seleccione una tarea de simulación en la tabla Optimización de presión y pulse **Ver resultados**.
- 2. En el diálogo Ver resultados de la ejecución de optimización de presión, puede ver los valores de punto de presión críticos óptimos y las actualizaciones de válvulas prescritas. Puede ver los valores recomendados para las válvulas específicas y el estado de los objetivos de presión. Puede utilizar estas recomendaciones para crear una orden de trabajo para cambiar el valor de la válvula. Las propiedades de cada uno se describen en las tablas siguientes.

| Propiedad                             | Descripción                                                                                                    |
|---------------------------------------|----------------------------------------------------------------------------------------------------|
| Nombre de punto de<br>presión crítico | Nombre del punto de presión crítico.                                                                                                    |
| Valores                               | Filas de cabecera de los valores actuales y de los valores recomendados.                                                                 |
| Mínimo                                | Valor mínimo actual del Punto crítico de presión. La propiedad se calcula a partir de<br>lecturas históricas en las 24 horas anteriores. |
| Promedio                              | Valor medio actual del Punto crítico de presión. La propiedad se calcula a partir de lecturas<br>históricas en las 24 horas anteriores.  |
| Máximo                                | Valor máximo actual del Punto crítico de presión. La propiedad se calcula a partir de<br>lecturas históricas en las 24 horas anteriores. |
| Unidad                                | Unidad de medida; por ejemplo, PSI para presión.                                                                                         |

*Tabla 54. Valores de punto de presión críticos óptimos*

*Tabla 55. Actualizaciones de válvulas prescritas*

| Propiedad              | Descripción                                                              |
|------------------------|--------------------------------------------------------------------------|
| Nombre de<br>  válvula | Nombre de la válvula.                                                    |
| Valores                | Filas de cabecera de los valores actuales y de los valores recomendados. |
| Valor                  | Valores de presión de agua actuales y recomendados de la válvula.        |
| Unidad                 | Unidad de medida (por ejemplo, PSI para presión).                        |

3. Opcionalmente, puede revisar los valores de configuración originales de las válvulas. Pulse **Revisar la configuración utilizada durante esta ejecución**. Las propiedades de las válvulas y objetivos se describen en las tablas siguientes:

*Tabla 56. Tabla de entrada de válvulas*

| Propiedad    | Descripción                                      |
|--------------|--------------------------------------------------|
| Bloquear     | Puede ser true o false.                          |
| Nombre       | Nombre de la válvula.                            |
| Valor actual | Valor actual de la válvula.                      |
| Unidad       | Unidad de medida; por ejemplo, PSI para presión. |

*Tabla 57. Tabla de entrada de objetivos*

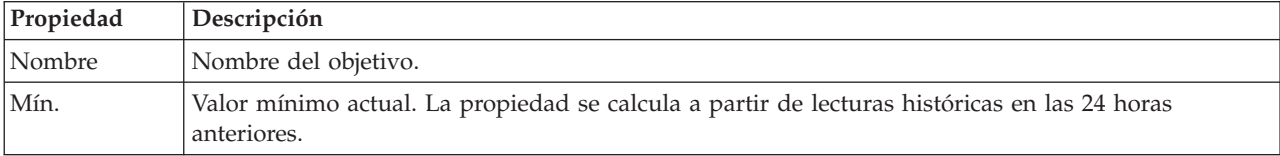

| Propiedad | Descripción                                                                                                   |
|-----------|----------------------------------------------------------------------------------------------------|
| Promedio  | Valor promedio. La propiedad se calcula a partir de lecturas históricas en las 24 horas anteriores.           |
| Máx       | Valor máximo actual. La propiedad se calcula a partir de lecturas históricas en las 24 horas<br>anteriores.   |
| Prioridad | Valor promedio actual. La propiedad se calcula a partir de lecturas históricas en las 24 horas<br>anteriores. |
| Consejo   | Consejo que se ofrece en calidad de guía al usuario de la aplicación.                                         |

*Tabla 57. Tabla de entrada de objetivos (continuación)*

4. Pulse **Aplicar resultados** para cerrar el diálogo e iniciar una acción. Por ejemplo, puede iniciar un procedimiento operativo estándar para cambiar los valores de la válvula. De lo contrario, pulse **Cerrar** para cerrar este diálogo.

**Nota:** Si elige cerrar el diálogo sin aplicar los resultados, puede acceder a los resultados mas tarde en la lista de optimización de presión.

#### **Modificación de una tarea de optimización de presión**

Puede cambiar los valores de las tareas en el portlet Optimización de presión .

- 1. Seleccione una tarea borrador en la tabla Optimización de presión y pulse en **Actualizar**. Se muestra el asistente de tareas. Seleccione el paso relevante en el menú para los valores que desea modificar.
- 2. Cuando haya terminado de modificar los valores, pulse uno de los siguientes controles de usuario del asistente:
	- v **Guardar y ejecutar optimización ahora**, para almacenar e iniciar la ejecución de optimización.
	- v **Sólo guardar**, para guardar la información para un uso posterior.
	- v **Cancelar**, para desechar la información especificada.

#### **Personalización del portlet Optimización de presión**

Como administrador, puede personalizar el portlet pulsando el menú en la esquina superior derecha del portlet y configurando los valores del portlet.

Al configurar parámetros para el portlet Optimización de presión , puede especificar las propiedades siguientes:

- v Disposición de las columnas, los encabezados, el orden de clasificación y la prioridad.
- v Condiciones adicionales para filtrar los sucesos o recursos que se muestran.
- v Nombre de grupo que permita la comunicación con otro mapa y portlets Optimización de presión.
- v Confirme o ignore la creación del suceso.

Puede definir parámetros de portlet genéricos que sean comunes a todos los portlets: ubicación del archivo de ayuda, altura del portlet, título del portlet y paquete de recursos.

### **Personalizar activo**

Utilice el portlet Personalizar activo para establecer umbrales para lecturas de sensor.

Medir el rendimiento de varias instancias de activos de la infraestructura es importante para determinar la eficacia operativa. Al establecer los umbrales para varias instancias de activos, puede supervisar el estado de los activos y definir los límites aceptables e inaceptables para los valores de medición. El portlet Personalizar activo utiliza estas mediciones para indicar cuándo los valores de estado son aceptables, requieren precaución o son críticos y requieren una atención inmediata.

Los sucesos de umbrales le ayudan a determinar cuando las medidas obtenidas desde un sensor u otra fuente estén fuera del rango normal. Los sucesos de umbral básico son comparaciones que comparan dos o más medidas e informan de una tendencia. Los sucesos de umbral más sofisticados pueden comparar medidas en un umbral creado por información histórica. Un ejemplo de suceso de umbral son niveles altos y bajos de agua. El IBM Intelligent Operations Center puede gestionar esos sucesos en forma de indicadores clave de rendimiento (KPI).

Utilizando el portlet Personalizar activo, los usuarios específicos del rol pueden realizar las acciones siguientes:

- v Definir medidas clave predeterminadas o personalizadas por tipo de medida.
- v Ver el estado de las medidas predeterminadas o personalizadas por tipo de medida.
- v Crear valores derivados predeterminados o personalizados por tipo de medida.

El portlet Personalizar activo tiene dos pestañas, como se muestra en la tabla siguiente:

| Elemento de la interfaz | Descripción                                                                            |
|-------------------------|----------------------------------------------------------------------------------------|
| Configuración           | Se utiliza para definir o ver las medidas de configuración predeterminadas por tipo de |
| predeterminada          | activo.                                                                                |
| Configuración           | Se utiliza para definir o ver las medidas de configuración personalizada por instancia |
| personalizada           | de activo.                                                                             |

*Tabla 58. Interfaces del portlet Personalizar activo*

# **Definición o modificación de mediciones clave**

Para definir, ver o modificar las mediciones clave de un tipo de activo, siga este procedimiento.

#### **Procedimiento**

- 1. Abra el portlet Personalizar activo en la interfaz WebSphere Portal Administration. Pulse **Intelligent Operations** > **Herramientas de personalización** > **Mediciones de activos para agua**.
- 2. Seleccione la pestaña **Configuración predeterminada** para adoptar las medidas predeterminadas. Seleccione la pestaña **Configuración personalizada** para adoptar las medidas personalizadas. La opción **Medida clave** aparece resaltada en el panel izquierdo.
- 3. Pulse la lista **Seleccionar tipo de activo** para seleccionar un tipo de activo.
- 4. Seleccione un tipo de medida clave para el tipo de activo seleccionado en la lista disponible. En cuanto a las medidas personalizadas, seleccione una instancia de activo en la lista.
- 5. Pulse **Guardar**.

### **Visualización del estado de la medida**

Para definir, ver o modificar los valores de umbral de un tipo de medida y establecer valores de tiempo de espera para un tipo de medida, siga este procedimiento.

#### **Procedimiento**

- 1. Abra el portlet Personalizar activo en la interfaz de administración de WebSphere Portal. Pulse **Intelligent Operations** > **Herramientas de personalización** > **Mediciones de activos para agua**.
- 2. Seleccione la pestaña **Configuración predeterminada** para establecer las medidas predeterminadas. Seleccione la pestaña **Configuración personalizada** para establecer las medidas personalizadas. La opción **Medida clave** aparece resaltada en el panel izquierdo.
- 3. Pulse la opción **Estado de la medida** en el panel izquierdo.
- 4. Seleccione un tipo de medida de activo en la lista **Configurar por tipo de medida**. Se muestran las secciones **Estado de la medida** y **Medida sin lectura**.
- 5. Expanda la sección **Estado de la medida**. Se muestra la tabla de umbrales.
- 6. En la tabla, puede realizar las acciones siguientes en relación con umbrales:
	- v Puede ver los umbrales para una lista de medidas. Por cada instancia de activo, la tabla de umbrales puede mostrar los valores de umbral y su estado de medición correspondiente, que puede ser **Sin lectura**, **Aceptable**, **Precaución** o **Crítico**. Puede ver los valores de umbral en varias instancias de activos. Si cambia el **Tipo de medida** en el campo **Configurar por tipo de medida**, la tabla se restablece con los valores de umbral del tipo de medida seleccionado.
	- v Para añadir un estado de umbral y un rango de datos a la tabla, pulse **Añadir umbral**. Seleccione un estado de medición y añada valores de umbral válidos para el comienzo y el final del rango de datos.
	- v Para actualizar los valores de umbral para el tipo de medición seleccionado, pulse en las celdas **El rango empieza en** y **El rango acaba en** para el umbral y especifique los valores de umbral válidos. La columna solo acepta valores numéricos. Asegúrese de que no haya diferencia entre el valor de final de rango y el valor de inicio de rango de la fila siguiente. Si hay un espacio entre los valores de datos, aparecerá un mensaje de aviso. En estos casos, debe modificar el rango para eliminar la diferencia entre el rango final y el inicio de rango en la fila posterior.
	- v Para eliminar el valor de umbral para una medida, seleccione la fila de umbral y pulse **Eliminar** en la columna Acciones o **Eliminar umbrales seleccionados** en la parte inferior de la tabla.
	- v Para devolver la tabla a la última versión guardada, pulse **Restablecer** en la parte inferior de la tabla.
	- v Para guardar la tabla para el tipo de medición seleccionado, pulse **Guardar** en la parte inferior de la tabla.
- 7. Expanda la sección **Medida sin lectura**. Escriba un número de milisegundos en el campo **Tiempo de espera** para especificar el intervalo de tiempo de espera para todos los activos con el tipo de medida seleccionado.

### **Definición de las medidas de valores derivados**

Para crear, ver o modificar las medidas de valores derivados para un tipo de activo, siga este procedimiento.

#### **Procedimiento**

- 1. Abra el portlet Personalizar activo en la interfaz WebSphere Portal Administration. Pulse **Intelligent Operations** > **Herramientas de personalización** > **Mediciones de activos para agua**.
- 2. Seleccione la pestaña **Configuración predeterminada** para establecer las medidas de valores derivados predeterminados. Seleccione la pestaña **Configuración personalizada** para establecer las medidas de valores derivados personalizados. La opción **Medida clave** aparece resaltada en el panel izquierdo.
- 3. Pulse la opción **Valor derivado** en el panel izquierdo.
- 4. Pulse la lista **Seleccionar tipo de activo** y seleccione un tipo de activo con el que asociar el valor derivado.
- 5. Puede realizar las acciones siguientes en relación con los valores derivados:
	- v Puede ver la medida original, medidas derivadas y la fórmula utilizada para calcular la medida derivada en la tabla de valores derivados.
	- v Para añadir un valor derivado para el tipo de activo seleccionado, pulse **Añadir valor derivado nuevo**. Se muestra el diálogo **Editar valor derivado**. Seleccione una medida de entrada y otra de salida y especifique la fórmula para calcular el valor derivado. Pulse **Guardar**. Se añade a la tabla el nuevo valor derivado.
	- v Para actualizar un valor derivado para el tipo de activo seleccionado, seleccione la fila del valor derivado y pulse **Actualizar** para que se muestre el diálogo **Editar valor derivado**.
	- v Para eliminar un valor derivado del tipo de activo seleccionado, seleccione la fila del valor derivado y pulse **Suprimir**.
	- v Para guardar la tabla para el tipo de medición seleccionado, pulse **Guardar** en la parte inferior de la tabla.

# **Personalizar espacio de nombres**

Utilice el portlet Personalizar espacio de nombres para añadir, cambiar y suprimir un espacio de nombres.

El portlet Personalizar espacio de nombres tiene elementos de interfaz interactivos, como se muestra en la tabla siguiente:

*Tabla 59. Visualización del portlet Personalizar espacio de nombres*

| Elemento de la interfaz           | Descripción                                   |
|-----------------------------------|-----------------------------------------------|
| Configurar espacio de<br>Inombres | Se utiliza para añadir un espacio de nombres. |

En la siguiente tabla se resumen las propiedades que describen un espacio de nombres.

*Tabla 60. Propiedades del espacio de nombres*

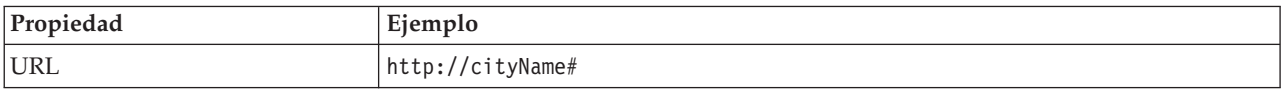

### **Selección de un espacio de nombres**

En el portlet Personalizar espacio de nombres, puede seleccionar un espacio de nombres.

#### **Procedimiento**

- 1. Seleccione **Intelligent Operations** > **Herramientas de personalización** > **Herramientas de personalización de agua**.
- 2. En la sección **Configurar espacio de nombres**, especifique el espacio de nombres. El espacio de nombres ya debe estar presente en el servidor de modelo.

**Nota:** Un administrador puede configurar un espacio de nombres que no esté presente en el servidor de modelos. Sin embargo, aunque el administrador puede guardar el valor de espacio de nombres en el servidor de modelo, el espacio de nombres no tiene ningún tipo de activo asociado en el servidor de modelo.

3. Pulse **Guardar** para guardar el espacio de nombres.

**Nota:** Si cambia el espacio de nombres y pulsa **Guardar**, se muestra una opción para sincronizar el modelo con la base de datos.

### **Personalizar tipo de activo**

Los tipos de activos como sensores y medidores son fundamentales para la infraestructura de los sistemas de gestión del agua. Utilizando el modelo semántico, puede distinguir entre tipos de activos. Los cambios en la infraestructura requieren la actualización de la instancia de modelo. Utilice el portlet Personalizar tipo de activo para asignar un icono a un tipo de activo. Al crear un nuevo tipo de activo debe asignar un icono a ese tipo de activo de modo para que el activo pueda verse en los portlets y distinguirse de otros activos en la interfaz de la solución.

El portlet Personalizar tipo de activo es un portlet de lista interactivo. Todos los activos para los que cuenta con autorización para ver y utilizar están visibles en el portlet.

#### **Propiedades de icono**

El portlet Personalizar tipo de activo tiene elementos de interfaz interactiva como se muestra en la tabla siguiente:

**Elemento de la interfaz Descripción** Nombre Nombre del tipo de activo. ID Identificador del tipo de activo. Iconos Lista de iconos de cada tipo de activo. (Pequeño, Grande, Resaltar, Gris). Acciones Guardar, Predeterminado, Personalizar.

*Tabla 61. Visualización del portlet Personalizar tipo de activo*

Las listas se renuevan de forma regular con actualizaciones, sujetas a los filtros definidos para limitar las categorías que se muestran.

Un contador en la esquina izquierda de la barra de acciones al final de la lista indica el número de elementos visualizados y el número total de elementos. En el centro de la barra de acciones, puede seleccionar el número de elementos que se visualizarán al mismo tiempo. Si hay más filas que se pueden visualizar a la vez, puede desplazarse hacia adelante o hacia atrás haciendo clic en los botones de la esquina derecha de la barra de acciones.

### **Asignación de un icono a un tipo de activo**

En el portlet Personalizar tipo de activo, puede asignar un icono a un tipo de activo.

#### **Procedimiento**

- 1. En el portlet Personalizar tipo de activo, pulse en una fila de la lista para seleccionar un tipo de activo en el menú.
- 2. Pulse **Actualizar**. Se muestra el diálogo **Actualizar iconos de tipos de activo**.
- 3. Seleccione una opción de icono en la lista desplegable. Puede seleccionar entre: **Icono pequeño**, **Icono grande**, **Icono de resaltar**, **Icono gris**, **Tipo** e **Instancia**.
- 4. Pulse **Guardar**.
- 5. Pulse **Predeterminado** para seleccionar un icono de una lista predeterminada de iconos.
- 6. Pulse **Personalizar** para seleccionar un icono personalizado. Especifique el URL de imagen en el campo proporcionado. El formato de archivo .PNG está soportado.

### **Configuración de la red de canalización de agua**

Utilice el portlet Configuración de la red de canalización de agua para generar una red de canalización.

#### **Interfaz de usuario de red de canalización**

El portlet Configuración de la red de canalización de agua tiene elementos de interfaz de usuario interactivos, como se muestra en la tabla siguiente:

| Elemento de la interfaz          | Descripción                                                                                    |
|----------------------------------|------------------------------------------------------------------------------------------------|
| Generar red de<br>canalizaciones | Se utiliza para iniciar el proceso de generación de una red de canalizaciones.                 |
| canalizaciones                   | Habilitar/Inhabilitar red de Se utiliza para habilitar o inhabilitar la red de canalizaciones. |

*Tabla 62. Visualización del portlet Configuración de la red de canalización de agua*

### **Creación de una red de canalizaciones**

En el portlet Configuración de la red de canalización de agua, puede generar una red de canalizaciones para ver la red de canalizaciones en el portlet Mapa.

### **Procedimiento**

- 1. Seleccione **Intelligent Operations** > **Herramientas de personalización** > **Red de agua**.
- 2. En la sección **Generar red de canalizaciones**, pulse **Generar**. Consulte el estado de la tarea en el área de visualización.

### **Habilitar o inhabilitar una red de canalizaciones**

En el portlet Configuración de la red de canalización de agua, puede habilitar o inhabilitar a visualización de la red de canalizaciones en el portlet Mapa.

### **Procedimiento**

- 1. Seleccione **Intelligent Operations** > **Herramientas de personalización** > **Red de agua**.
- 2. En la sección **Habilitar/Inhabilitar red de canalizaciones**, pulse la casilla de verificación para habilitar o inhabilitar.
- 3. Pulse **Guardar** para guardar los valores de la red de canalizaciones.

### **Personalizar zona lógica**

Los valores de zona lógica se muestran en el Mapa. Puede utilizar los valores para configurar zonas lógicas para filtrar activos por ubicación geográfica. Utilice el portlet Personalizar zona lógica para ver, supervisar y gestionar zonas lógicas.

El portlet Personalizar zona lógica es un portlet de lista interactivo. Todas las zonas para las que cuenta con autorización para ver están visibles en el mapa que se muestra en el portlet. Las zonas lógicas de las proximidades se muestran en un mapa.

### **Zonas lógicas**

El portlet Personalizar zona lógica tiene dos elementos de interfaz interactivos, como se muestra en la siguiente tabla:

| Elemento de la interfaz              | Descripción                                                                                            |
|--------------------------------------|----------------------------------------------------------------------------------------------------|
| Mapa                                 | Un mapa de la región geográfica proporciona ubicaciones de zonas.                                      |
| Propiedades de la edición<br>de zona | Colección de campos que contiene el nombre de la zona, descripción, valores de punto<br>y coordenadas. |

*Tabla 63. Visualización del portlet Personalizar zona lógica*

Inicialmente, al abrir la página, el portlet Personalizar zona lógica muestra todas las zonas relevantes para el usuario. En el portlet Personalizar zona lógica, seleccione las zonas que desea que se muestren.

Las listas se renuevan de forma regular con actualizaciones, sujetas a los filtros definidos para limitar las categorías que se muestran.

### **Propiedades de zona**

En la siguiente tabla se resumen las propiedades que describen una zona.

*Tabla 64. Propiedades de zona*

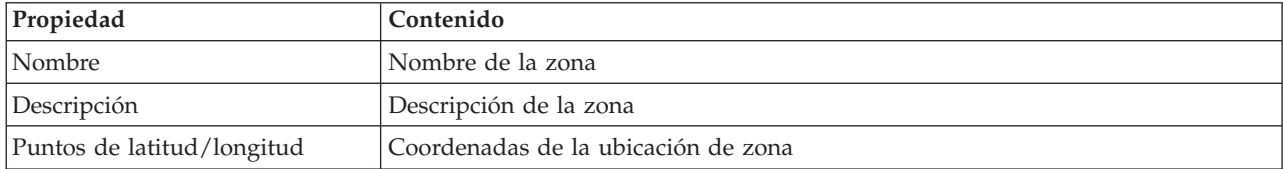

# **Edición de zonas**

En el portlet Personalizar zona lógica, puede realizar diversas acciones en las zonas de la lista. En el portlet Personalizar zona lógica, puede editar una zona existente.

#### **Procedimiento**

- 1. Seleccione **Intelligent Operations** > **Herramientas de personalización** > **Zonas lógicas de agua**. Se muestra el portlet Personalizar zona lógica.
- 2. Para editar una zona, seleccione una zona lógica en la lista o pulse la zona en el mapa.
- 3. Los valores de la zona se muestran debajo del mapa. Modifique el valor de zona que se muestra para actualizar la zona.
	- v Para modificar el nombre o descripción de la zona, especifique un nombre o descripción nuevo.
	- v Pulse en los campos **Puntos de latitud** o **Longitud** para modificar una coordenada existente.
	- v Pulse el enlace **insertar punto** para añadir un punto de latitud y longitud para la zona.
	- v Pulse el enlace **eliminar punto** para eliminar un punto de latitud y longitud de la zona.
	- v Pulse **Actualizar coordenadas** para renovar los valores de latitud y longitud y mostrar la información en el mapa.
- 4. Pulse **Guardar zona** para guardar las actualizaciones.

### **Creación de zonas**

En el portlet Personalizar zona lógica, puede realizar diversas acciones en las zonas de la lista y en el mapa. En el portlet Personalizar zona lógica, puede añadir una zona que se muestre en el mapa y en la lista.

#### **Procedimiento**

- 1. Seleccione **Intelligent Operations** > **Herramientas de personalización** > **Zonas lógicas de agua**. Se muestra el portlet Personalizar zona lógica.
- 2. Para crear una zona nueva, pulse **Añadir nueva zona**.
- 3. Los valores de la zona se muestran debajo del mapa. Cree nuevos valores de zona.
	- v Especifique el nombre y descripción de la zona.
	- v Especifique los puntos en la zona. Pulse los campos **Puntos de latitud** o **Puntos de longitud** para especificar nuevas coordenadas para el punto. También puede pulsar en el mapa para especificar los puntos de la zona.
	- v Pulse el enlace **insertar punto** para añadir un punto de latitud y longitud para la zona y especifique sus valores.
	- v Pulse el enlace **eliminar punto** para eliminar un punto de latitud y longitud de la zona.
	- v Pulse **Actualizar coordenadas** para renovar los valores de latitud y longitud y mostrar la información en el mapa.
- 4. Pulse **Guardar zona** para guardar las actualizaciones.

# **Sincronización de la base de datos de modelos**

Utilice el portlet Sincronización de la base de datos de modelos para sincronizar los datos de modelos con la base de datos.

El portlet Sincronización de la base de datos de modelos tiene elementos de interfaz interactiva como se muestra en la tabla siguiente:

*Tabla 65. Visualización del portlet Personalizar espacio de nombres*

| Elemento de la interfaz                                  | <b>Descripción</b>                                                |
|----------------------------------------------------------|-------------------------------------------------------------------|
| Sincronizar datos de<br>modelo con la base de<br>l datos | Se utiliza para sincronizar datos de modelo con la base de datos. |

### **Sincronización de los datos de modelo**

En el portlet Personalizar espacio de nombres, puede sincronizar los datos del modelo con la base de datos mediante el portlet.

#### **Procedimiento**

- 1. Seleccione **Intelligent Operations** > **Herramientas de personalización** > **Herramientas de personalización de agua**.
- 2. Escriba el espacio de nombres. El espacio de nombres ya debe estar presente en el servidor de modelos.
- 3. En la sección **Configurar espacio de nombres**, especifique el espacio de nombres. El espacio de nombres ya debe estar presente en el servidor de modelos.
- 4. En la sección **Sincronizar datos de modelo con la base de datos**, pulse **Sincronizar** para iniciar el proceso. Consulte el estado de la tarea en el área de visualización.

# **Gestión de modelos de predicción de errores de canalización de agua**

Utilice el portlet Gestión de modelos de predicción de errores de canalización de agua para crear, verificar y supervisar los modelos de predicción de errores de canalización.

Con los modelos de predicción, puede ver las secciones de la red de canalización con mayor riesgo de errores en la tabla de informes y la vista GIS. Un modelo simula los resultados de error de predicción de las canalizaciones construidas en un marco de tiempo seleccionado. Para validar el modelo con datos de ejemplo, el modelo utiliza los registros de mantenimiento, o los resultados de errores de canalización, que se han producido en un año seleccionado. A continuación, puede ejecutar la predicción para un año futuro y visualizar el resultado.

El portlet Gestión de modelos de predicción de errores de canalización de agua es un portlet de lista interactivo. Todos los modelos para los que cuenta con autorización para ver y utilizar están visibles en el portlet.

#### **Gestión de modelos de predicción de errores de canalización de agua**

El portlet Gestión de modelos de predicción de errores de canalización de agua tiene elementos de interfaz interactivos, como se muestra en la tabla siguiente:

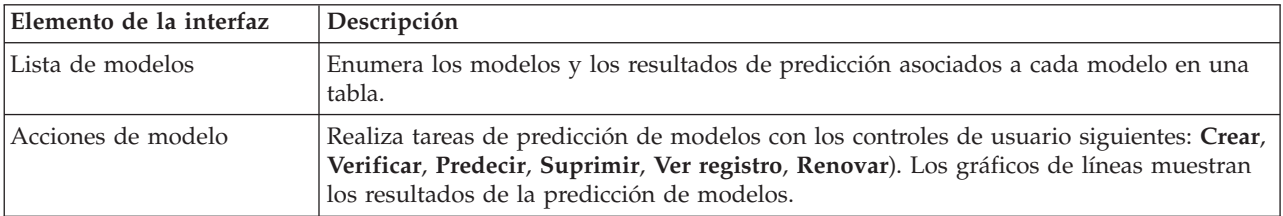

*Tabla 66. Visualización del portlet Gestión de modelos de predicción de errores de canalización*

Un contador en la esquina izquierda de la barra de acciones al final de la lista indica el número de elementos visualizados y el número total de elementos. En el centro de la barra de acciones, puede seleccionar el número de elementos que se visualizarán al mismo tiempo. Si hay más filas que se pueden visualizar a la vez, puede desplazarse hacia adelante o hacia atrás haciendo clic en los botones de la esquina derecha de la barra de acciones.

#### **Propiedades de Gestión de modelos de predicción de errores de canalización de agua**

En la siguiente tabla se resumen las propiedades que describen Gestión de modelos de predicción de errores de canalización de agua.

| Propiedad                | Contenido                                                                                                    |
|--------------------------|----------------------------------------------------------------------------------------------------|
| ID de modelo             | Número de identificación del modelo.                                                                                                    |
| Tipo de modelo           | Se proporcionan dos tipos de modelo de predicción:                                                                                                    |
|                          | El tipo de modelo CHAID (Chi-Square Automatic Interaction Detection) es una<br>técnica de árbol de decisiones.                                                                                                    |
|                          | Regresión logística (Logística) es una técnica basada en regresión.<br>$\bullet$                                                                                                    |
| Estado                   | Estado de construcción del modelo, que puede ser Creando, Preparado, No<br>válido, Verificando, Prediciendo o Error.                                                                                                    |
| Fecha y hora de creación | Fecha y hora de creación del modelo.                                                                                                    |
| Tipo de red              | Código de tipo de red.                                                                                                    |
| Año de inicio            | Año de inicio del modelo.Se utiliza para filtrar canalizaciones. Si está establecido,<br>en la creación del modelo sólo se consideran las canalizaciones construidas<br>después del año especificado.                                                                                                  |
| Año de finalización      | Año de finalización del modelo. Se utiliza para filtrar canalizaciones. Si está<br>establecido, en la creación del modelo sólo se consideran las canalizaciones<br>construidas antes del año especificado.                                                                                             |
| Año de validación        | Se utiliza para filtrar registros de errores de canalización. En la creación del<br>modelo sólo se consideran los registros de errores de canalización en el año de<br>validación.                                                                                                    |
| Verificado               | Estado de verificación del modelo, puede ser Sí o No.                                                                                                    |
| Puntuación ROC           | Valor para representar el área situada debajo de la curva ROC (Receiver<br>Operating Characteristics o Característica Operativa del Receptor). Se utiliza<br>como un indicador del rendimiento del modelo. El rango de valores está entre 0,0<br>y 1,0. Un valor superior indica un rendimiento mejor. |
| Obtener puntuación       | Valor para representar el área situada debajo de Obtener curva. Se utiliza como<br>un indicador del rendimiento del modelo. El rango de valores está entre $0.0 \text{ y } 1.0$ .<br>Un valor superior indica un rendimiento mejor.                                                                    |

*Tabla 67. Propiedades de Gestión de modelos de predicción de errores de canalización de agua*

# **Creación de un modelo de predicción de errores de canalización**

En el portlet Gestión de modelos de predicción de errores de canalización de agua, puede crear un nuevo modelo de predicción de errores de canalización. Por ejemplo, como analista, puede crear un modelo de predicción a partir de un registro de mantenimiento histórico, al especificar parámetros de filtro de datos y parámetros de algoritmos.

#### **Procedimiento**

- 1. Seleccione **Intelligent Operations** > **Herramientas de administración** > **Modelo de predicción de errores de canalización**. Se muestra el portlet Gestión de modelos de predicción de errores de canalización de agua.
- 2. Para crear un modelo, pulse **Crear** para iniciar un diálogo para especificar parámetros.
- 3. Se muestra el diálogo **Crear modelo de predicción de errores de canalización**. Especifique los parámetros siguientes para seleccionar canalizaciones y registros de mantenimiento para el proceso de creación:
	- v Seleccione un tipo de modelo y un tipo de red para las canalizaciones.
	- v Especifique el rango de datos históricos de las canalizaciones; para ello, seleccione el año de inicio y el año de finalización. El año de finalización debe ser mayor que el año de inicio.
	- v Seleccione el año de validación en la lista para validar el modelo con datos de muestra. Los datos de muestra son el registro de mantenimiento, o los resultados de errores de canalizaciones, del año elegido.
	- v Pulse **Ejecutar** para iniciar un proceso de fondo para crear el modelo en el servidor SPSS. El diálogo **Crear modelo de predicción de errores de canalización** se cierra.
- 4. Pulse **Renovar** en el portlet para comprobar el estado de creación del modelo. El nuevo modelo se muestra en la tabla del portlet con un estado 'Creando'. Una vez que se ha creado el archivo de modelo en IBM Intelligent Operations Center Application Server, el estado del modelo se muestra como 'Preparado'.

## **Verificación de un modelo de predicción de errores de canalización**

En el portlet Gestión de modelos de predicción de errores de canalización de agua, puede verificar un nuevo modelo de predicción de errores de canalización. Por ejemplo, como analista, puede seleccionar un modelo existente y utilizar datos históricos para verificarlo, y recibir el indicador de rendimiento ROC y Obtener puntuación.

#### **Procedimiento**

- 1. Seleccione **Intelligent Operations** > **Herramientas de administración** > **Modelo de predicción de errores de canalización**. Se muestra el portlet Gestión de modelos de predicción de errores de canalización de agua.
- 2. Para verificar un nuevo modelo, seleccione un modelo en la tabla del portlet con un estado Preparado.
- 3. Pulse **Verificar** para iniciar un diálogo para especificar parámetros.
- 4. Se muestra el diálogo **Verificar modelo de predicción de errores de canalización**. Especifique los parámetros siguientes para seleccionar canalizaciones y registros de mantenimiento para el proceso de verificación:
	- v Seleccione una región cuyos datos de canalización se van a utilizar.
	- v Especifique el rango de datos históricos; para ello, seleccione el año de inicio y el año de finalización. El año de finalización debe ser igual o mayor que el año de inicio.
	- v Seleccione el año de validación en la lista para validar el modelo con datos de muestra. Los datos de muestra son el registro de mantenimiento, o los resultados de errores de canalizaciones, del año elegido.
	- v Pulse **Ejecutar** para iniciar un proceso de fondo para verificar el modelo en el servidor SPSS. El diálogo **Verificar modelo de predicción de errores de canalización** se cierra.
- 5. Pulse **Renovar** en el portlet para comprobar el estado de la verificación. El estado del modelo se muestra como Verificando. Una vez completado el proceso de verificación, el estado se muestra como Preparado y la columna Verificar de la tabla del portlet indica Sí. Además las columnas ScoreRoc y ScoreGain muestran números distintos de cero. Los gráficos ROC y Obtener situados debajo de la tabla del portlet muestran los resultados de errores de canalización predichos para los años elegidos con el registro de errores para el año de validación seleccionado.

## **Ejecución de un modelo de predicción de errores de canalización**

En el portlet Gestión de modelos de predicción de errores de canalización de agua, puede ejecutar un nuevo modelo de predicción de errores de canalización. Por ejemplo, como analista, puede seleccionar un modelo y utilizarlo para evaluar el riesgo de errores de canalización en el año especificado.

### **Procedimiento**

- 1. Seleccione **Intelligent Operations** > **Herramientas de administración** > **Modelo de predicción de errores de canalización**. Se muestra el portlet Gestión de modelos de predicción de errores de canalización de agua.
- 2. Para ejecutar un nuevo modelo de predicción, seleccione un modelo en la tabla del portlet con un estado Preparado.
- 3. Pulse **Predecir** para iniciar un diálogo para especificar parámetros.
- 4. Se muestra el diálogo **Ejecutar modelo de predicción de errores de canalización**. Especifique los parámetros siguientes para seleccionar canalizaciones y el año para el proceso de predicción:
	- v Seleccione un tipo de red para las canalizaciones y un año de destino de la predicción.
	- v Pulse **Ejecutar** para iniciar un proceso de fondo para ejecutar la predicción en el servidor SPSS. El diálogo **Ejecutar modelo de predicción de errores de canalización** se cierra.
- 5. Pulse **Renovar** en el portlet para comprobar el estado de la predicción. El estado del modelo se muestra como Prediciendo. Una vez completado el proceso de verificación, el estado se muestra como Preparado.

## **Supresión de un modelo de predicción de errores de canalización**

En el portlet Gestión de modelos de predicción de errores de canalización de agua, puede suprimir un nuevo modelo de predicción de errores de canalización.

#### **Procedimiento**

- 1. Seleccione **Intelligent Operations** > **Herramientas de administración** > **Modelo de predicción de errores de canalización**. Se muestra el portlet Gestión de modelos de predicción de errores de canalización de agua.
- 2. Para suprimir un modelo, pulse **Suprimir**.
- 3. Se muestra el diálogo **Suprimir modelo de predicción de errores de canalización**.
	- v Seleccione un modelo que desee suprimir.
	- v Pulse **Suprimir**. El modelo se elimina de la tabla del portlet.

### **Visualización del archivo de registro del modelo de predicción de errores de canalización**

En el portlet Gestión de modelos de predicción de errores de canalización de agua, puede ver el archivo de registro del proceso de modelo de predicción de errores de canalización.

#### **Procedimiento**

- 1. Seleccione **Intelligent Operations** > **Herramientas de administración** > **Modelo de predicción de errores de canalización**. Se muestra el portlet Gestión de modelos de predicción de errores de canalización de agua.
- 2. Para ver el archivo de registro, pulse **Ver registro**.

## **Mapa de errores de activos predichos**

Utilice el portlet Mapa para ver errores de activos de agua predichos en un mapa.

El portlet Mapa interactúa con el portlet Detalles. El portlet Mapa proporciona una representación visual de los errores de activos de agua predichos en un mapa. Utilice el portlet Mapa junto con el portlet Detalles para identificar patrones de ubicación, conflictos, problemas y sinergias.

El portlet Mapa también se puede utilizar para actualizar el contenido del portlet Detalles. En el portlet Mapa puede seleccionar las categorías de errores de activos de agua predichos que desea ver. La selección afecta a lo que se visualiza en el portlet Mapa y en el portlet Detalles correspondiente en la página del portal.

### **Interfaz de mapa**

El portlet Mapa tiene una única vista de mapa con elementos de interfaz interactiva como se muestra en la tabla siguiente.

| Elemento de la interfaz                                            | Descripción                                                                                                    |
|--------------------------------------------------------------------|----------------------------------------------------------------------------------------------------|
| Mapa                                                               | Un mapa de la región geográfica proporciona ubicaciones de recursos de errores de<br>activos de agua predichos.                                                                                                    |
| Seleccionar contenido:<br>Predicción de errores de<br>canalización | Un formulario de filtro para seleccionar las categorías de la predicción que deben<br>mostrarse en el mapa y en el portlet Detalles de errores de activos predichos. Los<br>valores de predicción son los siguientes:                                                                                        |
|                                                                    | · Mostrar predicción para este año. Seleccione el año objetivo para el cual desea<br>conocer el resultado de la predicción.                                                                                                    |
|                                                                    | · Región. Seleccione la región que se va a incluir en la predicción. Si no se selecciona<br>ninguna región, se muestran los resultados para todas las regiones.                                                                                                    |
|                                                                    | Tipo de red que se va a incluir en la predicción. En el menú, seleccione Dulce (agua<br>٠<br>dulce) o Salda (agua salada).                                                                                                    |
|                                                                    | · Visualización. Especifique los valores de visualización en el mapa; por ejemplo,<br>porcentaje o número de activos que se va a visualizar.                                                                                                    |
|                                                                    | · Medida. Seleccione la opción en la que se basa la predicción. Por ejemplo, seleccione<br>visualizar Riesgo o Riesgo de unidad. La medida visualizada muestra una medida<br>de probabilidad de errores (riesgo) o una medida de probabilidad de errores por<br>longitud de canalización (riesgo de unidad). |
| Seleccionar contenido:<br>Ordenes de trabajo                       | Un formulario de filtro para seleccionar las órdenes de trabajo que deben mostrarse en<br>el mapa y en la pestaña Órdenes de trabajo en el portlet Detalles.                                                                                                    |
|                                                                    | • Los valores de Qué son los siguientes:                                                                                                    |
|                                                                    | - Problema - Clase de error. Seleccione la clase de error.                                                                                                    |
|                                                                    | - Problema - Código de problema. Seleccione el código de problema.                                                                                                    |
|                                                                    | Tipo de trabajo. Seleccione el tipo de trabajo.<br>$\overline{\phantom{m}}$                                                                                                    |
|                                                                    | - Estado. Especifique el estado de la orden de trabajo. Sólo las órdenes de trabajo<br>con el estado especificado se muestran en el mapa.                                                                                                    |
|                                                                    | - Prioridad. Especifique la prioridad de la orden de trabajo. Sólo las órdenes de<br>trabajo con la prioridad especificada se visualizan en el mapa.                                                                                                    |
|                                                                    | · Los valores de Cuándo son los siguientes:                                                                                                    |
|                                                                    | - Fecha de inicio prevista. Especificar la fecha de inicio.                                                                                                    |
|                                                                    | - Fecha de finalización prevista. Especificar la fecha de finalización.                                                                                                    |

*Tabla 68. Portlet Mapa - Interfaces Mapa geoespacial*

El mapa **Mapa** utiliza valores de latitud y longitud para mostrar la ubicación. Un marcador de punto o una forma delinea el área. Puede ver más detalles sobre una predicción pulsando en el marcador del mapa.

#### **Marcadores de mapa**

El mapa representa la ubicación de las predicciones con uno de los siguientes tipos de marcador:

*Tabla 69. Marcadores de mapa*

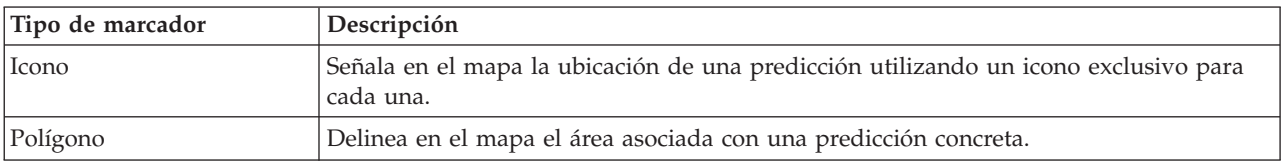

El icono que representa una predicción se muestra en el portlet Detalles.

## **Uso de los controles del mapa**

Puede desplazar el cursor por el mapa con el ratón o el teclado.

#### **Los controles del mapa están en el lado superior izquierdo del mapa.**

Los controles del mapa se encuentran en el lado superior izquierdo del mapa. Se componen de:

- v Flechas de dirección (arriba, abajo, izquierda, derecha)
- Acercar
- v Vista global (se aleja hasta el máximo)
- Alejar

#### **Controles de dirección para desplazarse por el mapa**

Para desplazarse por el mapa, puede:

- v Pulsar y arrastrar el mapa con el ratón
- v Pulsar la flecha de dirección hacia arriba o la tecla de fecha hacia arriba del teclado para desplazarse hacia el norte
- v Pulsar la flecha de dirección hacia abajo o la tecla de fecha hacia abajo del teclado para desplazarse hacia el sur
- v Pulsar la flecha de dirección hacia la derecha o la tecla de fecha hacia la derecha del teclado para desplazarse hacia el este
- v Pulsar la flecha de dirección hacia la izquierda o la tecla de fecha hacia la izquierda del teclado para desplazarse hacia el oeste

#### **Controles de zoom para ampliar o reducir la escala del mapa**

Para acercar y alejar el mapa, puede:

- v Pulsar el icono de mapa **+** para acercar la imagen, o el icono de mapa **-** para alejarla del centro del mapa
- v Efectuar una doble pulsación para centrar el mapa y ampliar la ubicación seleccionada
- v Pulsar el icono **Vista global** para alejar la imagen al máximo y mostrar una vista general
- v Pulsar la tecla **+** del teclado para acercar la imagen
- v Pulsar la tecla **-** del teclado para alejar la imagen
- v Pulsar la tecla Mayús mientras pulsa el ratón para dibujar un rectángulo alrededor del área para ampliarla

### **Detalles de errores de activos predichos**

Utilice el portlet Detalles para ver, supervisar y gestionar resultados de predicción asociados a activos.

El portlet Detalles es un portlet de lista interactivo. Todos los detalles de errores de activos predichos que está autorizado a ver están visibles en la lista y en cualquier portlet de mapa vinculado al portlet Detalles.

#### **Propiedades de predicción**

En la tabla siguiente se resumen las propiedades que describen una predicción. Los registros de errores visualizados en el portlet Detalles están determinados por los valores de **Seleccionar contenido** del portlet Mapa.

| Propiedad             | Contenido                                                                                                    |
|-----------------------|----------------------------------------------------------------------------------------------------|
| ID de activo          | Número de identificación de activo.                                                                                          |
| Región                | Area geográfica o distrito. En una predicción sólo se incluyen las canalizaciones<br>de la región.                           |
| Tipo de red           | Tipo de red.                                                                                                    |
| Año objetivo          | Año objetivo de la predicción.                                                                                               |
| Riesgo                | Medida de la probabilidad de que la canalización tenga un problema de fuga.                                                  |
| Riesgo de unidad      | Medida de la probabilidad de que la canalización tenga un problema de fuga<br>dividida entre la longitud de la canalización. |
| Material              | Material de la canalización; por ejemplo, PVC.                                                                               |
| Diámetro              | Medida del diámetro de la canalización en metros.                                                                            |
| Longitud              | Medida de la longitud de la canalización en metros.                                                                          |
| Fecha de finalización | Fecha en que ha finalizado la construcción de la canalización.                                                               |

*Tabla 70. Propiedades de predicción*

#### **Propiedades de orden de trabajo**

La tabla siguiente indica las propiedades que describen una orden de trabajo. Los registros de orden de trabajo visualizados en el portlet Detalles están determinados por los valores de **Seleccionar contenido** del portlet Mapa.

| Propiedad       | Contenido                                   |
|-----------------|---------------------------------------------|
| ID              | Identidad exclusiva de la orden de trabajo. |
| ID de activo    | Identidad exclusiva del activo.             |
| Tipo de activo  | Número de código de un tipo de activo.      |
| Tipo de trabajo | Número de código de un tipo de trabajo.     |
| Problema        | Número de código de un problema.            |
| Prioridad       | Número de prioridad.                        |
| Estado          | Número de código de un tipo de estado.      |
| Error           | Número de código de un tipo de error.       |

*Tabla 71. Propiedades de orden de trabajo*

### **Tareas de operador**

Utilice la información de este tema para realizar tareas de operario utilizando la solución.

La vista Operador: Operaciones proporciona una representación visual de los datos de agua que permite realizar las siguientes acciones:

- v Ver los niveles de agua, dispositivos y sucesos actuales en un mapa de sistema de información geográfica (SIG) y una tabla adjunta.
- v Navegar por el mapa SIG, acercando y alejando las redes de la infraestructura del agua para ver la infraestructura de canalizaciones, los tipos de activos y las ubicaciones dentro de la red.
- v Ver informes gráficos que resumen sucesos de agua recientes.
- v Supervisar redes de canalización específicas y áreas de interés.
- v Personalizar los datos de agua que le gustaría supervisar en los mapas SIG.

<span id="page-149-0"></span>Utilice la vista Operador: Operaciones para supervisar y analizar los datos de agua actuales disponibles en la solución.

Si tiene acceso de administrador, también podrá realizar algunas acciones de configuración y personalización en esta vista.

# **Visualización del portlet Mapa**

Utilice la información de este tema para supervisar el estado y el rendimiento de la infraestructura y los activos de agua. El mapa contiene datos geoespaciales y datos del sistema recopilados desde subsistemas y orígenes de datos externos. El mapa proporciona una vista única de la infraestructura, los activos, los dispositivos y los sucesos procedentes de sistemas de control de supervisión y adquisición de datos (SCADA), de medidores o sensores configurados en la red de agua.

#### **Antes de empezar**

Para poder realizar esta tarea, debe estar autenticado con el rol y los privilegios adecuados. Los subsistemas, como por ejemplo los subsistemas de sistema de información geográfica (SIG) y control de supervisión y adquisición de datos (SCADA) y todos los canales de información de datos externos deben estar operativos.

#### **Procedimiento**

- 1. Inicie sesión como operario.
- 2. Seleccione la vista Operador: Operaciones.
- 3. Visualice el portlet Mapa.
- 4. Utilice las opciones de filtro en el portlet Mapa para refinar la vista por:
	- a. Categoría de suceso
	- b. Tipo de activo
	- c. Zona lógica
- 5. Utilice las opciones de enfoque o ampliación para navegar y refinar la vista del mapa.

## **Visualización de la red de canalización en el mapa**

Utilice la información de este tema para visualizar la red de canalización en el portlet Mapa.

### **Antes de empezar**

Para poder realizar esta tarea, debe estar autenticado con el rol y los privilegios adecuados y validado como operador de agua.

- 1. Inicie sesión como operario.
- 2. Seleccione la vista Operador: Operaciones.
- 3. Visualice el portlet Mapa.
- 4. Utilice las opciones de enfoque o ampliación para refinar la vista del mapa.
- 5. Utilice las opciones de filtrado en el mapa para ver los tipos de activo.
- 6. Seleccione la red de canalización para visualizar todos los activos gráficamente en el mapa.

#### **Tareas relacionadas**:

["Visualización de las predicciones de errores de canalización" en la página 44](#page-53-0)

Utilice la información de este tema para supervisar el estado de la red de canalizaciones. Mediante el mapa de errores de activos de agua predichos que se muestra en la vista Planificador: Análisis, puede supervisar las predicciones de errores de red de las canalizaciones configuradas en el sistema.

## **Visualización de activos y equipos de agua**

Utilice la información de este tema para mostrar activos y equipos de agua en la vista Operador: Operaciones.

#### **Antes de empezar**

Para poder realizar esta tarea, debe estar autenticado con el rol y los privilegios adecuados y validado como operador de agua.

#### **Procedimiento**

- 1. Inicie sesión como operario.
- 2. Seleccione la vista Operador: Operaciones.
- 3. Visualice el portlet Mapa.
- 4. Utilice las opciones de enfoque o ampliación para refinar la vista del mapa.
- 5. Utilice las opciones de filtrado en el mapa para ver los tipos de activo.
- 6. Seleccione el elemento de activo o equipo en el mapa.
- 7. Vea el estado del activo en el portlet Detalles.

### **Visualización de valores de medición de activos**

Utilice la información de este tema para visualizar valores de medición de activos y equipos de agua en la vista Operador: Operaciones.

#### **Antes de empezar**

Para poder realizar esta tarea, debe estar autenticado con el rol y los privilegios adecuados y validado como operador de agua.

#### **Procedimiento**

- 1. Inicie sesión como operario.
- 2. Seleccione la vista Operador: Operaciones.
- 3. Visualice el portlet Mapa.
- 4. Utilice las opciones de enfoque o ampliación para refinar la vista del mapa.
- 5. Utilice las opciones de filtrado en el mapa para ver los tipos de activo.
- 6. Seleccione el elemento de activo o equipo. Pase el cursor por encima del activo para ver información de vital importancia acerca del activo (por ejemplo, la ubicación del dispositivo o la última lectura/la lectura histórica del dispositivo).
- 7. Vea el estado del activo en el portlet Detalles.
- 8. Pulse con el botón derecho del ratón para visualizar el diálogo **Detalles de medida**.

**Nota:** Si la medición predeterminada del activo que se muestra en el portlet Detalles no es la que necesita, pulse con el botón derecho del ratón sobre el activo para seleccionar una medición asociada de la lista.

9. Utilice la barra de desplazamiento para navegar a los campos **Valor** y **Unidad** para ver los detalles de medición.

# **Visualización de registros de datos históricos para la medición de activos**

Utilice la información de este tema para visualizar valores de medición pasados de activos y equipos de agua en la vista Operador: Operaciones. Al leer los valores de medición históricos y las lecturas de sensores o medidores de la red de agua, puede supervisar el rendimiento de la infraestructura del agua de forma más eficaz.

#### **Antes de empezar**

Para poder realizar esta tarea, debe estar autenticado con el rol y los privilegios adecuados y validado como operador de agua.

#### **Procedimiento**

- 1. Inicie sesión como operario.
- 2. Seleccione la vista Operador: Operaciones.
- 3. Visualice el portlet Mapa.
- 4. Utilice las opciones de enfoque o ampliación para refinar la vista del mapa.
- 5. Utilice las opciones de filtrado en el mapa para ver los tipos de activo.
- 6. Seleccione el elemento de activo o equipo en el mapa.
- 7. Vea el estado del activo en el portlet Detalles.
- 8. Pulse con el botón derecho del ratón para visualizar el diálogo **Detalles de medida**.

**Nota:** Si la medición predeterminada del activo que se muestra en el portlet Detalles no es la que necesita, pulse con el botón derecho del ratón sobre el activo en el portlet Detalles para seleccionar una medición asociada de la lista.

- 9. Utilice la barra de desplazamiento para navegar a la sección **Valores históricos**.
- 10. Pulse en el campo **Fecha y hora (todas)** en el eje x para alternar entre las vistas de valores históricos.

## **Selección de un tipo de activo**

Utilice la información de este tema para visualizar los activos de un tipo de activo específico en el portlet Mapa.

#### **Procedimiento**

- 1. Inicie sesión como operario.
- 2. Seleccione la vista Operador: Operaciones.
- 3. Visualice el portlet Mapa.
- 4. Utilice las opciones de enfoque o ampliación para refinar la vista del mapa.
- 5. Utilice las opciones de filtrado en el mapa para ver los tipos de activo.
- 6. Acceda a la opción **Seleccionar contenido: Tipos de activo** y seleccione un tipo de activo de la lista disponible.
- 7. Vea la visualización de tipo de activo refinada en el mapa.
- 8. Vea el estado del activo en el portlet Detalles.
- 9. Pulse con el botón derecho del ratón en el activo para visualizar el diálogo **Propiedades**.

## **Visualización de activos en un dominio o zona**

Utilice la información de este tema para visualizar activos en un dominio o zona en el portlet Mapa. Al seleccionar una zona, puede obtener una vista más clara de los activos y equipos que se visualizan en un mapa.

### **Procedimiento**

- 1. Inicie sesión como operario.
- 2. Seleccione la vista Operador: Operaciones.
- 3. Visualice el portlet Mapa.
- 4. Utilice las opciones de enfoque o ampliación para refinar la vista del mapa.
- 5. Utilice las opciones de filtrado en el mapa para ver los tipos de activos.
- 6. Acceda a la opción **Seleccionar contenido: Zona lógica** y seleccione una zona lógica de la lista disponible.
- 7. Vea el activo o los equipos de la zona lógica.
- 8. Vea el estado del activo en el portlet Detalles.

# **Adición de sucesos de agua**

Utilice la información de este tema para añadir sucesos de agua en la vista Operador: Operaciones.

#### **Antes de empezar**

Utilice los controles de mapa Ampliar y Enfocar para encontrar la ubicación exacta en el mapa donde se ha producido el suceso de agua nuevo. De lo contrario, será necesario conocer las coordenadas de latitud y longitud del lugar del suceso antes de comenzar.

### **Procedimiento**

- 1. Abra la ventana **Añadir suceso** utilizando una de las siguientes opciones:
	- v Vaya al portlet Mapa, pulse el botón derecho del ratón en el mapa y, a continuación, en **Añadir suceso**.
	- v Vaya al portlet Detalles, pulse **Añadir suceso**.
- 2. En la ventana **Añadir suceso**, introduzca un **Nombre** para identificar el suceso.
- 3. Introduzca los detalles del suceso, completando los campos **Quién**, **Qué**, **Dónde** y **Cuándo** necesarios.
- 4. Pulse **Aceptar**.

### **Propiedades de sucesos de agua**

Los sucesos de agua incluyen propiedades para identificar el suceso individual, su tipo y su ubicación.

Para visualizar una descripción más detallada de un suceso de agua, pase el cursor sobre la ubicación del suceso en el portlet Mapa o la fila correspondiente en el portlet Detalles.

En la siguiente tabla se resumen las propiedades de un suceso de agua.

| Etiqueta         | Descripción                                                                                                    |
|------------------|----------------------------------------------------------------------------------------------------|
| ID               | Identificador exclusivo que se utiliza para identificar el suceso en el sistema y subsistemas<br>de agua. La sintaxis y el formato del ID son específicos de los requisitos de la organización. |
| Nombre           | Nombre significativo para identificar el suceso.                                                                                                    |
| Tipo             | Clasificación detallada del suceso, específica de la clasificación general.                                                                                                    |
| Descripción      | Detalles e información adicionales para describir el suceso.                                                                                                    |
| Latitud/longitud | Coordenadas geográficas de la ubicación del suceso.                                                                                                    |

*Tabla 72. Propiedades de sucesos de agua*

# **Visualización de alertas clave y mensajes de notificación**

Utilice la información de este tema para saber cómo ver alertas clave en la vista Operador: Operaciones. Para gestionar alertas es necesario evaluar y supervisar periódicamente las alertas recibidas para identificar problemas de rendimiento recurrentes.

#### **Acerca de esta tarea**

El portlet **Notificaciones** proporciona una lista dinámica e interactiva de las alertas provocadas por cambios en ICR y sucesos relacionados. Por ejemplo, si varios sucesos suceden en la misma zona y en un momento similar, podría producirse un conflicto que requiera coordinación. De forma similar, el cambio de un valor de indicador clave de rendimiento (ICR) puede desencadenar una alerta en la que el administrador haya definido este cambio para la notificación.

#### **Procedimiento**

- 1. Inicie sesión como operario.
- 2. Seleccione la vista Operador: Operaciones.
- 3. Vea el portlet **Notificaciones** para ver las alertas actuales.
- 4. Vea las propiedades asociadas con la alerta. Pulse con el botón derecho del ratón en la alerta y seleccione **Propiedades**. Pase el cursor sobre la alerta seleccionada en el portlet **Notificaciones** para ver más detalles sobre la alerta.

## **Notificación de sucesos de la red de agua a los interesados**

Utilice la información de este tema para saber cómo notificar a los interesados los sucesos de la red de agua.

### **Acerca de esta tarea**

Utilice el portlet **Sametime** para colaborar con los interesados clave para gestionar sucesos de la red de agua.

### **Procedimiento**

- 1. Inicie sesión como operario.
- 2. Seleccione la vista Operador: Operaciones.
- 3. Acceda al portlet **Sametime** para ver los contactos actuales.
- 4. Utilice las prestaciones para notificar a las partes relevantes los sucesos de la red de agua enviando una difusión o un mensaje instantáneo.

# **Creación de una lista de contactos clave**

Utilice la información de este tema para crear una lista de contactos para colaborar con la gestión de sucesos de la red de agua.

### **Acerca de esta tarea**

Utilice el portlet **Sametime** para crear una lista de contactos clave para colaborar en la gestión de sucesos de la red de agua.

- 1. Inicie sesión como operario.
- 2. Seleccione la vista Operador: Operaciones.
- 3. Acceda al portlet **Sametime** para ver los contactos actuales.
- 4. Utilice el menú **Persona** para añadir contactos a la lista de disponibles.

# **Visualización del mapa lógico**

Utilice la información de este tema para supervisar el modelo semántico en un mapa. El modelo no es una abstracción del mundo real de la infraestructura, los activos y las mediciones de agua representados en un gráfico. Trabajando con el gráfico, puede explorar el modelo y analizar los puntos de integración y el impacto.

#### **Antes de empezar**

Para poder realizar esta tarea, debe estar autenticado con el rol y los privilegios adecuados. Debe cargar el modelo con los archivos OWL y RDF necesarios. Debe seleccionar también habilitar la vista **Mapa lógico** y los valores asociados. Para habilitar la visualización, seleccione **Editar valores compartidos** en la parte superior derecha del portlet. Vaya al campo **Habilitar el mapa lógico** y especifique el valor True. Opcionalmente, puede especificar un nombre de mapa en el campo **Nombre de mapa lógico** y establecer un prefijo para el modelo en el campo **Prefijo del modelo**.

### **Procedimiento**

- 1. Inicie sesión como operario.
- 2. Seleccione la vista Operador: Operaciones.
- 3. Seleccione el enlace **Mapa lógico**.
- 4. Utilice las opciones de filtro en el portlet Mapa para refinar su vista del mapa.
	- v Especifique un número en **Limitar recuento de elementos a:** para establecer el número máximo de elementos que se visualizarán en el mapa.
	- v Especifique un número en **Limitar profundidad de análisis de impacto a:** para establecer la profundidad de las capas del mapa en que desea permitir que se realice el análisis de impacto.
	- v Seleccione entre las opciones disponibles para personalizar la visualización de las relaciones en el modelo.

**Instancia de tipo** muestra las relaciones de instancia de tipo, por ejemplo, donde Canalización 1 es una instancia de canalización.

- **Conecta** muestra la relación de conexión entre activos.
- **Tiene medición** muestra la relación entre activos y mediciones.
- **Contiene** muestra la relación Contiene entre dos activos.
- **Subtipo de supertipo** muestra la relación de clase inherente entre dos tipos de activo.
- v Seleccione entre las opciones disponibles para limitar el ámbito de las relaciones que se muestran en el mapa. Los valores se basan en la regla de índice de mapas de temas y se pueden limitar a **Nombre de ciudad** o **Modelo semántico de referencia**.
- v Seleccione centrar su análisis en un activo específico.
- v Seleccione buscar un activo alternativo especificando el nombre de activo y seleccionando un elemento en la lista disponible.
- v Seleccione la opción **Restablecer el mapa** > **Cambiar diseño** en el área superior derecha del portlet para cambiar el diseño del gráfico. Seleccione entre las opciones **Diseño de fuerza dirigida**, **Diseño circular**, **Diseño de árbol** o **Diseño jerárquico**, **Diseño de enlace largo**,**Diseño de enlace corto**.

## **Análisis de impacto de rendimiento**

Utilice la información de este tema para realizar análisis de impacto en los artefactos de modelo.

#### **Acerca de esta tarea**

Utilice el **Mapa lógico** para realizar análisis de impacto, por ejemplo, en una medición del modelo.

### **Procedimiento**

- 1. Inicie sesión como operario.
- 2. Seleccione la vista Operador: Operaciones.
- 3. Seleccione la opción **Mapa lógico** para ver el mapa lógico.

**Nota:** Para habilitar la vista **Mapa lógico**, debe seleccionar la opción **Editar valores compartidos** en el portlet Mapa, desplazarse hasta el campo **Habilitar el mapa lógico** y especificar True.

4. Vaya al **Mapa lógico** para buscar el activo que desea analizar. Pulse con el botón derecho del ratón en la opción **Realizar análisis de impacto** y selecciónela.

# **Visualización de información del medidor.**

Utilice la información de este tema para ver información del medidor en la vista Operador: Operaciones. La información sobre el medidor se puede ver en el portlet Mapa y Detalles. La gestión de medidores requiere que se evalúen y se supervisen con regularidad el equipo y las medidas. Con la solución, puede ver información sobre el dispositivo medidor y las medidas. También puede profundizar para obtener más información sobre el historial de medidas, la fecha de instalación del dispositivo, el estado de la garantía y el proveedor preferido.

### **Antes de empezar**

Para poder realizar esta tarea, debe estar autenticado con el rol y los privilegios adecuados y validado como operador de agua.

### **Procedimiento**

- 1. Inicie sesión como operario.
- 2. Seleccione la vista Operador: Operaciones.
- 3. Visualice el portlet Mapa.
- 4. Utilice las opciones de enfoque o ampliación para refinar la vista del mapa.
- 5. Utilice las opciones de filtrado en el mapa para ver los tipos de activo.
- 6. Seleccione el medidor. Pase el cursor sobre el medidor para ver información sobre el activo (por ejemplo, lecturas de medidor, lecturas históricas, fecha de instalación del dispositivo, estado de garantía y proveedor preferido).
- 7. Consulte el estado del medidor en el portlet Detalles.
- 8. Pulse con el botón derecho del ratón en el medidor y seleccione la opción **Ver detalles** para ver información.

# **Creación de órdenes de trabajo**

Utilice la información de este tema para crear órdenes de trabajo en la vista Operador: Operaciones.

### **Antes de empezar**

Para poder realizar esta tarea, debe estar autenticado con el rol y los privilegios adecuados y validado como operador de agua.

### **Acerca de esta tarea**

Las órdenes de trabajo se pueden crear manualmente utilizando la interfaz de la solución.

- 1. Inicie la sesión como operario.
- 2. Seleccione la vista Operador: Operaciones.
- 3. Visualice el portlet Mapa.
- 4. Utilice las opciones de enfoque o ampliación para refinar la vista del mapa.
- 5. Pulse **Seleccionar contenido** > **Orden de trabajo**. Utilice las opciones de filtrado en el mapa para personalizar la vista de las órdenes de trabajo. Utilice las opciones de filtrado en el mapa para ver los tipos de activo.
- 6. Seleccione el elemento de activo o equipo. Pase el cursor por encima del activo para ver información de vital importancia acerca del activo (por ejemplo, la ubicación del dispositivo o la última lectura/la lectura histórica del dispositivo).
- 7. Vea el estado del activo en el portlet Detalles.
- 8. Pulse con el botón derecho sobre el portlet Mapa o pulse con el botón derecho un activo del portlet Detalles y seleccione la opción **Añadir orden de trabajo**.
- 9. Rellene el diálogo **Orden de trabajo**. Escriba el ID de orden de trabajo, nombre, activo, descripción del problema, tipo de trabajo, plan de trabajo, descripción, prioridad, fechas de inicio y de finalización y la ubicación del trabajo.

**Nota:** Puede crear una orden de trabajo sólo en los planes de trabajo activos.

10. Pulse **Aceptar** para crear la orden de trabajo. La orden de trabajo se muestra en la pestaña **Órdenes de trabajo** en el portlet Detalles y también en el mapa.

## **Visualización del estado de la orden de trabajo**

Utilice la información de este tema para ver el estado de la orden de trabajo en la vista Operador: Operaciones. Las órdenes de trabajo se pueden ver en el portlet Mapa y Detalles.

#### **Antes de empezar**

Para poder realizar esta tarea, debe estar autenticado con el rol y los privilegios adecuados y validado como operador de agua.

#### **Acerca de esta tarea**

La gestión de órdenes de trabajo requiere que se evalúen y supervisen con regularidad las órdenes de trabajo recibidas. Normalmente las órdenes de trabajo se generan a partir de solicitudes de servicio. Por ejemplo, puede haber una pieza específica del equipo hidrológico operativo en una ubicación física que requiere la realización de trabajo de mantenimiento. Con la solución, puede visualizar información sobre el equipo o dispositivo. También puede profundizar para obtener más información sobre el historial de mantenimiento, la fecha de instalación, el estado de la garantía y el proveedor preferido. La gestión de órdenes de trabajo requiere que se conozcan la cantidad y la naturaleza de las órdenes de trabajo. Mediante el uso de IBM Intelligent Water Efficiency Analytics, esa información está rápidamente disponible y los indicadores clave se pueden ver en los gráficos y las tablas para ubicaciones físicas y el equipo seleccionados.

- 1. Inicie sesión como operario.
- 2. Seleccione la vista Operador: Operaciones.
- 3. Visualice el portlet Mapa.
- 4. Utilice las opciones de enfoque o ampliación para refinar la vista del mapa.
- 5. Utilice las opciones de filtrado en el mapa para ver las órdenes de trabajo. Pulse **Seleccionar contenido** > **Orden de trabajo**.
- 6. Filtre la visualización en función de **Tipo de activo**, **Tipo de trabajo**, **Problema**, **Estado** y **Prioridad**.
- 7. Abra la pestaña **Órdenes de trabajo** en el portlet Detalles, pulse con el botón derecho del ratón en la orden de trabajo en la lista y seleccione la opción para ver detalles.

8. El diálogo **Orden de trabajo** muestra información sobre la orden de trabajo, como ID, nombre, activo, descripción del problema, tipo de trabajo, plan de trabajo, descripción, prioridad, fechas de inicio y finalización y ubicación del trabajo.

## **Tareas ejecutivas**

Utilice la información de este tema para realizar tareas ejecutivas con la solución.

Utilice la vista Ejecutivo: estado para obtener una vista consolidada de los indicadores clave de rendimiento (ICR) y los sucesos clave. La vista Ejecutivo: Estado proporciona una representación visual de la infraestructura del agua y de la eficiencia organizativa.

Si tiene acceso de administrador, puede realizar acciones de configuración y personalización.

# **visualización de indicadores clave de rendimiento**

Utilice la información de este tema para supervisar el estado general de la red de agua. Utilizando el mapa de uso crítico que se muestra en el portlet Estado en la vista Ejecutivo: Estado, puede supervisar el estado del sistema correspondiente a las categorías de rendimiento configuradas en el sistema.

### **Procedimiento**

- 1. Inicie sesión como ejecutivo.
- 2. Seleccione la vista Ejecutivo: Estado.
- 3. Vea el portlet Estado para visualizar las categorías de indicadores clave de rendimiento. Las opciones de color de fondo y las leyendas indican el estado de rendimiento.
- 4. Pase el cursor sobre el indicador clave de rendimiento para visualizar más información. Pulse en el indicador clave de rendimiento para visualizar más información en el portlet Obtención de detalles de indicador clave de rendimiento.

#### **Información relacionada**:

[Indicadores clave de rendimiento](http://pic.dhe.ibm.com/infocenter/cities/v1r5m0/topic/com.ibm.ioc.doc/KPIManagerPortletHelp.html)

## **Visualización de detalles de indicador clave de rendimiento**

Utilice la información de este tema para obtener una vista detallada del estado general de la red de agua. Accediendo a los detalles de los indicadores de rendimiento en el mapa de uso crítico que se muestra en el portlet Estado en la vista Ejecutivo: Estado, puede obtener una vista detallada del estado del sistema. Puede expandir los indicadores clave de rendimiento anidados que supervisan el estado del sistema para obtener un diagnóstico adicional.

### **Procedimiento**

- 1. Inicie sesión como Ejecutivo.
- 2. Seleccione la vista Ejecutivo: Estado.
- 3. Vea el portlet Estado para visualizar las categorías de indicador clave de rendimiento. Las opciones de color de fondo y las leyendas indican el estado de rendimiento.
- 4. Efectúe una doble pulsación en el indicador clave de rendimiento para detallar más la vista y obtener más información. Los detalles se muestran en el portlet Obtención de detalles de indicador clave de rendimiento.

### **Qué hacer a continuación**

Pase a la vista Operador: Operaciones para localizar geoespacialmente el indicador clave de rendimiento anómalo y visualizarlo en el mapa. También se publican alertas en el portlet Notificaciones.

**Nota:** Todos los indicadores clave de rendimiento que se salen del rango normal se muestran en el portlet Mapa Detalles y se notifican en el panel de instrumentos Ejecutivo: Estado.

#### **Información relacionada**:

[Indicadores clave de rendimiento](http://pic.dhe.ibm.com/infocenter/cities/v1r5m0/topic/com.ibm.ioc.doc/KPIManagerPortletHelp.html)

## **Supervisión de los cambios en indicadores clave de rendimiento**

El portlet Notificaciones proporciona una lista dinámica e interactiva de las alertas que resultan de cambios en ICR y sucesos relacionados.

### **Procedimiento**

- 1. Inicie sesión como ejecutivo.
- 2. Seleccione la vista Ejecutivo: Estado.
- 3. Vea el portlet Notificaciones para ver las alertas actuales.
- 4. Vea las propiedades asociadas con la alerta pulsando con el botón derecho del ratón en la alerta y seleccionando **Propiedades**. Pase el cursor sobre la alerta seleccionada en el portlet Notificaciones para ver más detalles sobre la alerta.

#### **Información relacionada**:

[Indicadores clave de rendimiento](http://pic.dhe.ibm.com/infocenter/cities/v1r5m0/topic/com.ibm.ioc.doc/KPIManagerPortletHelp.html)

## **Trabajo con procedimientos operativos estándar**

El portlet Mis actividades proporciona una tabla dinámica de actividades abiertas que son propiedad de la persona que ha iniciado sesión en la solución. Se proporcionan procedimientos operativos estándar para responder a cambios de ICR y a sucesos correlacionados.

#### **Procedimiento**

- 1. Inicie sesión en IBM Intelligent Operations for Water como ejecutivo.
- 2. Vaya al portlet Mis actividades para ver la respuesta de procedimiento para las alertas actuales. Se muestran contadores de las actividades pasadas, presentes y futuras.
- 3. Expanda el procedimiento para ver los pasos. Pulse **Iniciar** para iniciar el procedimiento. Pulse el icono de información para obtener más información sobre el procedimiento.

#### **Información relacionada**:

[Procedimientos operativos estándar](http://pic.dhe.ibm.com/infocenter/cities/v1r5m0/topic/com.ibm.ioc.doc/SOPManagerPortletHelp.html)

## **Tareas del administrador**

Si tiene acceso de administrador, puede realizar tareas de administración y acciones de configuración y personalización relacionadas. Utilice la información referida en este tema para realizar tareas de administrador.

Para realizar tareas de administrador, inicie sesión en la solución como administrador y seleccione la vista **Administración**. Abra el portlet Personalizar activo y pulse **Intelligent Operations** > **Herramientas de personalización** para ver las opciones de administración disponibles.Consulte los temas siguientes para utilizar las consolas de administración y las prestaciones de personalización.

#### **Información relacionada**:

[Trabajar con los portlets Administración](#page-88-0)

Utilice los portlets Administración para personalizar algunos aspectos de la interfaz de usuario y los valores del sistema de IBM Intelligent Water Efficiency Analytics para que se adapten a los requisitos de funcionamiento y a los usuarios.

[Personalización de la solución](http://pic.dhe.ibm.com/infocenter/cities/v1r5m0/topic/com.ibm.water.doc/extend_ov.html)

## **Tareas del planificador**

Utilice la información de este tema para realizar tareas de planificador con la solución.

Utilice la vista Planificador: Análisis para obtener una vista consolidada del estado de las canalizaciones y detalles clave relacionados. La vista Planificador: Análisis ofrece una representación visual de la salud predicha de la infraestructura y la eficiencia de las canalizaciones en un mapa y en una tabla Detalles.

Si tiene acceso de administrador, puede realizar acciones de configuración y personalización.

## **Visualización de las predicciones de errores de canalización**

Utilice la información de este tema para supervisar el estado de la red de canalizaciones. Mediante el mapa de errores de activos de agua predichos que se muestra en la vista Planificador: Análisis, puede supervisar las predicciones de errores de red de las canalizaciones configuradas en el sistema.

#### **Procedimiento**

- 1. Inicie sesión en IBM Intelligent Water Efficiency Analytics como planificador.
- 2. Seleccione la vista Planificador: Análisis.
- 3. Visualice el portlet Mapa.
- 4. Utilice las opciones de enfoque o ampliación para refinar la vista del mapa.
- 5. Utilice las opciones de filtrado en el mapa para ver el activo con el icono de errores de activos predichos asociados en el mapa.
- 6. Seleccione el elemento de activo o equipo en el mapa para ver un diálogo emergente que muestre los detalles de errores de activos predichos asociados con el activo.
- 7. Puede ver el estado de otros activos en el portlet Detalles.

#### **Tareas relacionadas**:

["Visualización de la red de canalización en el mapa" en la página 140](#page-149-0) Utilice la información de este tema para visualizar la red de canalización en el portlet Mapa.

## **Visualización de órdenes de trabajo**

En la vista Planificador: Análisis, puede visualizar un elemento de orden de trabajo.

### **Procedimiento**

- 1. Inicie sesión en IBM Intelligent Water Efficiency Analytics como planificador.
- 2. Seleccione la vista Planificador: Análisis.
- 3. Seleccione **Seleccionar contenido** > **Orden de trabajo**.
- 4. En la sección **Orden de trabajo**, configure los valores si es necesario. A continuación figuran un valor de ejemplo:
	- a. Tipo de trabajo: Importante
- 5. En el portlet Detalles de activos de agua predichos, puede visualizar los datos de la orden de trabajo.

# **Exportación de órdenes de trabajo**

En la vista Planificador: Análisis, puede exportar elementos de orden de trabajo a Maximo.

- 1. Inicie sesión en IBM Intelligent Water Efficiency Analytics como planificador.
- 2. Seleccione la vista Planificador: Análisis.
- 3. Seleccione **Seleccionar contenido** > **Predicción de errores de canalización**.
- 4. En la sección **Predicción de errores de canalización**, especifique los criterios de filtro. Puede especificar datos para algunos o todos los criterios, incluyendo año, región, tipo de red, número de activos principales y métrica básica. A continuación figuran criterios de ejemplo:
	- a. Mostrar predicción para este año: 2013
	- b. Tipo de red: Salt
	- c. Visualizar: 15 activos principales
- 5. Espere a que el sistema procese los datos y visualice los datos de canalización en el portlet Detalles de activos de agua predichos. Pulse **Exportar órdenes de trabajo**
- 6. Especifique los parámetros en el recuadro de diálogo y pulse **Aceptar**
- 7. Espere a que desaparezca la barra de progreso, después de lo cual los datos se habrán exportado.

# <span id="page-162-0"></span>**Capítulo 10. Solución de problemas y soporte**

Para aislar y resolver problemas relacionados con productos de IBM, puede utilizar la información de resolución de problemas y soporte. Esta información contiene instrucciones para el uso de recursos de determinación de problemas que se suministran con los productos de IBM, incluidos los productos de la IBM Intelligent Water Family de soluciones.

## **Técnicas para la resolución de problemas**

*Resolución de problemas* es un planteamiento sistemático para solucionar un problema. El objetivo de la resolución de problemas es determinar por qué algo no funciona como se esperaba y cómo solucionar el problema. Algunas técnicas comunes pueden ayudarle con la tarea de resolución de problemas.

El primer paso del proceso de resolución de problemas es describir el problema. Las descripciones de los problemas le ayudarán a usted y al personal de soporte de IBM a saber dónde comenzar a buscar el motivo del problema. En este paso debe plantearse algunas cuestiones básicas:

- ¿Cuáles son los síntomas del problema?
- v ¿Dónde se produce el problema?
- ¿Cuándo se produce el problema?
- ¿En qué condiciones se produce el problema?
- ¿Se puede reproducir el problema?

Las respuestas a estas preguntas suelen llevar a una buena descripción del problema, lo que puede llevar, a su vez, a resolverlo.

#### **¿Cuáles son los síntomas del problema?**

Cuando se empieza a describir un problema, la pregunta más obvia es: "¿Cuál es el problema?" Esta pregunta puede parecer directa, sin embargo la puede dividir en varias preguntas más centradas que crean una imagen más descriptiva del problema. Estas preguntas incluyen:

- ¿Quién o qué informa del problema?
- v ¿Cuáles son los códigos y mensajes de error?
- v ¿Cómo falla el sistema? Por ejemplo, ¿es un bucle, un bloqueo, se reduce el rendimiento o el resultado es incorrecto?

#### **¿Dónde se produce el problema?**

No siempre es fácil determinar dónde se origina el problema, pero es uno de los pasos más importantes a la hora de solucionar un problema. Pueden existir muchas capas de tecnología entre los componentes de informe y los que fallan. Las redes, discos y controladores son solo algunos de los componentes que hay que tener en cuenta a la hora de investigar la causa de los problemas.

Las siguientes preguntas pueden ayudarle a centrarse en el origen del problema y aislar la capa del mismo:

- v ¿El problema es específico de una plataforma o sistema operativo, o bien es común a varias plataformas o sistemas operativos?
- ¿Se soporta el entorno y la configuración actual?
- ¿Todos los usuarios tienen el problema?
- v (Para instalaciones multisitio.) ¿Todos los sitios tienen el problema?

Si una capa informa del problema, éste no tiene por qué tener su origen necesariamente en esa capa. Para identificar dónde se origina un problema hay que comprender el entorno en el que se encuentra. Dedique un poco de tiempo a describir completamente el entorno del problema, incluido el sistema operativo y la versión, todo el software correspondiente y las versiones, así como la información de hardware. Confirme que está trabajando en un entorno con una configuración soportada; muchos problemas pueden rastrearse hasta niveles incompatibles de software que no están concebidos para funcionar juntos o no se han probado a fondo conjuntamente.

### **¿Cuándo se produce el problema?**

Desarrolle una línea temporal detallada de sucesos que lleven hasta el error, especialmente en los casos de una única aparición. Puede desarrollar fácilmente una línea temporal si recorre el camino inverso: comience en el momento en que se informó del error (tan detalladamente como sea posible, incluso al milisegundo) y repase la información y las anotaciones disponibles hasta llegar al origen. Por lo general, sólo suele ser necesario llegar hasta el primer suceso sospechoso que encuentra en un registro de diagnóstico.

Para desarrollar una escala de tiempo detallada de sucesos, responda a estas preguntas:

- v ¿El problema solo se produce a una determinada hora del día o de la noche?
- ¿Con qué frecuencia se produce el problema?
- v ¿Qué secuencia de sucesos conduce hasta el momento en que se informó del problema?
- v ¿El problema se produce tras un cambio del entorno, como una actualización o instalación de software o de hardware?

Responder a estos tipos de preguntas puede proporcionarle un marco de referencia en el cual investigar el problema.

### **¿En qué condiciones se produce el problema?**

Es importante saber qué sistemas y aplicaciones están en ejecución cuando se produce el problema para resolverlo. Estas preguntas sobre el entorno pueden ayudarle a identificar la causa raíz del problema:

- $\cdot$  ¿El problema se produce siempre cuando se realiza la misma tarea?
- v ¿Se debe dar una secuencia de sucesos determina para que se produzca el problema?
- ¿Hay alguna otra aplicación que falle al mismo tiempo?

Responder a este tipo de preguntas puede ayudarle a describir el entorno en el que se produce el problema y correlacionar dependencias. Recuerde que sólo porque varios problemas se hayan producido al mismo tiempo, no tienen por qué estar necesariamente relacionados.

### **¿Se puede reproducir el problema?**

Desde el punto de vista de la resolución de problemas, un problema ideal es el que se puede reproducir. Por lo general, cuando se puede reproducir un problema se dispone de un conjunto más grande de herramientas o procedimientos que facilitan la investigación. Por consiguiente, los problemas que se pueden reproducir suelen se más fáciles de depurar y resolver.

Sin embargo, los problemas que puede reproducir pueden tener una desventaja: si el problema tiene un impacto empresarial significativo, no querrá que se reproduzca. Si es posible, vuelva a producir el problema en un entorno de prueba o desarrollo, lo cual suele ofrecer más flexibilidad y control durante la investigación.

- v ¿Se puede volver a crear el problema en un sistema de prueba?
- v ¿Hay varios usuarios o aplicaciones que encuentren el mismo tipo de problema?

v ¿Se puede volver a crear el problema ejecutando un solo comando, una serie de comandos o bien una aplicación específica?

#### **Tareas relacionadas**:

"Búsqueda en bases de conocimiento"

A menudo puede encontrar la solución al problema realizando búsquedas en las bases de conocimiento de IBM. Puede optimizar los resultados utilizando los recursos, las herramientas de soporte y los métodos de búsqueda disponibles.

### **Búsqueda en bases de conocimiento**

A menudo puede encontrar la solución al problema realizando búsquedas en las bases de conocimiento de IBM. Puede optimizar los resultados utilizando los recursos, las herramientas de soporte y los métodos de búsqueda disponibles.

#### **Acerca de esta tarea**

Puede encontrar información útil buscando en el Information Center de IBM Intelligent Operations for Water. Sin embargo, algunas veces necesita buscar más allá del Information Center para encontrar la respuesta a sus preguntas o resolver sus problemas.

#### **Procedimiento**

Para buscar la información que necesite en las bases de conocimiento, utilice uno o varios de los métodos siguientes:

v Busque el contenido que necesita en el [Portal de soporte de IBM.](http://www-947.ibm.com/support/entry/portal/Overview)

El portal de soporte técnico de IBM es una vista centralizada y única de toda la información y las herramientas de soporte técnico para todos los servicios, el software y los sistemas de IBM. El portal de soporte de IBM le permite acceder a la cartera de soporte electrónico de IBM desde un sitio. Puede adaptar las páginas para centrarse en la información y los recursos que necesite para prevenir problemas y para resolver problemas con mayor rapidez. Familiarícese con el portal de soporte de IBM visualizando los [vídeos de demostración](https://www.ibm.com/blogs/SPNA/entry/the_ibm_support_portal_videos) (https://www.ibm.com/blogs/SPNA/entry/ the\_ibm\_support\_portal\_videos) de esta herramienta. Estos vídeos le ofrecen una presentación del portal de soporte de IBM, exploran la resolución de problemas y otros recursos, y le muestran cómo puede adaptar la página moviendo, añadiendo y suprimiendo portlets.

- v Busque contenido acerca de IBM Intelligent Operations for Water utilizando uno de los siguientes recursos técnicos adicionales:
	- – [IBM Intelligent Water Página del portal de soporte](http://www.ibm.com/support/entry/portal/overview/software/smarter_cities/ibm_intelligent_water)
	- – [IBM Intelligent Water requisitos del sistema](http://www.ibm.com/support/docview.wss?uid=swg27036020)
- v Busque contenido utilizando la búsqueda de cabecera de IBM. Puede utilizar la búsqueda de cabecera de IBM tecleando su serie de búsqueda en el campo Buscar en la parte superior de cualquier página de ibm.com.
- v Busque contenido utilizando un motor de búsqueda externo como, por ejemplo, Google, Yahoo o Bing. Si utiliza un motor de búsqueda externo, es más probable que los resultados incluyan información que esté fuera del dominio ibm.com. Sin embargo, a veces puede encontrar información útil sobre resolución de problemas de productos de IBM en grupos de noticias, foros y blogs que no están en ibm.com.

**Consejo:** Incluya "IBM" y el nombre del producto en la búsqueda si busca información sobre un producto de IBM.

#### <span id="page-165-0"></span>**Conceptos relacionados**:

["Técnicas para la resolución de problemas" en la página 153](#page-162-0)

*Resolución de problemas* es un planteamiento sistemático para solucionar un problema. El objetivo de la resolución de problemas es determinar por qué algo no funciona como se esperaba y cómo solucionar el problema. Algunas técnicas comunes pueden ayudarle con la tarea de resolución de problemas.

# **Obtención de arreglos de Fix Central**

Puede utilizar Fix Central para buscar los arreglos recomendados por el servicio de soporte IBM para una variedad de productos, incluido IBM Intelligent Operations for Water . Con Fix Central, puede buscar, seleccionar, solicitar y descargar arreglos para su sistema con una amplia gama de opciones de entrega. Es posible que haya un arreglo de producto disponible para IBM Intelligent Operations for Water para resolver el problema.

#### **Procedimiento**

Para buscar e instalar arreglos:

- 1. Consiga las herramientas necesarias para obtener el arreglo. Si no está instalado, consiga el instalador de actualización de su producto. Puede descargar el instalador de [Fix Central.](http://www.ibm.com/support/fixcentral) Este sitio ofrece instrucciones de descarga, instalación y configuración para el instalador de actualización.
- 2. Seleccione el producto IBM Intelligent Operations for Water y después seleccione los recuadros de selección que estén relacionados con su problema.
- 3. Identifique y seleccione el arreglo que necesita.
- 4. Descargue el arreglo.
	- a. Abra el documento de descarga y siga el enlace de la sección "Paquete de descarga".
	- b. Al descargar el archivo, asegúrese de que no se cambia el nombre del archivo de mantenimiento. Este cambio podría ser intencionado o puede que sea un cambio involuntario causado por determinados navegadores web o programas de utilidad de descarga.
- 5. Para aplicar el arreglo, siga las instrucciones de la sección "Instrucciones de instalación" del documento de descarga.
- 6. Opcional: Suscríbase para recibir notificaciones de correo electrónico semanales sobre arreglos y otras actualizaciones del servicio de soporte de IBM.

#### **Tareas relacionadas**:

["Suscripción a actualizaciones de soporte" en la página 158](#page-167-0)

Para mantenerse informado de las noticias más importantes sobre los productos de IBM que utiliza, suscríbase a las actualizaciones.

## **Contacto con el soporte deIBM**

El soporte de IBM ofrece ayuda sobre defectos de producto, respuestas a las preguntas más frecuentes y ayuda a los usuarios a resolver los problemas relacionados con el producto.

### **Antes de empezar**

Tras intentar encontrar una respuesta o una solución utilizando otras opciones de autoayuda, como las notas técnicas, puede ponerse en contacto con el soporte de IBM. Antes de ponerse en contacto con el Soporte de IBM, su empresa u organización debe tener un contrato de suscripción de software y de soporte técnico de IBM activo, y debe estar autorizado para enviar problemas a IBM. Para obtener información sobre los tipos de soporte disponibles, consulte el tema [Support portfolio](http://www14.software.ibm.com/webapp/set2/sas/f/handbook/offerings.html) de la publicación *Software Support Handbook*.

### **Procedimiento**

Para ponerse en contacto con el soporte de IBM en relación con un problema:

- 1. Defina el problema, especifique el contexto y determine la gravedad del problema. Para obtener más información, consulte el tema [Getting IBM support](http://www14.software.ibm.com/webapp/set2/sas/f/handbook/getsupport.html) (Obtención de soporte de IBM) del manual *Software Support Handbook*.
- 2. Recopile información de diagnóstico.
- 3. Envíe el problema al servicio de soporte de IBM de una de las maneras siguientes:
	- v En línea a través de la página [Portal de soporte de IBM:](http://www.ibm.com/software/support/) Puede abrir, actualizar y ver todas sus solicitudes de servicio del portlet de solicitud de servicio en la página de solicitud de servicio.
	- v Por teléfono: Por el número de teléfono para llamar en su región, consulte la página web del [Directorio de contactos en todo el mundo](http://www.ibm.com/planetwide/) .

#### **Resultados**

Si el problema que envía es relativo a un defecto de software o a una documentación imprecisa o ausente, el Soporte técnico de IBM crea un informe autorizado de análisis de programa (APAR). El APAR describe el problema en detalle. Siempre que sea posible, el soporte de IBM proporcionará una solución que podrá implementar hasta que el APAR se resuelva y se proporcione un arreglo. IBM publica diariamente los APAR resueltos en el sitio web de soporte de IBM, para que otros usuarios que tienen el mismo problema puedan beneficiarse de la misma resolución.

#### **Conceptos relacionados**:

["Problemas conocidos y soluciones" en la página 160](#page-169-0)

Se han documentado algunos problemas comunes con IBM Intelligent Operations for Water, junto con sus soluciones. Si tiene algún problema con IBM Intelligent Operations for Water, consulte los temas de resolución de problemas para determinar si hay alguna solución. Los temas de resolución de problemas están clasificados según el tipo de problema.

#### **Tareas relacionadas**:

#### "Intercambio de información con IBM"

Para diagnosticar o identificar un problema, es posible que tenga que proporcionar al servicio de soporte de IBM datos e información sobre el sistema. En otros casos, el servicio de soporte de IBM le proporcionará herramientas o programas de utilidad que utilizar para la determinación de problemas.

### **Intercambio de información con IBM**

Para diagnosticar o identificar un problema, es posible que tenga que proporcionar al servicio de soporte de IBM datos e información sobre el sistema. En otros casos, el servicio de soporte de IBM le proporcionará herramientas o programas de utilidad que utilizar para la determinación de problemas.

#### **Tareas relacionadas**:

["Contacto con el soporte deIBM" en la página 156](#page-165-0)

El soporte de IBM ofrece ayuda sobre defectos de producto, respuestas a las preguntas más frecuentes y ayuda a los usuarios a resolver los problemas relacionados con el producto.

## **Envío de información al soporte de IBM**

Con el fin de reducir el tiempo necesario para resolver su problema, puede enviar información de rastreo y diagnóstico al soporte de IBM.

#### **Procedimiento**

Para enviar información de diagnóstico al soporte de IBM:

1. Abra un registro de gestión de problemas (PMR).

- <span id="page-167-0"></span>2. Recopile los datos de diagnóstico que necesite. Los datos de diagnóstico ayudan a reducir el tiempo que se tarda en resolver el PMR. Puede recopilar los datos de diagnóstico de forma manual o automática:
	- Recopilar los datos manualmente.
	- Recopilar los datos automáticamente.
- 3. Comprima los archivos en formato .zip o .tar.
- 4. Transfiera los archivos a IBM. Puede utilizar uno de los métodos siguientes para transferir los archivos a IBM:
	- v [La herramienta de solicitud de servicio](http://www.ibm.com/support/servicerequest)
	- v Métodos estándar de carga de datos: FTP, HTTP
	- Métodos seguros de carga de datos: FTPS, SFTP, HTTPS
	- v Correo electrónico

Todos estos métodos de intercambio de datos se explican en el [sitio web de soporte de IBM.](http://www.ibm.com/software/support/exchangeinfo.html)

## **Recepción de información del soporte de IBM**

En ocasiones, es posible que un representante del soporte técnico de IBM le pida que descargue herramientas de diagnóstico u otros archivos. Puede usar el FTP para descargar estos archivos.

#### **Antes de empezar**

Asegúrese de que su representante de soporte técnico de IBM le haya proporcionado el servidor preferido que debe usar para descargar los archivos, además de los nombres exactos de archivo y directorio a los que acceder.

#### **Procedimiento**

Para descargar archivos del servicio de soporte de IBM:

- 1. Utilice FTP para conectar con el sitio que el representante del servicio de soporte técnico de IBM le haya indicado e inicie sesión como usuario anonymous. Utilice su dirección de correo electrónico como contraseña.
- 2. Vaya al directorio que corresponda:
	- a. Vaya al directorio /fromibm. cd fromibm
	- b. Vaya al directorio proporcionado por su representante de soporte técnico de IBM. cd *nombre\_directorio*
- 3. Habilite la modalidad binaria para su sesión. binary
- 4. Utilice el mandato **get** para descargar el archivo especificado por el representante de soporte técnico de IBM.

get *nombre\_archivo.extensión*

5. Finalice la sesión de FTP.

quit

### **Suscripción a actualizaciones de soporte**

Para mantenerse informado de las noticias más importantes sobre los productos de IBM que utiliza, suscríbase a las actualizaciones.

#### **Acerca de esta tarea**

Al suscribirse para recibir actualizaciones sobre IBM Intelligent Operations for Water, puede recibir información técnica importante y actualizaciones de herramientas y recursos específicos del soporte de IBM. Puede suscribirse a actualizaciones de dos formas:

#### **Canales de información RSS y suscripciones de medios sociales**

El siguiente canal de información RSS está disponible para IBM Intelligent Operations for Water: [Canal de información RSS de IBM Intelligent Water](http://www-947.ibm.com/systems/support/myfeed/xmlfeeder.wss?feeder.requid=feeder.create_public_feed&feeder.feedtype=RSS&feeder.maxfeed=25&OC=SS7QZZ&feeder.subdefkey=swgother&feeder.channel.title=IBM%20Intelligent%20Water&feeder.channel.descr=The%20latest%20updates%20about%20IBM%20Intelligent%20Water)

Para obtener información general sobre RSS, incluyendo los pasos para empezar y una lista de las páginas web de IBM con RSS habilitado, visite el siti[oCanales de información RSS de soporte de](http://www.ibm.com/software/support/rss/) [software de IBM.](http://www.ibm.com/software/support/rss/)

#### **Mis Notificaciones**

Con Mis notificaciones, puede suscribirse a las actualizaciones de soporte de cualquier producto de IBM. (Mis notificaciones sustituye a Mi soporte, una herramienta similar que quizás haya utilizado en el pasado.) Con Mis notificaciones, puede especificar que desea recibir anuncios semanales o diarios por correo electrónico. Puede especificar qué tipo de información desea recibir (como por ejemplo publicaciones, consejos y sugerencias, flashes de producto (también conocidos como alertas), descargas y controladores). Mis notificaciones le permite personalizar y clasificar los productos sobre los que desea mantenerse informado y los métodos de entrega que mejor se adaptan a sus necesidades.

### **Procedimiento**

Para suscribirse a las actualizaciones de soporte:

- 1. Para suscribirse al canal de información RSS de IBM Intelligent Operations for Water, utilice los subpasos siguientes:
	- a. Abra el enlace: [Canal de información RSS de IBM Intelligent Water.](http://www-947.ibm.com/systems/support/myfeed/xmlfeeder.wss?feeder.requid=feeder.create_public_feed&feeder.feedtype=RSS&feeder.maxfeed=25&OC=SS7QZZ&feeder.subdefkey=swgother&feeder.channel.title=IBM%20Intelligent%20Water&feeder.channel.descr=The%20latest%20updates%20about%20IBM%20Intelligent%20Water)
	- b. En la ventana **Suscribirse a Live Bookmark** , seleccione una carpeta en la que guardar el marcador de fuentes RSS y pulse **Suscribir**.

Para obtener más información sobre la suscripción a fuentes RSS, consulte el enlace de fuentes RSS del Soporte de software de IBM en la sección Información relacionada al final del tema.

- 2. Para suscribirse a Mis notificaciones, vaya al [portal de soporte de IBM](http://www.ibm.com/software/support/) y pulse **Mis notificaciones** en el portlet **Notificaciones** .
- 3. Regístrese utilizando su ID de usuario y contraseña de IBM, y pulse en **Submit**.
- 4. Identifique qué y cómo desea recibir las actualizaciones.
	- a. Pulse la pestaña **Suscribirse**.
	- b. Seleccione [Canal de información RSS de IBM Intelligent Water](http://www-947.ibm.com/systems/support/myfeed/xmlfeeder.wss?feeder.requid=feeder.create_public_feed&feeder.feedtype=RSS&feeder.maxfeed=25&OC=SS7QZZ&feeder.subdefkey=swgother&feeder.channel.title=IBM%20Intelligent%20Water&feeder.channel.descr=The%20latest%20updates%20about%20IBM%20Intelligent%20Water) y pulse **Continuar**.
	- c. Seleccione sus preferencias acerca de cómo recibir actualizaciones, ya sea por correo electrónico, en línea en una carpeta designada o por medio de un canal de información RSS o Atom.
	- d. Seleccione los tipos de actualizaciones de documentación que desee recibir, por ejemplo, información nueva sobre descargas del producto y comentarios de los grupos de discusión.
	- e. Pulse **Enviar**.

#### **Resultados**

Hasta que modifique su canal de información RSS y las preferencias de Mis notificaciones, recibirá las notificaciones o las actualizaciones que haya solicitado. Puede modificar las preferencias cuando sea necesario (por ejemplo, si deja de utilizar un producto y empieza a utilizar otro).

#### <span id="page-169-0"></span>**Tareas relacionadas**:

["Obtención de arreglos de Fix Central" en la página 156](#page-165-0)

Puede utilizar Fix Central para buscar los arreglos recomendados por el servicio de soporte IBM para una variedad de productos, incluido IBM Intelligent Operations for Water . Con Fix Central, puede buscar, seleccionar, solicitar y descargar arreglos para su sistema con una amplia gama de opciones de entrega. Es posible que haya un arreglo de producto disponible para IBM Intelligent Operations for Water para resolver el problema.

#### **Información relacionada**

- [Canales de información RSS de Soporte de software de IBM](http://www.ibm.com/software/support/rss/)
- [Suscribirse a las actualizaciones de contenido de soporte de Mis notificaciones](http://www.ibm.com/software/support/einfo.html)
- [Mis notificaciones para el soporte técnico de IBM](http://www.ibm.com/support/mynotifications)
- [Descripción general de Mis notificaciones para el soporte técnico de IBM](http://www.ibm.com/software/support/viewlet/my_notifications_viewlet_swf.html)

## **Problemas conocidos y soluciones**

Se han documentado algunos problemas comunes con IBM Intelligent Operations for Water, junto con sus soluciones. Si tiene algún problema con IBM Intelligent Operations for Water, consulte los temas de resolución de problemas para determinar si hay alguna solución. Los temas de resolución de problemas están clasificados según el tipo de problema.

#### **No se puede reinstalar el modelo de ICR personalizado en el servidor de aplicaciones.**

Si no puede reinstalar un modelo de un indicador clave de rendimiento (ICR) personalizado en el servidor de aplicaciones, desinstale los modelos de supervisión y los datos y, a continuación, reinstale los modelos. Para obtener información sobre cómo desinstalar una única versión de un modelo de supervisión, consulte la tarea relacionada.

#### **No se visualiza ningún mensaje cuando se utiliza la línea de mandatos para instalar IBM Intelligent Operations for Water 1.5 encima de un despliegue existente de IBM Intelligent Operations for Water**

Dado que IBM Intelligent Operations for Water ya está instalado, el estado de todos los componentes de los archivos de topología es listo. Por tanto, la instalación nueva no mostrará ningún mensaje. Este comportamiento difiere de la instalación de la interfaz gráfica de usuario (GUI), que permite una comprobación independiente para determinar si la solución está ya instalada.

#### **Después de que haya fallado una instalación de IBM Installation Manager, el intento de reinstalación también fallará.**

Si, después de que haya fallado una instalación de IBM Installation Manager de IBM Intelligent Operations for Water y haya arreglado manualmente un problema, desea continuar con la instalación, ejecute el instalador de la línea de mandatos. Consulte la tarea relacionada para obtener más información.

Si la instalación de IBM Installation Manager ha fallado porque ha cancelado manualmente el IBM Installation Manager, utilice la línea de mandatos para continuar con la instalación.

#### **Después de que haya fallado una instalación de la línea de mandatos, el intento de reinstalación también fallará.**

Compruebe si en el archivo de registro hay un mensaje similar al siguiente:

El mandato ha fallado: Se ha producido el error siguiente al ejecutar esta línea: /opt/IBM/IOC/BA/ioc/spec/SOLUTION/portal\_content/build.xml:16: El mandato ha fallado con el código 1 Si desea ver mensajes de operación más detallados, consulte /opt/IBM/IOC/BA/ioc/log/installSolution\_water\_wih...log

Revise los detalles del problema e intente arreglar manualmente el problema. A continuación, utilice la línea de mandatos para continuar la instalación.

Si el problema persiste, puede realizar una de las siguientes acciones:

- v Devuelva el sistema al estado de IBM Intelligent Operations Center y, a continuación, vuelva a instalar IBM Intelligent Operations for Water.
- v Póngase en contacto con el soporte de IBM para obtener ayuda. Consulte la tarea relacionada.

#### **El launchpad muestra un error de autenticación rechazada.**

Este problema depende del entorno y no es específico del launchpad. Actualmente no hay ningún método para suprimir el mensaje de error, pero la funcionalidad o la visualización del launchpad no se ve afectada. Este problema se está solucionando.

#### **Después de pulsar Iniciar sesión en http://app-ioc.cn.ibm.com, aparece el siguiente mensaje: Access Manager WebSEAL no ha podido completar la solicitud debido a un error inesperado.**

Asegúrese de que hay suficiente espacio libre del disco en los servidores.

#### **No sucede nada cuando selecciono Añadir suceso desde el mapa del portal de IBM Intelligent Operations for Water.**

Este problema se está solucionando. Hasta que no se resuelva, vaya a **Citywide** > **Operador** para crear el suceso.

#### **Después de configurar el nuevo IBM Intelligent Operations for Water 1.5 y de intentar iniciar sesión a través de Tivoli Access Manager WebSEAL, aparecerá el siguiente mensaje: El servidor de terceros no responde.**

El servidor de portal y el servidor Tivoli Service Request Manager no se han iniciado correctamente. El problema acerca del conflicto del puerto de Tivoli Service Request Manager se ha resuelto.

#### **Cuando envío un archivo .csv al simulador del host app-ioc, se visualizan dos mensajes con el mismo título y hora en el portlet Mis actividades.**

Otro proceso del simulador se ejecuta en un cliente PuTTY o VNC. Detenga dicho proceso.

#### **Una actividad no aparece en el portlet Mis actividades, como se especifica en la política del procedimiento operativo estándar, a pesar de que el servicio de Tivoli Service Request Manager se visualiza como ON en el script IOCControl.sh para el estado de los servicios.**

Inicie sesión en https:/*/servidor\_sucesos*: :9044/ibm/console/ y reinicie el MXServer, o bien inicie el MXServer si no se está ejecutando. Seleccione **Servidores** > **Servidores de aplicaciones** > **MXServer**. Para verificar que el clúster de Tivoli Service Request Manager se está ejecutando, seleccione **Servidores** > **Clústeres** > **TSRMCluster**. Si el clúster se está ejecutando, verá un icono verde.

#### **Tareas relacionadas**:

["Contacto con el soporte deIBM" en la página 156](#page-165-0)

El soporte de IBM ofrece ayuda sobre defectos de producto, respuestas a las preguntas más frecuentes y ayuda a los usuarios a resolver los problemas relacionados con el producto.

["Despliegue desde la línea de mandatos" en la página 11](#page-20-0)

Utilice el programa de utilidad de línea de mandatos para desplegar la solución IBM Intelligent Water Efficiency Analytics.

#### **Información relacionada**:

[Desinstalación de una única versión de un modelo de supervisión](http://publib.boulder.ibm.com/infocenter/dmndhelp/v7r0mx/topic/com.ibm.btools.help.monitor.admin.doc/admin/model_uninstall_ver.html)

## **Problema al iniciar el simulador cuando el archivo de propiedades se actualiza con una nueva cola JMS**

Cuando se crea una nueva cola JMS en el servidor de portal, debe actualizar el parámetro **target.queue** en el archivo simulator.properties con una nueva cola JMS. Puede visualizarse un error en el archivo simulator.log cuando intente iniciar el simulador. Debe reiniciar el servidor de portal antes de iniciar el simulador.

### **Procedimiento**

- 1. Inicie sesión en WebSphere Application Server utilizando el siguiente URL: https://*appserver*:9043/ibm/console
- 2. Seleccione **Servidores** > **Clústeres** > **Clústeres de WebSphere Application Server**.
- 3. Seleccione el **Clúster de portal**.
- 4. Pulse **Detener** y espere hasta que se visualice el icono rojo.
- 5. Pulse **Iniciar** y espere hasta que se visualice el icono verde.
- 6. Cierre sesión en WebSphere Application Server y ejecute el mandato para iniciar el simulador. **#nohup ./run\_simulator.sh > simulator.log &**

## **No se pueden seleccionar activos de IBM Intelligent Operations for Water en el menú Categorías**

Si no puede seleccionar activos de IBM Intelligent Operations for Water en el menú Categorías, compruebe el estado del servidor DB2.

### **Procedimiento**

- 1. Inicie sesión en el servidor de gestión como ibmadmin.
- 2. Especifique el mandato siguiente:

```
su – ibmadmin
cd /opt/IBM/ISP/mgmt/scripts
./iopmgmt.sh status db24po contraseña_topología
```
Si el portal se está ejecutando, verá un mensaje similar al siguiente:

```
Ejecutando mandato de consulta....completado.
IBM DB2 Enterprise Server for WebSphere Portal Extend [ on ]
El mandato se ha completado correctamente.
```
3. Si el servidor DB2 no se está ejecutando, especifique ./iopmgmt.sh start db24pe *contraseña\_topología*

**Nota:** Par comprobar el estado de todas las instancias de DB2, especifique ./iopmgmt.sh status all *contraseña\_topología*.

### **Mecanismo de autenticación no disponible**

Si recibe el mensaje de error HPDIA0119W El mecanismo de autenticación no está disponible después de iniciar sesión en WebSphere Portal, revise el estado del servidor Tivoli Directory Server y el Proxy Tivoli Directory Server para el servidor de aplicación.

#### **Procedimiento**

1. Inicie sesión en el servidor de gestión como ibmadmin y especifique los mandatos siguientes:

```
su – ibmadmin
cd /opt/IBM/ISP/mgmt/scripts
./iopmgmt.sh status tds contraseña_topología
```
Si el servidor se está ejecutando, se muestra un mensaje similar al ejemplo siguiente:

```
Ejecutando mandato de consulta.....completado.
IBM Tivoli Directory Server [ on ]
El mandato se ha completado correctamente.
```
- 2. Si el servidor no se está ejecutando, especifique ./iopmgmt.sh start tds *contraseña\_topología*
- 3. Si el servidor no se está ejecutando después de que complete los pasos 1 y 2, inicie sesión en el servidor de gestión como ibmadmin y especifique los mandatos siguientes:

```
su – ibmadmin
cd /opt/IBM/ISP/mgmt/scripts
./iopmgmt.sh status tdspxyapp contraseña_topología
```
Si el servidor se está ejecutando, se muestra un mensaje similar al ejemplo siguiente:

```
Ejecutando mandato de consulta.....completado.
IBM Tivoli Directory Server [ on ]
El mandato se ha completado correctamente.
```
4. Si el servidor no se está ejecutando, especifique ./iopmgmt.sh start tdspxyapp*contraseña\_topología*

### **El servidor de terceros no responde**

Si recibe el mensaje de error El servidor de terceros no responde después de iniciar sesión en el portal WebSphere Portal, compruebe el estado de WebSphere Portal.

#### **Procedimiento**

1. Inicie sesión en el servidor de gestión como ibmadmin y especifique el mandato siguiente:

```
su – ibmadmin
cd /opt/IBM/ISP/mgmt/scripts
./iopmgmt.sh status wpe contraseña_topología
```
Si el portal se está ejecutando, se muestra un mensaje similar al siguiente:

Ejecutando mandato de consulta.....completado. IBM WebSphere Portal Extend [ on ] El mandato se ha completado correctamente.

2. Si el portal no se está ejecutando, especifique ./iopmgmt.sh start wpe *contraseña\_topología*.

## **Problema al instalar el componente de administrador de modelos**

Si se muestra un error que indica que ha fallado la instalación del administrador de modelos en el host (CIYBA0241E), complete los pasos que se describen en este tema.

- 1. Consulte la descripción del error en el archivo de registro en /opt/IBM/IOC/BA/ioc/log.
- 2. Si se muestra el siguiente mensaje, debe reiniciar el servidor de modelos IBM Integrated Information Core y reanudar la instalación:

```
<Operation failed:CDIMS0164E A failure occurred while parsing the RDF file. Content is not
   allowed in prolog.
   Fail to import rdf file: content/model/sensorMeter.rdf
   [ERROR][line 31] Install Model Manager Content Failed.>
```
- a. Vaya al servidor de gestión y abra una sesión de terminal. Reinicie el servidor de modelos.
	- su ibmadmin cd /opt/IBM/ISP/mgmt/scripts/ ./iopmgmt.sh stop smsclt passw0rd ./iopmgmt.sh stop smsdaaq passw0rd ./iopmgmt.sh stop smsmdl passw0rd ./iopmgmt.sh stop smsmgmt passw0rd ./iopmgmt.sh stop smsrtc passw0rd ./iopmgmt.sh start smsclt passw0rd ./iopmgmt.sh start smsdaaq passw0rd ./iopmgmt.sh start smsmdl passw0rd ./iopmgmt.sh start smsmgmt passw0rd ./iopmgmt.sh start smsrtc passw0rd
- b. Vaya al terminal en donde ha ejecutado el mandato de instalación en el servidor de instalación. Vuelva a ejecutar el mandato de instalación.

cd /opt/IBM/IOC/BA/ioc/bin ./ba.sh intallSolution -s water\_wih -p passw0rd

### **No se puede acceder al portal**

Si no puede acceder al portal en http://*URL\_portal*/wpsv70/wps/myportal, compruebe el estado de Tivoli Access Manager WebSEAL.

#### **Procedimiento**

- 1. Inicie sesión en el servidor de aplicaciones como root y especifique **pd\_start status**. Se muestra el estado de Tivoli Access Manager WebSEAL. Si Tivoli Access Manager WebSEAL no se está ejecutando, especifique **pd\_start start** para iniciar el servidor de Tivoli Access Manager WebSEAL.
- 2. También puede comprobar el estado de Tivoli Access Manager WebSEAL iniciando sesión en el servidor de gestión como ibmadmin y especificando el mandato siguiente:

```
su – ibmadmin
cd /opt/IBM/ISP/mgmt/scripts
./iopmgmt.sh status tamweb contraseña_topología
```
Si el servidor se está ejecutando, verá un mensaje similar al siguiente:

Ejecutando mandato de consulta.....completado. IBM Tivoli Access Manager WebSEAL [ on ]

El mandato se ha completado correctamente.

Si el estado es [ off ], especifique ./iopmgmt.sh start tamweb *contraseña\_topología*.

### **Error de autenticación**

Si recibe un mensaje error 403: authenticationFailed después de iniciar la sesión en el portal, compruebe el estado del servidor de autenticación Tivoli y el servidor de políticas Tivoli Access Manager.

#### **Procedimiento**

1. Inicie sesión en el servidor de gestión como root y especifique **pd\_start status**. Verá resultados similares a los siguientes. Asegúrese de que el estado de cada uno de los componentes sea sí.

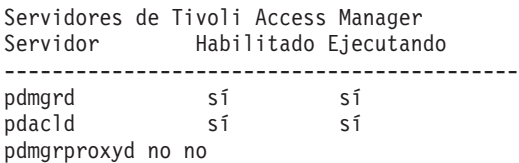

**Nota:** pdmgrd hace referencia al servidor de autenticación Tivoli y pdacld hace referencia al servidor de políticas Tivoli Access Manager.

Si el servidor de autenticación Tivoli y el servidor de políticas Tivoli Access Manager no se están ejecutando, especifique **pd\_start start**.

2. También puede comprobar el estado del servidor de autenticación Tivoli y del servidor de políticas Tivoli Access Manager especificando los mandatos siguientes en el servidor de gestión:

./iopmgmt.sh status tamas *contraseña\_topología*

Si el servidor de autenticación Tivoli está en ejecución, verá un mensaje similar al siguiente:

```
Ejecutando mandato de consulta...completado.
IBM Tivoli Access Manager Authorization Server [ on ]
El mandato se ha completado correctamente.
```

```
su – ibmadmin
cd /opt/IBM/ISP/mgmt/scripts
./iopmgmt.sh status tamps contraseña_topología
```
Si el servidor de políticas Tivoli Access Manager está en ejecución, verá un mensaje similar al siguiente:

```
Ejecutando mandato de consulta...completado.
IBM Tivoli Access Manager Policy Server [ on ]
El mandato se ha completado correctamente.
```
Si el servidor de autorización Tivoli no está en ejecución, especifique ./iopmgmt.sh start tamas *contraseña\_topología*.

```
Si el servidor de topología Tivoli Access Manager no está en ejecución, especifique ./iopmgmt.sh
start tamps contraseña_topología.
```
## **No se puede acceder a informes de IBM Cognos Business Intelligence y se recibe un mensaje de error**

Si no puede acceder a informes de IBM Cognos Business Intelligence y recibe un mensaje de error Se ha producido un error al recuperar contenido, compruebe el estado de IBM Cognos Business Intelligence.

#### **Procedimiento**

1. Inicie sesión en el servidor de gestión como ibmadmin y especifique el mandato siguiente:

```
su – ibmadmin
cd /opt/IBM/ISP/mgmt/scripts
./iopmgmt.sh status cognos contraseña_topología
```
Si IBM Cognos Business Intelligence se está ejecutando, verá un mensaje similar al siguiente:

```
Ejecutando mandato de consulta...completado.
IBM COGNOS Business Intelligence [ on ]
El mandato se ha completado correctamente.
```
2. Si IBM Cognos Business Intelligence no se está ejecutando, especifique ./iopmgmt.sh start cognos *contraseña\_topología*.

## **No se desencadenan ICR**

Si Indicadores clave de rendimiento (ICR) no se desencadenan, compruebe el estado de WebSphere Message Broker.

### **Procedimiento**

1. Inicie sesión en el servidor de gestión como ibmadmin y especifique el mandato siguiente:

```
su – ibmadmin
cd /opt/IBM/ISP/mgmt/scripts
```
./iopmgmt.sh status wmb *contraseña\_topología*

Si WebSphere Message Broker se está ejecutando, verá un mensaje similar al siguiente:

```
Ejecutando mandato de consulta....completado.
IBM WebSphere Message Broker [ on ]
El mandato se ha completado correctamente.
```
2. Si WebSphere Message Broker no se está ejecutando, especifique ./iopmgmt.sh start wmb *contraseña\_topología*.

## <span id="page-175-0"></span>**Las mediciones en la interfaz de usuario no cambian**

Si sabe que el intermediario y el gestor de colas se han iniciado, ejecutan el simulador e intentan simular mediciones, pero no ve que las mediciones cambien en la interfaz del usuario, compruebe el estado del analizador XML de los IBM Intelligent Operations Center y del analizador XML de IBM Intelligent Operations for Water.

### **Procedimiento**

1. Inicie sesión en el servidor de sucesos como root y compruebe el estado del analizador Tivoli Netcool/OMNIbus water\_wih y del analizador Tivoli Netcool/OMNIbus ioc\_xml. Especifique los mandatos siguientes:

ps auxww |grep water\_wih ps auxww |grep ioc\_xml

**Nota:** Si no puede iniciar la sesión en el servidor de sucesos como root, inicie la sesión como administrador y utilice el mandato **sudo** para emitir los mandatos necesarios.

- 2. Si no hay ningún proceso en ejecución, deberá iniciar manualmente los analizadores.
	- a. Para iniciar el analizador ioc\_xml, especifique el mandato siguiente: /opt/IBM/netcool/omnibus/probes/nco\_p\_xml -name ioc\_xml -propsfile /opt/IBM/netcool/omnibus/probes/linux2x86/ioc\_xml.props &
	- b. Para iniciar el analizador water\_wih, especifique el mandato siguiente: /opt/IBM/iss/iow/omnibus/startXmlProbe.sh

## **Las mediciones se cambian pero los ICR y procedimientos operativos estándar no se desencadenan**

Si las mediciones en la interfaz de usuario cambian pero Indicadores clave de rendimiento (ICR) y los procedimientos operativos estándar no parecen desencadenarse, compruebe la contraseña de Tivoli Service Request Manager.

- 1. Inicie sesión en la consola administrativa de Tivoli Netcool/Impact en http://*host\_sucesos*:9080/ nci/main donde *host\_sucesos* es el nombre de host del servidor de sucesos. Inicie sesión como usuario admin con la contraseña netcool.
- 2. Pulse **Proyecto IOC**.
- 3. En la sección Políticas, efectúe una doble pulsación en la política **IOC\_Sample\_Password\_Encoder**. La política se abre en la ventana Editor de políticas.
- 4. En el campo **Entre aquí la contraseña**, especifique la contraseña de **Maxadmin**.
- 5. Para guardar la política, pulse **Guardar**.
- 6. Pulse el icono **Desencadenar política**.
- 7. Pulse **Ejecutar**.
- 8. En la sección Estado de servicio, desplácese a **PolicyLogger**, pulse **Ver registro de PolicyLogger** (icono con flecha hacia abajo).
- 9. En la ventana del registrador de políticas, localice la sentencia similar a la siguiente: 11 May 2012 14:19:12,260: [IOC\_Sample\_Password\_Encoder][pool-1-thread-46]Parser log: {aes}FF877B74ADF4DF1C2002F94ACB38FAFF
- 10. Copie la contraseña **Maxadmin** cifrada de la sentencia, por ejemplo: {aes}FF877B74ADF4DF1C2002F94ACB38FAFF
- 11. En la consola administrativa de Tivoli Netcool/Impact, en la sección Políticas, efectúe una doble pulsación en la política **UTILS\_LIBRARY\_IOC\_TSRM**. La política se abre en la ventana Editor de políticas.
- 12. Sustituya el valor de *MAXAdminPassword* con el valor cifrado que ha copiado en el Paso 10: MAXAdminPassword = "{aes}FF877B74ADF4DF1C2002F94ACB38FAFF";
- 13. Pulse **Guardar**.
- 14. Vuelva a la política **IOC\_Sample\_Password\_Encoder** a la que ha accedido en el Paso [3 en la página](#page-175-0) [166](#page-175-0) y elimine la contraseña no codificada.

Puede dejar el campo en blanco o bien puede especificar la serie de texto.

**Importante:** Asegúrese de que la serie no contenga espacios. Compruebe si hay espacios al inicio y final de la serie.

## **Los ICR se muestran incorrectamente en las vistas Supervisor: Estado y Ejecutivo:Estado**

Si los Indicadores clave de rendimiento (ICR) no se visualizan correctamente en las vistas Supervisor: Estado y Ejecutivo: Estado, asegúrese de que los APAR de **Intelligent Operations Center** estén instalados en el entorno.

#### **Procedimiento**

- 1. Si los Indicadores clave de rendimiento (ICR) se visualizan incorrectamente en las vistas Supervisor: Estado y Ejecutivo: Estado asegúrese de que todos los APAR de **Intelligent Operations Center** estén instalados en el entorno, incluyendo los APAR PO00087 y PO00211. Si no están instalados, despliegue todos los APAR y reinicie el entorno.
- 2. Si los ICR se siguen visualizando incorrectamente después de realizar el paso 1, siga estos pasos:
	- a. Vaya a **Aplicaciones empresariales iss\_curi\_ear Comportamiento de inicio**.
	- b. En la pestaña Configuración, cambie el orden de inicio de iss\_curi\_ear a 20.
	- c. Seleccione **Crear MBeans para recursos** y pulse **Aplicar**.
- 3. Reinicie el portal WebSphere Portal y asegúrese de que los ICR se muestran correctamente.

## **El Administrador de agua no puede acceder a la vista Ciudadano: Conservación de agua**

Los usuarios a los que se ha asignado únicamente el rol de administrador de agua no pueden acceder al portlet Vista ciudadano de la vista **Ciudadano: Conservación de agua**. Para crear el acceso para los usuarios, debe asignarles el rol de administrador del sistema creando un registro de usuario en la tabla WCP.ACCOUNT de la base de datos del Portal de conservación de agua.

#### **Procedimiento**

- 1. Inicie la sesión en el servidor como root y especifique el mandato siguiente: cd /opt/IBM/iss/iow/ wcp
- 2. Abra el archivo account.csv y añada la información de usuario para los usuarios que tienen asignado el rol de administración de agua. Asegúrese de que la información de usuario corresponde a las columnas siguientes de la tabla de cuentas: ACCOUNT\_ID (NOT NULL), ADDRESS, CITY, STATE, ZIPCODE, TYPE, EMAIL, ROLE (NOT NULL), CLASSIFICATION. La información de usuario de ejemplo es la siguiente: "eharper", "unknown", " ", "FL", "33111", "na", "eharper@cityname.com", "uadmin", "unknown".

**Nota:** ACCOUNT\_ID es exclusivo y ese ROL para una cuenta es "uadmin" y "PM". El rol "uadmin" rol es administrador del sistema para WCP. Con este rol, el usuario puede interactuar con el contenido del portlet Vista ciudadano de la vista **Ciudadano: Conservación de agua**, incluidos todos los hogares y contenido de contadores.

3. Ejecute import\_users.sh para importar los usuarios. La herramienta de importación realiza la validación de los datos nuevos e importará la información de usuario validada.

## **No se pueden cargar detalles de activos en Maximo**

Puede producirse un tiempo de espera de conexión agotado o un problema similar si intenta cargar detalles de activo de Maximo en IBM Intelligent Operations for Water. Para resolver el problema, primero asegúrese de que tiene acceso al puerto HTTP del servidor Maximo. En segundo lugar, asegúrese de que el nombre de host o la dirección IP del servidor Maximo está definido en el sistema operativo en el que ejecuta el navegador.

### **Acerca de esta tarea**

El error puede producirse en la vista Operador: Operaciones, cuando pulsa un activo con el botón derecho del ratón en la cuadrícula Detalles y pulsa la opción **Ver [medida clave] detalles**.

#### **Procedimiento**

- 1. Asegúrese de que tiene acceso al puerto HTTP (predeterminado 80) del servidor Maximo externo.
- 2. Añada la línea [ip\_maximo] [nombrehost\_maximo] al archivo hosts del sistema operativo donde se ejecuta el navegador. Los nombres de los archivos hosts son los siguientes:
	- a. Sistema Linux: /etc/hosts
	- b. Sistema Windows: C:\WINDOWS\system32\drivers\etc\hosts

## **Archivos de registro**

Para resolver un problema en IBM Intelligent Operations for Water, es posible que tenga que analizar los archivos de registro en varios sistemas en los servidores de IBM Intelligent Operations Center.

Consulte el enlace relacionado para ver una lista de los archivos de registro que están disponibles para cada uno de los servidores de IBM Intelligent Operations Center.

#### **Información relacionada**:

[Archivos de registro de servidor de IBM Intelligent Operations Center](http://pic.dhe.ibm.com/infocenter/cities/v1r5m0/topic/com.ibm.ioc.doc/ts_logfiles.html)

# **Capítulo 11. Referencia**

Estos temas contienen información de referencia adicional que le resultará de ayuda.

### **Biblioteca de archivos PDF**

La documentación del producto está disponible en PDF para que pueda imprimirlo cómodamente. v [IBM Intelligent Water Family: Biblioteca de documentación de IBM Intelligent Operations for Water](http://www.ibm.com/support/docview.wss?uid=swg27039211)

### **Información adicional**

Los siguientes recursos adicionales están disponibles en línea.

#### **WebSphere Portal**

- v Página de soporte del producto WebSphere Portal: [http://www.ibm.com/support/entry/portal/]( http://www.ibm.com/support/entry/portal/Overview/Software/WebSphere/WebSphere_Portal) [Overview/Software/WebSphere/WebSphere\\_Portal]( http://www.ibm.com/support/entry/portal/Overview/Software/WebSphere/WebSphere_Portal)
- v Biblioteca de información de WebSphere Portal: [http://www.ibm.com/software/genservers/portal/](http://www.ibm.com/software/genservers/portal/library/) [library/](http://www.ibm.com/software/genservers/portal/library/)
- v Wiki de WebSphere Portal:<http://www.lotus.com/ldd/portalwiki.nsf>

#### **WebSphere Application Server**

- v Página de soporte del producto WebSphere Application Server: [http://www.ibm.com/software/](http://www.ibm.com/software/webservers/appserv/was/support/) [webservers/appserv/was/support/](http://www.ibm.com/software/webservers/appserv/was/support/)
- v Biblioteca de información de WebSphere Application Server: [http://www.ibm.com/software/](http://www.ibm.com/software/webservers/appserv/was/library/index.html) [webservers/appserv/was/library/index.html](http://www.ibm.com/software/webservers/appserv/was/library/index.html)
- v Information Center de WebSphere Application Server 7.0.x : [http://publib.boulder.ibm.com/](http://publib.boulder.ibm.com/infocenter/wasinfo/v7r0/index.jsp) [infocenter/wasinfo/v7r0/index.jsp](http://publib.boulder.ibm.com/infocenter/wasinfo/v7r0/index.jsp)

#### **Redbooks**

- v Redguide de la serie Smarter Cities:<http://www.redbooks.ibm.com/abstracts/redp4736.html>
- v Dominio Redbooks :<http://publib-b.boulder.ibm.com/Redbooks.nsf>

### **Software Tivoli**

v Formación y certificación Tivoli :<http://www.ibm.com/software/tivoli/education/>

#### **Software de Cognos**

- v IBM Cognos Business Intelligence: [http://www-01.ibm.com/software/analytics/cognos/business](http://www-01.ibm.com/software/analytics/cognos/business-intelligence/)[intelligence/](http://www-01.ibm.com/software/analytics/cognos/business-intelligence/)
- v Information Center de IBM Cognos Business Intelligence: [http://publib.boulder.ibm.com/infocenter/](http://publib.boulder.ibm.com/infocenter/c8bi/v8r4m0/index.jsp) [c8bi/v8r4m0/index.jsp](http://publib.boulder.ibm.com/infocenter/c8bi/v8r4m0/index.jsp)

#### **Recursos web**

v Software de lectura de pantalla JAWS: [http://www.freedomscientific.com/products/fs/jaws-product](http://www.freedomscientific.com/products/fs/jaws-product-page.asp)[page.asp](http://www.freedomscientific.com/products/fs/jaws-product-page.asp)

### **Information Centers**

v Information Center de IBM Smarter Cities Software Solutions: [http://publib.boulder.ibm.com/](http://publib.boulder.ibm.com/infocenter/cities/v1r0m0/index.jsp) [infocenter/cities/v1r0m0/index.jsp](http://publib.boulder.ibm.com/infocenter/cities/v1r0m0/index.jsp)

- v Information Center de WebSphere Application Server 7.0.x : [http://publib.boulder.ibm.com/](http://publib.boulder.ibm.com/infocenter/wasinfo/v7r0/index.jsp) [infocenter/wasinfo/v7r0/index.jsp](http://publib.boulder.ibm.com/infocenter/wasinfo/v7r0/index.jsp)
- v Information Center de IBM WebSphere Business Monitor: [http://publib.boulder.ibm.com/infocenter/](http://publib.boulder.ibm.com/infocenter/dmndhelp/v7r0mx/index.jsp?topic=/com.ibm.btools.help.monitor.doc/home/home.html) [dmndhelp/v7r0mx/index.jsp?topic=/com.ibm.btools.help.monitor.doc/home/home.html](http://publib.boulder.ibm.com/infocenter/dmndhelp/v7r0mx/index.jsp?topic=/com.ibm.btools.help.monitor.doc/home/home.html)
- v Information Center de Rational Application Developer: [http://publib.boulder.ibm.com/infocenter/](http://publib.boulder.ibm.com/infocenter/radhelp/v7r5/index.jsp?topic=/com.ibm.rad.legal.doc/helpindex_rad.html) [radhelp/v7r5/index.jsp?topic=/com.ibm.rad.legal.doc/helpindex\\_rad.html](http://publib.boulder.ibm.com/infocenter/radhelp/v7r5/index.jsp?topic=/com.ibm.rad.legal.doc/helpindex_rad.html)

#### **Información relacionada**:

[Información de referencia de IBM Intelligent Operations Center](http://pic.dhe.ibm.com/infocenter/cities/v1r5m0/topic/com.ibm.ioc.doc/ref_resources.html)

## **Aviso de copyright y marcas registradas**

## **Aviso de copyright**

© Copyright IBM Corporation 2013. Reservados todos los derechos. De conformidad únicamente con un acuerdo de licencia de software de IBM. Ninguna parte de esta publicación puede reproducirse, transmitirse, transcribirse, almacenarse en un sistema de recuperación, o traducirse en lenguaje informático alguno, de cualquier forma o mediante cualquier medio, electrónico, mecánico, magnético, óptico, químico, manual, o de otro tipo, sin el previo consentimiento escrito de IBM Corporation. IBM Corporation le concede permiso ilimitado para realizar copias en papel u otras reproducciones de documentación legible por máquina para uso propio, siempre que dichas reproducciones contengan el aviso de copyright de IBM Corporation. IBM Corporation no le concede ningún otro permiso bajo copyright sin su previo consentimiento escrito. El documento no está dirigido a la producción y se facilita "tal cual" sin garantías de ningún tipo. **Por el presente se renuncia a todas las garantías de este documento, incluyendo la garantía de no incumplimiento y las garantías implícitas de comerciabilidad e idoneidad para usos particulares.**

Derechos limitados de los usuarios del gobierno de EE.UU. - Uso, duplicación o revelación restringido por el GSA ADP Schedule Contract con IBM Corporation.

### **Marcas registradas**

IBM, WebSphere, DB2, Rational, Cognos, Jazz, Netcool, Tivoli, ibm.com, Passport Advantage, Smarter Cities, Sametime y Redbooks son marcas registradas de IBM Corporation en Estados Unidos y/o en otros países.

Microsoft, Internet Explorer, Windows, y el logotipo de Windows son marcas registradas de Microsoft Corporation en Estados Unidos, otros países, o ambos.

Pentium es una marca registrada de Intel Corporation o sus filiales en Estados Unidos y otros países

Linux es una marca registrada de Linus Torvalds en Estados Unidos y/o en otros países.

Adobe, Acrobat, Portable Document Format (PDF), y PostScript son marcas registradas de Adobe Systems Incorporated en los Estados Unidos y/o en otros países.

Oracle, Javascript y Java<sup>™</sup> son marcas registradas de Oracle y/o sus filiales.

ArcGIS, EDN, StreetMap, @esri.com y www.esri.com son marcas comerciales, marcas registras o marcas de servicio de Esri en los Estados Unidos, la Comunidad Europea o algunas otras jurisdicciones.

Otros nombres pueden ser marcas registradas de sus respectivos propietarios.Otros nombres de empresas, productos y servicios pueden ser marcas registradas o de servicio de otros.
## **Avisos**

Esta información se ha desarrollado para los productos y servicios que se comercializan en EE.UU.

Es posible que EIBM no ofrezca en otros países los productos, los servicios o las características que se describen en este documento. Póngase en contacto con el representante de IBM de su localidad para obtener información acerca de los productos y servicios que actualmente están disponibles en su zona. Las referencias a programas, productos o servicios de IBM no pretenden establecer ni implicar que sólo puedan utilizarse dichos productos, programas o servicios de IBM. En su lugar, se puede utilizar cualquier producto, programa o servicio funcionalmente equivalente que no infrinja ninguno de los derechos de propiedad intelectual de IBM. Sin embargo, es responsabilidad del cliente evaluar y verificar el funcionamiento de cualquier producto, programa o servicio que no sea de IBM.

IBM puede tener patentes o solicitudes de patentes pendientes que cubran el tema principal descrito en este documento. El suministro de este documento no le otorga ninguna licencia sobre estas patentes. Puede enviar consultas acerca de licencias, por escrito, a la dirección siguiente:

IBM Director of Licensing IBM CorporationNorth Castle Drive Armonk, NY 10504-1785 EE. UU.

Si tiene consultas sobre licencias relacionadas con información DBCS (de doble byte), póngase en contacto con el Departamento de propiedad intelectual de IBM en su país o envíelas, por escrito, a:

Intellectual Property Licensing Legal and Intellectual Property Law IBM Japan Ltd. 19-21, Nihonbashi-Hakozakicho, Chuo-ku Tokyo 103-8510, Japón

El párrafo siguiente no se aplica al Reino Unido ni a ningún otro país donde tales disposiciones estén en contradicción con la legislación local:INTERNATIONAL BUSINESS MACHINES CORPORATION PROPORCIONA ESTA PUBLICACIÓN "TAL CUAL" SIN GARANTÍA DE NINGUNA CLASE, EXPRESA O IMPLÍCITA, INCLUYENDO, PERO SIN LIMITARSE A, LAS GARANTÍAS IMPLÍCITAS DE NO INFRACCIÓN, COMERCIALIZACIÓN O IDONEIDAD PARA UN FIN DETERMINADO. Algunas legislaciones no contemplan la declaración de limitación de responsabilidad, ni implícitas ni explícitas, en determinadas transacciones, por lo que cabe la posibilidad de que esta declaración no se aplique en su caso.

Esta información puede contener imprecisiones técnicas o errores tipográficos. La información de este documento está sujeta a cambios periódicos; dichos cambios se incorporarán en nuevas ediciones de la publicación. IBM puede efectuar, en cualquier momento y sin previo aviso, mejoras y cambios en los productos y programas descritos en esta publicación.

Todas las referencias hechas en este documento a sitios web que no son de IBM se proporcionan únicamente para su información y no representan en modo alguno una recomendación de dichos sitios web. El material de esos sitios web no forma parte del material de este producto de IBM y la utilización de esos sitios web se realizará bajo su total responsabilidad.

IBM puede utilizar o distribuir cualquier información que el usuario le proporcione de la manera que considere adecuada sin incurrir en ninguna obligación con el usuario.

Los licenciatarios de este programa que deseen obtener información acerca del mismo con el fin de: (i) intercambiar la información entre programas creados independientemente y otros programas (incluyendo éste) y (ii) utilizar mutuamente la información que se ha intercambiado, deben ponerse en contacto con:

IBM Corporation Department T81B F6/Building 503 4205 S. Miami Boulevard Durham NC 27709-9990 EE. UU.

Dicha información puede estar disponible sujeta a los términos y condiciones adecuados, incluido, en algunos casos, el pago de una tasa.

IBM proporciona el programa bajo licencia descrito en este documento y todo el material con licencia disponible para el mismo bajo los términos del Acuerdo de cliente de IBM, el Acuerdo de licencia de programa internacional de IBM o cualquier acuerdo equivalente entre las dos partes.

Cualquier dato de rendimiento aquí incluido se determinó en un entorno controlado. Por lo tanto, los resultados que se obtengan en otros entornos operativos pueden variar significativamente. Algunas mediciones pueden haberse hecho en sistemas que están a nivel de desarrollo y no existen garantías de que dichas mediciones sean las mismas en sistemas disponibles a nivel general. Además, algunas mediciones pueden haberse estimado mediante extrapolación. Los resultados reales pueden variar. Los usuarios de este documento deben verificar los datos aplicables a su entorno específico.

La información referente a productos que no son de IBM se ha obtenido de los suministradores de estos productos, sus anuncios publicados u otras fuentes disponibles para el público. IBM no ha probado esos productos y no puede confirmar la exactitud del rendimiento, de la compatibilidad ni de ninguna otra declaración relacionada con productos que no sean de IBM. Las consultas acerca de las posibilidades de productos no IBM deben dirigirse a los suministradores de los mismos.

Esta información contiene ejemplos de datos e informes utilizados en operaciones empresariales diarias. Para ilustrarlos de la mejor manera posible, estos ejemplos incluyen nombres de personas, empresas, marcas y productos. Todos esos nombres son ficticios y cualquier parecido con nombres y direcciones utilizados por empresas reales es pura coincidencia.

#### LICENCIA DE COPYRIGHT:

Esta información contiene programas de aplicación de ejemplo en lenguaje de origen que ilustran técnicas de programación en diferentes plataformas operativas. Puede copiar, modificar y distribuir estos programas de ejemplo de cualquier forma, sin pagar nada a IBM, con los fines de desarrollar, utilizar, comercializar o distribuir programas de aplicación de acuerdo con la interfaz de programación de aplicaciones para la plataforma operativa para la cual se han escrito los programas de ejemplo. Estos ejemplos no se han probado completamente en todas las condiciones. Por lo tanto, IBM no puede garantizar ni dar por supuesta la fiabilidad, la capacidad de servicio ni el funcionamiento de estos programas. Los programas de ejemplo se ofrecen "TAL CUAL", sin garantía de ningún tipo. IBM no será responsable de los daños que surjan por el uso de los programas de ejemplo.

### **Marcas registradas**

IBM, WebSphere, DB2, Rational, Cognos, Jazz, Netcool, Tivoli, ibm.com, Passport Advantage, Smarter Cities, Sametime y Redbooks son marcas registradas de IBM Corporation en Estados Unidos y/o en otros países.

Microsoft, Internet Explorer, Windows, y el logotipo de Windows son marcas registradas de Microsoft Corporation en Estados Unidos, otros países, o ambos.

Pentium es una marca registrada de Intel Corporation o sus filiales en Estados Unidos y otros países

Linux es una marca registrada de Linus Torvalds en Estados Unidos y/o en otros países.

Adobe, Acrobat, Portable Document Format (PDF), y PostScript son marcas registradas de Adobe Systems Incorporated en los Estados Unidos y/o en otros países.

Oracle, Javascript y Java son marcas registradas de Oracle y/o sus filiales.

ArcGIS, EDN, StreetMap, @esri.com y www.esri.com son marcas comerciales, marcas registras o marcas de servicio de Esri en los Estados Unidos, la Comunidad Europea o algunas otras jurisdicciones.

Otros nombres pueden ser marcas registradas de sus respectivos propietarios.Otros nombres de empresas, productos y servicios pueden ser marcas registradas o de servicio de otros.

# **Índice**

## **A**

[anuncios 170](#page-179-0)

## **M**

[marcas registradas 170](#page-179-0)

## **Hoja de Comentarios**

**IBM Intelligent Water IBM Intelligent Water Efficiency Analytics Documentación del producto Versión 1 Release 5**

Por favor, sírvase facilitarnos su opinión sobre esta publicación, tanto a nivel general (organización, contenido, utilidad, facilidad de lectura,...) como a nivel específico (errores u omisiones concretos). Tenga en cuenta que los comentarios que nos envíe deben estar relacionados exclusivamente con la información contenida en este manual y a la forma de presentación de ésta.

Para realizar consultas técnicas o solicitar información acerca de productos y precios, por favor diríjase a su sucursal de IBM, business partner de IBM o concesionario autorizado.

Para preguntas de tipo general, llame a "IBM Responde" (número de teléfono 901 300 000).

Al enviar comentarios a IBM, se garantiza a IBM el derecho no exclusivo de utilizar o distribuir dichos comentarios en la forma que considere apropiada sin incurrir por ello en ninguna obligación con el remitente. Comentarios:

Gracias por su colaboración.

Para enviar sus comentarios:

- v Envíelos por correo a la dirección indicada en el reverso.
- v Envíelos por fax al número siguiente: 1-800-227-5088 (EE. UU. y Canadá)

Si desea obtener respuesta de IBM, rellene la información siguiente:

Nombre Dirección

Compañía

Número de teléfono  $\Box$  Dirección de e-mail

IBM

IBM Information Development Department DLUA P.O. Box 12195 Research Triangle Park, NC USA

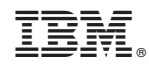

Impreso en España